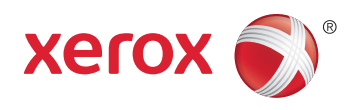

# Xerox® WorkCentre® 3655 Multifunction Printer Imprimante multifonction User Guide Guide d'utilisation

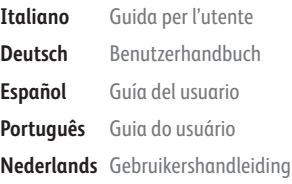

**Svenska** Användarhandbok **Dansk** Betjeningsvejledning **Suomi** Käyttöopas **Norsk** Brukerhåndbok **Русский** Руководство пользователя

**Čeština** Uživatelská příručka **Polski** Przewodnik użytkownika **Magyar** Felhasználói útmutató **Türkçe** Kullanıcı Kılavuzu **Ελληνικά** Εγχειρίδιο χρήστη

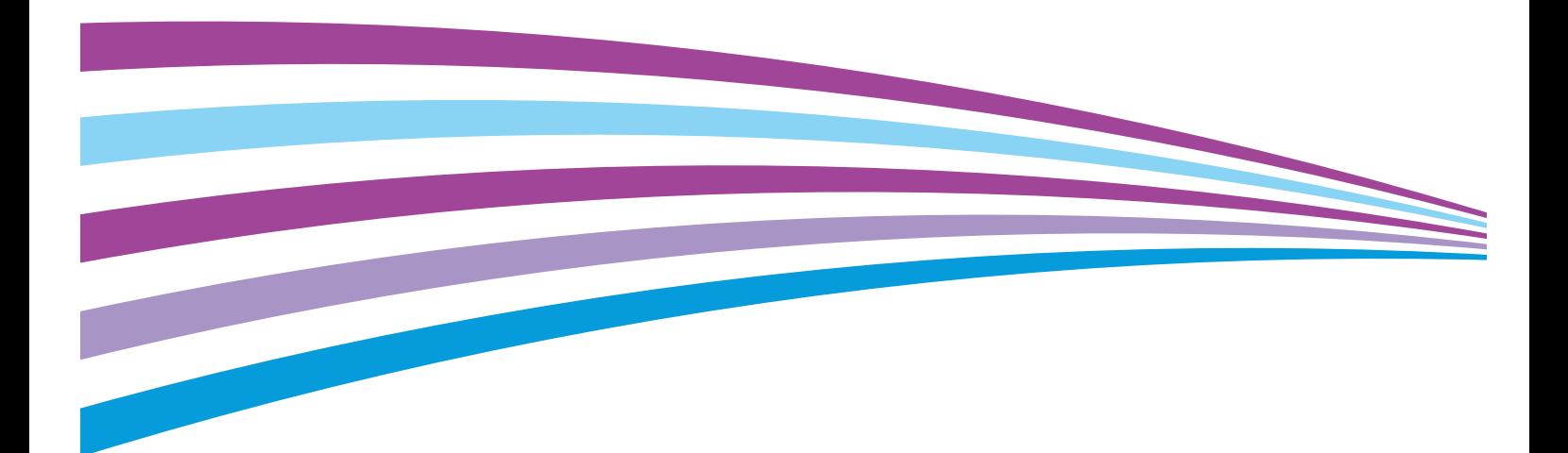

© 2014 Xerox Corporation. Všechna práva vyhrazena. Nepublikovaná práva vyhrazena podle zákonů Spojených států amerických na ochranu autorských práv. Obsah této publikace nesmí být v žádné podobě reprodukován bez svolení společnosti Xerox Corporation.

Uplatňovaná ochrana na základě autorských práv se vztahuje na všechny formy záležitostí, které lze chránit autorskými právy v souladu se zákonným nebo soudním právem nebo jejichž ochrana bude možná po odevzdání této příručky do tisku, zejména na materiály generované ze softwarových programů, které jsou zobrazovány na obrazovce, jako jsou styly, šablony, ikony, vzhled obrazovek atd.

Xerox® a Xerox and Design®, Phaser®, PhaserSMART®, PhaserMatch®, PhaserCal®, PhaserMeter™, CentreWare®, PagePack®, eClick®, PrintingScout®, Walk-Up®, WorkCentre®, FreeFlow®, SMARTsend®, Scan to PC Desktop®, MeterAssistant®, SuppliesAssistant®, Xerox Secure Access Unified ID System®, Xerox Extensible Interface Platform®, ColorQube®, Global Print Driver® a Mobile Express Driver® jsou ochranné známky společnosti Xerox Corporation ve Spojených státech amerických a dalších zemích.

Adobe® Reader®, Adobe® Type Manager®, ATM™, Flash®, Macromedia®, Photoshop® a PostScript® jsou ochranné známky společnosti Adobe Systems Incorporated ve Spojených státech amerických a dalších zemích.

Apple, Bonjour, EtherTalk, TrueType, iPad, iPhone, iPod, iPod touch, Mac a Mac OS jsou ochranné známky společnosti Apple Inc. registrované ve Spojených státech amerických a v dalších zemích. AirPrint a logo AirPrint jsou ochranné známky společnosti Apple Inc.

HP-GL®, HP-UX® a PCL® jsou ochranné známky společnosti Hewlett-Packard Corporation ve Spojených státech amerických a dalších zemích.

IBM® a AIX® jsou ochranné známky společnosti International Business Machines Corporation ve Spojených státech amerických a dalších zemích.

Microsoft<sup>®</sup>, Windows Vista®, Windows® a Windows Server® jsou ochranné známky společnosti Microsoft Corporation ve Spojených státech amerických a dalších zemích.

Novell®, NetWare®, NDPS®, NDS®, IPX™ a Novell Distributed Print Services™ jsou ochranné známky společnosti Novell, Inc. ve Spojených státech amerických a dalších zemích.

 $SGI^{\circ}$  a IRIX $^{\circ}$  jsou ochranné známky společnosti Silicon Graphics International Corp. nebo jejích dceřiných společností ve Spojených státech amerických a dalších zemích.

Sun, Sun Microsystems a Solaris jsou ochranné známky nebo registrované ochranné známky společnosti Oracle nebo jejích přidružených společností ve Spojených státech amerických a dalších zemích.

McAfee®, ePolicy Orchestrator® a McAfee ePO™ jsou ochranné známky nebo registrované ochranné známky společnosti McAfee, Inc. ve Spojených státech amerických a dalších zemích.

UNIX® je ochranná známka ve Spojených státech amerických a dalších zemích, licencovaná výhradně prostřednictvím společnosti X/ Open Company Limited.

PANTONE® a další ochranné známky společnosti Pantone, Inc. jsou majetkem společnosti Pantone, Inc.

Verze dokumentu 1.0: Září 2014

BR9441\_cs

## Obsah

#### Bezpečnost  $\mathbf{1}$

 $\overline{2}$ 

 $\overline{3}$ 

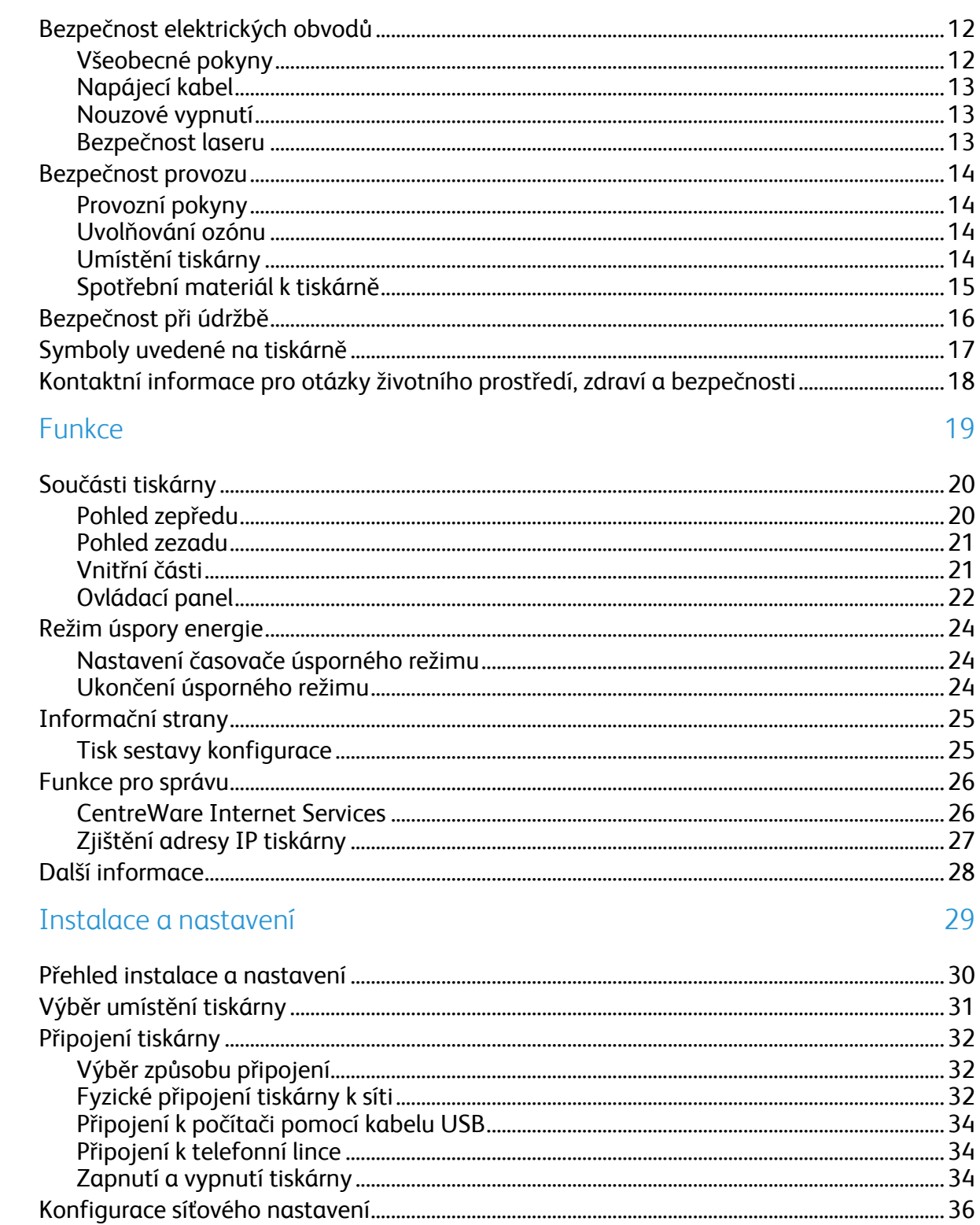

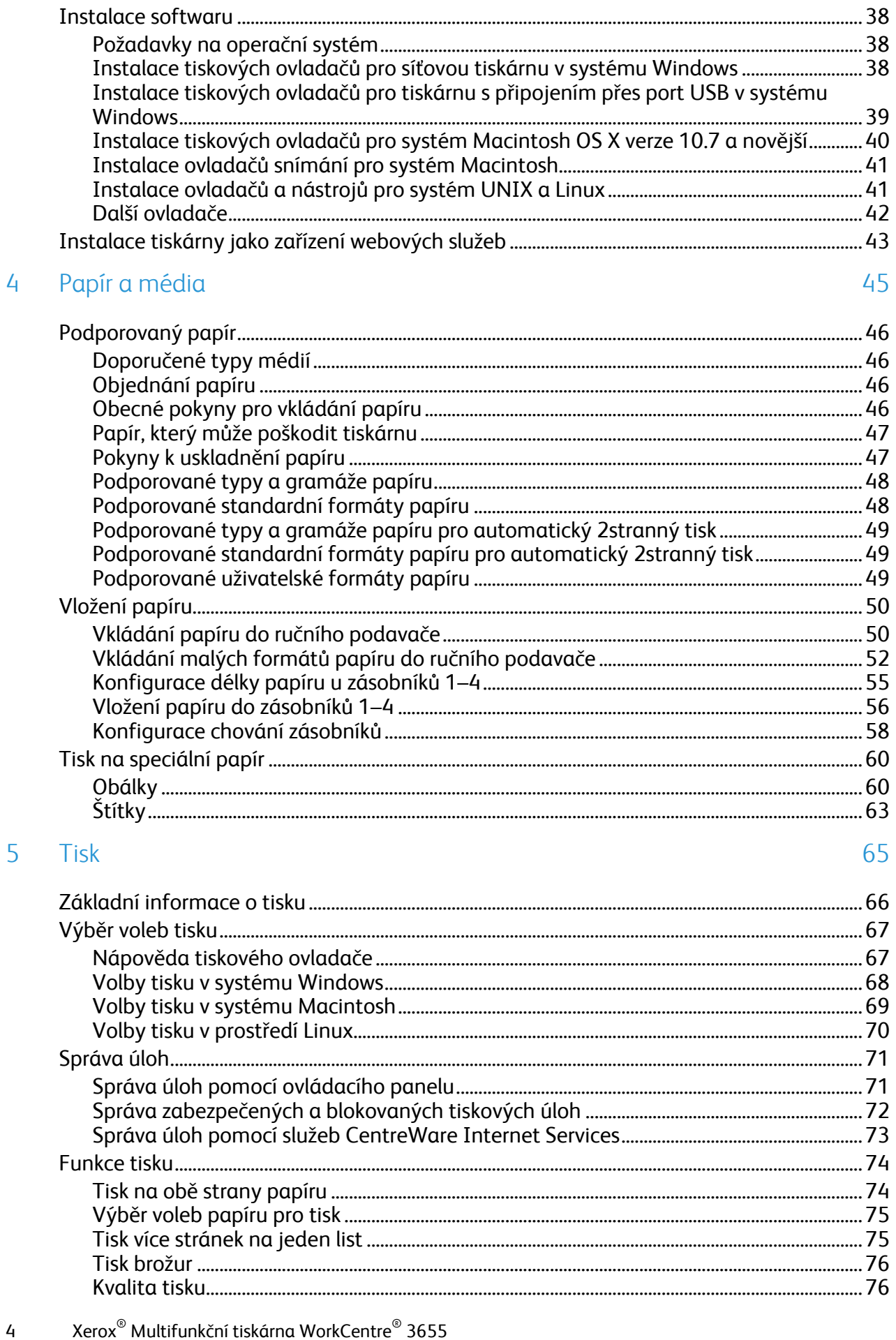

## Xerox® Multifunkční tiskárna WorkCentre® 3655<br>Uživatelská příručka

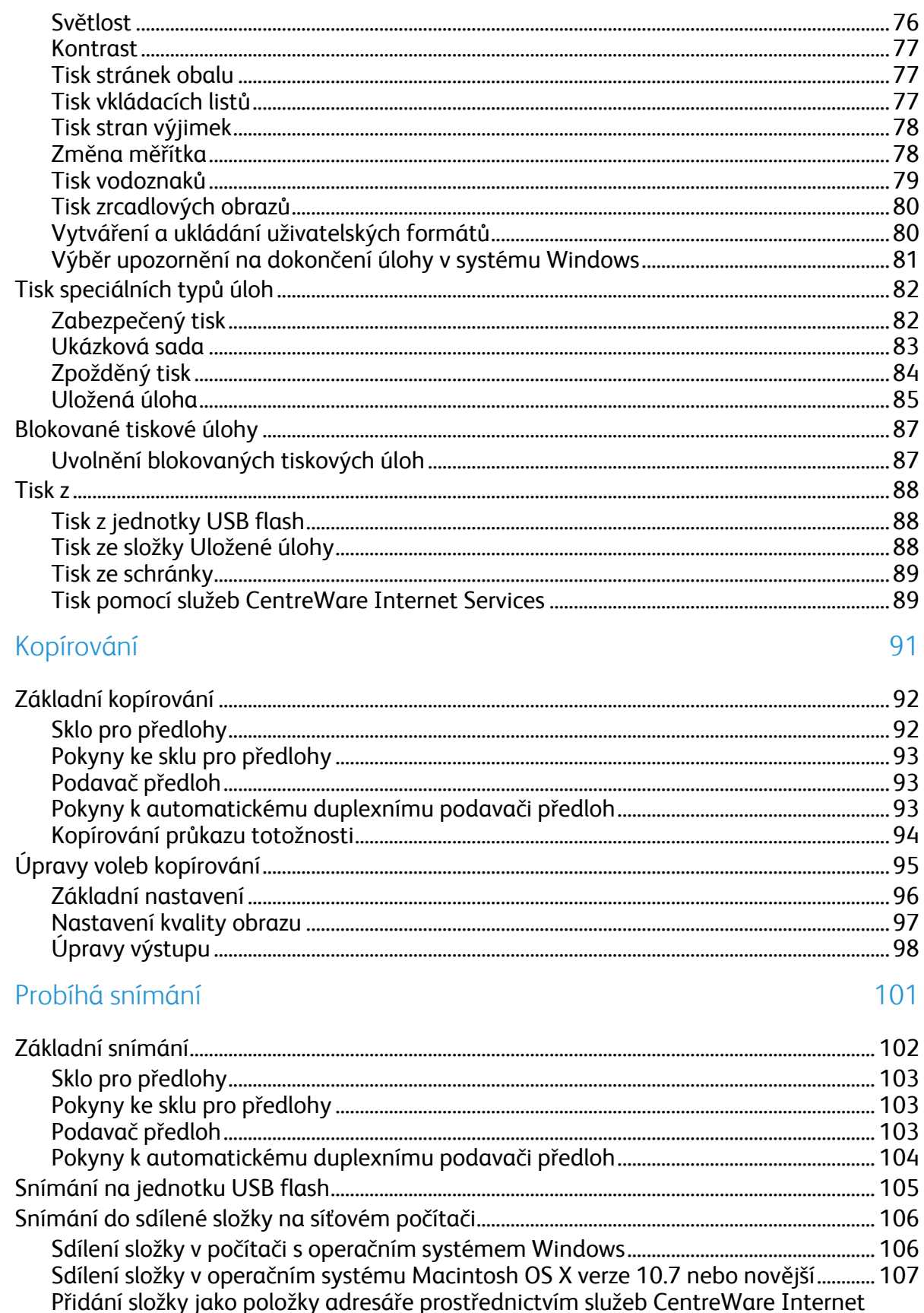

 $\overline{6}$ 

 $\overline{7}$ 

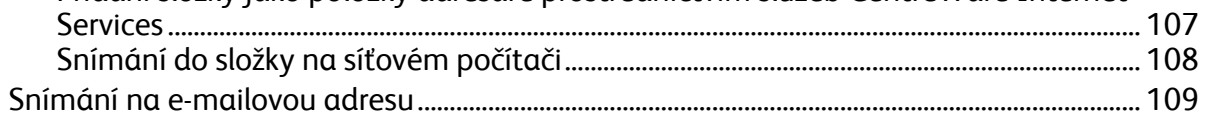

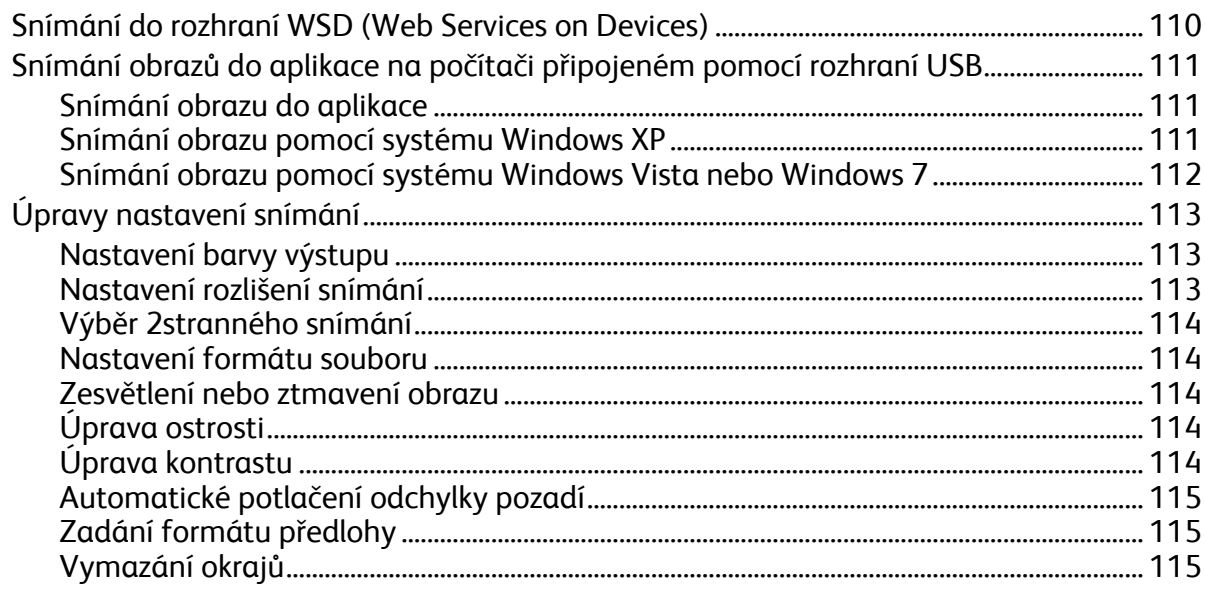

#### Faxování 8

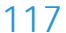

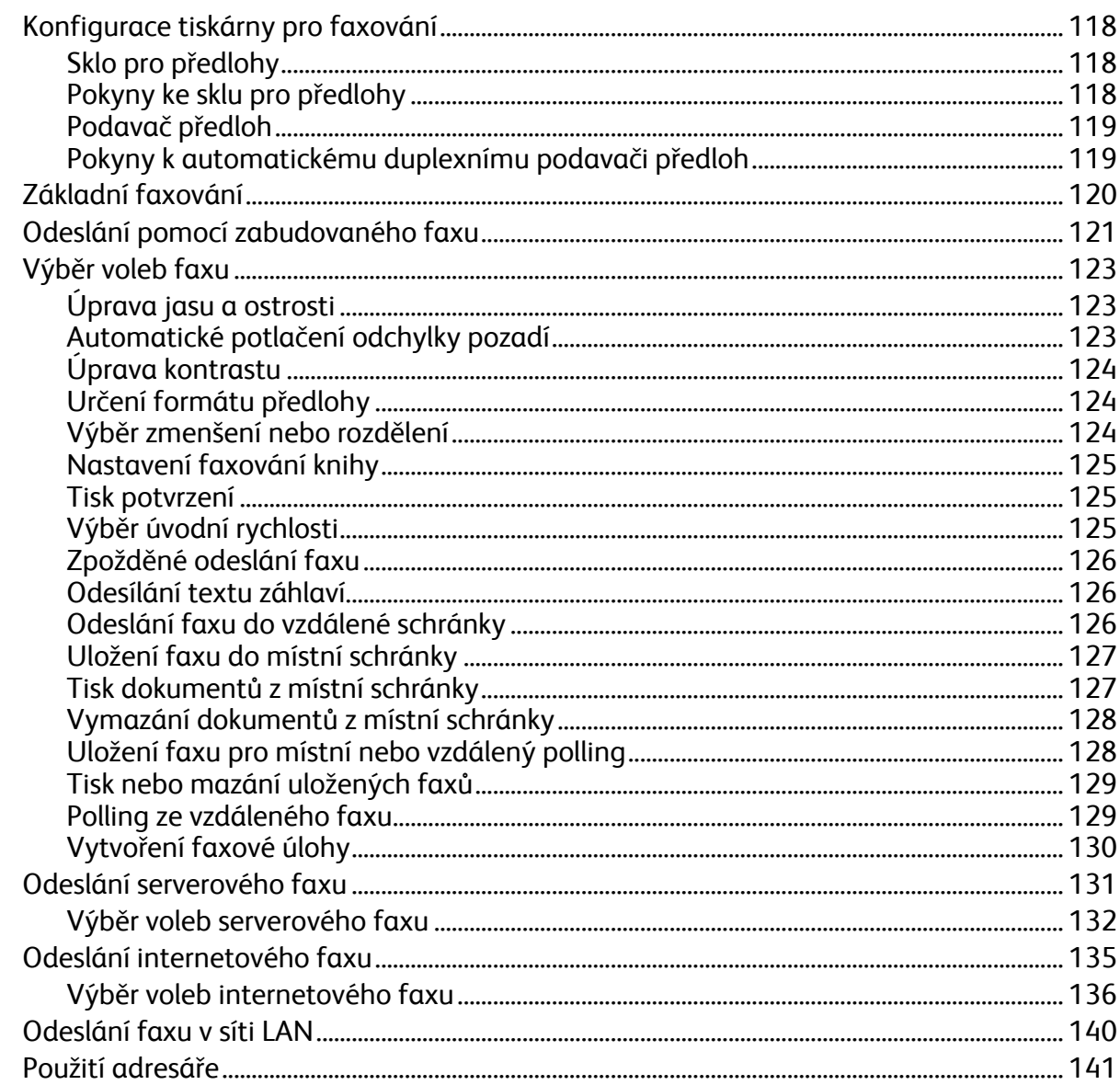

# Xerox® Multifunkční tiskárna WorkCentre® 3655<br>Uživatelská příručka

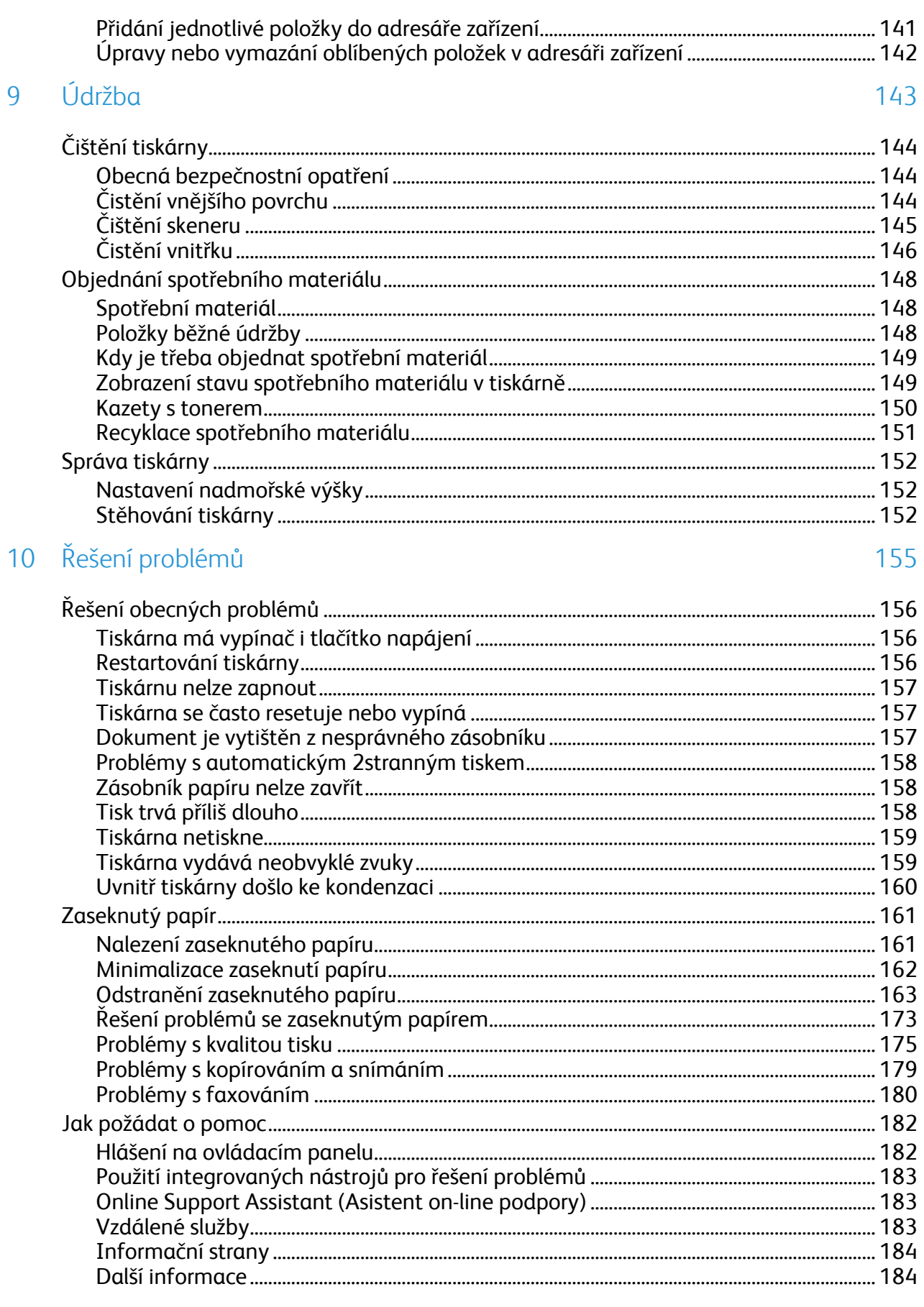

A Specifikace

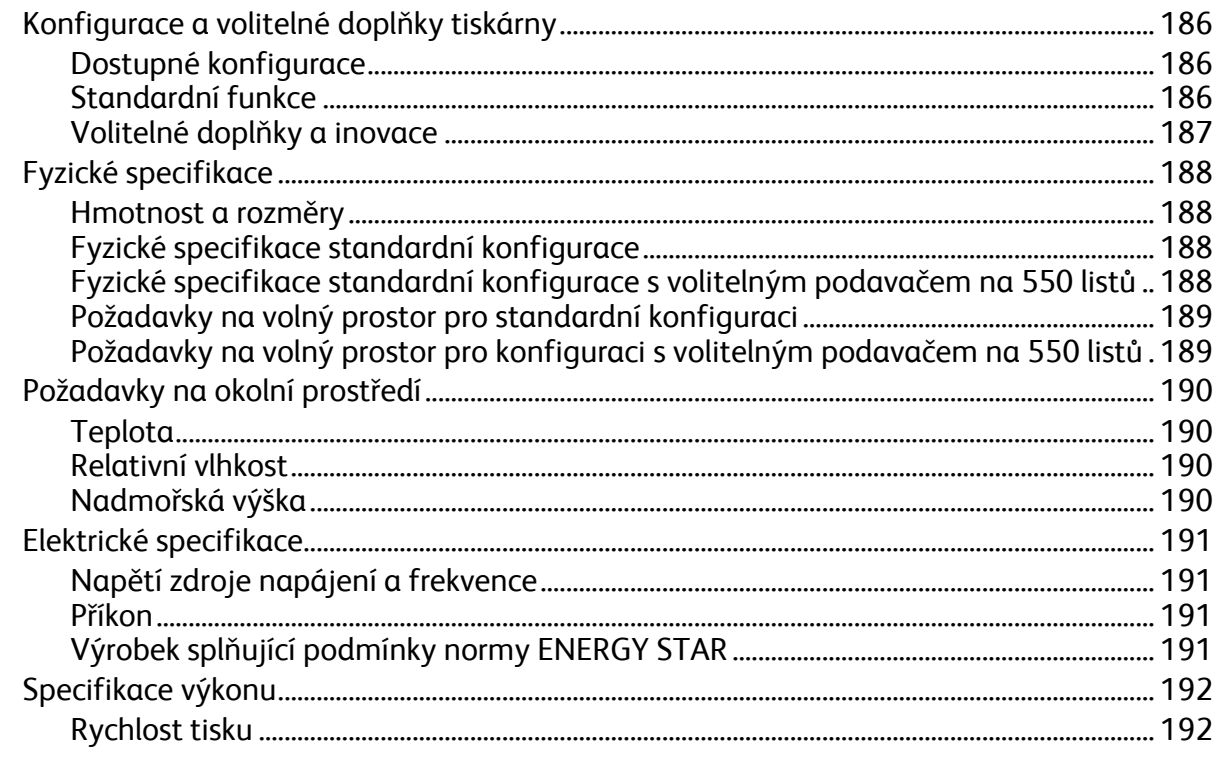

#### Informace o právních předpisech  $\overline{B}$

193

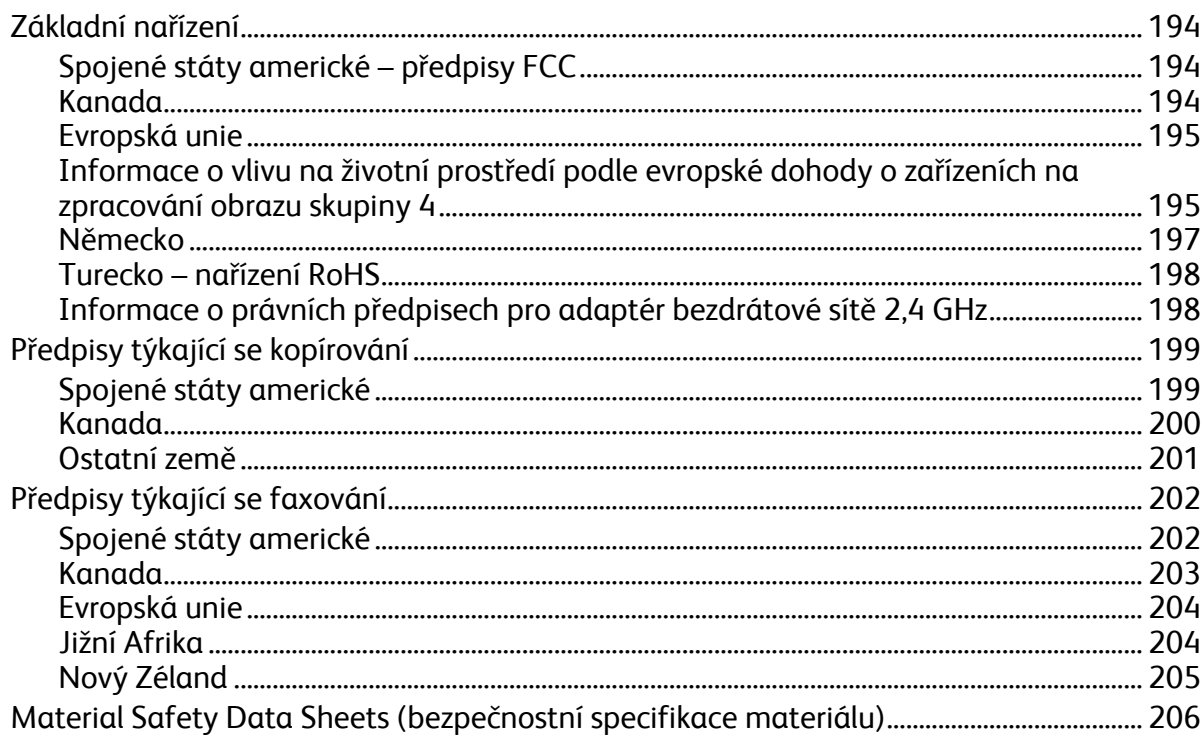

## C Recyklace a likvidace

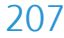

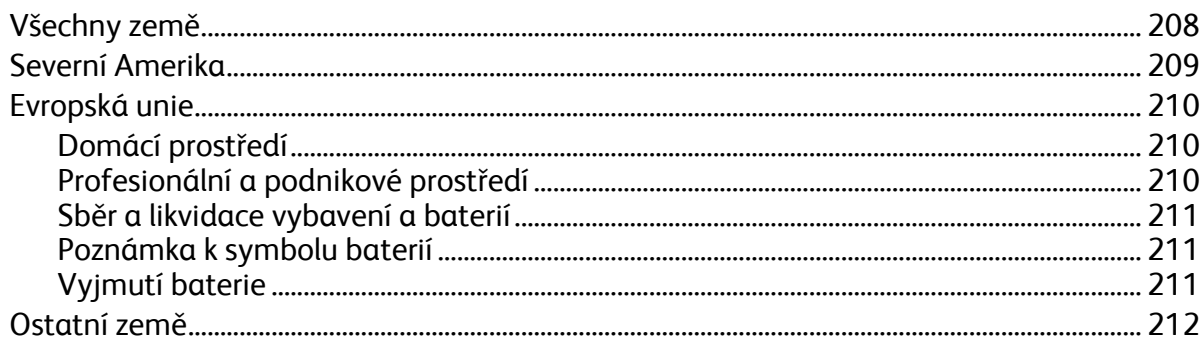

# Bezpečnost 1

#### Obsah kapitoly:

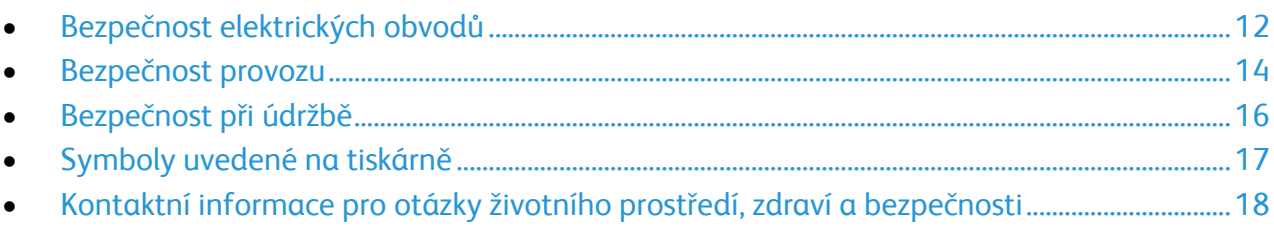

Tato tiskárna a doporučený spotřební materiál byly navrženy a otestovány tak, aby splňovaly přísné bezpečnostní požadavky. Při dodržování následujících pokynů bude zajištěn nepřetržitý bezpečný provoz tiskárny Xerox.

## <span id="page-11-0"></span>Bezpečnost elektrických obvodů

#### Obsahu oddílu:

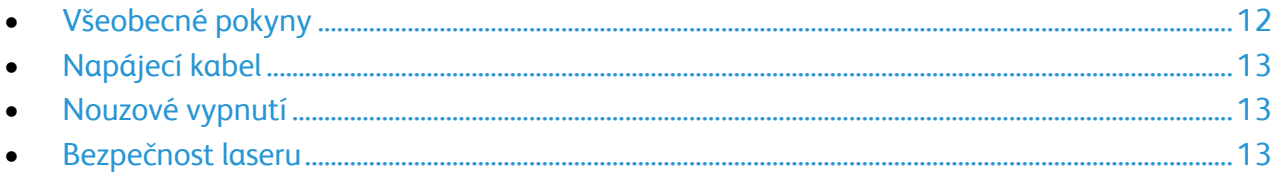

#### <span id="page-11-1"></span>Všeobecné pokyny

#### **VAROVÁNÍ:**

- Nezasunujte do štěrbin a otvorů v tiskárněžádné předměty. Dotyk s místem pod napětím nebo zkrat v některé ze součásti může mít za následek požár nebo zásah elektrickým proudem.
- Neodstraňujte kryty ani zábrany, které jsou připevněny šrouby, pokud neinstalujete volitelné příslušenství a v návodu k tomu není pokyn. Při provádění takovéto instalace tiskárnu vypněte. Jestliže musíte při instalaci volitelného příslušenství odstranit kryty a zábrany, odpojte napájecí kabel. Kromě volitelných doplňků, jejichž instalaci může provést sám uživatel, nejsou za těmito kryty žádné součásti, u nichž byste mohli provádět údržbu nebo opravy.

Toto jsou bezpečnostní rizika:

- Je poškozený nebo rozedřený napájecí kabel.
- Do tiskárny se vylila tekutina.
- Tiskárna byla vystavena vodě.
- Z tiskárny se kouří nebo je nezvykle horký její povrch.
- Tiskárna vydává nezvyklé zvuky nebo pachy.
- Tiskárna způsobila výpadek jističe v nástěnném elektrickém panelu, pojistky nebo jiného bezpečnostního zařízení.

Jestliže nastane některá z těchto okolností, proveďte následující:

- 1. Okamžitě vypněte tiskárnu.
- 2. Odpojte napájecí kabel z elektrické zásuvky.
- 3. Zavolejte autorizovaného servisního technika.

### <span id="page-12-0"></span>Napájecí kabel

- Používejte napájecí kabel dodaný s tiskárnou.
- Napájecí kabel zapojte přímo do řádně uzemněné elektrické zásuvky. Přesvědčte se, že jsou oba konce kabelu bezpečně zapojeny. Pokud nevíte, jestli je daná zásuvka uzemněna, požádejte elektrikáře, aby ji zkontroloval.
- Nepřipojujte tiskárnu prostřednictvím uzemňovací rozbočovací zásuvky k elektrické zásuvce, která není vybavena zemnicím kolíkem.

AN.

**VAROVÁNÍ:** Zajistěte řádné uzemnění tiskárny, abyste předešli možnému zasažení elektrickým proudem. Elektrické výrobky mohou být při nesprávném používání nebezpečné.

- Používejte pouze prodlužovací šňůru určenou pro příkon tiskárny.
- Přesvědčte se, že je tiskárna zapojena do zásuvky, která poskytuje správné napětí a výkon. Je-li třeba, požádejte elektrikáře, aby posoudil elektrické parametry tiskárny.
- Neinstalujte tiskárnu na místo, kde by mohli lidé šlapat po napájecím kabelu.
- Na napájecí kabel nepokládejte žádné předměty.
- Napájecí kabel nepřipojujte ani neodpojujte, pokud je vypínač v poloze zapnuto.
- Pokud je napájecí kabel poškozený nebo rozedřený, vyměňte jej.
- Aby nedošlo k zásahu elektrickým proudem nebo k poškození kabelu, držte napájecí kabel při odpojování za zástrčku.

Napájecí kabel je připojen k tiskárně vzadu jako výměnná jednotka. Pokud je nutné zcela tiskárnu odpojit od elektrického proudu, odpojte napájecí kabel od elektrické zásuvky.

#### <span id="page-12-1"></span>Nouzové vypnutí

Pokud nastane některá z následujících situací, okamžitě tiskárnu vypněte a odpojte napájecí kabel z elektrické zásuvky. Požádejte servisního zástupce společnosti Xerox o vyřešení problému, pokud:

- Zařízení vydává neobvyklý zápach nebo hluk.
- Je poškozený napájecí kabel.
- Došlo k výpadku jističe v nástěnném elektrickém panelu, pojistky nebo jiného bezpečnostního zařízení.
- Do tiskárny se vylila tekutina.
- Tiskárna byla vystavena vodě.
- <span id="page-12-2"></span>• Některá část tiskárny je poškozena.

#### Bezpečnost laseru

Tato tiskárna splňuje provozní normy pro laserové produkty vydané vládními, státními a mezinárodními orgány a je opatřena certifikátem Class 1 Laser Product. Tiskárna nevyzařuje škodlivé záření, protože laserové paprsky jsou v průběhu všech fází používání a údržby přístroje zcela uzavřeny v zařízení.

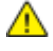

**VAROVÁNÍ:** Použití ovládacích prvků, nastavení nebo postupů, které nejsou popsány v této příručce, může mít za následek únik nebezpečnému záření.

## <span id="page-13-0"></span>Bezpečnost provozu

Tato tiskárna a spotřební materiál byly navrženy a otestovány tak, aby splňovaly přísné bezpečnostní požadavky. Patří sem otestování a schválení bezpečnostními orgány a splnění zavedených norem vztahujících se k životnímu prostředí.

Dodržování následujících bezpečnostních pokynů přispěje k zajištění nepřetržitého a bezpečného provozu tiskárny.

#### Provozní pokyny

- Pokud tiskárna tiskne, nevyjímejte zásobníky papíru.
- Neotvírejte dvířka, když tiskárna tiskne.
- Nepřemísťujte tiskárnu během tisku.
- Nedotýkejte se výstupních a podávacích válečků a dávejte pozor, aby se do kontaktu s nimi nedostaly vlasy, kravaty apod.
- Kryty, které je nutné odstraňovat za pomocí nářadí, ochraňují nebezpečné oblasti tiskárny. Ochranné kryty neodstraňujte.

#### Uvolňování ozónu

Tato tiskárna uvolňuje za normálního provozu ozón. Množství uvolňovaného ozónu závisí na počtu kopií. Ozón je těžší než vzduch a vzniká v množství, které není natolik velké, aby někomu ublížilo. Nainstalujte tiskárnu do dobře větrané místnosti.

Další informace týkající se Spojených států amerických a Kanady najdete na webové stránce [www.xerox.com/environment](http://www.office.xerox.com/cgi-bin/printer.pl?APP=udpdfs&Page=color&Model=WorkCentre+WC3655&PgName=environmentna&Language=Czech). V jiných oblastech se obraťte na místního zástupce společnosti Xerox nebo využijte webové stránky na adres[e www.xerox.com/environment\\_europe](http://www.office.xerox.com/cgi-bin/printer.pl?APP=udpdfs&Page=color&Model=WorkCentre+WC3655&PgName=environmenteu&Language=Czech).

### Umístění tiskárny

- Tiskárnu umístěte na rovnou nevibrující plochu, dostatečně pevnou, aby unesla její hmotnost. Hmotnost vaší konfigurace tiskárny naleznete v části Fyzické specifikace na straně [188.](#page-187-0)
- Neucpávejte ani nezakrývejte štěrbiny a otvory v tiskárně. Tyto otvory jsou určeny k větrání a brání přehřívání tiskárny.
- Nainstalujte tiskárnu na místo s dostatečným prostorem pro obsluhu a údržbu.
- Nainstalujte tiskárnu do bezprašného prostředí.
- Tiskárnu neskladujte ani nepoužívejte v extrémně horkém, chladném nebo vlhkém prostředí.
- Tiskárnu neumísťujte v blízkosti tepelného zdroje.
- Tiskárnu neumísťujte na přímé sluneční světlo, aby nedošlo k osvícení součástí citlivých na světlo.
- Neinstalujte tiskárnu na místo, kde by byla přímo vystavena proudu studeného vzduchu z klimatizace.
- Tiskárnu neumísťujte na místa, na kterých by mohlo docházet k vibracím.
- Abyste zajistili maximální výkon, používejte tiskárnu v doporučenénadmořské výšce na straně [190](#page-189-0).

#### Spotřební materiál k tiskárně

- Používejte spotřební materiál, který je určen pro tuto tiskárnu. Při použití nevhodných materiálů může dojít ke snížení výkonu a vzniku bezpečnostního rizika.
- Dbejte všech varování a pokynů, které jsou uvedeny na výrobku, volitelných doplňcích a spotřebním materiálu nebo které jsou součástí jejich dodávky.
- Veškerý spotřební materiál skladujte v souladu s pokyny na obalu.
- Veškerý spotřební materiál skladujte mimo dosah dětí.
- Nikdy nevhazujte tonery, tiskové kazety ani obaly tonerů do otevřeného ohně.
- Při manipulaci s kazetami, například tonerovými a podobně, zabraňte kontaktu s pokožkou nebo očima. Při kontaktu s očima může dojít k podráždění a zánětu. Nepokoušejte se kazety rozebírat, protože se tím zvyšuje nebezpečí kontaktu s pokožkou nebo očima.
- **UPOZORNĚNÍ:** Nedoporučujeme používat jiný než originální spotřební materiál Xerox. Záruka,  $\mathbb{A}$ servisní smlouva ani záruka Total Satisfaction Guarantee (Záruka celkové spokojenosti), které poskytuje společnost Xerox, se nevztahují na škody, závady nebo snížení výkonu způsobené použitím neoriginálního spotřebního materiálu nebo použitím spotřebního materiálu společnosti Xerox, který není určen pro tuto tiskárnu. Záruka Total Satisfaction Guarantee (Záruka celkové spokojenosti) je poskytována ve Spojených státech amerických a v Kanadě. Mimo tyto oblasti se může rozsah záruky lišit. Podrobné informace vám sdělí zástupce společnosti Xerox.

## <span id="page-15-0"></span>Bezpečnost při údržbě

- Nepokoušejte se provádět údržbu, která není výslovně popsána v dokumentaci dodané s tiskárnou.
- Nepoužívejte aerosolové čisticí prostředky. K čištění používejte pouze suchý hadřík, který nepouští vlákna.
- Nespalujte spotřební materiál ani položky běžné údržby. Informace o programech recyklace spotřebního materiálu Xerox najdete na adrese [www.xerox.com/gwa](http://www.office.xerox.com/cgi-bin/printer.pl?APP=udpdfs&Page=color&Model=WorkCentre+WC3655&PgName=recyclesupplies&Language=Czech).

# <span id="page-16-0"></span>Symboly uvedené na tiskárně

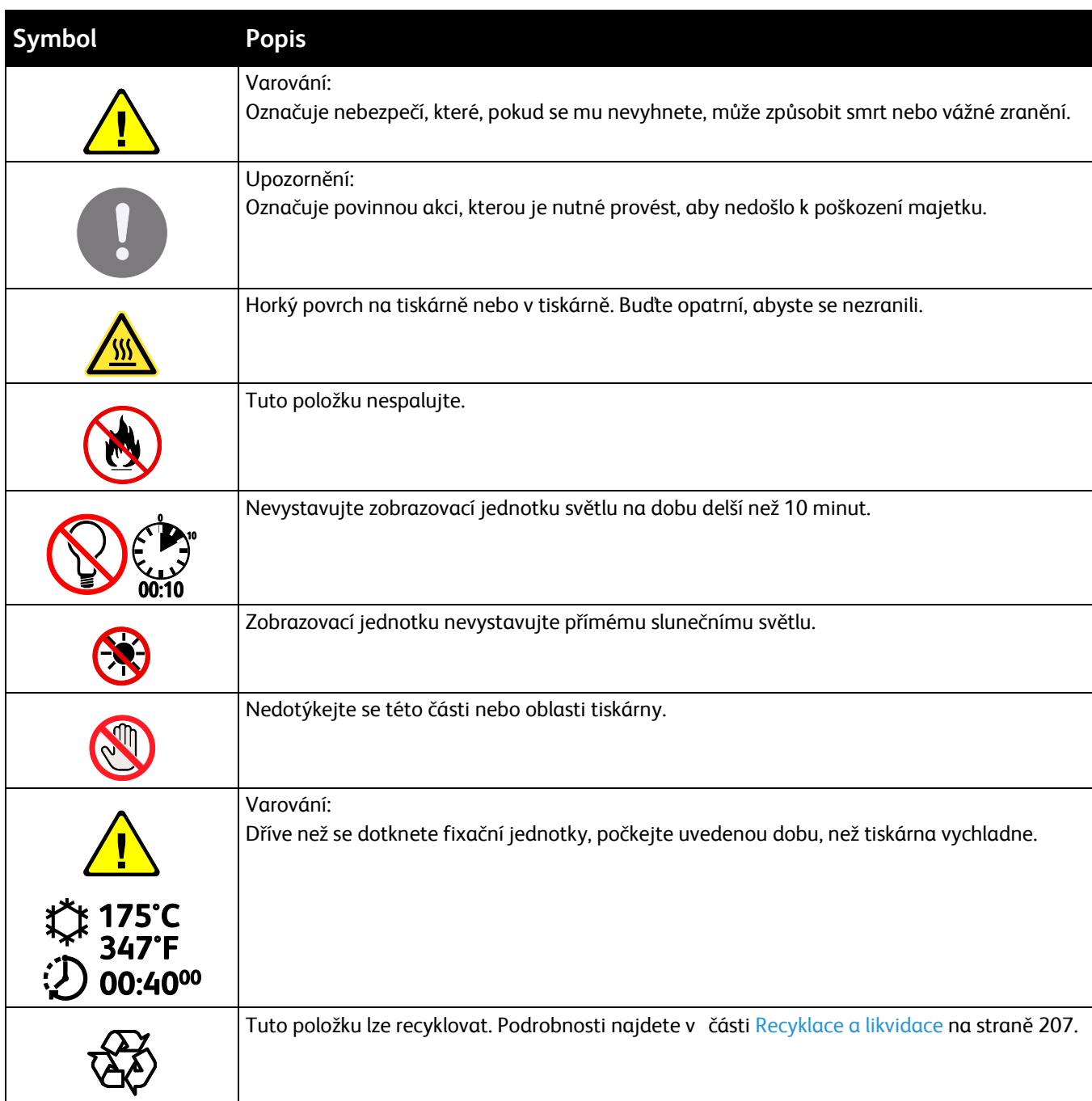

## <span id="page-17-0"></span>Kontaktní informace pro otázky životního prostředí, zdraví a bezpečnosti

Další informace o životním prostředí, zdraví a bezpečnosti v souvislosti s tímto výrobkem a spotřebním materiálem společnosti Xerox získáte na následujících linkách podpory zákazníků:

Spojené státy americké a Kanada: 1-800-ASK-XEROX (1-800-275-9376) Evropa: +44 1707 353 434

Informace o bezpečnosti výrobků týkající se Spojených států amerických a Kanady najdete na webové stránce [www.xerox.com/environment](http://www.office.xerox.com/cgi-bin/printer.pl?APP=udpdfs&Page=color&Model=WorkCentre+WC3655&PgName=environmentna&Language=Czech).

Informace o bezpečnosti výrobků týkající se Evropy najdete na adrese [www.xerox.com/environment\\_europe](http://www.office.xerox.com/cgi-bin/printer.pl?APP=udpdfs&Page=color&Model=WorkCentre+WC3655&PgName=environmenteu&Language=Czech).

# Funkce

# 2

#### Obsah kapitoly:

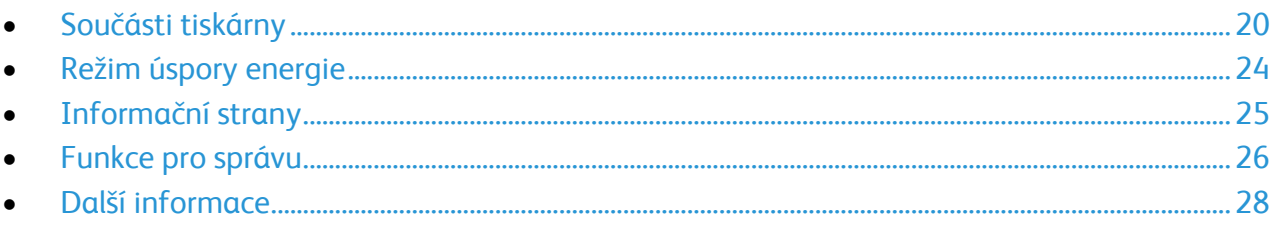

## <span id="page-19-0"></span>Součásti tiskárny

#### Obsahu oddílu:

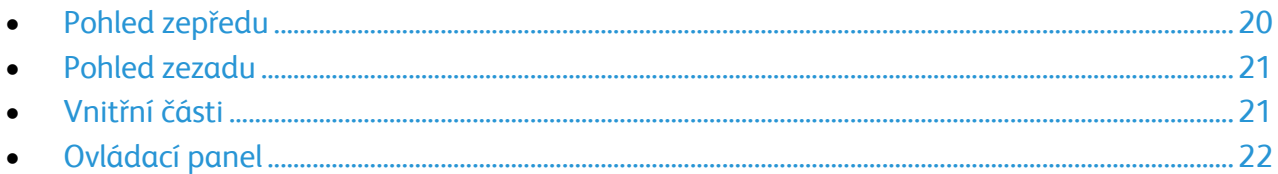

## <span id="page-19-1"></span>Pohled zepředu

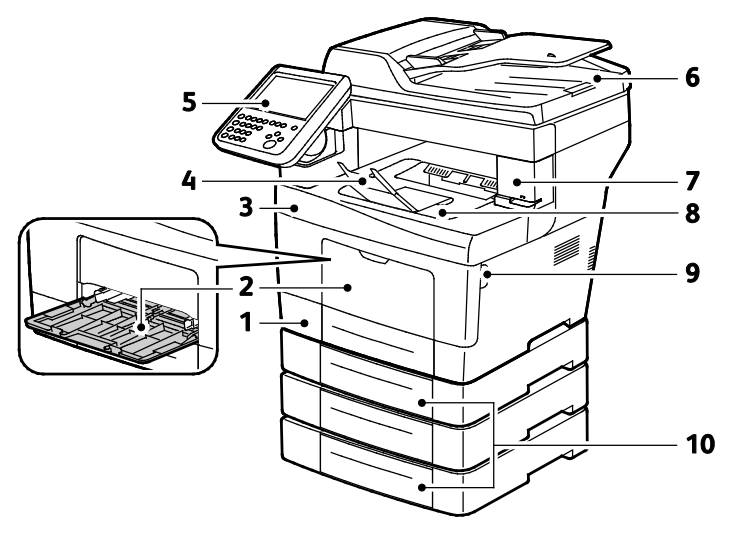

- 1. Zásobník 1
- 2. Ruční podavač
- 3. Přední dvířka
- 4. Zarážka papíru ve výstupní přihrádce
- 5. Ovládací panel
- 6. Automatický duplexní podavač předloh
- 7. Dvířka zásobníku svorek
- 8. Výstupní přihrádka
- 9. Rukojeť předních dvířek
- 10.Volitelné podavače na 550-listů (zásobníky 2–4)

#### <span id="page-20-0"></span>Pohled zezadu

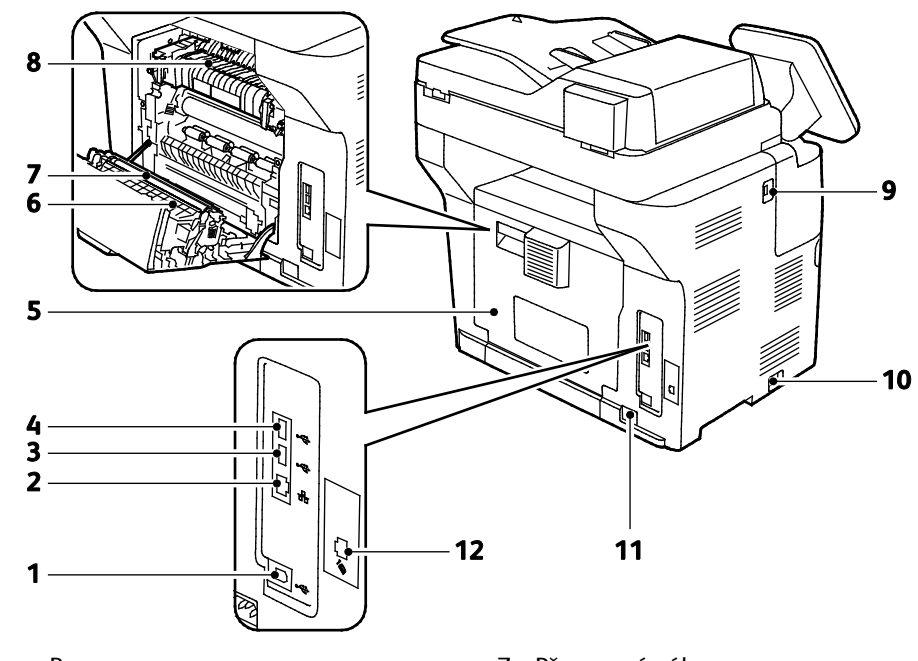

- 1. Port USB typu B
- 2. Konektor sítě Ethernet
- 3. Port USB typu A
- 4. Port USB typu A
- 5. Zadní dvířka
- 6. Duplexní jednotka
- 7. Přenosový válec
- 8. Fixační jednotka
- 9. Port USB typu A
- 10.Vypínač
- 11. Elektrická přípojka 12.Konektor faxové linky
	- Pouze model X

### <span id="page-20-1"></span>Vnitřní části

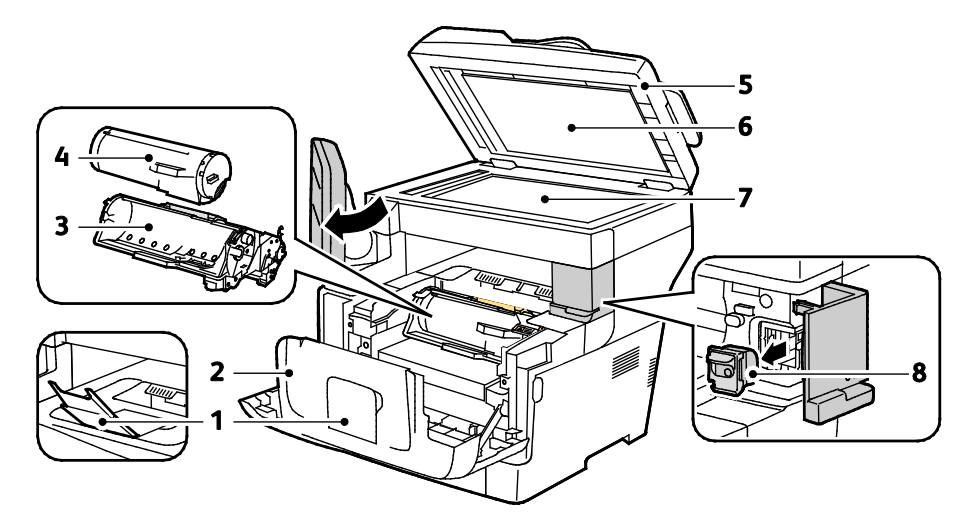

- 1. Zarážka papíru ve výstupní přihrádce
- 2. Přední dvířka
- 3. Tisková jednotka Smart Kit
- 4. Kazeta s tonerem
- 5. Automatický duplexní podavač předloh
- 6. Kryt předloh
- 7. Sklo pro předlohy
- 8. Zásobník svorek

## <span id="page-21-0"></span>Ovládací panel

Ovládací panel se skládá z dotykové obrazovky a tlačítek, jejichž stisknutím můžete ovládat dostupné funkce tiskárny. Ovládací panel:

- Zobrazuje aktuální provozní stav tiskárny.
- Poskytuje přístup k funkcím tisku.
- Poskytuje přístup k referenčním materiálům.
- Poskytuje přístup k nabídkám Tools (Nástroje) a Setup (Nastavení).
- Poskytuje přístup k nabídkám Troubleshooting (Řešení problémů) a k videům.
- Zobrazuje výzvy k vložení papíru, výměně spotřebního materiálu a odstranění zaseknutého papíru.
- Zobrazuje chyby a varování.

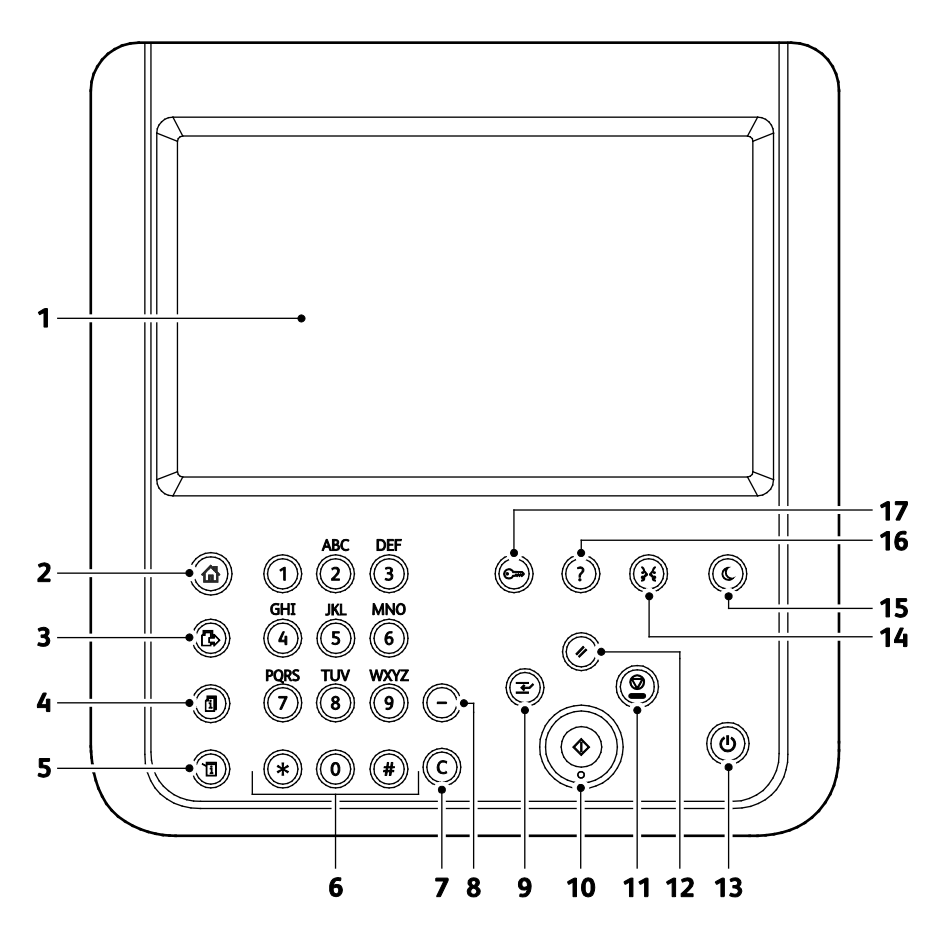

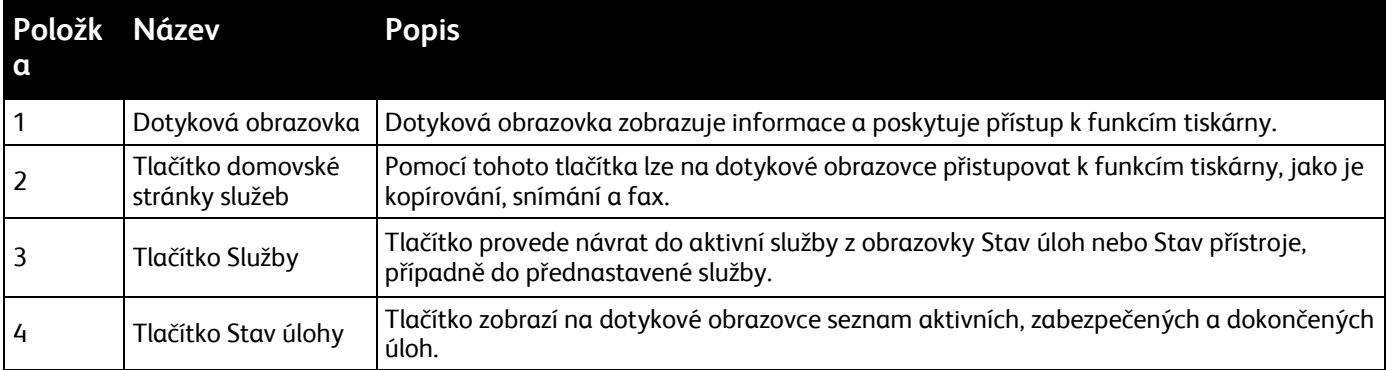

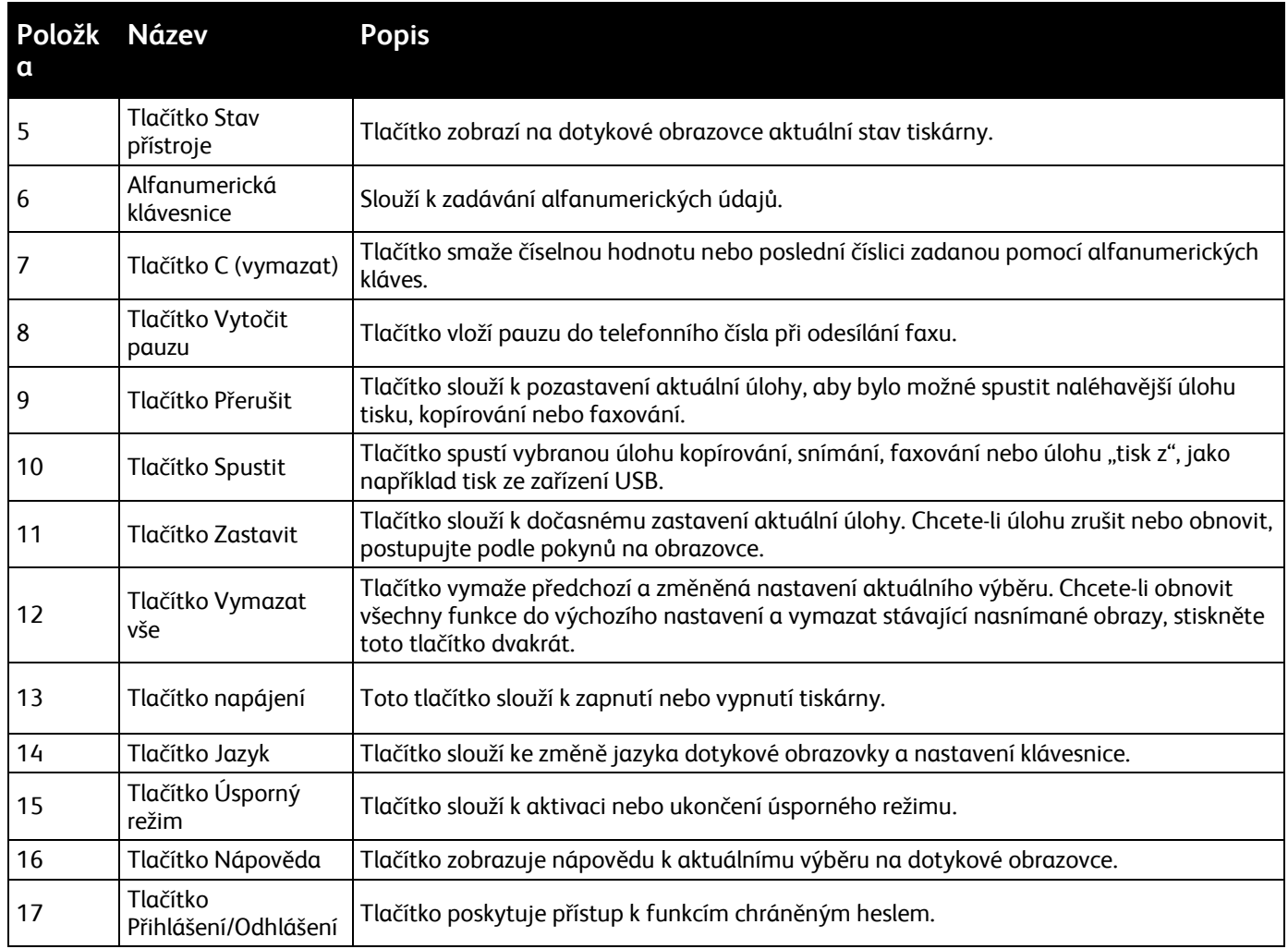

## <span id="page-23-0"></span>Režim úspory energie

Můžete nastavit dobu, kterou tiskárna stráví nečinná v režimu připravenosti, než přejde do režimu snížené spotřeby.

#### Nastavení časovače úsporného režimu

- 1. Stiskněte tlačítko **Stav přístroje** na ovládacím panelu tiskárny a potom stiskněte kartu **Tools** (Nástroje).
- 2. Stiskněte položku **Všeobecné**.
- 3. V případě potřeby se přihlaste jako správce. Podrobnosti najdete v příručce *System Administrator Guide* (Příručka správce systému) na adrese [www.xerox.com/office/WC3655docs](http://www.office.xerox.com/cgi-bin/printer.pl?APP=udpdfs&Page=Color&Model=WorkCentre+WC3655&PgName=Man&Language=Czech).
- 4. Stiskněte tlačítko **Energy Saver** (Úspora energie).
- 5. Stiskněte tlačítko volby:
	- − **Inteligentní příprava** umožňuje automatické probouzení a spánek podle předchozího průběhu používání.
	- − **Job Activated** (Aktivace úlohou) způsobí probuzení tiskárny po přijetí úlohy.
	- − **Naplánováno** probouzení a spánek tiskárny podle zadaného časového plánu.
- 6. Pokud jste vybrali možnost Aktivace úlohou, stiskněte položku **Časovače úspory energie**, chcete-li změnit výchozí časové limity pro úsporu energie a úsporný režim.
- 7. Pokud jste vybrali možnost Naplánováno, stiskněte některou volbu.
	- − **Časovače úspory energie**: Tato volba změní výchozí časové prodlevy úspory energie a spánku.
	- − **Naplánované nastavení**: Pomocí této volby lze vybrat dobu probuzení nebo spánku tiskárny pro každý den týdne.
- 8. Stiskněte tlačítko **Save** (Uložit).

### Ukončení úsporného režimu

Tiskárna ukončí úsporný režim automaticky, když přijme data z připojeného zařízení.

Chcete-li ukončit úsporný režim ručně, stiskněte na ovládacím panelu tlačítko **Power Saver** (Úsporný režim).

## <span id="page-24-0"></span>Informační strany

Na interním pevném disku tiskárny je uložena sada informačních stran, kterou je možné vytisknout. Informační strany zahrnují informace o konfiguraci a písmech, ukázkové strany a další informace a údaje.

- 1. Stiskněte tlačítko **Stav přístroje** na ovládacím panelu tiskárny.
- 2. Na kartě Machine Information (Informace o přístroji) vyberte možnost **Information Pages** (Informační strany) a potom vyberte požadovanou informační stranu.
- 3. Stiskněte tlačítko **Print** (Tisk).

Poznámka: Informační strany lze také tisknout ze služeb CentreWare Internet Services.

#### Tisk sestavy konfigurace

- 1. Stiskněte tlačítko **Stav přístroje** na ovládacím panelu tiskárny.
- 2. Na kartě Informace o přístroji stiskněte možnosti **Informační strany**>**Sestava konfigurace**>**Tisk**.
- 3. Po vytištění sestavy stiskněte tlačítko **Close** (Zavřít).

## <span id="page-25-0"></span>Funkce pro správu

#### CentreWare Internet Services

CentreWare Internet Services je software pro správu a provádění konfigurace, nainstalovaný na zabudovaném webovém serveru v tiskárně. Tento software umožňuje konfigurovat a spravovat tiskárnu z webového prohlížeče.

Požadavky služeb CentreWare Internet Services:

- Připojení tiskárny k síti pomocí protokolu TCP/IP v prostředí systému Windows, Macintosh, UNIX nebo Linux
- Zapnuté protokoly TCP/IP a HTTP v tiskárně
- Počítač připojený k síti s webovým prohlížečem, který podporuje jazyk JavaScript

Podrobnosti najdete v nápovědě ve službách CentreWare Internet Services nebo v příručce *System Administrator Guide* (Příručka správce systému).

#### **Přístup ke službám CentreWare Internet Services**

V počítači spusťte webový prohlížeč, do adresního pole zadejte adresu IP tiskárny a poté stiskněte klávesu **Enter** nebo **Return**.

#### Zjištění adresy IP tiskárny

K instalaci tiskových ovladačů pro síťovou tiskárnu potřebujete znát adresu IP tiskárny. Adresu IP potřebujete také k tomu, abyste mohli přistupovat k nastavení tiskárny prostřednictvím služby CentreWare Internet Services.

Adresu IP vaší tiskárny můžete zjistit na ovládacím panelu tiskárny nebo v sestavě Configuration Report (Sestava konfigurace). Informace o adrese IP jsou uvedeny na sestavě konfigurace v části Connectivity Protocols (Protokoly připojení).

Zobrazení adresy IP tiskárny na ovládacím panelu:

- 1. Stiskněte tlačítko **Stav přístroje** na ovládacím panelu tiskárny.
- 2. Stiskněte kartu **Informace o přístroji**.
	- − Pokud správce systému v části Zobrazit nastavení sítě nastavil zobrazení adresy IP, bude tato adresa uvedena na prostředním panelu.
	- − Jestliže adresa IP není zobrazena, vytiskněte Sestavu konfigurace nebo se obraťte na správce systému.

Tisk sestavy konfigurace:

- 1. Stiskněte tlačítko **Stav přístroje** na ovládacím panelu tiskárny.
- 2. Na kartě Informace o přístroji stiskněte možnosti **Informační strany**>**Sestava konfigurace**>**Tisk**.
- 3. Po vytištění sestavy stiskněte tlačítko **Close** (Zavřít).

Poznámka: Zapněte tiskárnu, počkejte dvě minuty a poté vytiskněte sestavu konfigurace. V části Síť se zobrazí adresa TCP/IP tiskárny. Je-li na této stránce uvedena adresa IP 0.0.0.0, tiskárna dosud nestihla získat adresu IP ze serveru DHCP. Počkejte dvě minuty a poté vytiskněte sestavu konfigurace znovu.

# <span id="page-27-0"></span>Další informace

Další informace o tiskárně můžete získat z následujících zdrojů:

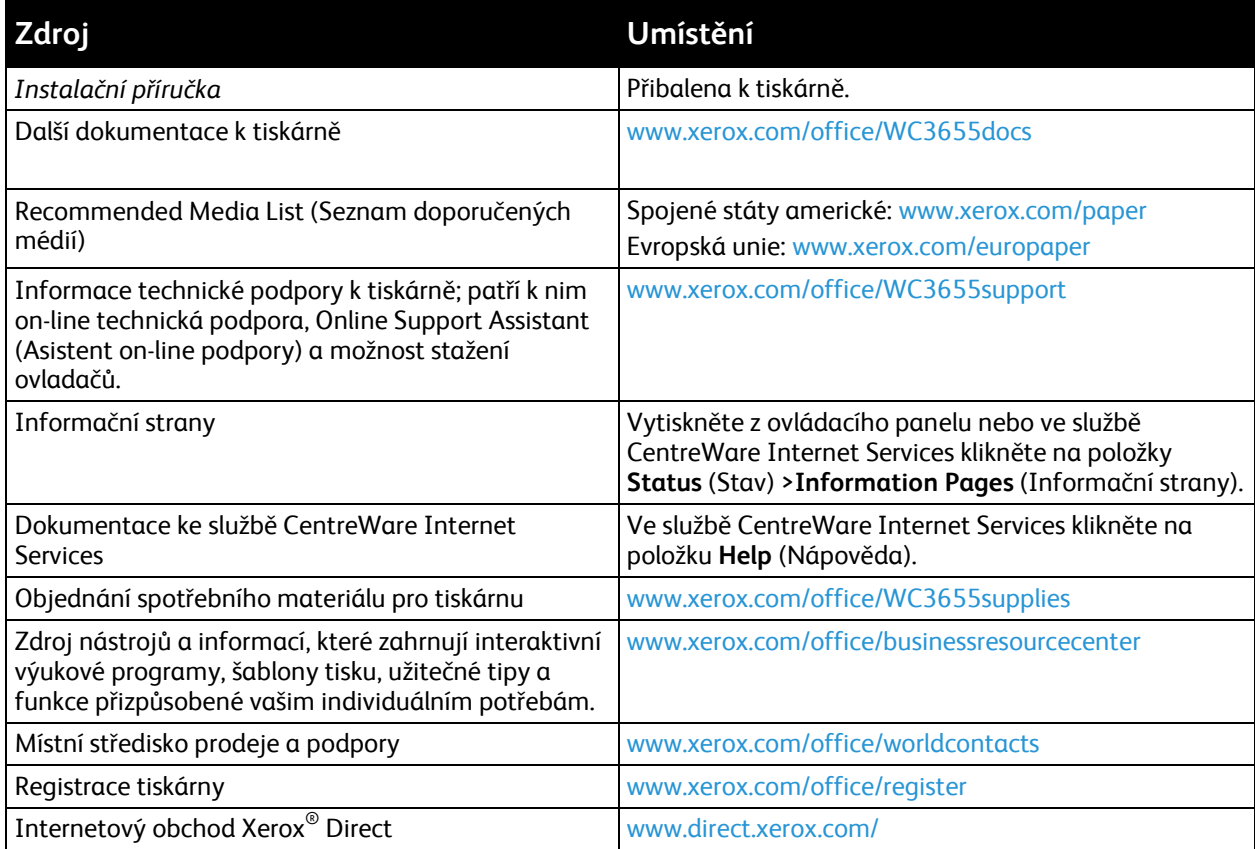

# Instalace a nastavení 3

#### Obsah kapitoly:

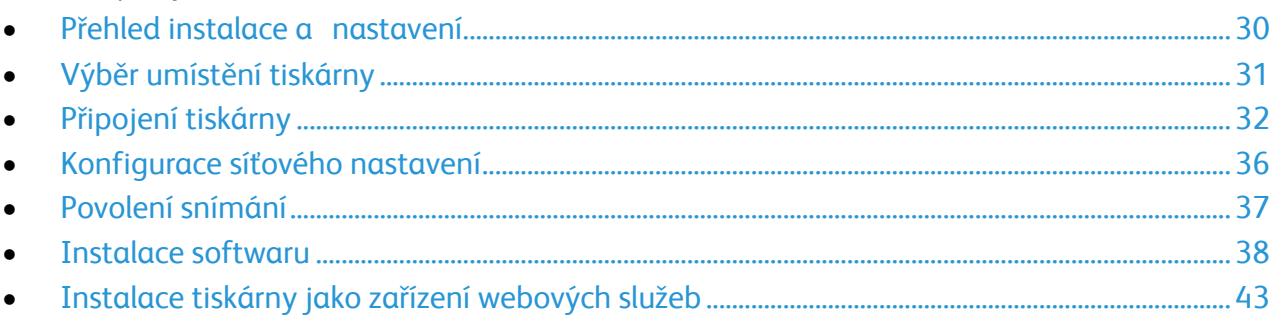

#### Viz také:

*Instalační příručka* přibalená k tiskárně Online Support Assistant (Asistent on-line podpory)[: www.xerox.com/office/WC3655support](http://www.office.xerox.com/cgi-bin/printer.pl?APP=udpdfs&Page=Color&Model=WorkCentre+WC3655&PgName=tech&Language=Czech)

## <span id="page-29-0"></span>Přehled instalace a nastavení

Před tiskem musí být počítač a tiskárna připojeny do elektrické zásuvky, zapnuty a připojeny k aktivní síti. Nakonfigurujte počáteční nastavení tiskárny a potom nainstalujte do počítače software ovladače a nástroje.

K tiskárně se můžete připojit přímo z počítače pomocí kabelu USB nebo prostřednictvím sítě– pomocí ethernetového kabelu nebo bezdrátového připojení. Požadavky na hardware a kabelové propojení se u těchto různých způsobů připojení liší. Směrovače, síťové rozbočovače, síťové přepínače, modemy, ethernetové kabely a kabely USB nejsou součástí tiskárny a je třeba je zakoupit samostatně. Společnost Xerox doporučuje ethernetové připojení, protože je zpravidla rychlejší než připojení USB a umožňuje přístup ke službám CentreWare Internet Services.

Poznámka: Pokud nemáte *Software and Documentation disc (Disk se softwarem a dokumentací)* k dispozici, stáhněte si nejnovější ovladače na adrese [www.xerox.com/office/WC3655drivers](http://www.office.xerox.com/cgi-bin/printer.pl?APP=udpdfs&Page=color&Model=WorkCentre+WC3655&PgName=driver&Language=Czech).

Viz také: Výběr umístění tiskárny na straně [31](#page-30-0) Výběr způsobu připojení na straně [32](#page-31-1) Připojení tiskárny na straně [32](#page-31-0) Konfigurace síťového nastavení na straně [36](#page-35-0) Instalace softwaru na straně [38](#page-37-0)

## <span id="page-30-0"></span>Výběr umístění tiskárny

1. Vyberte bezprašné místo s teplotou od 5 do 32°C (41–90°F) a relativní vlhkostí v rozsahu 15–85%.

Poznámka: Prudké teplotní výkyvy mohou ovlivnit kvalitu tisku. Při rychlém vyhřátí studené místnosti může dojít uvnitř tiskárny ke kondenzaci, která bude přímo narušovat přenos obrazu.

- 2. Tiskárnu umístěte na rovnou nevibrující plochu, dostatečně pevnou, aby unesla hmotnost tiskárny. Tiskárna musí být ve vodorovné poloze a všechny čtyři nožičky musí být v těsném kontaktu s povrchem. Hmotnost vaší konfigurace tiskárny naleznete v části Fyzické specifikace na straně [188](#page-187-0). Vyberte místo s dostatkem volného prostoru, aby byl možný přístup ke spotřebnímu materiálu a zajištěno řádné větrání. Požadavky na volný prostor pro tiskárnu najdete v části Požadavky na volný prostor. na straně [189](#page-188-0).
- 3. Po umístění můžete tiskárnu připojit k napájení a k počítači nebo síti.

## <span id="page-31-0"></span>Připojení tiskárny

#### Obsahu oddílu:

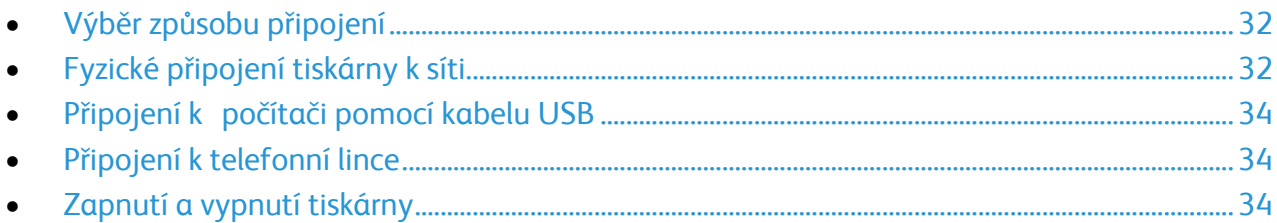

### <span id="page-31-1"></span>Výběr způsobu připojení

Tiskárnu lze k počítači připojit kabelem USB nebo ethernetovým kabelem. Zvolený způsob závisí na tom, zda je počítač připojen k síti. Připojení prostřednictvím portu USB je přímé připojení a jeho nastavení je nejjednodušší. Připojení prostřednictvím Ethernetu se používá pro práci v síti. Používáte-li síťové připojení, měli byste vědět, jak je váš počítač připojen k síti. Podrobnosti najdete v části Adresy TCP/IP a IP na straně [36.](#page-35-1)

#### Poznámky:

- Ne všechny tiskárny podporují všechny uvedené volby. Některé volby se týkají pouze konkrétního modelu tiskárny, konfigurace, operačního systému nebo typu ovladače.
- Požadavky na hardware a kabelové propojení se u těchto různých způsobů připojení liší. Směrovače, síťové rozbočovače, síťové přepínače, modemy, ethernetové kabely a kabely USB nejsou součástí tiskárny a je třeba je zakoupit samostatně.
- **Síť**: Je-li počítač připojen ke kancelářské či domácí síti, připojte tiskárnu k síti pomocí ethernetového kabelu. Tiskárnu nelze připojit přímo k počítači. Musí být připojena prostřednictvím směrovače nebo rozbočovače. Ethernetovou síť lze použít pro jeden nebo více počítačů a tato síť podporuje mnoho tiskáren a systémů současně. Ethernetové připojení je obvykle rychlejší než USB a umožňuje přímý přístup k nastavení tiskárny prostřednictvím služeb CentreWare Internet Services.
- **Bezdrátová síť**: Pokud váš počítač obsahuje bezdrátový směrovač nebo přístupový bod, můžete tiskárnu připojit k síti pomocí bezdrátového připojení. Bezdrátové připojení k síti nabízí stejný přístup a služby jako pevné připojení. Bezdrátové připojení je obvykle rychlejší než připojení přes kabel USB a umožňuje přímý přístup k nastavení tiskárny prostřednictvím služeb CentreWare Internet Services.
- **USB**: Jestliže připojujete tiskárnu k jednomu počítači a nepoužíváte síť, použijte připojení USB. Připojení USB nabízí vysoké přenosové rychlosti, ale většinou není tak rychlé jako ethernetové připojení. Připojení USB kromě toho neposkytuje přístup ke službám CentreWare Internet Services.
- **Telefonní připojení**: Chcete-li odesílat a přijímat faxy, musí být multifunkční tiskárna připojena k vyhrazené telefonní lince.

## <span id="page-31-2"></span>Fyzické připojení tiskárny k síti

Tiskárnu připojte k síti ethernetovým kabelem kategorie 5 nebo vyšší. Ethernetová síť se používá pro jeden nebo více počítačů a podporuje mnoho tiskáren a systémů současně. Ethernetové připojení umožňuje přímý přístup k nastavením tiskárny pomocí služeb CentreWare Internet Services.

Připojení tiskárny:

- 1. Zapojte napájecí kabel do tiskárny a do elektrické zásuvky.
- 2. Zapojte jeden konec ethernetového kabelu kategorie 5 nebo vyšší do ethernetového portu na tiskárně. Druhý konec ethernetového kabelu zapojte do správně nakonfigurovaného síťového portu v rozbočovači nebo směrovači.
- 3. Zapněte tiskárnu.

Poznámka: Podrobné informace o konfiguraci nastavení bezdrátové sítě najdete v příručce *System Administrator Guide* (Příručka správce systému) na adrese [www.xerox.com/office/WC3655docs](http://www.office.xerox.com/cgi-bin/printer.pl?APP=udpdfs&Page=Color&Model=WorkCentre+WC3655&PgName=Man&Language=Czech).

#### **Zjištění adresy IP tiskárny**

K instalaci tiskových ovladačů pro síťovou tiskárnu potřebujete znát adresu IP tiskárny. Adresu IP potřebujete také k tomu, abyste mohli přistupovat k nastavení tiskárny prostřednictvím služby CentreWare Internet Services.

Adresu IP vaší tiskárny můžete zjistit na ovládacím panelu tiskárny nebo v sestavě Configuration Report (Sestava konfigurace). Informace o adrese IP jsou uvedeny na sestavě konfigurace v části Connectivity Protocols (Protokoly připojení).

Zobrazení adresy IP tiskárny na ovládacím panelu:

- 1. Stiskněte tlačítko **Stav přístroje** na ovládacím panelu tiskárny.
- 2. Stiskněte kartu **Informace o přístroji**.
	- − Pokud správce systému v části Zobrazit nastavení sítě nastavil zobrazení adresy IP, bude tato adresa uvedena na prostředním panelu.
	- − Jestliže adresa IP není zobrazena, vytiskněte Sestavu konfigurace nebo se obraťte na správce systému.

Tisk sestavy konfigurace:

- 1. Stiskněte tlačítko **Stav přístroje** na ovládacím panelu tiskárny.
- 2. Na kartě Informace o přístroji stiskněte možnosti **Informační strany**>**Sestava konfigurace**>**Tisk**.
- 3. Po vytištění sestavy stiskněte tlačítko **Close** (Zavřít).

Poznámka: Zapněte tiskárnu, počkejte dvě minuty a poté vytiskněte sestavu konfigurace. V části Síť se zobrazí adresa TCP/IP tiskárny. Je-li na této stránce uvedena adresa IP 0.0.0.0, tiskárna dosud nestihla získat adresu IP ze serveru DHCP. Počkejte dvě minuty a poté vytiskněte sestavu konfigurace znovu.

## <span id="page-33-0"></span>Připojení k počítači pomocí kabelu USB

Abyste mohli používat jednotku USB, musíte mít nainstalován operační systém Windows 7, Windows Server 2003 nebo novější, případně operační systém Macintosh OS X verze 10.7 nebo novější.

Připojení tiskárny k počítači kabelem USB:

- 1. Přesvědčte se, že je tiskárna vypnutá.
- 2. Zapojte konec B standardního kabelu A/B USB 2.0 do portu USB na zadní straně tiskárny.
- 3. Připojte k tiskárně napájecí kabel, zapojte jej do elektrické zásuvky a zapněte tiskárnu.
- 4. Konec A kabelu USB zapojte do portu USB na počítači.
- 5. Jakmile se zobrazí Průvodce nově rozpoznaným hardwarem systému Windows, zrušte jej. Nyní jste připraveni nainstalovat tiskové ovladače. Podrobnosti najdete v oddílu Instalace softwaru.

#### <span id="page-33-1"></span>Připojení k telefonní lince

Poznámka: Ne všechny tiskárny podporují všechny uvedené volby. Některé volby se týkají pouze konkrétního modelu tiskárny, konfigurace, operačního systému nebo typu ovladače.

- 1. Přesvědčte se, že je tiskárna vypnutá.
- 2. Do portu pro linku na zadní straně tiskárny zapojte standardní kabel RJ11, AWG č. 26 nebo větší.
- 3. Připojte druhý konec kabelu RJ11 k funkční telefonní lince.
- 4. Povolte a nakonfigurujte funkce faxu.

Podrobnosti najdete v příručce *System Administrator Guide* (Příručka správce systému) na adrese [www.xerox.com/office/WC3655docs](http://www.office.xerox.com/cgi-bin/printer.pl?APP=udpdfs&Page=Color&Model=WorkCentre+WC3655&PgName=Man&Language=Czech).

### <span id="page-33-2"></span>Zapnutí a vypnutí tiskárny

Tato tiskárna má vypínač i tlačítko napájení. Vypínač na straně tiskárny ovládá hlavní napájení tiskárny. Tlačítko napájení na ovládacím panelu ovládá napájení elektronických součástí tiskárny. Upřednostňovaným způsobem softwarově řízeného vypnutí tiskárny je stisknutí tlačítka napájení.

#### Zapnutí tiskárny:

Zapněte vypínač.

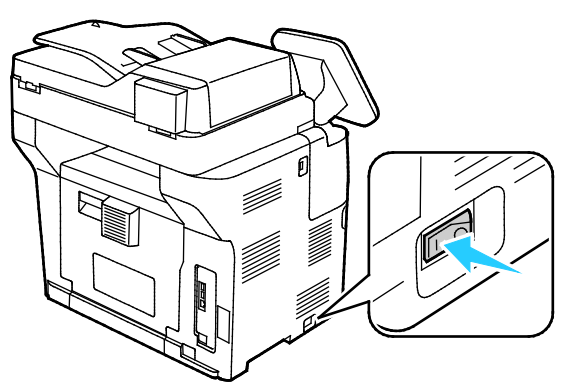

• Pokud je vypínač zapnutý, ale tiskárna je vypnutá, byla vypnuta pomocí tlačítka napájení. Chcete-li zapnout tiskárnu, stiskněte na ovládacím panelu položku **Napájení**.

#### Vypnutí tiskárny:

#### **UPOZORNĚNÍ:** ⚠

- Aby nedošlo k selhání tiskárny nebo poškození vnitřního pevného disku, proveďte nejprve vypnutí pomocí tlačítka napájení.
- Neodpojujte ani nepřipojujte napájecí kabel, pokud je tiskárna zapnutá.
- 1. Stiskněte položku **Napájení** na ovládacím panelu.

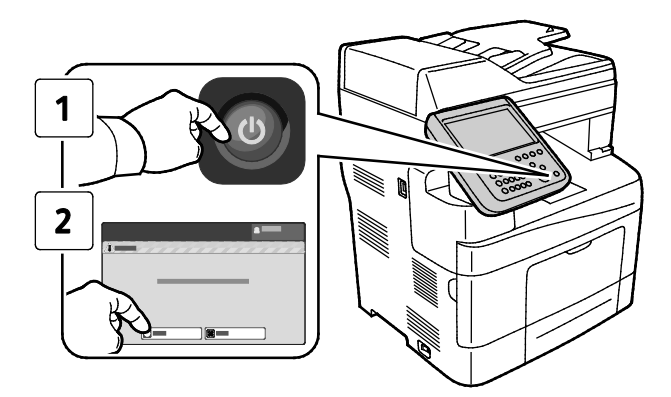

2. Stiskněte položku **Vypnout**.

Po 10 sekundách dotyková obrazovka zhasne a tlačítko úsporného režimu bude blikat, dokud tiskárna nedokončí vypínání.

Poznámka: Sekvence vypnutí tiskárny je dokončena, když všechny kontrolky ovládacího panelu zhasnou. Vypnutí vypínače je volitelné.

## <span id="page-35-0"></span>Konfigurace síťového nastavení

#### Obsahu oddílu:

<span id="page-35-1"></span>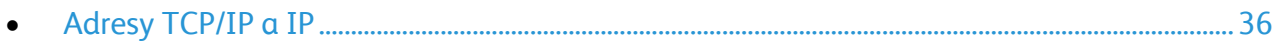

#### Adresy TCP/IP a IP

Počítače a tiskárny používají ke komunikaci prostřednictvím sítě Ethernet hlavně protokoly TCP/IP. Obecně platí, že počítače Macintosh používají ke komunikaci se síťovou tiskárnou protokol TCP/IP nebo Bonjour. U systémů Macintosh OS X je upřednostňován protokol TCP/IP. Na rozdíl od TCP/IP však protokol Bonjour nevyžaduje, aby měly tiskárny a počítače adresy IP.

Při použití protokolů TCP/IP musí mít každá tiskárna a počítač jedinečnou adresu IP. Mnohé sítě, kabelové směrovače a směrovače DSL obsahují server DHCP (Dynamic Host Configuration Protocol). Server DHCP automaticky přiřadí adresy IP všem počítačům a tiskárnám v síti, které jsou nakonfigurovány pro používání protokolu DHCP.

Jestliže používáte kabelový směrovač nebo směrovač DSL, vyhledejte v dokumentaci ke směrovači informace o použití adres IP.
# Povolení snímání

Jestliže je tiskárna připojena k síti, můžete snímat na adresu FTP, e-mailovou adresu nebo do sdílené složky na počítači. Nejprve musíte nastavit snímání ve službách CentreWare Internet Services. Podrobnosti najdete v části CentreWare Internet Services na straně [26.](#page-25-0)

Poznámka: Pokud je tiskárna připojena kabelem USB, nelze snímat na e-mailovou adresu ani do síťového umístění, například do sdílené složky v počítači.

Podrobnosti najdete v příručce *System Administrator Guide* (Příručka správce systému) na adrese [www.xerox.com/office/WC3655docs](http://www.office.xerox.com/cgi-bin/printer.pl?APP=udpdfs&Page=Color&Model=WorkCentre+WC3655&PgName=Man&Language=Czech).

# <span id="page-37-2"></span>Instalace softwaru

Obsahu oddílu:

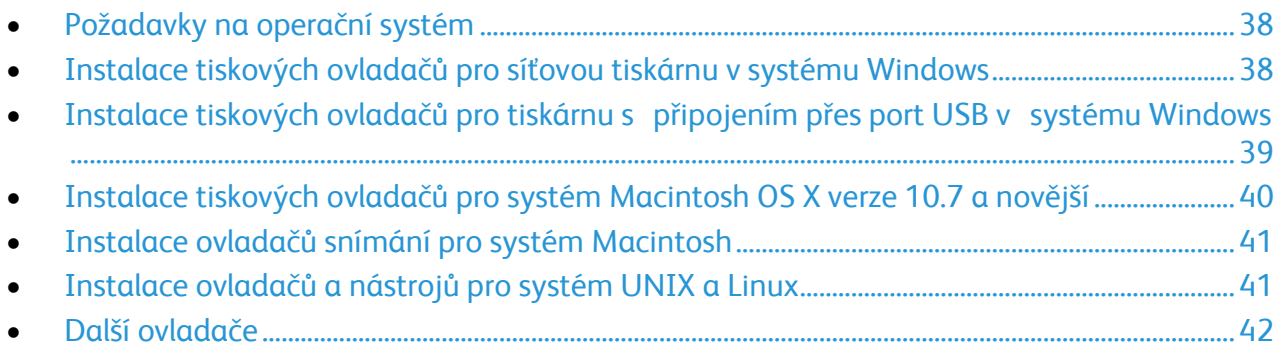

Před instalací softwarových ovladačů se přesvědčte, zda je tiskárna připojena do elektrické zásuvky, zapnuta a připojena k aktivní síti, a zda má platnou adresu IP. Pokud adresu IP nemůžete najít, postupujte podle pokynů v části Zjištění adresy IP tiskárny na straně [27.](#page-26-0)

Pokud nemáte k dispozici disk *Software and Documentation disc (Disk se softwarem a dokumentací)*, stáhněte si nejnovější ovladače na adrese [www.xerox.com/office/WC3655drivers](http://www.office.xerox.com/cgi-bin/printer.pl?APP=udpdfs&Page=color&Model=WorkCentre+WC3655&PgName=driver&Language=Czech).

## <span id="page-37-0"></span>Požadavky na operační systém

- Windows Vista, Windows 7, Windows 8, Windows Server 2003, Windows Server 2008, Windows Server 2008 R2 a Windows Server 2012.
- Macintosh OS X verze 10.7 a novější.

UNIX a Linux: Tiskárna podporuje připojení k různým platformám UNIX prostřednictvím síťového rozhraní. Podrobnosti najdete na adrese [www.xerox.com/office/WC3655drivers](http://www.office.xerox.com/cgi-bin/printer.pl?APP=udpdfs&Page=color&Model=WorkCentre+WC3655&PgName=driver&Language=Czech).

## <span id="page-37-1"></span>Instalace tiskových ovladačů pro síťovou tiskárnu v systému Windows

- 1. Vložte disk *Software and Documentation disc (Disk se softwarem a dokumentací)* do příslušné jednotky počítače. Jestliže se automaticky nespustí instalační program, přejděte na příslušnou jednotku a poklepejte na soubor instalačního programu **Setup.exe**.
- 2. Klepněte na možnost **Síťová instalace**.
- 3. Ve spodní části okna instalaci ovladače klepněte na možnost **Jazyk**.
- 4. Zvolte jazyk a klepněte na možnost **OK**.
- 5. Klepněte na tlačítko **Další**.
- 6. Přijměte smlouvu kliknutím na možnost **S podmínkami licenční smlouvy souhlasím** a pokračujte kliknutím na tlačítko **Další**.
- 7. V seznamu **Nalezené tiskárny** vyberte svou tiskárnu a klikněte na tlačítko **Další**.

Poznámka: Pokud instalujete ovladače pro síťovou tiskárnu a vaše tiskárna není v seznamu uvedena, klepněte na tlačítko **Adresa IP nebo název DNS**. Do pole Adresa IP nebo název DNS zadejte adresu IP tiskárny a vyhledejte tiskárnu klepnutím na tlačítko **Najít**. Pokud neznáte adresu IP tiskárny, postupujte podle pokynů v části Zjištění adresy IP tiskárny.

- 8. Kliknutím na tlačítko **Další** spusťte instalaci.
- 9. Po dokončení instalace vyberte na obrazovce Zadat nastavení tiskárny některou z následujících možností podle potřeby:
	- − **Sdílet tiskárnu s ostatními počítači v síti**
	- − **Nastavit tuto tiskárnu jako výchozí pro tisk**
- 10. Klepněte na tlačítko **Další**.
- 11. V okně se softwarem a dokumentací zrušte zaškrtnutí políčka u každé možnosti, kterou nechcete nainstalovat.
- 12. Klikněte na tlačítko **Install** (Nainstalovat).
- 13. V průvodci instalací InstallShield Wizard restartujte počítač klepnutím na tlačítko **Ano** a pokračujte klepnutím na tlačítko **Dokončit**.
- 14. Na obrazovce **Registrace výrobku** vyberte v seznamu vaši zemi a klepněte na tlačítko **Další**. Vyplňte registrační formulář a odešlete jej.

# <span id="page-38-0"></span>Instalace tiskových ovladačů pro tiskárnu s připojením přes port USB

#### v systému Windows

1. Vložte disk *Software and Documentation disc (Disk se softwarem a dokumentací)* do příslušné jednotky počítače.

Jestliže se automaticky nespustí instalační program, přejděte na příslušnou jednotku a poklepejte na soubor instalačního programu **Setup.exe**.

- 2. Ve spodní části okna instalaci ovladače klepněte na možnost **Jazyk**.
- 3. Zvolte jazyk a klepněte na možnost **OK**.
- 4. Vyberte model tiskárny a klikněte na tlačítko **Nainstalovat ovladače tiskárny a skeneru**.
- 5. Chcete-li smlouvu přijmout, klikněte na tlačítko **Souhlasím** a poté na tlačítko **Další**.
- 6. Na obrazovce Registrace výrobku vyberte v seznamu vaši zemi a klikněte na tlačítko **Další**.
- 7. Vyplňte registrační formulář a potom klepněte na tlačítko **Odeslat**.

Poznámky: Následující aplikace jsou nainstalovány v počítači s tiskovým ovladačem:

- Správce expresního snímání,
- Editor adresáře

Viz také:

Online Support Assistant (Asistent on-line podpory)[: www.xerox.com/office/WC3655support](http://www.office.xerox.com/cgi-bin/printer.pl?APP=udpdfs&Page=Color&Model=WorkCentre+WC3655&PgName=tech&Language=Czech)

# <span id="page-39-0"></span>Instalace tiskových ovladačů pro systém Macintosh OS X verze 10.7 a novější

Chcete-li získat přístup ke všem funkcím tiskárny, nainstalujte tiskový ovladač Xerox.

Instalace softwarového ovladače tisku:

- 1. Vložte disk *Software and Documentation disc (Disk se softwarem a dokumentací)* do příslušné jednotky počítače.
- 2. Chcete-li zobrazit soubor .**dmg** tiskárny, dvakrát klikněte na ikonu disku na ploše.
- 3. Otevřete soubor **.dmg** a přejděte k příslušnému souboru instalačního programu pro váš operační systém.
- 4. Otevřete soubor instalačního programu.
- 5. Kliknutím na tlačítko **Pokračovat** potvrďte upozornění a úvodní zprávy. Klikněte znovu na tlačítko **Pokračovat**.
- 6. Chcete-li přijmout licenční smlouvu, klikněte na tlačítko **Pokračovat** a potom na tlačítko **Souhlasím**.
- 7. Kliknutím na tlačítko **Install** (Nainstalovat) potvrďte aktuální umístění instalace, nebo vyberte jiné umístění instalace a potom klikněte na tlačítko **Install** (Nainstalovat).
- 8. Zadejte heslo a klikněte na tlačítko **OK**.
- 9. Vyberte tiskárnu v seznamu nalezených tiskáren a klikněte na tlačítko **Continue** (Pokračovat).
- 10. Pokud se vaše tiskárna neobjeví v seznamu nalezených tiskáren:

#### Klikněte na **ikonu síťové tiskárny**.

Zadejte adresu IP tiskárny a klikněte na tlačítko **Continue** (Pokračovat).

Vyberte tiskárnu v seznamu nalezených tiskáren a klikněte na tlačítko **Continue** (Pokračovat).

- 11. Kliknutím na tlačítko **OK** potvrďte zprávu o tiskové frontě.
- 12. Kliknutím na tlačítko **Zavřít** potvrďte zprávu o úspěšné instalaci.

Poznámka: V systému Macintosh OS X verze 10.4 a vyšší bude tiskárna automaticky přidána do fronty tiskáren.

Ověření, zda tiskový ovladač rozpoznal nainstalované volitelné doplňky:

- 1. V nabídce Apple klikněte na položky **Předvolby systému**>**Tisk a skenování**.
- 2. V seznamu vyberte tiskárnu a klikněte na tlačítko **Options and Supplies** (Volitelné doplňky a spotřební materiál).
- 3. Klikněte na položku **Volby**.
- 4. Ověřte, zda jsou správně zobrazeny všechny volitelné doplňky nainstalované v tiskárně.
- 5. Pokud jste změnili nastavení, klikněte na tlačítko **OK**, zavřete okno a ukončete nástroj Předvolby systému.

## <span id="page-40-0"></span>Instalace ovladačů snímání pro systém Macintosh

- 1. Vložte disk *Software and Documentation disc (Disk se softwarem a dokumentací)* do příslušné jednotky počítače.
- 2. Chcete-li zobrazit soubor .**dmg** tiskárny, dvakrát klikněte na ikonu disku na ploše.
- 3. Otevřete soubor **Scan Installer.dmg** a přejděte k příslušnému souboru instalačního programu pro váš operační systém.
- 4. Otevřete soubor s balíčkem **Scan Installer** (Instalační program snímání).
- 5. Kliknutím na tlačítko **Pokračovat** potvrďte upozornění a úvodní zprávy.
- 6. Chcete-li přijmout licenční smlouvu, klikněte na tlačítko **Pokračovat** a potom na tlačítko **Souhlasím**.
- 7. Klikněte znovu na tlačítko **Pokračovat**.
- 8. Zadejte heslo a klikněte na tlačítko **OK**.
- 9. Pokud budete vyzváni, abyste ukončili ostatní instalace, klikněte na tlačítko **Pokračovat v instalaci**.
- <span id="page-40-1"></span>10. Restartujte systém kliknutím na tlačítko **Log Out** (Odhlásit).

## Instalace ovladačů a nástrojů pro systém UNIX a Linux

Instalace softwaru Xerox® Services for UNIX Systems se skládá ze dvou částí. Vyžaduje instalaci balíčku kódů Xerox® Services for UNIX Systems a podpůrného balíčku tiskárny. Balíček kódů Xerox® Services for UNIX Systems je nutné nainstalovat před instalací podpůrného balíčku tiskárny.

Poznámka: K instalaci tiskového ovladače systému UNIX do počítače musíte mít oprávnění root nebo superuser.

- 1. Na tiskárně postupujte takto:
	- Ověřte, že je zapnutý protokol TCP/IP i příslušný konektor.

Na ovládacím panelu tiskárny vyberte jednu z následujících možností adresy IP:

- Povolte tiskárně nastavení adresy DHCP.
- Zadejte adresu IP ručně.

Vytiskněte sestavu konfigurace a uschovejte ji pro další použití. Podrobnosti najdete v oddílu Sestava konfigurace na straně [25.](#page-24-0)

2. Na počítači postupujte takto:

• Přejděte na adresu [www.xerox.com/office/WC3655drivers](http://www.office.xerox.com/cgi-bin/printer.pl?APP=udpdfs&Page=color&Model=WorkCentre+WC3655&PgName=driver&Language=Czech) a vyberte svůj model tiskárny.

V nabídce Operating System (Operační systém) vyberte položku **UNIX** a klikněte na tlačítko **Go** (Přejít).

Vyberte balíček **Xerox**® **Services for UNIX Systems** pro správný operační systém. Toto je základní balíček, který je nutné nainstalovat před podpůrným balíčkem tiskárny.

Spusťte stahování kliknutím na tlačítko **Start**.

Zopakujte kroky a) a b) a potom klikněte na balíček tiskárny, který má být použit s dříve vybraným balíčkem Xerox® Services for UNIX Systems. Druhá část balíčku ovladače je připravena ke stažení. Spusťte stahování kliknutím na tlačítko **Start**.

- V poznámkách pod vybraným balíčkem ovladače klikněte na odkaz **Instalační příručka**
- a postupujte podle pokynů k instalaci.

#### Poznámky:

- Chcete-li nainstalovat tiskové ovladače pro systém Linux, postupujte podle shora uvedených kroků, ale vyberte operační systém **Linux**. Vyberte ovladač **Xerox**® **Services for Linux Systems** nebo balíček **Linux CUPS Printing Package**. Můžete také použít ovladač CUPS, který je součástí balíčku Linux.
- Podporované ovladače pro systém Linux jsou k dispozici na adrese [www.xerox.com/office/WC3655drivers](http://www.office.xerox.com/cgi-bin/printer.pl?APP=udpdfs&Page=color&Model=WorkCentre+WC3655&PgName=driver&Language=Czech).
- Podrobné informace o ovladačích pro systém UNIX a Linux najdete v příručce *System Administrator Guide* (Příručka správce systému) na adrese [www.xerox.com/office/WC3655docs](http://www.office.xerox.com/cgi-bin/printer.pl?APP=udpdfs&Page=Color&Model=WorkCentre+WC3655&PgName=Man&Language=Czech).

## <span id="page-41-0"></span>Další ovladače

Následující ovladače lze stáhnout na adres[e www.xerox.com/office/WC3655drivers](http://www.office.xerox.com/cgi-bin/printer.pl?APP=udpdfs&Page=color&Model=WorkCentre+WC3655&PgName=driver&Language=Czech).

- Ovladač Xerox® Global Print Driver lze používat s kteroukoli tiskárnou v síti včetně tiskáren jiných výrobců. Pro jednotlivé tiskárny se nakonfiguruje sám při instalaci.
- Ovladač Xerox® Mobile Express Driver lze používat s kteroukoli tiskárnou dostupnou z počítače, která podporuje standardní jazyk PostScript. Nakonfiguruje se pro vybranou tiskárnu vždy, když tisknete. Pokud často cestujete na stejná místa, můžete si na nich uložit oblíbené tiskárny a ovladač vaše nastavení uloží.

# Instalace tiskárny jako zařízení webových služeb

Rozhraní WSD (Web Services on Devices) umožňuje klientovi zjišťování a přístup ke vzdálenému zařízení a jeho přidruženým službám po síti. Rozhraní WSD podporuje zjišťování, ovládání a používání zařízení.

Instalace tiskárny WSD pomocí Průvodce přidáním zařízení:

- 1. V počítači klikněte na tlačítko **Start** a vyberte položku **Zařízení a tiskárny**.
- 2. Kliknutím na tlačítko **Přidat zařízení** spusťte Průvodce přidáním zařízení.
- 3. V seznamu dostupných zařízení vyberte zařízení, které chcete použít, a klikněte na tlačítko **Další**.

Poznámka: Pokud se požadovaná tiskárna neobjeví v seznamu, klikněte na tlačítko **Storno**. Přidejte tiskárnu WSD ručně pomocí Průvodce přidáním tiskárny.

4. Klikněte na tlačítko **Zavřít**.

Instalace tiskárny WSD pomocí Průvodce přidáním tiskárny:

- 1. V počítači klikněte na tlačítko **Start** a vyberte položku **Zařízení a tiskárny**.
- 2. Kliknutím na tlačítko **Přidat tiskárnu** spusťte Průvodce přidáním tiskárny.
- 3. Klikněte na položku **Přidat síťovou tiskárnu, bezdrátovou tiskárnu nebo tiskárnu s technologií Bluetooth**.
- 4. V seznamu dostupných zařízení vyberte zařízení, které chcete použít, a klikněte na tlačítko **Další**.
- 5. Pokud se požadovaná tiskárna neobjeví v seznamu, klikněte na tlačítko **Požadovaná tiskárna není v seznamu**.
- 6. Vyberte možnost **Přidat tiskárnu pomocí TCP/IP adresy nebo hostitelského názvu** a klikněte na tlačítko **Další**.
- 7. V poli Typ zařízení vyberte možnost **Zařízení webových služeb**.
- 8. Do pole Hostitelský název či IP adresa zadejte adresu IP tiskárny a klikněte na tlačítko **Další**.
- 9. Klikněte na tlačítko **Zavřít**.

# Papír a média

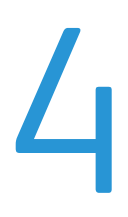

#### Obsah kapitoly:

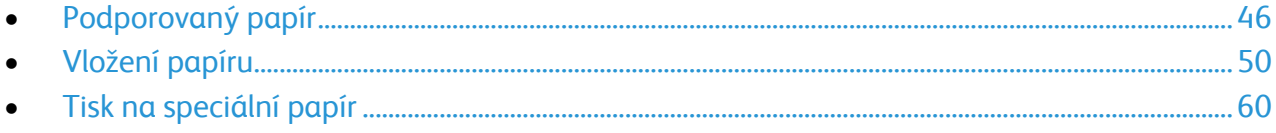

# <span id="page-45-0"></span>Podporovaný papír

Obsahu oddílu:

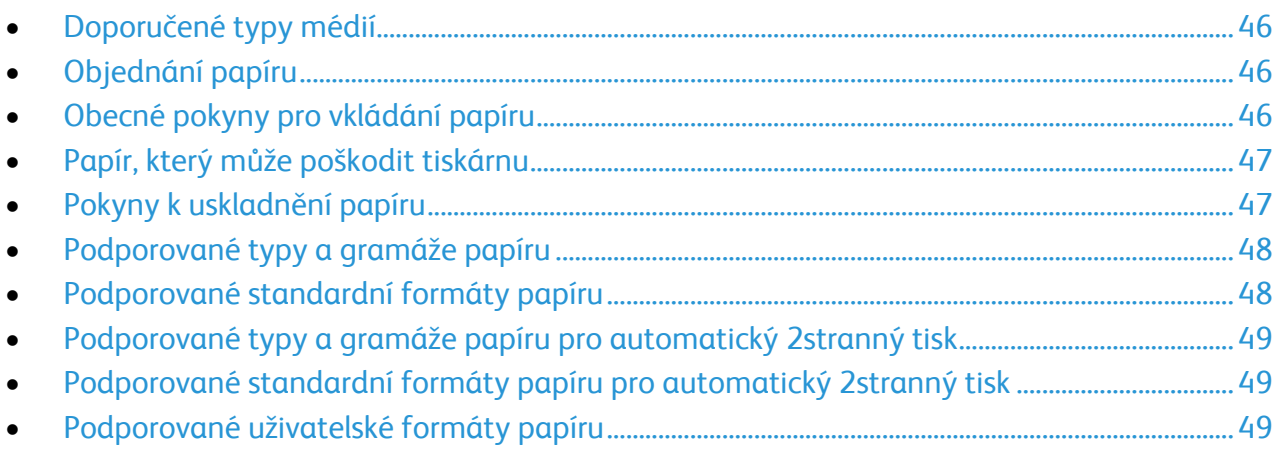

Vaše tiskárna umožňuje používat různé typy papíru a dalších médií. Abyste zajistili maximální kvalitu tisku a zamezili zaseknutí papíru, dodržujte pokyny uvedené v této části.

<span id="page-45-1"></span>Nejlepších výsledků dosáhnete při použití papíru a médií Xerox doporučených pro vaši tiskárnu.

## Doporučené typy médií

Seznam doporučených typů papíru a médií pro vaši tiskárnu najdete na adrese:

- [www.xerox.com/paper](http://www.xerox.com/printer-supplies/recommended-paper/enus.html) Recommended Media List (Seznam doporučených médií) (Spojené státy americké)
- <span id="page-45-2"></span>• [www.xerox.com/europaper](http://www.office.xerox.com/cgi-bin/printer.pl?APP=udpdfs&Page=color&Model=WorkCentre+WC3655&PgName=rmleu&Language=Czech) Recommended Media List (Seznam doporučených médií) (Evropa)

# Objednání papíru

Budete-li chtít objednat papír nebo jiná média, obraťte se na místního prodejce nebo navštivte webovou stránku [www.xerox.com/office/WC3655supplies](http://www.office.xerox.com/cgi-bin/printer.pl?APP=udpdfs&Page=color&Model=WorkCentre+WC3655&PgName=order&Language=Czech).

# <span id="page-45-3"></span>Obecné pokyny pro vkládání papíru

- Nepřeplňujte zásobníky papíru.Nevkládejte papír nad rysku maximálního naplnění v zásobníku.
- Nastavte vodítka papíru podle použitého formátu papíru.
- Než fólie vložíte do zásobníku, promněte je mezi prsty.
- Pokud se v tiskárně papír zasekává příliščasto, použijte papír nebo jiná schválená média z nového balení.
- Netiskněte na archy štítků, ze kterých již byly sejmuty štítky.
- Používejte pouze papírové obálky. Na obálky tiskněte pouze jednostranně.

## <span id="page-46-0"></span>Papír, který může poškodit tiskárnu

Některé typy papíru a jiných médií mohou zapříčinit špatnou kvalitu výstupu, častější zasekávání papíru nebo poškození tiskárny. Nepoužívejte tato média:

- Hrubý nebo porézní papír
- Papír do inkoustových tiskáren
- Lesklý nebo křídový papír nevhodný pro laserové tiskárny
- Papír, který již byl použit ke kopírování
- Papír s přehyby nebo pomačkaný papír
- Papír s výřezy nebo perforací
- Sešívaný papír
- Obálky s okénky, kovovými svorkami, postranními spoji nebo lepidlem s krycí páskou
- Obálky s vycpávkou
- Plastová média
- Fólie

**UPOZORNĚNÍ:** Záruka společnosti Xerox, servisní smlouva ani záruka Total Satisfaction Guarantee (Záruka celkové spokojenosti) společnosti Xerox se nevztahuje na škody způsobené použitím nepodporovaného papíru nebo speciálních médií. Záruka Total Satisfaction Guarantee (Záruka celkové spokojenosti) společnosti Xerox je poskytována ve Spojených státech amerických a Kanadě. Mimo tyto oblasti se může rozsah záruky lišit. Další informace vám sdělí místní zástupce společnosti.

## <span id="page-46-1"></span>Pokyny k uskladnění papíru

Skladujte papír a další média správným způsobem, abyste zajistili optimální kvalitu tisku.

- Papír uskladněte na tmavém, chladném a relativně suchém místě. Většina papírů je náchylná k poškození ultrafialovým a viditelným světlem. Pro papír je obzvlášťškodlivé ultrafialové světlo vyzařované sluncem a zářivkami.
- Omezte dlouhodobé vystavení papíru silnému světlu.
- Udržujte stálou teplotu a relativní vlhkost.
- Vyhýbejte se skladování papíru na půdách, v kuchyních, garážích nebo sklepech. V těchto prostorách bývá vyšší vlhkost.
- Papír skladujte vodorovně na paletách, v krabicích, na policích nebo ve skříních.
- Do míst určených k uskladnění nebo manipulaci s papírem nenoste potraviny ani nápoje.
- Neotvírejte zatavené balíky papíru, dokud nebudete vkládat papír do tiskárny. Ponechte uskladněný papír v originálním obalu. Obal papíru chrání papír před ztrátou vlhkosti nebo jejím zvýšením.
- Některá speciální média jsou zabalena v plastových vacích, které lze znovu zalepit. Tato média skladujte ve vaku, dokud je nebudete chtít použít. Nepoužitá média ponechte ve vaku a vak znovu zalepte.

# <span id="page-47-0"></span>Podporované typy a gramáže papíru

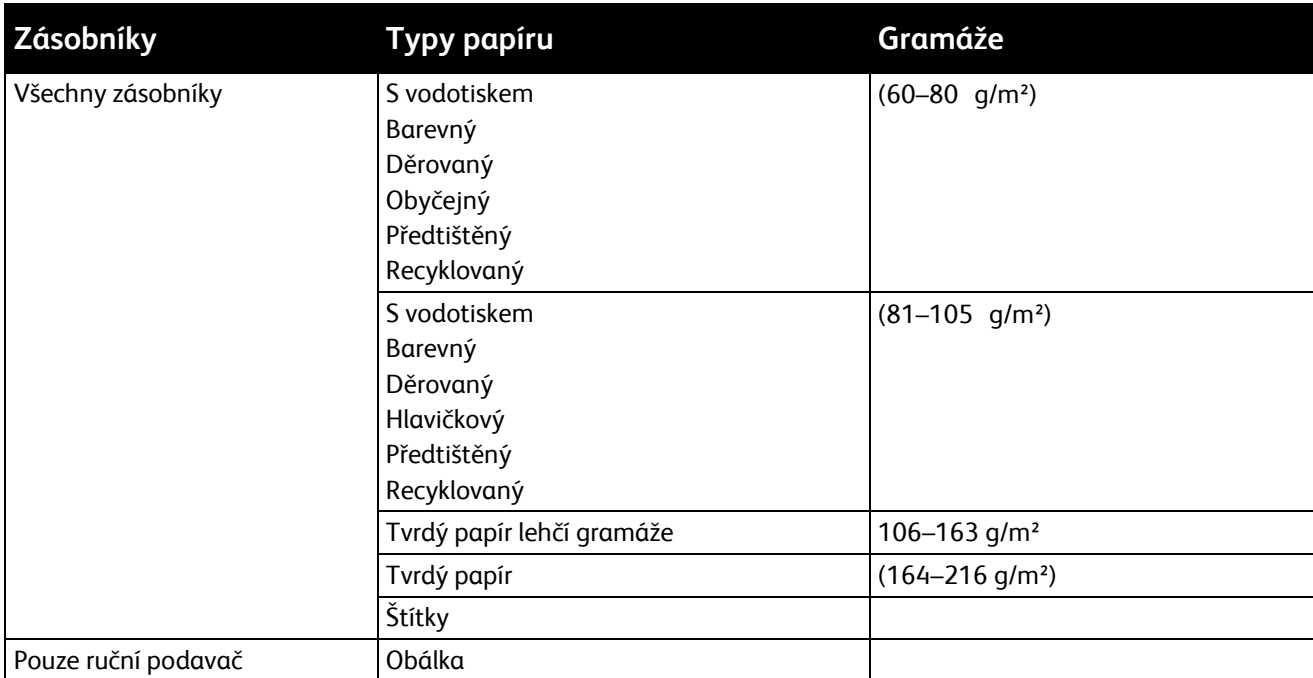

# <span id="page-47-1"></span>Podporované standardní formáty papíru

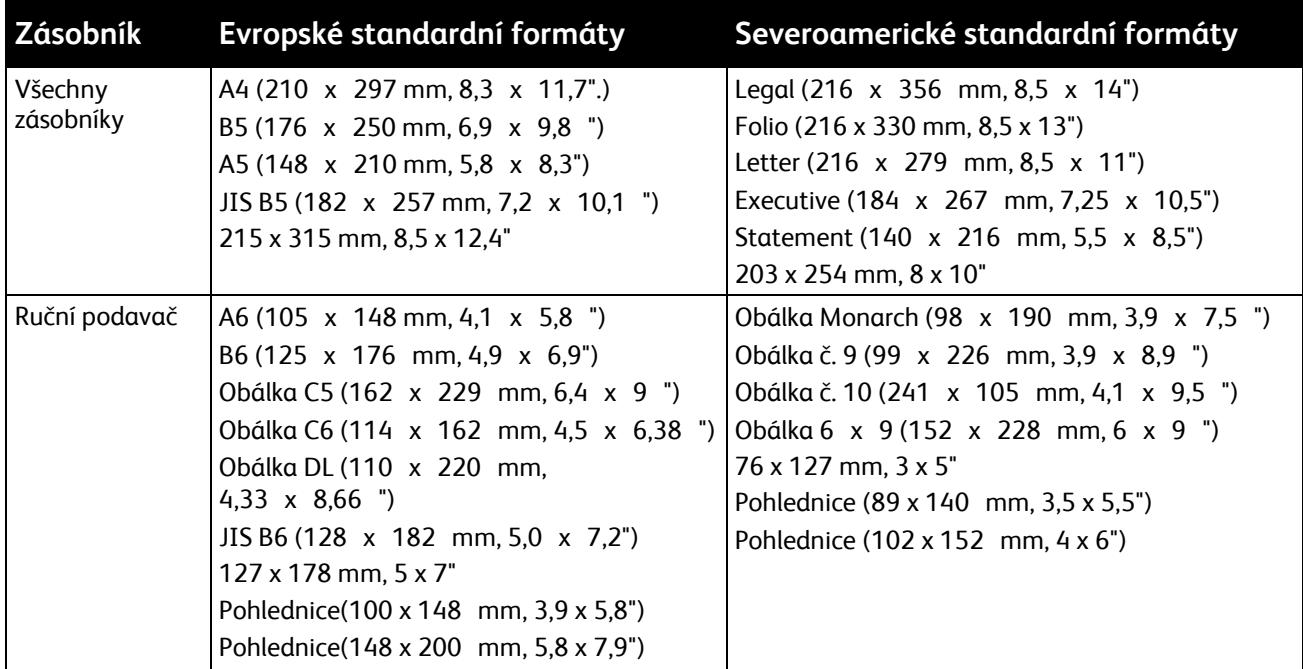

#### <span id="page-48-0"></span>Podporované typy a gramáže papíru pro automatický 2stranný tisk

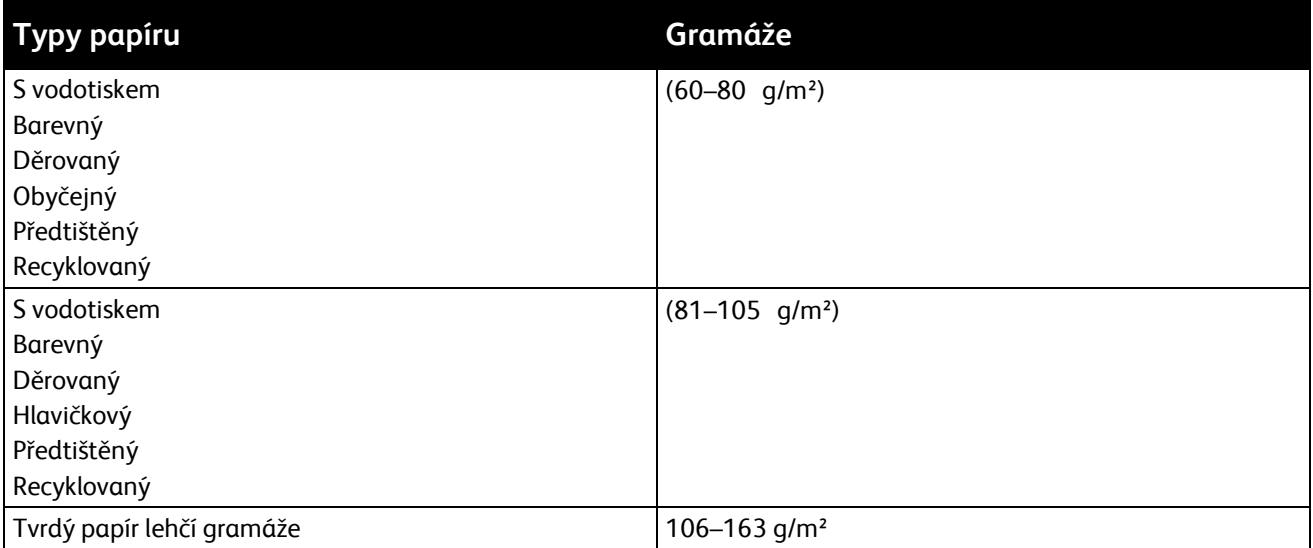

# <span id="page-48-1"></span>Podporované standardní formáty papíru pro automatický 2stranný tisk

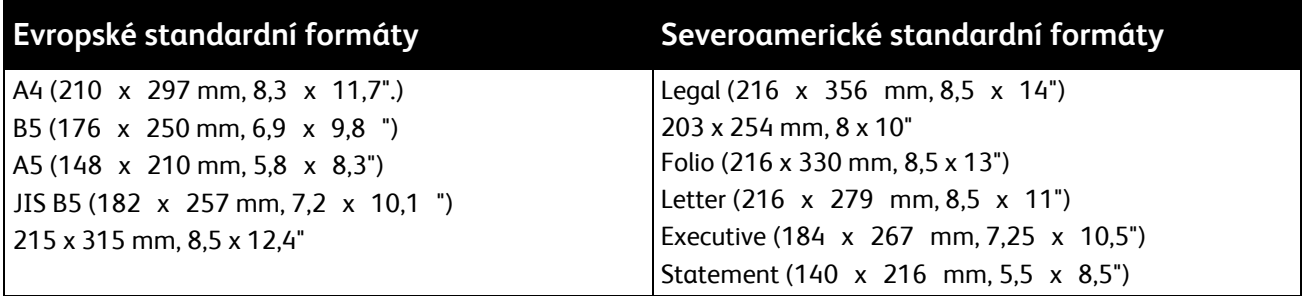

# <span id="page-48-2"></span>Podporované uživatelské formáty papíru

Ruční podavač

- Šířka: 76,2–215,9 mm (3–8,5")
- Délka: 127–355,6 mm (5–14")

#### Zásobníky 1 - 4

- Šířka: 139,7–215,9 mm (5,5–8,5")
- Délka: 210–355,6 mm

#### Automatický 2stranný tisk

- Šířka: 139,7–215,9 mm (5,5–8,5")
- Délka: 210–355,6 mm

# <span id="page-49-0"></span>Vložení papíru

#### Obsahu oddílu:

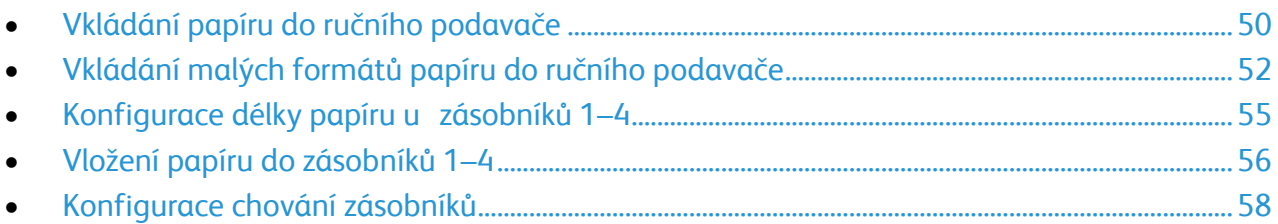

# <span id="page-49-1"></span>Vkládání papíru do ručního podavače

- 1. Otevřete ruční podavač.
- 2. Pokud je již do ručního podavače vložen papír, odeberte veškerý papír jiného formátu nebo typu.

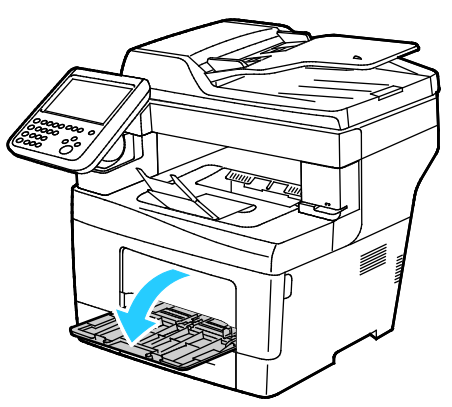

3. Posuňte vodítka šířky k okrajům zásobníku.

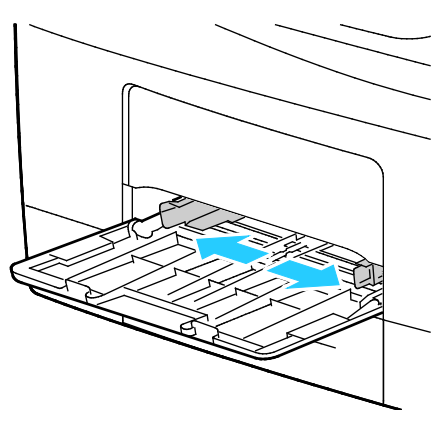

4. Prohněte listy dopředu a dozadu a promněte je a potom na rovném povrchu zarovnejte okraje. Oddělí se tak slepené listy a sníží se možnost zaseknutí.

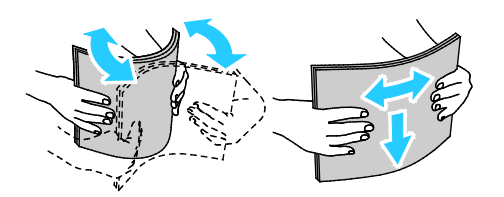

Poznámka: Zaseknutí a chybnému podávání papíru se můžete vyhnout tím, že nevyjmete papír z obalu dříve, než se ho chystáte použít.

- 5. Vložte papír do zásobníku.
- 6. Děrovaný papír vkládejte s otvory směrem doprava.

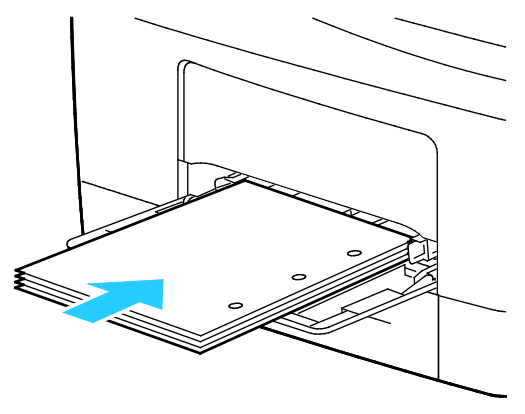

7. Pro 1stranný a 2stranný tisk vložte hlavičkový nebo předtištěný papír lícovou stranou dolů a horním okrajem směrem do tiskárny.

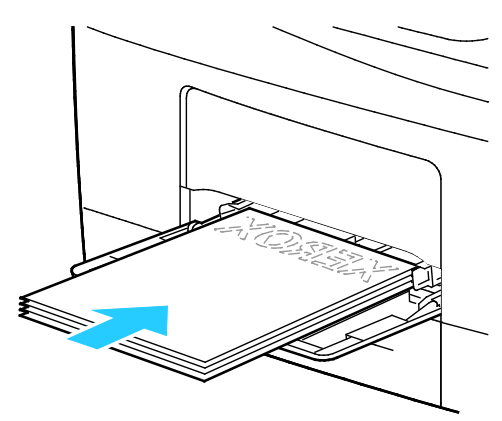

Poznámka: Nevkládejte papír nad rysku maximálního naplnění. Při přeplnění zásobníku může dojít k zaseknutí médií v tiskárně.

8. Upravte vodítka šířky tak, aby se dotýkala okrajů papíru.

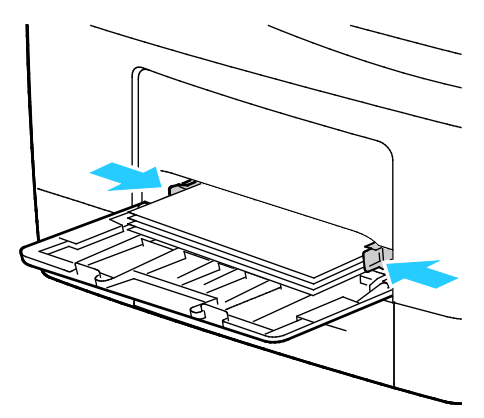

9. Pokud se na ovládacím panelu objeví příslušná výzva, ověřte na obrazovce Nastavení papíru formát, typ a barvu papíru.

## <span id="page-51-0"></span>Vkládání malých formátů papíru do ručního podavače

1. Otevřete ruční podavač.

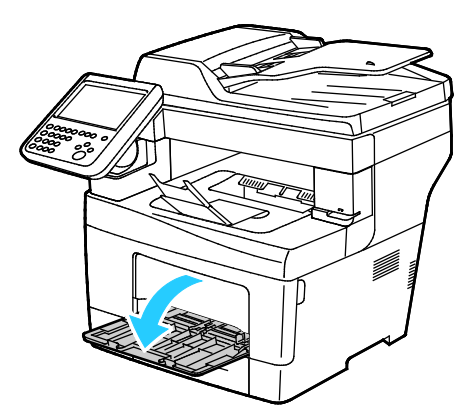

Poznámka: Chcete-li usnadnit vkládání papíru do ručního podavače, vyjměte podavač z tiskárny.

2. Chcete-li ruční podavač vyjmout z tiskárny, vytáhněte jej.

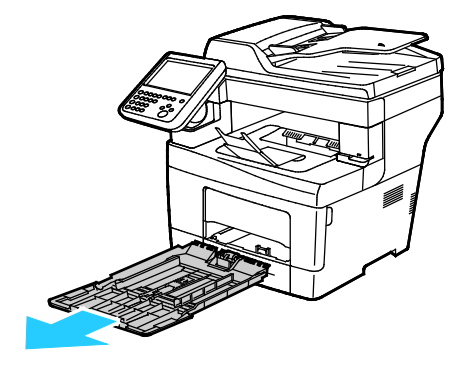

- 3. Pokud je již do ručního podavače vložen papír, odeberte veškerý papír jiného formátu nebo typu.
- 4. Zvedněte zarážku papíru.

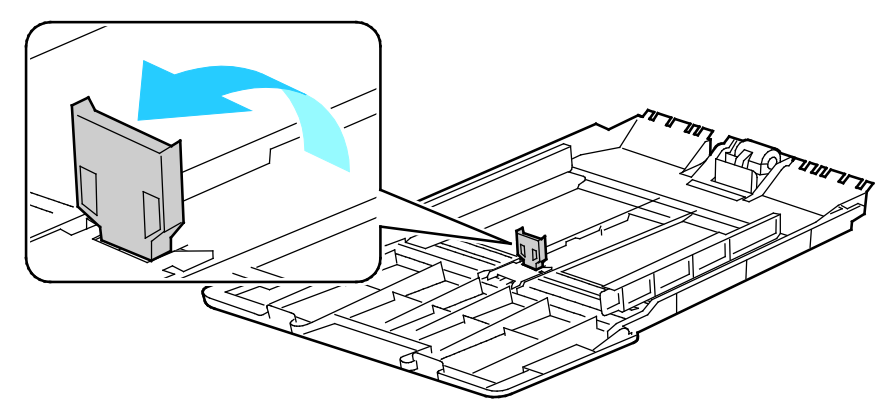

5. Posuňte vodítka šířky k okrajům zásobníku.

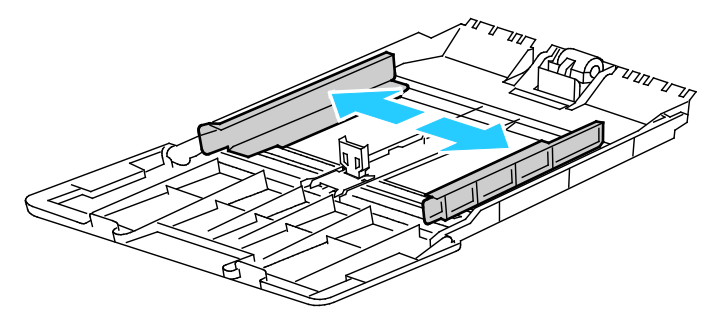

6. Prohněte listy dopředu a dozadu a promněte je a potom na rovném povrchu zarovnejte okraje. Oddělí se tak slepené listy a sníží se možnost zaseknutí.

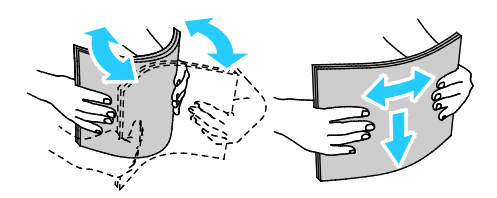

Poznámka: Zaseknutí a chybnému podávání papíru se můžete vyhnout tím, že nevyjmete papír z obalu dříve, než se ho chystáte použít.

7. Vložte papír do zásobníku.

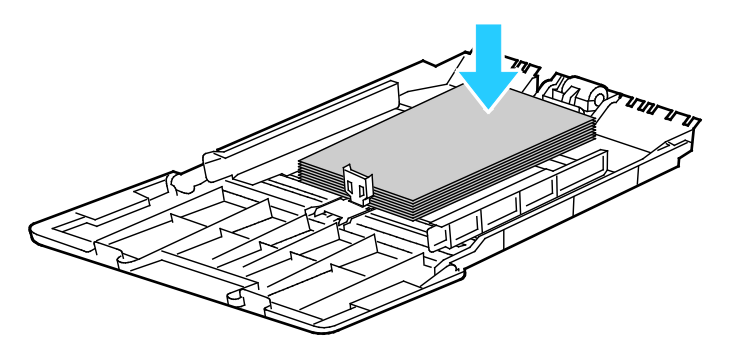

Poznámka: Nevkládejte papír nad rysku maximálního naplnění. Při přeplnění zásobníku může dojít k zaseknutí médií v tiskárně.

8. Upravte vodítka šířky tak, aby se dotýkala okrajů papíru.

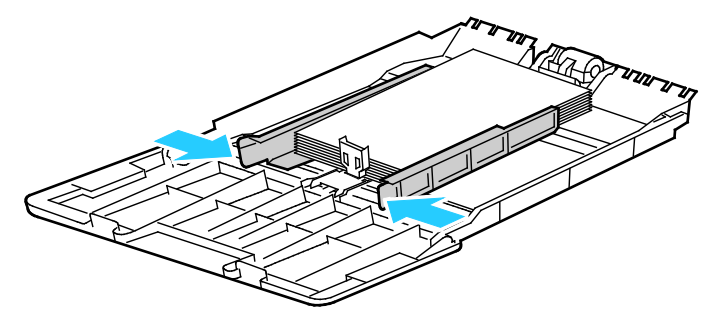

9. Posuňte zarážku papíru až na doraz k okrajům papíru.

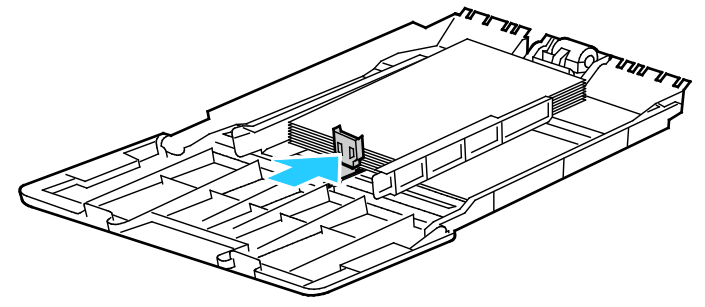

10. Zasuňte zásobník zpět do tiskárny.

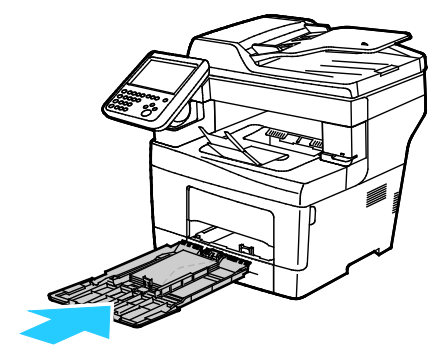

11. Pokud se na ovládacím panelu objeví příslušná výzva, ověřte na obrazovce Nastavení papíru formát, typ a barvu papíru.

Pokyny k nastavení výzev zásobníků naleznete v části Konfigurace chování zásobníků na straně [58.](#page-57-0)

#### <span id="page-54-0"></span>Konfigurace délky papíru u zásobníků 1–4

Délku zásobníků 1-4 lze nastavit tak, aby bylo možné vložit formáty papíru A4/Letter a větší. Při nastavení větší délky zásobníky vyčnívají z přední části tiskárny.

Změna nastavení podavačů na 550 listů v zásobnících 1–4 podle délky papíru:

- 1. Vyjměte ze zásobníku všechen papír.
- 2. Vyjměte zásobník z tiskárny: Vytáhněte ho až na doraz, mírně nadzvedněte jeho přední část a vytáhněte ho z tiskárny.

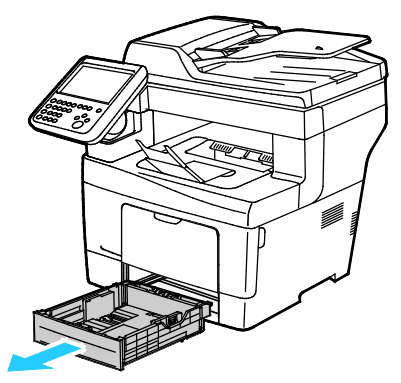

3. Chcete-li zásobník prodloužit, uchopte jednou rukou jeho zadní část. Druhou rukou stiskněte západku na přední části zásobníku a táhněte oba konce směrem ven, dokud se nezaaretují.

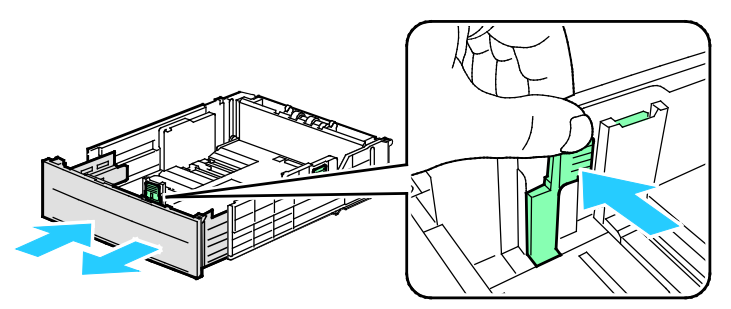

4. Chcete-li ochránit papír, umístěte na prodlouženou část zásobníku papíru kryt papíru.

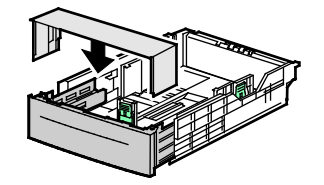

- 5. Chcete-li zásobník zkrátit pro kratší papír, uchopte jednou rukou zadní část zásobníku. Druhou rukou stiskněte západku na přední části zásobníku a tlačte oba konce směrem dovnitř, dokud se nezaaretují.
- 6. Dříve než zásobník zasunete zpět do tiskárny, vložte do něj papír. Podrobnosti najdete v části Vložení papíru do zásobníků 1-4 na straně [56.](#page-55-0)

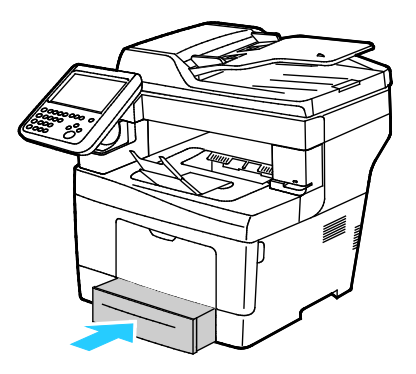

## <span id="page-55-0"></span>Vložení papíru do zásobníků 1–4

1. Vyjměte zásobník z tiskárny: Vytáhněte ho až na doraz, mírně nadzvedněte jeho přední část a vytáhněte ho z tiskárny.

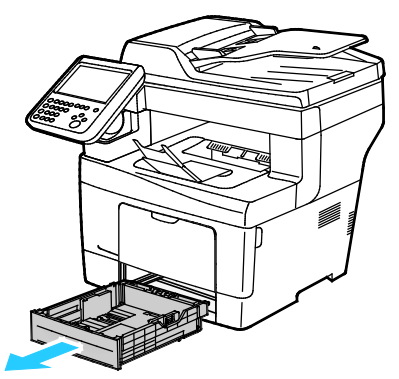

- 2. Zatlačte zvedač papíru v zadní části zásobníku papíru dolů, až zapadne.
- 3. Nastavte vodítka délky a šířky papíru podle obrázku.

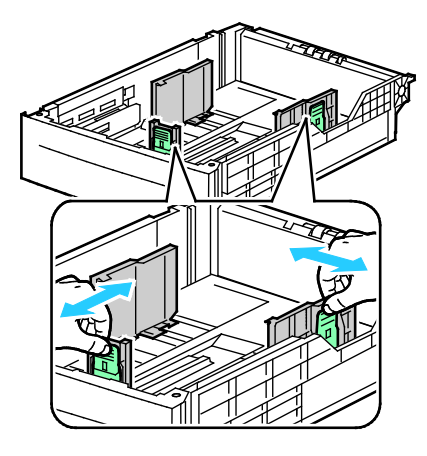

4. Prohněte listy dopředu a dozadu a promněte je a potom na rovném povrchu zarovnejte okraje. Oddělí se tak slepené listy a sníží se možnost zaseknutí.

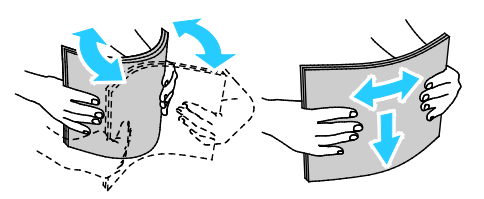

- 5. Vložte papír do zásobníku.
	- − Děrovaný papír vkládejte s otvory směrem doprava.
	- − Vložte štítky do zásobníku tiskovou stranou nahoru.
	- − Pro 1stranný a 2stranný tisk vložte hlavičkový nebo předtištěný papír lícovou stranou dolů a horním okrajem směrem do tiskárny.

Poznámka: Nevkládejte papír nad rysku maximálního naplnění. Při přeplnění zásobníku může dojít k zaseknutí médií v tiskárně.

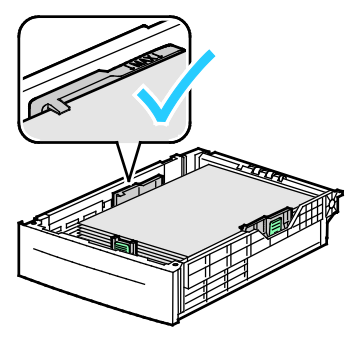

6. Nastavte vodítka délky a šířky podle použitého papíru.

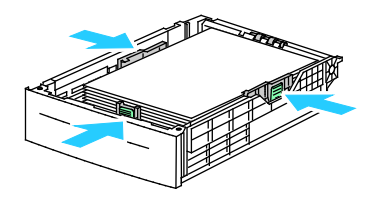

7. Zasuňte zásobník zpět do tiskárny.

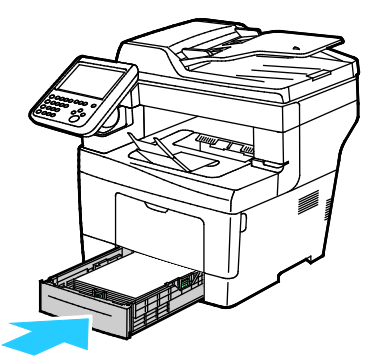

8. Zasuňte celý zásobník do tiskárny.

#### Poznámky:

- Pokud zásobník nelze zcela zasunout, ověřte, zda je zvedač papíru v zadníčásti zásobníku zajištěný v dolní poloze.
- Je-li zásobník prodloužený na formát papíru Legal, pak po zasunutí do tiskárny vyčnívá.
- Pokud se na ovládacím panelu objeví příslušná výzva, ověřte na obrazovce Nastavení papíru formát, typ a barvu papíru.

## <span id="page-57-0"></span>Konfigurace chování zásobníků

Pokud je pro některý zásobník nastaven režim zobrazení výzvy zásobníku, ovládací panel vás vyzve, abyste ověřili nebo nastavili formát a typ papíru.

Funkce Priorita zásobníků určuje pořadí, ve kterém tiskárna vybírá zásobníky pro tiskovou úlohu, pokud není zadán konkrétní zásobník. Možnost Priorita zásobníků také určuje, jak tiskárna vybere další zásobník, pokud v průběhu úlohy dojde v daném zásobníku papír. Priorita 1 znamená, že zásobník je nastaven na nejvyšší prioritu.

Pomocí možnosti Režim zásobníku lze nastavit režim ručního podavače prostřednictvím ovládacího panelu nebo tiskového ovladače.

Nastavení režimu zobrazení výzvy zásobníku:

- 1. V případě potřeby se přihlaste jako správce.
- 2. Stiskněte tlačítko **Stav přístroje** na ovládacím panelu tiskárny a potom stiskněte kartu **Tools** (Nástroje).
- 3. Stiskněte položky **Nastavení zařízení**>**Správa papíru**>**Nastavení zásobníků**.
- 4. Vyberte požadovaný zásobník.
- 5. Stiskněte možnost **Změnit nastavení**.
- 6. V části Typ zásobníku vyberte požadovanou volbu.
	- − **Pevně nastavený**: Papír vložený do zásobníku je typu, který je uveden v části Typ a barva papíru.
	- − **Nastavitelný**: Tiskárna zobrazí výzvu k potvrzení typu papíru vloženého do zásobníku.
- 7. Pokud chcete, aby zásobník vybíral tiskový ovladač, zapněte v tiskárně pro zdrojový zásobník možnost Automatický výběr.
- 8. Změňte nastavení podle potřeby a stiskněte tlačítko **Uložit**.

Nastavení priority zásobníku:

- 1. V případě potřeby se přihlaste jako správce.
- 2. Stiskněte tlačítko **Stav přístroje** na ovládacím panelu tiskárny a potom stiskněte kartu **Tools** (Nástroje).
- 3. Stiskněte položky **Nastavení zařízení**>**Správa papíru**>**Nastavení zásobníků**.
- 4. Vyberte požadovaný zásobník.
- 5. Stiskněte možnost **Změnit nastavení**.
- 6. V části Priorita stiskněte číslo a pak zadejte hodnotu pomocí alfanumerické klávesnice.
- 7. Změňte nastavení podle potřeby a stiskněte tlačítko **Uložit**.
- 8. Chcete-li nastavit prioritu zbývajících zásobníků, zopakujte uvedené kroky.

# <span id="page-59-0"></span>Tisk na speciální papír

Obsahu oddílu:

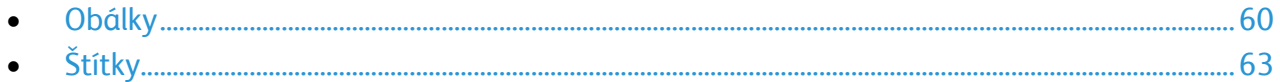

Budete-li chtít objednat papír nebo jiná média, obraťte se na místního prodejce nebo navštivte webovou stránku [www.xerox.com/office/WC3655supplies](http://www.office.xerox.com/cgi-bin/printer.pl?APP=udpdfs&Page=color&Model=WorkCentre+WC3655&PgName=order&Language=Czech).

#### Viz také:

[www.xerox.com/paper](http://www.xerox.com/printer-supplies/recommended-paper/enus.html) Recommended Media List (Seznam doporučených médií) (Spojené státy americké) [www.xerox.com/europaper](http://www.office.xerox.com/cgi-bin/printer.pl?APP=udpdfs&Page=color&Model=WorkCentre+WC3655&PgName=rmleu&Language=Czech) Recommended Media List (Seznam doporučených médií) (Evropa)

#### <span id="page-59-1"></span>Obálky

Obálky tiskněte pouze z ručního podavače. Podrobnosti najdete v části Podporované standardní formáty papíru na straně [48.](#page-47-1)

#### **Pokyny k tisku na obálky**

- Kvalita tisku závisí na kvalitě a provedení obálek. Pokud nedosáhnete požadovaných výsledků, zkuste použít obálky od jiného výrobce.
- Udržujte stálou teplotu a relativní vlhkost.
- Nepoužité obálky skladujte v původním obalu, abyste zabránili navlhnutí a přílišnému vysušení obálek, které mohou ovlivnit kvalitu tisku a způsobit zvrásnění. Nadměrná vlhkost může zapříčinit zalepení obálek během tisku nebo před ním.
- Před vložením do zásobníku položte na obálky těžkou knihu, abyste z nich vytlačili vzduchové bubliny.
- V softwarovém tiskovém ovladači vyberte jako typ papíru možnost Envelope (Obálka).
- Nepoužívejte obálky s vycpávkou. Používejte obálky s plochým povrchem.
- Nepoužívejte obálky s lepidlem aktivovaným teplem.
- Nepoužívejte obálky s chlopněmi, které se zalepují stisknutím.
- Používejte pouze papírové obálky.
- Nepoužívejte obálky s okénky a s kovovými svorkami.

#### **Vkládání obálek do ručního podavače**

1. Otevřete ruční podavač.

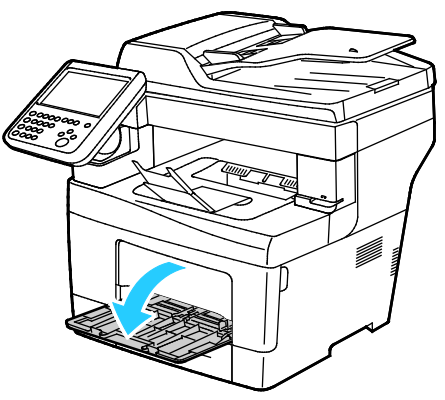

2. Posuňte vodítka šířky k okrajům zásobníku.

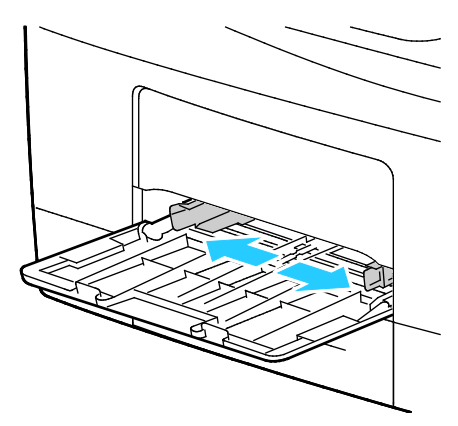

Poznámka: Pokud obálky nevložíte do ručního podavače ihned poté, co je vyjmete z obalu, mohou se vyboulit. Vyrovnejte je, aby se v přístroji nezasekly.

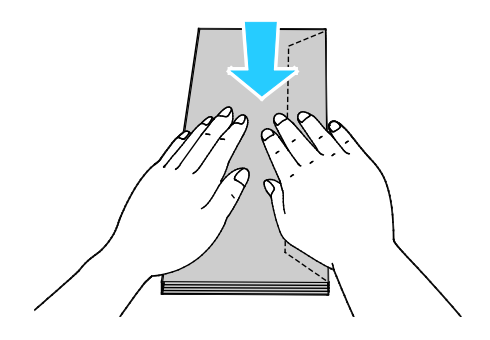

3. Chcete-li vložit obálky s chlopněmi na delší straně, vložte obálky kratší stranou směrem do tiskárny a s chlopněmi dolů a doleva.

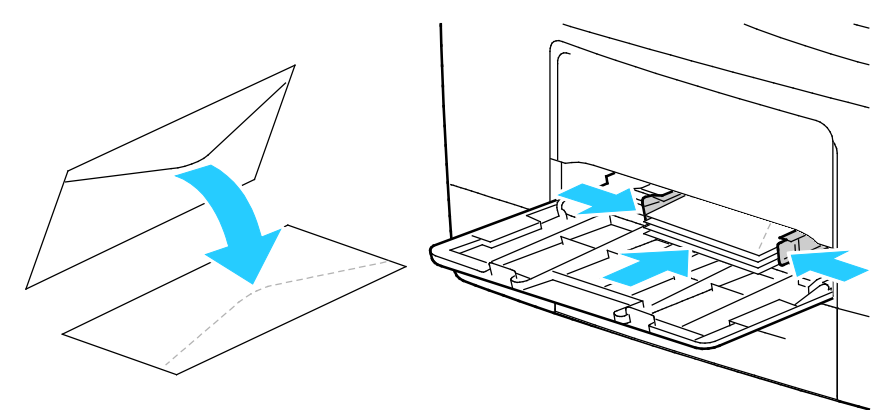

4. Chcete-li vložit obálky s nelepivými chlopněmi na kratší straně, vložte je tiskovou stranou nahoru, otevřenými chlopněmi směřujícími dolů a dolníčástí obálky směrem do tiskárny.

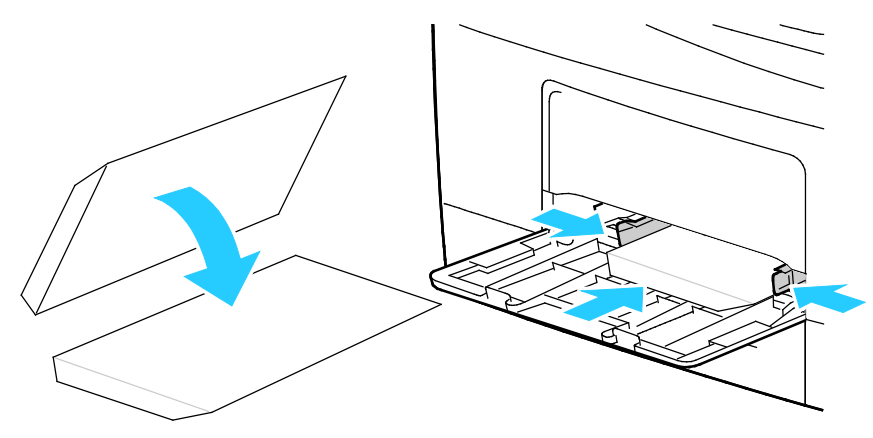

5. Obálky s lepivými chlopněmi na kratší straně vkládejte tiskovou stranou nahoru se zavřenými chlopněmi směřujícími dolů a orientovanými směrem do tiskárny.

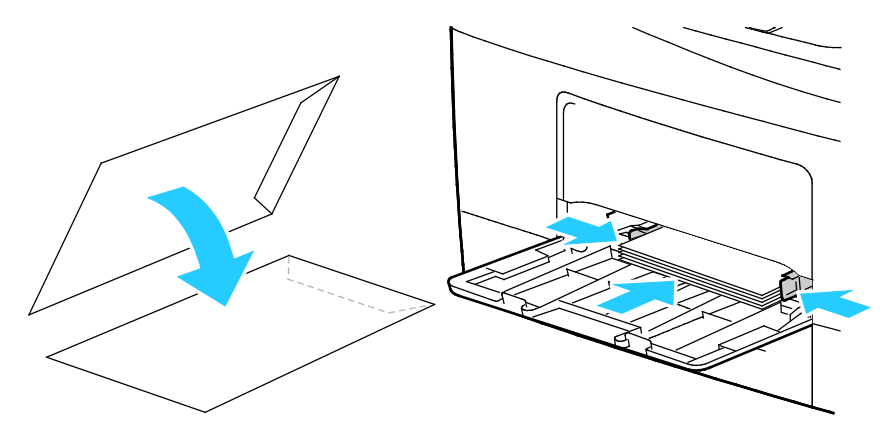

Poznámka: Pokud vkládáte obálky s otevřenými chlopněmi, vyberte v tiskovém ovladači podle potřeby možnost **Na výšku**, **Na šířku** nebo **Otočený na šířku**, aby byly obálky správně potištěny. V tiskovém ovladači podle potřeby otočte obraz pomocí volby Otočit obraz o 180 stupňů.

# <span id="page-62-0"></span>Štítky

Na obálky lze tisknout ze kteréhokoliv zásobníku.

#### **Pokyny k tisku na štítky**

- Používejte štítky určené pro laserový tisk.
- Nepoužívejte vinylové štítky.
- Nepoužívejte v tiskárně listy se štítky více než jednou.
- Nepoužívejte štítky s navlhčovacím lepidlem.
- Tiskněte pouze na jednu stranu listu se štítky. Používejte pouze úplné listy se štítky.
- Nepoužité štítky skladujte nezprohýbaně v originálním balení. Listy se štítky ponechte v originálním obalu, dokud je nebudete chtít použít. Nepoužité listy se štítky vraťte do originálního obalu a znovu ho zalepte.
- Štítky neskladujte v extrémním suchu nebo vlhku, ani v extrémním horku nebo chladu. Jejich uložení v extrémních podmínkách může zapříčinit problémy s kvalitou tisku nebo způsobit jejich zaseknutí v tiskárně.
- Obnovujte často zásoby. Při dlouhém skladování v extrémních podmínkách se štítky mohou zvlnit a mohou se zasekávat v tiskárně.
- V softwarovém tiskovém ovladači vyberte jako typ papíru možnost Štítky.
- Před vložením štítků vyjměte ze zásobníku veškerý jiný papír.

**UPOZORNĚNÍ:** Nepoužívejte listy s chybějícími štítky, zkroucenými štítky nebo štítky, které se  $\mathbb{A}$ odlepují od podkladu. Mohlo by dojít k poškození tiskárny.

#### **Vkládání štítků do zásobníku**

- 1. Vyjměte ze zásobníku všechen papír.
- 2. Štítky vložte lícovou stranou nahoru a horním okrajem směrem k přední straně zásobníku.
- 3. Upravte vodítka šířky tak, aby se dotýkala okrajů papíru.
- 4. Na ovládacím panelu změňte typ na Štítky.
- 5. Na ovládacím panelu vyberte formát.
- 6. Stiskněte tlačítko **OK**.
- 7. Na kartě Papír/výstup v Předvolbách tisku v tiskovém ovladači změňte nastavení Typ papíru.

# Tisk

# 5

#### Obsah kapitoly:

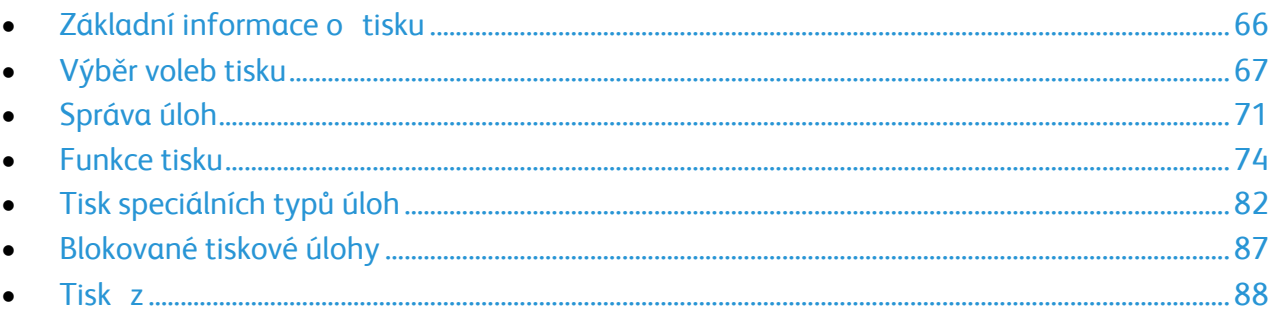

# <span id="page-65-0"></span>Základní informace o tisku

Před tiskem musí být počítač a tiskárna připojeny do elektrické zásuvky, zapnuty a připojeny k aktivní síti. Zkontrolujte, jestli je v počítači nainstalovaný správný softwarový tiskový ovladač. Podrobnosti najdete v oddílu Instalace softwaru na straně [38.](#page-37-2)

- 1. Vyberte příslušný papír.
- 2. Vložte papír do příslušného zásobníku. Na ovládacím panelu tiskárny zadejte formát, barvu a typ.
- 3. V softwarové aplikaci zobrazte nastavení tisku. Většina aplikací v systému Windows k tomu používá klávesovou zkratku **CTRL+P**, v systému Macintosh klávesovou zkratku **CMD+P**.
- 4. Zvolte tiskárnu.
- 5. Zobrazte nastavení tiskového ovladače, a to výběrem položky **Properties** (Vlastnosti) nebo **Preferences** (Předvolby) v systému Windows nebo položky **Xerox**® **Features** (Funkce Xerox®) v systému Macintosh. Název tlačítka se může lišit podle použité aplikace.
- 6. Upravte nastavení tiskového ovladače podle potřeby a potom klikněte na tlačítko **OK**.
- 7. Kliknutím na tlačítko **Print** (Tisk) odešlete úlohu na tiskárnu.

#### Viz také:

Vložení papíru na straně [50](#page-49-0) Výběr voleb tisku na straně [67](#page-66-0) Tisk na obě strany papíru na straně [74](#page-73-1) Tisk na speciální papír na straně [60](#page-59-0)

# <span id="page-66-0"></span>Výběr voleb tisku

Obsahu oddílu:

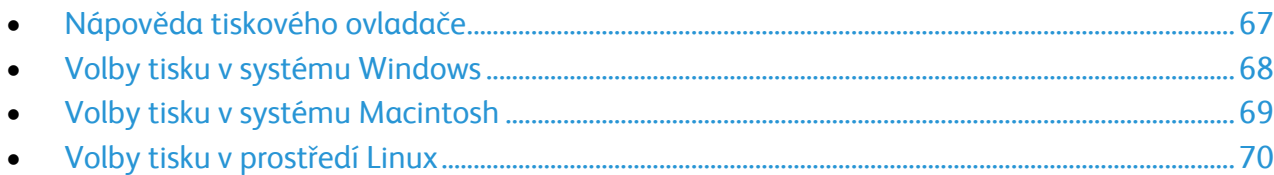

Volby tisku neboli volby softwarového tiskového ovladače mají v systému Windows označení Printing Preferences (Předvolby tisku) a v systému Macintosh označení Xerox® Features (Funkce Xerox®). Volby tisku zahrnují nastavení 2stranného tisku, vzhledu stránky a kvality tisku. Volby tisku nastavené v předvolbách tisku Tiskárny a faxy se stanou výchozím nastavením. Volby tisku nastavené v softwarové aplikaci jsou dočasné. Při ukončení aplikace neuloží nastavení ani aplikace, ani počítač.

#### <span id="page-66-1"></span>Nápověda tiskového ovladače

Nápověda k softwaru tiskového ovladače Xerox® je k dispozici v okně Předvolby tisku. Nápovědu zobrazíte kliknutím na tlačítko Nápověda (**?**) v levém dolním rohu okna Předvolby tisku.

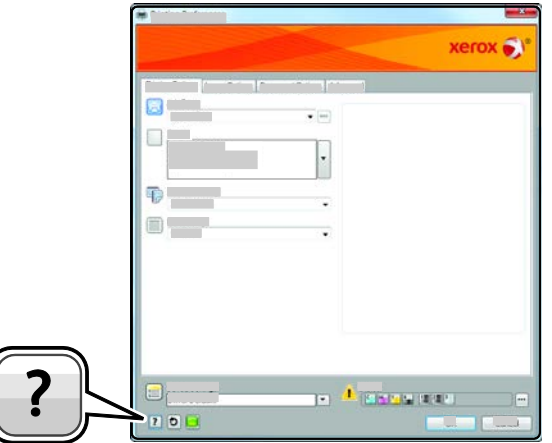

Informace o nastaveních předvoleb tisku jsou v okně nápovědy uvedeny na dvou kartách:

- Karta **Contents** (Obsah) obsahuje seznam karet v horníčásti a oblastí v dolníčásti okna Printing Preferences (Předvolby tisku). Na kartě Contents (Obsah) můžete vyhledat popis všech polí a oblastí okna Printing Preferences (Předvolby tisku).
- Na kartě **Hledat** je pole, do kterého můžete zadat název tématu nebo funkce, ke které potřebujete informace.

## <span id="page-67-0"></span>Volby tisku v systému Windows

#### **Nastavení výchozích voleb tisku v systému Windows**

Pokud tisknete z jakékoliv softwarové aplikace, používá tiskárna nastavení tiskové úlohy stanovená v okně Printing Preferences (Předvolby tisku). Můžete nastavit volby tisku, které využíváte nejčastěji, a uložit je, abyste je nemuseli měnit pokaždé, když tisknete.

Pokud chcete například u většiny úloh tisknout na obě strany papíru, zadejte v okně Printing Preferences (Předvolby tisku) 2stranný tisk.

Výběr výchozích voleb tisku:

- 1. Přejděte do seznamu tiskáren počítače:
	- − U systému Windows Vista klepněte na možnost **Start**>**Ovládací panel**>**Hardware a zvuk**>**Tiskárny**.
	- − U systémů Windows Server 2003 a novějších klepněte na možnost **Start**>**Nastavení**>**Tiskárny**.
	- − U systému Windows 7 klepněte na možnost **Start**>**Zařízení a tiskárny**.
	- − V systému Windows 8 klikněte na možnost **Ovládací panely**>**Zařízení a tiskárny**.

Poznámka: Pokud na ploše nemáte ikonu ovládacích panelů, klikněte na plochu pravým tlačítkem a poté vyberte možnosti **Přizpůsobit**>**Hlavní ovládací panel**>**Zařízení a tiskárny**.

- 2. V seznamu klikně te pravým tlačítkem na ikonu své tiskárny a klikněte na možnost **Předvolby tisku**.
- 3. V okně Předvolby tisku klikněte na některou kartu, vyberte požadované volby a uložte je kliknutím na tlačítko **OK**.

Poznámka: Chcete-li se dozvědět více informací o možnostech tiskového ovladače pro systém Windows, klikněte v okně Předvolby tisku na tlačítko Nápověda (**?**).

#### **Výběr voleb tisku pro jednotlivou úlohu v systému Windows**

Pokud chcete pro konkrétní úlohu použít speciální volby tisku, můžete před odesláním úlohy na tiskárnu změnit předvolby tisku. Pokud chcete například vytisknout dokument v nejvyšší kvalitě, zvolte v okně vlastností tisku vysoké rozlišení a potvrďte provedeníúlohy.

- 1. Otevřete v aplikaci požadovaný dokument a vyvolejte nastavení tisku. Ve většině aplikací klepněte na položky nabídky **Soubor**>**Tisk** nebo stiskněte klávesovou zkratku **CTRL+P**.
- 2. Vyberte tiskárnu a kliknutím na tlačítko **Vlastnosti** nebo **Předvolby** otevřete okno Vlastnosti. Název tlačítka se liší podle použité aplikace.
- 3. V okně Vlastnosti klikněte na některou z karet a proveďte výběr.
- 4. Kliknutím na tlačítko **OK** uložte vybrané nastavení a zavřete okno Vlastnosti.
- 5. Pokud chcete úlohu odeslat na tiskárnu, klikněte na tlačítko **OK**.

#### **Uložení sady běžně používaných voleb tisku v systému Windows**

Můžete nadefinovat a uložit sadu voleb tisku, abyste je později mohli použít při tisku úloh.

Uložení sady voleb tisku:

- 1. Otevřete v aplikaci požadovaný dokument a klikněte na položky **File**>**Print** (Soubor > Tisk).
- 2. Vyberte tiskárnu a klikněte na tlačítko **Properties** (Vlastnosti). V okně Vlastnosti klikněte na jednotlivé karty a vyberte požadované natavení.
- 3. Nastavení uložíte kliknutím na šipku napravo od pole Uložené nastavení v dolní části okna a pak na možnost **Uložit jako**.
- 4. Zadejte název sady voleb tisku a kliknutím na tlačítko **OK** uložte tuto sadu voleb do seznamu Uložené nastavení.
- <span id="page-68-0"></span>5. Pokud chcete tisknout pomocí těchto voleb, vyberte jejich název ze seznamu.

## Volby tisku v systému Macintosh

#### **Výběr voleb tisku v systému Macintosh**

Pokud chcete použít určité volby tisku, změňte před odesláním úlohy na tiskárnu nastavení.

- 1. Otevřete v aplikaci požadovaný dokument a klikněte na položky **File**>**Print** (Soubor > Tisk).
- 2. Zvolte tiskárnu.
- 3. V nabídce Copies & Pages (Kopie a stránky) vyberte položku **Xerox**® **Features** (Funkce Xerox®).
- 4. V rozevíracích seznamech vyberte požadované volby tisku.
- 5. Kliknutím na tlačítko **Print** (Tisk) odešlete úlohu na tiskárnu.

#### **Uložení sady běžně používaných voleb tisku v systému Macintosh**

Můžete nadefinovat a uložit sadu voleb tisku, abyste je později mohli použít při tisku úloh.

Uložení sady voleb tisku:

- 1. Otevřete v aplikaci požadovaný dokument a klikněte na položky **File**>**Print** (Soubor > Tisk).
- 2. Ze seznamu tiskáren vyberte svou tiskárnu.
- 3. V rozevíracích seznamech v dialogovém okně Print (Tisk) vyberte požadované volby tisku.
- 4. Klikněte na položky **Presets**>**Save As** (Předvolby > Uložit jako).
- 5. Zadejte název voleb tisku a kliknutím na tlačítko **OK** uložte tuto sadu voleb do seznamu předvoleb.
- 6. Pokud chcete tisknout pomocí těchto voleb, vyberte jejich název ze seznamu předvoleb.

## <span id="page-69-0"></span>Volby tisku v prostředí Linux

#### **Spuštění Správce tiskárny Xerox®**

Při spouštění Správce tiskárny Xerox® z příkazové řádky v Terminálu na úrovni kořenového adresáře, napište **xeroxprtmgr** a stiskněte klávesu **Enter** nebo **Return**.

#### **Tisk z pracovní stanice Linux**

Tiskový ovladač Xerox® přijímá soubory s příkazem úlohy, které obsahují předvolby funkcí tisku. Žádosti o tisk můžete odeslat také přes příkazovýřádek pomocí příkazu lp/lpr. Více informací o možnostech tisku v systému Linux zobrazíte kliknutím na tlačítko Nápověda (**?**) v rozhraní tiskového ovladače Xerox®.

Tisk z pracovní stanice Linux:

- 1. Vytvořte tiskovou frontu.
- 2. Když máte v aplikaci otevřený požadovaný dokument či grafiku, otevřete dialogové okno Tisk. Ve většině aplikací klepněte na položky nabídky **Soubor**>**Tisk** nebo stiskněte klávesovou zkratku **CTRL+P**.
- 3. Zvolte cílovou tiskovou frontu.
- 4. Zavřete dialogové okno pro tisk
- 5. V tiskovém ovladači Xerox® GUI vyberte dostupné funkce tiskárny.
- 6. Klepněte na tlačítko **Tisk**.

Vytvoření příkazu úlohy pomocí tiskového ovladače GUI Xerox®:

1. Otevřete tiskový ovladač GUI Xerox®.

Poznámka: Rozhraní tiskového ovladače Xerox® otevřete zadáním příkazu **xeroxprtmgr**. Musíte však být přihlášen jako správce.

- 2. Na obrazovce My Printers (Moje tiskárny) zvolte tiskárnu.
- 3. V horním rohu klikněte na možnost **Edit Printer** (Upravit tiskárnu) a zvolte možnosti tisku úlohy.
- 4. Klikněte na možnost **Save As** (Uložit jako) a uložte příkaz k úloze do domovského adresáře.

Poznámka: Osobní informace, které lze identifikovat, například heslo pro zabezpečený tisk, se v příkazu úlohy neukládají. Informace můžete určit v příkazovém řádku.

Tisk pomocí příkazu úlohy spustíte příkazem **lp -d{cílová\_fronta} oJT=<path\_to\_ticket><file\_name>**.

Následující příkazy jsou příkladem toho, jak tisknout pomocí příkazů úlohy:

- lp -d{Target\_Queue} -oJT={Absolute\_Path\_To\_Job\_Ticket} {Path\_To\_Print\_File}
- lp -dMyQueue -oJT=/tmp/DuplexedLetterhead /home/user/PrintReadyFile
- lp -dMyQueue -oJT=/tmp/Secure -oSecurePasscode=1234 /home/user/PrintReadyFile

# <span id="page-70-0"></span>Správa úloh

#### Obsahu oddílu:

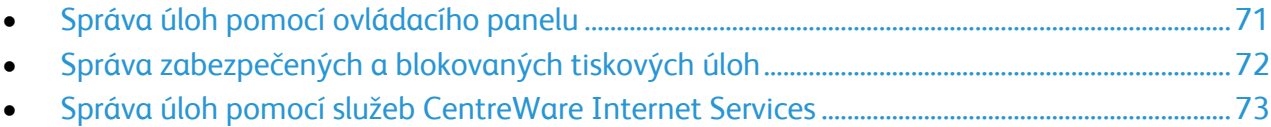

# <span id="page-70-1"></span>Správa úloh pomocí ovládacího panelu

Položka ovládacího panelu Stav úloh umožňuje zobrazit seznam aktivních, zabezpečených a dokončených úloh. Zvolenéúlohy můžete pozastavit, vymazat, vytisknout, zobrazit jejich postup nebo údaje. Podrobnosti najdete v části Tisk speciálních typů úloh na straně [82.](#page-81-0)

Pozastavení tisku:

- 1. Na ovládacím panelu stiskněte tlačítko **Přerušit**. Tiskárna bude pokračovat v tisku, zatímco bude zjišťovat nejlepší místo pro pozastavení zařazené tiskové úlohy.
- 2. Chcete-li tisk obnovit, stiskněte znovu tlačítko **Přerušit**.

Pozastavení tiskové úlohy s možností jejího vymazání:

- 1. Na ovládacím panelu stiskněte tlačítko **Stop**.
- 2. Proveďte jeden z následujících kroků:
	- − Chcete-li tiskovou úlohu odstranit, stiskněte možnost **Zrušit tisk**.
	- − Chcete-li tiskovou úlohu obnovit, stiskněte možnost **Obnovit tisk**.

Poznámka: Pokud neprovedete výběr do 60 sekund, úloha bude automaticky obnovena.

Zobrazení aktivních, zabezpečených nebo dokončených úloh:

- 1. Stiskněte tlačítko **Stav úloh** na ovládacím panelu.
- 2. Chcete-li zobrazit seznam určitých typů úloh, stiskněte kartu.
	- − Chcete-li zobrazit zpracovávané úlohy nebo úlohy, které čekají na zpracování, stiskněte kartu **Aktivní úlohy**.
	- − Pokud chcete zobrazit zabezpečené tiskové úlohy, stiskněte kartu **Zabezpečené tiskové úlohy** nebo **Moje zabezp. úlohy**. Stiskněte složku, na klávesnici zadejte číselný přístupový kód a pak stiskněte tlačítko **OK**.
	- − Pokud chcete zobrazit dokončené úlohy, stiskněte kartu **Dokončené úlohy**.
- 3. Chcete-li seznam upřesnit, stiskněte šipku **dolů**.
- 4. Chcete-li zobrazit podrobnosti úlohy, stiskněte úlohu.

Vymazání úlohy:

- 1. Stiskněte tlačítko **Stav úloh** na ovládacím panelu.
- 2. Na kartě kteréhokoli typu úloh stiskněte úlohu.
- 3. Stiskněte možnost **Vymazat**.

Poznámky:

- Správce systému může uživatelům mazání úloh zakázat. Pokud správce systému mazání úloh zakázal, můžete úlohy zobrazovat, ale ne mazat.
- Zabezpečenou tiskovou úlohu může vymazat jen uživatel, který ji odeslal, nebo správce systému.

Pomocí nabídky "Tisk z" můžete zobrazit seznam uložených úloh, úloh uložených na jednotce USB flash nebo ve složkách tiskárny. Můžete vybírat a tisknout úlohy ze kteréhokoli seznamu. Pokyny k vytištění úlohy najdete v části Tisk speciálních typů úloh na straně [82.](#page-81-0)

Zobrazení uložených úloh:

- 1. Stiskněte tlačítko **Služby** na ovládacím panelu tiskárny.
- 2. Stiskněte položku **Tisk z** a potom položku **Uložené úlohy**.
- 3. Stisknutím složky zobrazte uložené úlohy.
- <span id="page-71-0"></span>4. Chcete-li zobrazit podrobnosti úlohy, stiskněte úlohu.

# Správa zabezpečených a blokovaných tiskových úloh

Když odešlete zabezpečenou tiskovou úlohu, je blokována, dokud ji neuvolníte zadáním přístupového kódu na ovládacím panelu.

Zobrazení seznamu zabezpečených tiskových úloh:

- 1. Stiskněte tlačítko **Stav úloh** na ovládacím panelu tiskárny.
- 2. Stiskněte položku **Zabezpečené tiskové úlohy** nebo **Moje zabezp. úlohy**. Podrobnosti najdete v části Zabezpečený tisk na straně [82.](#page-81-1)
- 3. Poznámka: Zabezpečenou tiskovou úlohu může vymazat jen uživatel, který ji odeslal, nebo správce systému.

Pokud správce systému nakonfiguroval funkci Blokovat všechny úlohy, všechny úlohy odeslané na tiskárnu jsou blokovány, dokud je neuvolníte. Podrobnosti najdete v části Uvolnění blokovaných tiskových úloh na straně [87.](#page-86-1)

Neidentifikované úlohy jsou úlohy, ke kterým není přidruženo uživatelské jméno. Neidentifikované úlohy pocházejí z počítače, který nevyžaduje přihlášení uživatele. Může se jednat například o úlohy odeslané z okna systému DOS nebo UNIX prostřednictvím rozhraní LPR, portu 9100 nebo z karty Jobs (Úlohy) ve službě CentreWare Internet Services.

Zobrazení seznamu neidentifikovaných úloh a jejich uvolnění:

- 1. Vyberte kartu **Neidentifikované tiskové úlohy**.
- 2. Proveďte jeden z následujících kroků:
	- − Pokud chcete uvolnit blokovanou úlohu, stiskněte ji a pak stiskněte položku **Uvolnit**.
	- − Pokud chcete uvolnit všechny blokované úlohy, stiskněte položku **Uvolnit všechny úlohy**.

Pokud tiskárna nemůže tiskovou úlohu dokončit, může ji zablokovat. Může například vyžadovat zásah, papír nebo spotřební materiál. Po vyřešení tohoto stavu tiskárna automaticky obnoví tisk.
### Správa úloh pomocí služeb CentreWare Internet Services

Seznam Aktivní úlohy v rámci služeb CentreWare Internet Services poskytuje přehled aktivních úloh a umožňuje úlohy vymazat. Můžete také vytisknout, kopírovat, přesunout nebo vymazat uložené úlohy. Podrobnosti najdete v Nápovědě služeb CentreWare Internet Services.

### **Funkce tisku**

Obsahu oddílu:

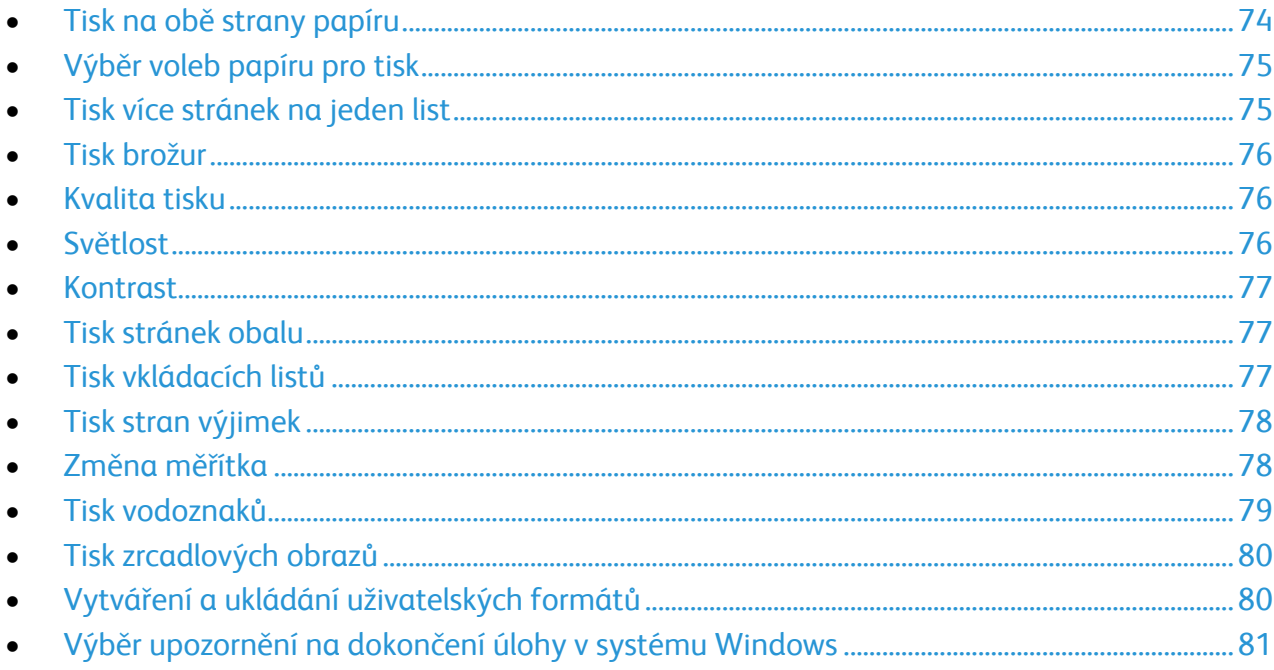

### <span id="page-73-0"></span>Tisk na obě strany papíru

### Typy papíru pro automatický 2stranný tisk

Tiskárna může automaticky vytisknout 2stranný dokument na podporovaný papír. Před tiskem 2stranného dokumentu ověřte, zda tiskárna podporuje příslušný typ a gramáž papíru. Podrobnosti najdete v oddílu Podporované typy a gramáže papíru pro automatický 2stranný tisk na straně 49.

### Tisk 2stranného dokumentu

Možnosti automatického 2stranného tisku se zadávají v tiskovém ovladači. Tiskový ovladač používá k tisku dokumentu nastavení orientace na výšku nebo na šířku z aplikace.

### **Volby vzhledu stránky při 2stranném tisku**

Můžete zadat vzhled stránky pro 2stranný tisk, který určuje způsob obracení vytištěných stránek. Toto nastavení potlačí nastavení orientace stránky v aplikaci.

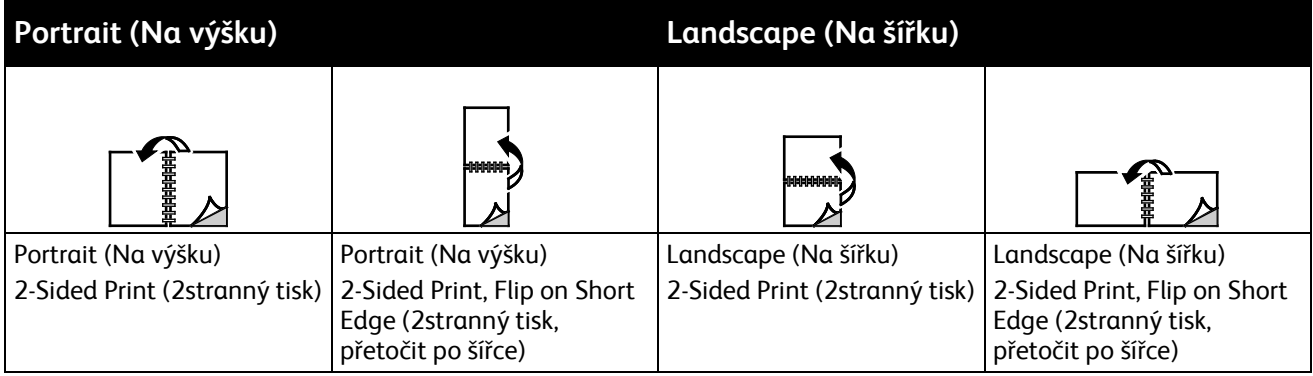

### <span id="page-74-0"></span>Výběr voleb papíru pro tisk

Papír pro tiskovou úlohu lze vybrat dvěma způsoby. Můžete nechat tiskárnu, aby vybrala papír, který má být použit, na základě vámi zadaného formátu dokumentu, typu papíru a barvy papíru. Můžete také vybrat konkrétní zásobník, ve kterém je vložen požadovaný papír.

### <span id="page-74-1"></span>Tisk více stránek na jeden list

Při tisku vícestránkového dokumentu lze vytisknout na jeden list papíru více stránek. Výběrem položky Stran na list na kartě Rozvržení strany můžete tisknout 1, 2, 4, 6, 9 nebo 16 stránek na jednu stranu papíru. Karta Rozvržení strany se nachází na kartě Volby dokumentu.

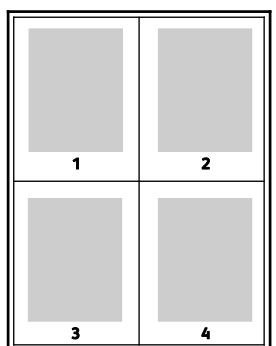

### <span id="page-75-0"></span>Tisk brožur

Při 2stranném tisku lze vytisknout dokument ve formě malé brožury. Brožury lze vytvářet ze všech formátů papíru, které jsou podporovány pro 2stranný tisk. Ovladač automaticky zmenší obraz každé stránky a vytiskne čtyři obrazy stránek na list papíru, dva obrazy stránek na každou stranu. Stránky budou vytištěny ve správném pořadí, takže z nich můžete přeložením a sešitím vytvořit brožuru.

Pokud tisknete brožury pomocí ovladače PostScript pro systém Windows nebo ovladače pro systém Macintosh, můžete určit hřbet a rozlézání.

- **Hřbet**: Určuje vodorovnou vzdálenost mezi obrazy stránek v bodech. Velikost bodu je 0,35 mm (1/72").
- **Rozlézání**: Určuje, nakolik se mají obrazy stránek posunout směrem k vnějšímu okraji v přírůstcích po desetině bodu. Posunutí kompenzuje tloušťku složeného papíru, která by po přeložení mohla způsobit mírný posun obrazů stránek směrem k vnějšímu okraji. Lze nastavit hodnotu od 0 do 1 bodu.

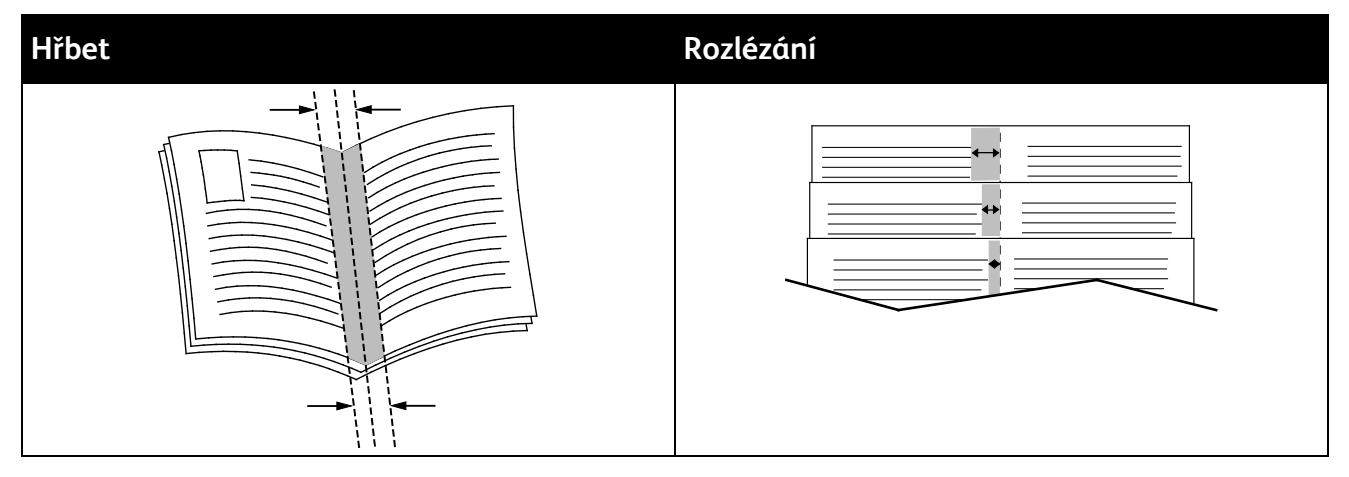

### <span id="page-75-1"></span>Kvalita tisku

Režimy kvality tisku:

- Režim standardní kvality tisku: 600 x 600 dpi
- Režim kvality tisku s vysokým rozlišením: 1200 x 1200 dpi
- Režim kvality tisku s úsporou toneru
	- − K vytištění tiskovéúlohy se použije menší množství toneru.
	- − Tato funkce slouží k tisku konceptů.

### <span id="page-75-2"></span>Světlost

Pomocí funkce Světlost lze upravit celkovou světlost nebo tmavost textu a obrázků v tiskové úloze.

- 1. Pokud chcete upravit světlost, přesuňte posuvník na kartě Volby obrazu doprava, pokud mají být barvy v tiskovéúloze světlejší, nebo doleva, pokud mají být tmavší.
- 2. Klikněte na tlačítko **OK** nebo **Použít**.

### <span id="page-76-0"></span>Kontrast

Pomocí funkce Kontrast lze upravit rozdíly mezi světlými a tmavými oblastmi tiskové úlohy.

- 1. Chcete-li upravit kontrast, přesuňte posuvník doprava, pokud se má kontrast snížit, nebo doleva, pokud se má zvýšit.
- <span id="page-76-1"></span>2. Klikněte na tlačítko **OK** nebo **Použít**.

### Tisk stránek obalu

Stránka obalu je první nebo poslední stránka dokumentu. Pro stránky obalu můžete vybrat jiný zdroj papíru než pro samotný dokument. Můžete například jako první stránku dokumentu použít firemní hlavičkový papír. Můžete také jako první a poslední stránku zprávy použít papír těžší gramáže. Jako zdroj pro tisk stránek obalu lze použít kterýkoli vhodný zásobník papíru.

Vyberte jednu z následujících možností tisku stran obalu:

- Možnost **No Covers** (Bez obalu) netiskne stránky obalu. K dokumentu nebudou přidány žádné stránky obalu.
- Možnost **Front Only** (Pouze přední) vytiskne první stránku na papír z určeného zásobníku.
- Možnost **Back Only** (Pouze zadní) vytiskne zadní stránku na papír z určeného zásobníku.
- Možnost **Front and Back: Same** (Přední a zadní: stejný) vytiskne přední a zadní stránku obalu ze stejného zásobníku.
- Možnost **Front and Back: Different** (Přední a zadní: jiný) vytiskne přední a zadní stránku obalu z různých zásobníků.

Po výběru možností pro tisk stránek obalu můžete vybrat papír pro přední a zadní obal podle formátu, barvy nebo typu. Můžete také použít prázdný nebo předtištěný papír a můžete tisknout na první, druhou nebo obě strany obalu.

### <span id="page-76-2"></span>Tisk vkládacích listů

Před první stránku každého dokumentu nebo za určené stránky dokumentu lze vkládat prázdné nebo předtištěné vkládací listy. Vložením vkládacího listu za určené stránky dokumentu lze oddělit jednotlivé části dokumentu nebo přidat značku či zástupný list. Nezapomeňte určit papír, který má být použit pro vkládací listy.

- Volby **Insert Options** (Volby vkládacích listů) umožňují vložit vkládací list Po straně X (After Page X), kde X je zadaná stránka, nebo Před stranu 1 (Before Page 1).
- Volba **Insert Quantity** (Počet vkládacích listů) určuje počet stránek, které mají být vloženy na každé místo.
- Položka **Stránky** určuje stránku nebo rozmezí stránek, pro které budou použity vlastnosti stran výjimek. Jednotlivé stránky nebo rozmezí stránek oddělte čárkami. Rozmezí stránek zadejte pomocí spojovníku. Pokud chcete například zvolit strany 1, 6, 9, 10 a 11, zadejte **1,6,9-11**.
- V poli **Paper** (Papír) jsou zobrazeny výchozí formát, barva a typ papíru vybrané pomocí funkce Use Job Settings (Použít nastavení úlohy). Pomocí šipky **dolů** napravo od pole Paper (Papír) můžete vybrat jiný formát, barvu nebo typ papíru.
- Položka **Nastavení úlohy** zobrazuje atributy papíru pro zbývající část úlohy.

### <span id="page-77-0"></span>Tisk stran výjimek

Strany výjimek mají jiné nastavení než ostatní stránky úlohy. Můžete zadat rozdíly, jako například formát, typ a barvu stránky. Můžete také změnit stranu papíru, na kterou má tiskárna tisknout, podle požadavků úlohy. Tisková úloha může obsahovat více výjimek.

Tisková úloha může obsahovat například 30 stránek. Pět stránek chcete vytisknout pouze na jednu stranu speciálního papíru a zbývající stránky chcete vytisknout 2stranně na obyčejný papír. Úlohu můžete vytisknout pomocí stran výjimek.

V okně Add Exceptions (Přidat výjimky) můžete nastavit charakteristiky stran výjimek a vybrat alternativní zdroj papíru:

- Položka **Stránky** určuje stránku nebo rozmezí stránek, pro které budou použity vlastnosti stran výjimek. Jednotlivé stránky nebo rozmezí stránek oddělte čárkami. Rozmezí stránek zadejte pomocí spojovníku. Pokud chcete například zvolit strany 1, 6, 9, 10 a 11, zadejte **1,6,9-11**.
- V poli **Paper** (Papír) jsou zobrazeny výchozí formát, barva a typ papíru vybrané pomocí funkce Use Job Settings (Použít nastaveníúlohy). Pomocíšipky **dolů** napravo od pole Paper (Papír) můžete vybrat jiný formát, barvu nebo typ papíru.
- Možnost **2-Sided Printing** (2stranný tisk) umožňuje vybrat volby pro 2stranný tisk. Pomocí šipky **dolů** vyberte některou volbu:
	- − Volba **1-Sided Print** (1stranný tisk) vytiskne stránky výjimek pouze na jednu stranu.
	- − Volba **2-Sided Print** (2stranný tisk) vytiskne stránky výjimek na obě strany papíru a přetočí stránky po délce. Úlohu pak bude možné svázat na delší straně stránek.
	- − Volba **2-Sided Print, Flip on Short Edge** (2stranný tisk, přetočit po šířce) vytiskne stránky výjimek na obě strany papíru a přetočí stránky po šířce. Úlohu pak bude možné svázat na kratší straně stránek.
	- − Volba **Použít nastavení úlohy** vytiskne úlohu za použití atributů uvedených v okně Nastaveníúlohy.
- Položka **Nastavení úlohy** zobrazuje atributy papíru pro zbývající část úlohy.

Poznámka: Některé kombinace 2stranného tisku a určitých typů a formátů papíru mohou vést k neočekávaným výsledkům.

### <span id="page-77-1"></span>Změna měřítka

Obraz můžete zmenšit až na 25% původní velikosti nebo zvětšit až na 400% původní velikosti. V systému Windows se funkce Volby měřítka nachází v tiskovém ovladači na kartě Volby tisku.

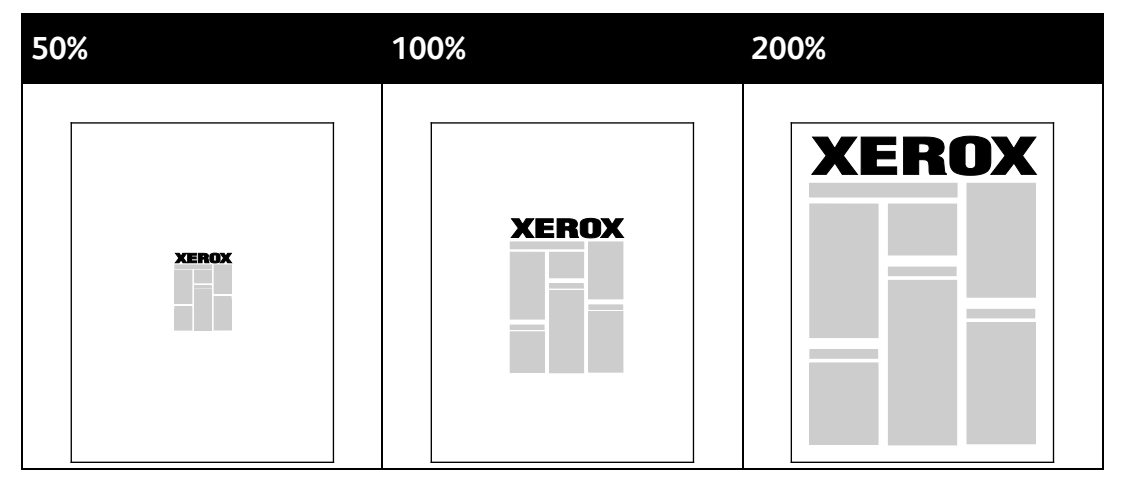

- 1. Funkci Volby změny měřítka zobrazíte kliknutím na šipku napravo od pole Papír a výběrem možnosti **Jiný formát**>**Pokročilý formát papíru**.
- 2. Vyberte některou možnost.
	- − **Beze změny měřítka**: Pomocí této možnosti lze zachovat původní formát obrazu.
	- − **Automaticky přizpůsobit**: Pomocí této možnosti lze změnit tisk z jednoho standardního formátu papíru na jiný. Formát předlohy bude přizpůsoben vybranému výstupnímu formátu papíru uvedenému v poli Output Paper Size (Formát papíru výstupu).
	- − **Ručně přizpůsobit**: Pomocí této možnosti lze změnit formát výstupního tisku o zadané procento.

### <span id="page-78-0"></span>Tisk vodoznaků

Vodoznak je speciální text, který lze vytisknout přes jednu nebo více stránek. Pomocí vodoznaku lze přidat například slova jako Kopie, Koncept nebo Důvěrné, která by jinak bylo nutné před distribucí na dokument razítkovat.

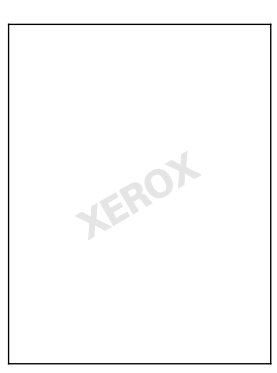

#### Poznámky:

- Ne všechny tiskárny podporují všechny uvedené volby. Některé volby se týkají pouze konkrétního modelu tiskárny, konfigurace, operačního systému nebo typu ovladače.
- Některé tiskové ovladače nepodporují vodoznaky při výběru brožury nebo při tisku více než jedné stránky na list papíru.

Volby vodoznaků umožňují provádět následující činnosti:

- Vytvořit vodoznak nebo upravit stávající vodoznak pomocí funkce Watermark Editor (Editor vodoznaků):
	- − Textový vodoznak využívá jako vodoznak znaky zadané do pole Text. Můžete vytvořit textový vodoznak, který se bude tisknout na dokumentu. Vyberte jednotlivé možnosti, jako je velikost písma, typ písma, barva písma a úhel.
	- − Obrazový vodoznak využívá obraz jako vodoznak. Obrazové soubory mohou být ve formátu **.bmp**, **.gif** nebo **.jpg**. Můžete vytvořit obrazový vodoznak, který se bude tisknout na dokumentu, a vybrat příslušné možnosti včetně jeho velikosti a umístění na stránce.
	- − Vodoznak s časovým razítkem využívá jako vodoznak časové razítko. Můžete vytvořit vodoznak s časovým razítkem, který se bude tisknout na dokumentu. Prvky časového razítka zahrnují den, datum, čas a časové pásmo.
- Umístit vodoznak na první stránku nebo na každou stránku dokumentu.
- Vytisknout vodoznak na popředí či na pozadí nebo ho nechat zapadnout do tiskové úlohy.

Tisk vodoznaku:

- 1. Klikněte na položky **Volby dokumentu**>**Vodoznak**.
- 2. V nabídce Vodoznak vyberte vodoznak.
- 3. Klikněte na položku **Vrstvení** a vyberte, jak se má vodoznak vytisknout:
	- − Funkce **Tisk na pozadí** vytiskne vodoznak za textem a grafikou v dokumentu.
	- − Funkce **Zapadnout** spojí vodoznak s textem a grafikou v dokumentu. Vodoznak, který zapadne do dokumentu, je průhledný, takže je vidět vodoznak i obsah dokumentu.
	- − Funkce **Tisk na popředí** vytiskne vodoznak přes text a grafiku v dokumentu.
- 4. Klikněte na položku **Stránky** a vyberte stránky, na které se má vodoznak vytisknout:
	- − Funkce **Tisk na všechny strany** vytiskne vodoznak na všechny stránky dokumentu.
	- − Funkce **Tisk pouze na stranu 1** vytiskne vodoznak pouze na první stránku dokumentu.
- <span id="page-79-0"></span>5. Klikněte na tlačítko **OK**.

### Tisk zrcadlových obrazů

Pokud je nainstalován ovladač PostScript, lze stránky tisknout jako zrcadlové obrazy. Obrazy se tisknou zrcadlově zleva doprava.

### <span id="page-79-1"></span>Vytváření a ukládání uživatelských formátů

Na papír uživatelského formátu můžete tisknout z kteréhokoli zásobníku papíru. Nastavení uživatelského formátu papíru se ukládají do ovladače tiskárny a lze je vybrat ve všech aplikacích. Podporované formáty papíru jsou uvedeny v části Podporované uživatelské formáty papíru na straně [46.](#page-45-0)

Vytváření a ukládání uživatelských formátů v systému Windows:

- 1. V tiskovém ovladači klikněte na kartu **Volby tisku**.
- 2. Klikněte na šipku vedle pole Paper (Papír) a vyberte položky **Jiný formát**>**Pokročilý formát papíru**>**Formát papíru výstupu**>**Nový**.
- 3. V okně Nový uživatelský formát papíru zadejte výšku a šířku nového formátu.
- 4. Chcete-li zadat měrné jednotky, klikněte v dolní části okna na tlačítko **Míry** a vyberte možnost **Palce** nebo **Milimetry**.
- 5. Chcete-li nastavení uložit, zadejte název nového formátu do pole Název a poté klikněte na tlačítko **OK**.

Vytváření a ukládání uživatelských formátů v systému Macintosh:

- 1. V aplikaci klikněte na položky **File**>**Page Setup** (Soubor > Vzhled stránky).
- 2. Klikněte na tlačítko **Paper Sizes** (Formáty papíru) a vyberte možnost **Manage Custom Sizes** (Správa uživatelských formátů).
- 3. V okně Manage Paper Sizes (Správa formátů papíru) kliknutím na znaménko plus (**+**) přidejte nový formát.
- 4. V horní části okna dvakrát klikněte na položku **My Custom Size** (Můj uživatelský formát) a zadejte název nového uživatelského formátu.
- 5. Zadejte výšku a šířku nového uživatelského formátu.
- 6. Klikněte na položku **Print Margins** (Okraje tisku) a vyberte v seznamu tiskárnu. Nebo nastavte horní, dolní, pravý a levý okraj.
- 7. Uložte nastavení kliknutím na tlačítko **OK**.
- 80 Xerox<sup>®</sup> Multifunkční tiskárna WorkCentre® 3655 Uživatelská příručka

### <span id="page-80-0"></span>Výběr upozornění na dokončení úlohy v systému Windows

Můžete zapnout upozornění po dokončení tisku úlohy. Na obrazovce počítače se zobrazí zpráva s názvem úlohy a názvem tiskárny, na které byla vytištěna.

Poznámka: Tato funkce je k dispozici na počítačích, které tisknou na síťovou tiskárnu.

Zapnutí upozornění po dokončení tiskové úlohy:

- 1. V tiskovém ovladači klikněte na kartu **Volby tisku**.
- 2. Klikněte na položku **Upozornění**>**Oznámit u dokončených úloh**>**Zapnuto**.
- 3. Klikněte na tlačítko **OK**.

### Tisk speciálních typů úloh

Obsahu oddílu:

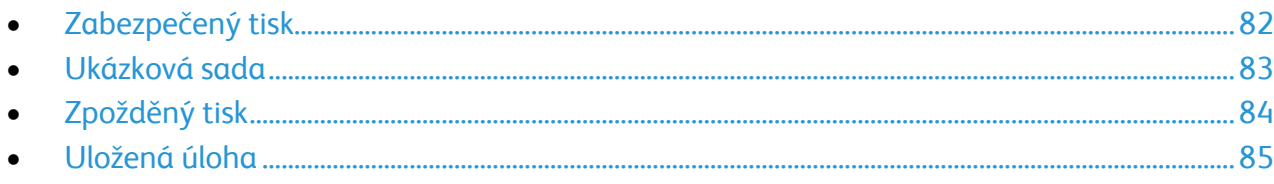

Pomocí speciálních typů úloh lze odeslat tiskovou úlohu z počítače a potom ji vytisknout z ovládacího panelu tiskárny.

<span id="page-81-0"></span>Speciální typy úloh vyberte v tiskovém ovladači na kartě Volby tisku.

### Zabezpečený tisk

Pomocí funkce Zabezpečený tisk můžete přiřadit tiskové úloze, kterou odesíláte na tiskárnu, 4-10ciferný přístupový kód. Úloha bude v tiskárně blokována, dokud nezadáte přístupový kód na ovládacím panelu.

Pokud tisknete více úloh zabezpečeného tisku, můžete v části Předvolby tisku ovladače tiskárny přiřadit výchozí přístupový kód. Výchozí přístupový kód pak můžete použít pro všechny tiskové úlohy odeslané z příslušného počítače. Bude-li nutné použít jiný přístupový kód, lze jej přepsat v tiskovém ovladači aplikace.

### **Odeslání úlohy zabezpečeného tisku**

- 1. Na kartě Volby tisku vyberte v seznamu Typ úlohy položku **Zabezpečený tisk**.
- 2. Zadejte 4místný až 10místný přístupový kód pro zabezpečenou tiskovou úlohu.
- 3. Do pole Potvrdit přístupový kód napište znovu přístupový kód.

#### Poznámky:

- Když nezadáte přístupový kód, přidělí přístupový kód tiskárna a zobrazí ho v okně Je vyžadován přístupový kód. Můžete použít přístupový kód dodávaný tiskárnou nebo můžete zadat své vlastní heslo, které budete používat v okně Zabezpečený tisk.
- Přístupový kód je připojen k vašemu uživatelskému jménu. Až nastavíte přístupový kód, stane se výchozím přístupovým kódem pro každou tiskovou úlohu, pro kterou se vyžaduje přístupový kód, na všech tiskárnách Xerox®. Přístupový kód můžete kdykoliv nastavit znovu z kteréhokoliv okna, které obsahuje přístupový kód.
- 4. Klikněte na tlačítko **OK**.
- 5. Ověřte, zda je papír správného formátu, typu a gramáže. Pokud ne, změňte nastavení papíru.
- 6. Vyberte některou možnost pro 2stranný tisk.
- 7. Vyberte režim kvality tisku.
- 8. Vyberte jinou kartu nebo klikněte na tlačítko **OK**.
- 9. Pokud chcete odeslat úlohu na tiskárnu, pak v okně Tisk zadejte počet kopií a klikněte na tlačítko **OK** nebo **Tisk**.

### **Uvolnění úlohy zabezpečeného tisku**

- 1. Stiskněte tlačítko **Stav úloh** na ovládacím panelu.
- 2. Stiskněte kartu **Zabezpečené tiskové úlohy** nebo **Moje zabezp. úlohy**.
- 3. Stiskněte složku, která obsahuje tiskovou úlohu.
- 4. Na klávesnici zadejte číselný přístupový kód, který jste této tiskové úloze přiřadili, a stiskněte tlačítko **OK**.
- 5. Stiskněte příslušnou tiskovou úlohu v seznamu a potom stiskněte tlačítko **Release** (Uvolnit).

### **Vymazání úlohy zabezpečeného tisku**

- 1. Stiskněte tlačítko **Stav úloh** na ovládacím panelu.
- 2. Stiskněte kartu **Zabezpečené tiskové úlohy** nebo **Moje zabezp. úlohy**.
- 3. Stiskněte složku, která obsahuje tiskovou úlohu.
- 4. Na klávesnici zadejte číselný přístupový kód, který jste této tiskové úloze přiřadili.
- <span id="page-82-0"></span>5. Stiskněte příslušnou tiskovou úlohu v seznamu a potom stiskněte tlačítko **Vymazat**.

### Ukázková sada

Typ úlohy Sample Set (Ukázková sada) umožňuje vytisknout ukázkovou kopii úlohy s více kopiemi a pozastavit zbývající kopie na tiskárně. Po zkontrolování ukázkové kopie můžete vybrat název úlohy na ovládacím panelu tiskárny a vytisknout další kopie.

### **Odesílání tiskové úlohy ukázkové sady**

- 1. Na kartě Volby tisku vyberte v seznamu Typ úlohy položku **Ukázková sada**.
- 2. Ověřte, zda je papír správného formátu, typu a gramáže. Pokud ne, změňte nastavení papíru.
- 3. Vyberte některou možnost pro 2stranný tisk.
- 4. Vyberte režim kvality tisku.
- 5. Vyberte jinou kartu nebo klikněte na tlačítko **OK**.
- 6. Pokud chcete odeslat úlohu na tiskárnu, pak v okně Tisk zadejte počet kopií a klikněte na tlačítko **OK** nebo **Tisk**.

Okamžitě se vytiskne ukázková kopie. Ukázková kopie se nezapočítává do tiskové úlohy.

7. Až tuto kopii zkontrolujete, vytiskněte nebo zrušte zbývající kopie na ovládacím panelu tiskárny.

Poznámka: Ukázkovou sadu můžete použít v rámci Ekologicky inteligentních nastavení. V Ekologicky inteligentních nastaveních si zvolte Ukázkovou sadu jako výchozí Typ úlohy.

- 8. Pokud chcete úlohu vytisknout, vyberte ji v seznamu úloh na ovládacím panelu tiskárny.
- 9. Stiskněte tlačítko **OK**.

### **Uvolnění zbývajících kopií po vytištění ukázkové sady**

- 1. Stiskněte tlačítko **Stav úloh** na ovládacím panelu.
- 2. Stiskněte příslušnou tiskovou úlohu v seznamu.

Poznámka: Na ovládacím panelu se vedle názvu úlohy zobrazí text Held: Sample Set (Blokováno:Ukázková sada).

3. Stiskněte tlačítko **Release** (Uvolnit). Bude vytištěna zbývající část úlohy a úloha bude vymazána z pevného disku tiskárny.

### <span id="page-83-0"></span>Zpožděný tisk

Tiskovou úlohu lze odložit až o 24 hodin od okamžiku odeslání. Zadejte čas, kdy chcete úlohu vytisknout. Zadáte-li čas dřívější, než je čas odeslání tiskové úlohy, bude úloha vytištěna následující den. Výchozím časem funkce Delayed Print (Zpožděný tisk) je půlnoc.

### **Odesílání úlohy zpožděného tisku**

- 1. Na kartě Volby tisku vyberte v seznamu Typ úlohy položku **Zpožděný tisk**.
- 2. V okně Zpožděný tisk stisknutím **tabulátoru** přejděte z části s hodinami do části s minutami. Kliknutím na tlačítka se šipkami vyberte čas odeslání tiskovéúlohy.
	- − Pokud používáte 12hodinový formát, zadejte hodiny (1–12), minuty (00–59) a vyberte možnost**dop.** nebo **odp.** Chcete-li přepnout mezi možností dop. a odp., klikněte na možnost **dop.** nebo **odp.** a potom použijte tlačítko se šipkou **nahoru** nebo **dolů**.
	- − Pokud používáte 24hodinový formát, zadejte hodiny (1–23) a minuty (00–59).

Poznámka: Formát času závisí na místním nastavení v počítači.

- 3. Klikněte na tlačítko **OK**.
- 4. Vyberte další požadované volby tisku a klikněte na tlačítko **OK**.
- 5. Klikněte na tlačítko **OK** nebo **Tisk**.

Poznámka: Chcete-li úlohu vytisknout po odeslání, ale dříve než v naplánovaném čase, uvolněte ji na ovládacím panelu tiskárny.

### <span id="page-84-0"></span>Uložená úloha

Volba Uložená úloha nebo Uložit soubor do složky uloží na tiskárně veřejnou nebo soukromou úlohu a vytiskne ji na základě pokynu zadaného na ovládacím panelu tiskárny. Tato volba je užitečná pro dokumenty, které tisknete často. Soukromé úloze můžete přiřadit přístupový kód, abyste v tisku zabránili neoprávněným osobám.

Pokud chcete vytisknout uložené úlohy, postupujte podle pokynů v části Tisk ze složky Uložené úlohy.

### **Odesílání veřejné uložené úlohy**

- 1. Na kartě Volby tisku vyberte ze seznamu Typ úlohy položku **Uložená úloha**.
- 2. V okně Uloženáúloha proveďte u Názvu úlohy některý z těchto kroků:
	- − Napište název úlohy.
	- − Klikněte na šipku napravo od tohoto pole a vyberte název ze seznamu.
	- − Klikněte na šipku napravo od tohoto pole a zvolte položku **Použít název dokumentu**, pokud chcete použít název dokumentu.

Poznámka: Tiskový ovladač může uchovat 10 názvů. Když přidáte 11. název, bude nejméně využívaný název automaticky vymazán ze seznamu. Pokud chcete ze seznamu vymazat jiný než zvolený název, vyberte položku **Vymazat seznam**.

- 3. V poli Uložit do nebo Číslo složky zadejte, kam má být soubor v tiskárně uložen. Proveďte jeden z následujících kroků:
	- − Zadejte název cílové složky.
	- − Klikněte na šipku napravo od tohoto pole a vyberte název složky ze seznamu.
	- − Klikněte na šipku napravo od tohoto pole a vyberte možnost **Výchozí veřejná složka**.
- 4. Pokud chcete úlohu nyní vytisknout a také uložit, zaškrtněte políčko **Vytisknout a uložit**.
- 5. Vyberte volbu **Veřejné**.
- 6. Klikněte na tlačítko **OK**.
- 7. Ověřte, zda je papír správného formátu, typu a gramáže. Pokud ne, změňte nastavení papíru.
- 8. Vyberte některou možnost pro 2stranný tisk.
- 9. Vyberte režim kvality tisku.
- 10. Vyberte jinou kartu nebo klikněte na tlačítko **OK**.
- 11. Pokud chcete odeslat úlohu na tiskárnu, pak v okně Tisk zadejte počet kopií a klikněte na tlačítko **OK** nebo **Tisk**.

Okamžitě se vytiskne ukázková kopie. Ukázková kopie se nezapočítává do tiskové úlohy.

- 12. Pokud chcete úlohu vytisknout, vyberte ji v seznamu úloh na ovládacím panelu tiskárny.
- 13. Stiskněte tlačítko **OK**.

Po uložení můžete úlohu vytisknout podle potřeby. Podrobnosti najdete v části Tisk ze složky Uložené úlohy.

### **Odesílání soukromé uložené úlohy**

- 1. Na kartě Volby tisku vyberte ze seznamu Typ úlohy položku **Uložená úloha**.
- 2. V okně Uloženáúloha proveďte u Názvu úlohy některý z těchto kroků:
	- − Napište název úlohy.
	- − Klikněte na šipku napravo od tohoto pole a vyberte název ze seznamu.
	- − Klikněte na šipku napravo od tohoto pole a zvolte položku **Použít název dokumentu**, pokud chcete použít název dokumentu.

Poznámka: Tiskový ovladač může uchovat 10 názvů. Když přidáte 11. název, bude nejméně využívaný název automaticky vymazán ze seznamu. Pokud chcete ze seznamu vymazat jiný než zvolený název, vyberte položku **Vymazat seznam**.

- 3. V poli Uložit do nebo Číslo složky zadejte, kam má být soubor v tiskárně uložen. Proveďte jeden z následujících kroků:
	- − Zadejte název cílové složky.
	- − Klikněte na šipku napravo od tohoto pole a vyberte název složky ze seznamu.
	- − Klikněte na šipku napravo od tohoto pole a vyberte možnost **Výchozí veřejná složka**.
- 4. Pokud chcete úlohu nyní vytisknout a také uložit, zaškrtněte políčko **Vytisknout a uložit**.
- 5. Pokud chcete úlohu uložit na tiskárně, vyberte možnost **Soukromé**.
- 6. Do pole Přístupový kód napište přístupový kód. Přístupový kód je připojen k vašemu uživatelskému jménu. Až nastavíte přístupový kód, stane se výchozím přístupovým kódem pro každou tiskovou úlohu, pro kterou se vyžaduje přístupový kód, na všech tiskárnách Xerox®. Přístupový kód můžete kdykoliv nastavit znovu z kteréhokoliv okna, které obsahuje přístupový kód.
- 7. Do pole Potvrdit přístupový kód napište znovu přístupový kód.
- 8. Klikněte na tlačítko **OK**.
- 9. Ověřte, zda je papír správného formátu, typu a gramáže. Pokud ne, změňte nastavení papíru.
- 10. Vyberte některou možnost pro 2stranný tisk.
- 11. Vyberte režim kvality tisku.
- 12. Vyberte jinou kartu nebo klikněte na tlačítko **OK**.
- 13. Pokud chcete úlohu vytisknout, vyberte ji v seznamu úloh na ovládacím panelu tiskárny.
- 14. Stiskněte tlačítko **OK**.

Po uložení můžete úlohu vytisknout podle potřeby. Podrobnosti najdete v části Tisk ze složky Uložené úlohy.

### Blokované tiskové úlohy

Úlohy mohou být zablokovány nebo pozastaveny z různých důvodů. Úloha je zablokována, když například v tiskárně dojde papír. Pokud úlohu odešlete jako ukázkovou úlohu, bude vytištěna její první kopie a zbývající kopie budou zablokovány, dokud je neuvolníte. Pokud správce systému nakonfiguroval funkci Blokovat všechny úlohy, všechny úlohy odeslané na tiskárnu jsou blokovány, dokud je neuvolníte.

### Uvolnění blokovaných tiskových úloh

- 1. Stiskněte tlačítko **Stav úloh** na ovládacím panelu.
- 2. Stiskněte tlačítko **Aktivní úlohy**.
- 3. Pokud chcete zjistit, proč byla úloha zablokována, stiskněte ji a pak stiskněte položku **Údaje**.
- 4. Proveďte jeden z následujících kroků:
	- − Pokud chcete uvolnit blokovanou úlohu, stiskněte ji a pak stiskněte položku **Uvolnit**.
	- − Pokud chcete uvolnit všechny blokované úlohy, stiskněte položku **Uvolnit všechny úlohy**.

### Tisk z

Funkce "Tisk z" umožňuje tisknout dokumenty uložené v tiskárně, v síťovém počítači nebo na jednotce USB flash.

### Tisk z jednotky USB flash

Soubory **PDF**, **PS**, **PCL**, **PRN**, **TIFF**a **XPS** lze tisknout přímo z jednotky USB flash.

#### Poznámky:

- Pokud jsou porty USB vypnuté, nelze provádět ověřování pomocí čtečky karet USB, aktualizovat software ani tisknout z jednotky USB flash.
- Než bude možné tuto funkci použít, musí ji nastavit správce systému. Podrobnosti najdete v příručce *System Administrator Guide* (Příručka správce systému) na adrese [www.xerox.com/office/WC3655docs](http://www.office.xerox.com/cgi-bin/printer.pl?APP=udpdfs&Page=Color&Model=WorkCentre+WC3655&PgName=Man&Language=Czech).

Tisk z jednotky USB flash:

1. Připojte jednotku USB flash k portu USB na tiskárně. Zobrazí se okno Print from USB (Tisk z USB).

V seznamu v dolníčásti okna se zobrazí složky a soubory na jednotce USB flash, které lze tisknout.

- 2. Pokud chcete v seznamu vyhledat soubor, který lze tisknout, použijte šipky vedle seznamu.
- 3. Je-li tiskový soubor ve složce, otevřete tuto složku stisknutím jejího názvu.
- 4. Stiskněte název souboru pro tisk.
- 5. Vyberte počet kopií, formát papíru, barvu papíru, typ papíru, volby 2stranného tisku a volby dokončení.
- 6. Stiskněte zelené tlačítko **Start**.
- 7. Stisknutím tlačítka **Zpět** se vrátíte na poslední obrazovku.
- 8. Pomocí tlačítka **Procházet** můžete vyhledat další složky a soubory pro tisk.

### Tisk ze složky Uložené úlohy

- 1. Na ovládacím panelu stiskněte tlačítko **Služby** a potom položku **Tisk z**.
- 2. Vyberte položku **Uložené úlohy** a pak stiskněte název složky, kde je úloha uložená.
- 3. Stiskněte název uložené úlohy, kterou chcete vytisknout.

Poznámka: Pokud chcete vytisknout soukromou uloženou úlohu, stiskněte její název a zadejte přístupový kód.

- 4. Vyberte počet kopií, formát papíru, barvu papíru, typ papíru, volby 2stranného tisku a volby dokončení.
- 5. Stiskněte zelené tlačítko **Start**.
- 6. Když je úloha vytištěna, můžete přejít zpět k seznamu uložených úloh stisknutím tlačítka **Procházet**.
- 7. Tlačítkem **Zpět** můžete přejít zpět k seznamu složek.

### Tisk ze schránky

Tisk ze schránky umožňuje vytisknout soubor uložený ve složce na pevném disku tiskárny.

Tisk ze schránky:

- 1. Na ovládacím panelu stiskněte tlačítko **Služby** a potom položku **Tisk z**.
- 2. Vyberte položku **Schránka** a stiskněte název složky, kde je dokument uložený.

Poznámka: Pokud položka Mailbox (Schránka) není zobrazená, zapněte pomocí služby CentreWare Internet Services funkce Scan to Mailbox (Snímání do schránky) a Print From Mailbox (Tisk ze schránky). Potom vytvořte složku pro snímání do schránky. Podrobnosti najdete v příručce *System Administrator Guide* (Příručka správce systému) na adrese [www.xerox.com/office/WC3655docs](http://www.office.xerox.com/cgi-bin/printer.pl?APP=udpdfs&Page=Color&Model=WorkCentre+WC3655&PgName=Man&Language=Czech).

- 3. Stiskněte název dokumentu, který chcete vytisknout.
- 4. Vyberte počet kopií, formát papíru, barvu papíru, typ papíru, volby 2stranného tisku a volby dokončení.
- 5. Stiskněte zelené tlačítko **Start**.
- 6. Když je úloha vytištěna, můžete přejít zpět k seznamu dokumentů ve schránce stisknutím tlačítka **Procházet**.
- 7. Tlačítkem **Zpět** můžete přejít zpět k seznamu složek.

### Tisk pomocí služeb CentreWare Internet Services

Soubory ve formátu **PDF**, **PS**, **PCL**, **PRN** a **XPS** lze tisknout přímo ze systému CentreWare Internet Services, aniž by bylo nutné otevírat jinou aplikaci nebo tiskový ovladač. Soubory můžete ukládat na pevný disk místního počítače, do vysokokapacitního paměťového zařízení nebo na síťovou jednotku.

Tisk prostřednictvím služeb CentreWare Internet Services:

1. V počítači spusťte webový prohlížeč, do adresního pole zadejte adresu IP tiskárny a poté stiskněte klávesu **Enter** nebo **Return**.

Poznámka: Pokud neznáte adresu IP tiskárny, postupujte podle pokynů v oddílu Zjištění adresy IP tiskárny na straně [27.](#page-26-0)

- 2. Ve službách CentreWare Internet Services klikněte na kartu **Print** (Tisk).
- 3. Kliknutím na položku **Procházet**, výběrem souboru a kliknutím na tlačítko **Otevřít** vyberte soubor z místní sítě nebo vzdáleného umístění.
- 4. V části Printing (Tisk) vyberte požadované volby úlohy.
	- − **Obyčejný tisk** vytiskne úlohu okamžitě.
	- − **Zabezpečený tisk** vytiskne úlohu po zadání přístupového kódu na ovládacím panelu tiskárny.
	- − Funkce **Ukázková sada** nebo Nátisk vytiskne jednu kopii úlohy s více kopiemi a pozastaví zbývající kopie na tiskárně.
	- − Funkce **Uložit úlohu ke znovuvytištění** uloží tiskovou úlohu do složky na tiskovém serveru pro pozdější tisk. Můžete zadat jméno úlohy a složky.
	- − Funkce **Zpožděný tisk** vytiskne úlohu ve stanovenou dobu až 24 hodin od okamžiku odeslání.
- 5. Pokud je zapnuté účtování, zadejte své ID uživatele a informace o účtu.
- 6. Klikněte na tlačítko **Submit Job** (Odeslat úlohu).

Poznámka: Dříve než tuto stránku zavřete, počkejte, než se zobrazí zpráva potvrzující odeslání úlohy, abyste měli jistotu, že úloha byla odeslána do fronty.

# Kopírování 6

### Obsah kapitoly:

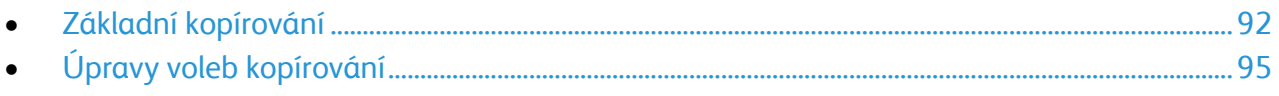

### <span id="page-91-0"></span>Základní kopírování

- 1. Stisknutím žlutého tlačítka **Vymazat vše** na ovládacím panelu můžete vymazat předchozí nastavení.
- 2. Vložte předlohy:
	- − Pro jednotlivé stránky nebo papír, který nelze podávat pomocí podavače předloh, použijte sklo pro předlohy. Umístěte první stranu předlohy lícovou stranu dolů do levého horního rohu skla pro předlohy.
	- − Pro jednotlivé stránky nebo několikastránkové dokumenty použijte podavač předloh. Odstraňte ze stránek veškeré svorky a kancelářské sponky a vložte je do podavače předloh lícovou stranou nahoru.
- 3. Stiskněte tlačítko **Domovská stránka služeb** a pak tlačítko **Copy** (Kopírování).
- 4. Pomocí alfanumerické klávesnice na ovládacím panelu zadejte počet kopií. Počet kopií se zobrazí v pravém horním rohu dotykové obrazovky.

Poznámka: Pokud chcete opravit počet kopií zadaný pomocí alfanumerické klávesnice, stiskněte tlačítko **C** a zadejte počet znovu.

- 5. Změňte nastavení kopírování podle potřeby. Podrobnosti najdete v části Výběr nastavení pro kopírování.
- 6. Stiskněte zelené tlačítko **Start**.

#### Poznámky:

- Úlohu kopírování můžete pozastavit nebo zrušit stisknutím červeného tlačítka **Stop** na ovládacím panelu.
- Úlohu kopírování můžete přerušit stisknutím tlačítka **Přerušit** na ovládacím panelu.
- Chcete-li v úloze pokračovat, stiskněte na dotekové obrazovce tlačítko **Obnovit snímání**; chcete-li úlohu úplně zrušit, stiskněte tlačítko **Zrušit snímání**.

### Sklo pro předlohy

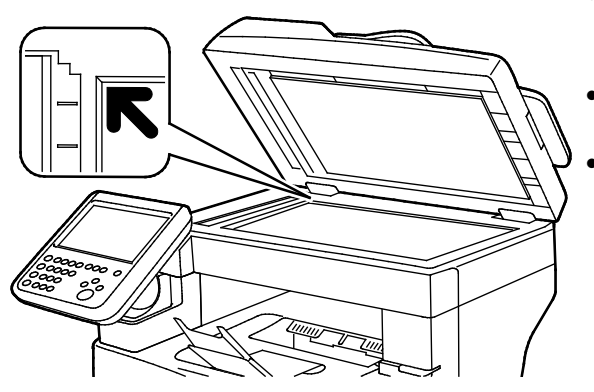

- Zvedněte kryt podavače předloh a položte první stránku do levého horního rohu skla pro předlohy lícovou stranou dolů.
- Zarovnejte předlohy podle značek příslušného formátu papíru natištěných na okraji skla.
- Sklo pro předlohy je určeno pro formáty předloh až do velikosti 216 x 356 mm (8,5 x 14").

### Pokyny ke sklu pro předlohy

Sklo pro předlohy je určeno pro formáty předloh až do velikosti 216 x 356 mm (8,5 x 14").

Sklo pro předlohy použijte namísto automatického duplexního podavače předloh ke kopírování nebo snímání následujících typů předloh.

- Papír se sponkami nebo svorkami
- Zvrásněný, stočený, přeložený, potrhaný nebo zubatý papír
- Křídový nebo samoprůpisový papír nebo předměty, které nejsou vyrobeny z papíru, například látka nebo kov
- Obálky
- Knihy

### Podavač předloh

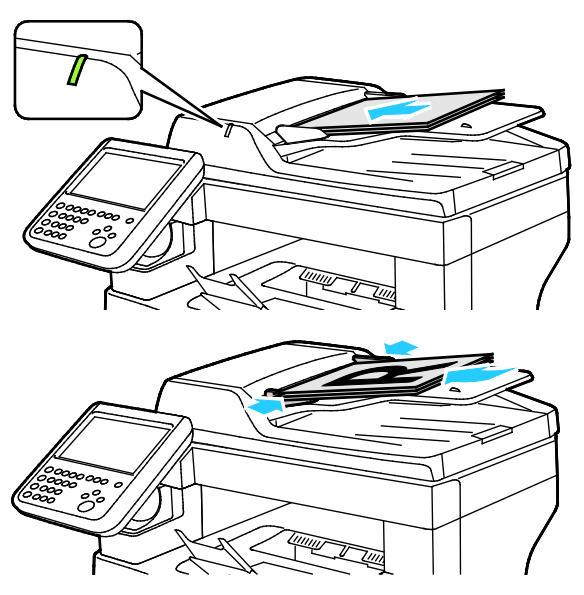

- Vložte předlohy lícovou stranou nahoru a s první stránkou nahoře.
- Po správném vložení předloh se rozsvítí indikátor potvrzení.
- Nastavte vodítka papíru podle formátu předloh.
- Podavač předloh pracuje s papírem gramáže 50–125 g/m² (1stranné předlohy) a 60–125 g/m² (2stranné předlohy).
- Podavač předloh pracuje s papírem od formátu 139,7 x 139,7 mm (5,5 x 5,5 ") až do formátu 215,9 x 355,6 mm (8,5 x 14 ").
- Maximální kapacita podavače předloh je přibližně 60 listů papíru gramáže 80 g/m².

### Pokyny k automatickému duplexnímu podavači předloh

Při vkládání předloh do oboustranného automatického podavače předloh postupujte podle následujících pokynů:

- Vložte předlohy do podavače lícovou stranou nahoru, horním okrajem stránky napřed.
- Do oboustranného automatického podavače předloh vkládejte pouze volné listy papíru.
- Nastavte vodítka papíru podle formátu předloh.
- Do oboustranného automatického podavače předloh vkládejte papír až po zaschnutí inkoustu na papíru.
- Nevkládejte předlohy nad značku pro naplnění MAX.

### Kopírování průkazu totožnosti

Obě strany průkazu totožnosti nebo jiných malých dokumentů můžete kopírovat na jednu stranu papíru. Obě strany se kopírují ze stejného místa na skle pro předlohy. Tiskárna obě strany uloží a vytiskne je na papír vedle sebe.

Kopírování průkazu totožnosti:

- 1. Stiskněte tlačítko **Úvodní obrazovka služeb** na ovládacím panelu tiskárny.
- 2. Stiskněte položku **Kopír. ID**.
- 3. Před snímáním strany 1 ověřte na kartě Kopírování průkazu totožnosti nastavení zdroje papíru, světlosti/tmavosti, ostrosti a automatického potlačení pozadí. Změňte nastavení podle potřeby.
- 4. Zvedněte kryt předloh.
- 5. Položte průkaz totožnosti nebo dokument menší než polovina formátu vybraného zdroje papíru přibližně 6 mm od levého horního rohu skla pro předlohy.
- 6. Stiskněte zelené tlačítko **Start**.
- 7. Zvedněte kryt předloh.
- 8. Před snímáním strany 2 obraťte dokument a položte ho přibližně 6 mm od levého horního rohu skla pro předlohy.
- 9. Stiskněte možnost **Snímat stranu 2**.
- 10. Chcete-li operaci ukončit, stiskněte tlačítko **Domovská stránka služeb**.
- 11. Odstraňte průkaz totožnosti ze skeneru.

## <span id="page-94-0"></span>Úpravy voleb kopírování

Obsahu oddílu:

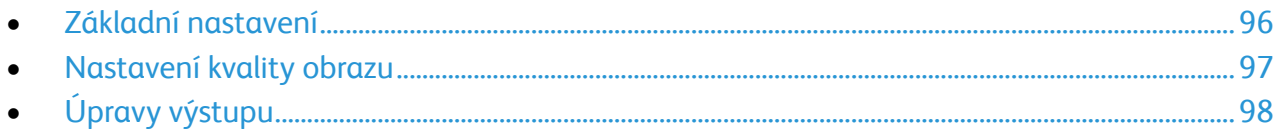

Můžete upravit mnoho voleb pro úlohy kopírování, a určit tak vlastnosti předloh a přizpůsobit výstup. Podrobnosti najdete v oddílu Základní kopírování na stran[ě 96](#page-95-0).

Můžete také upravit výchozí nastavení mnoha voleb. Podrobnosti najdete v oddílu Výběr výchozího nastavení pro kopírování.

### <span id="page-95-0"></span>Základní nastavení

#### Obsahu oddílu:

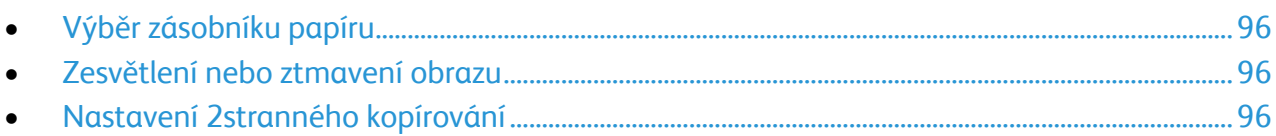

### <span id="page-95-1"></span>**Výběr zásobníku papíru**

- 1. Stiskněte tlačítko **Úvodní obrazovka služeb** na ovládacím panelu tiskárny.
- 2. Stiskněte položku **Kopírování**.
- 3. Vyberte kartu **Copy** (Kopírování).
- <span id="page-95-2"></span>4. Vyberte zdroj papíru stisknutím požadovaného zásobníku.

### **Zesvětlení nebo ztmavení obrazu**

- 1. Stiskněte tlačítko **Úvodní obrazovka služeb** na ovládacím panelu tiskárny.
- 2. Stiskněte položku **Kopírování**.
- 3. Vyberte kartu **Kvalita obrazu**.
- 4. Stiskněte tlačítko **Image Options** (Volby obrazu).
- 5. Pokud chcete zesvětlit nebo ztmavit obraz, posuňte posuvník nahoru nebo dolů.
- <span id="page-95-3"></span>6. Stiskněte tlačítko **OK**.

### **Nastavení 2stranného kopírování**

- 1. Stiskněte tlačítko **Úvodní obrazovka služeb** na ovládacím panelu tiskárny.
- 2. Stiskněte položku **Kopírování**.
- 3. Vyberte kartu **Copy** (Kopírování).
- 4. Pro 2stranné kopírování vyberte některou volbu.

### <span id="page-96-0"></span>Nastavení kvality obrazu

#### Obsahu oddílu:

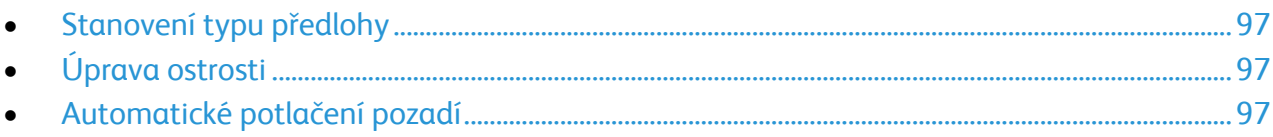

### <span id="page-96-1"></span>**Stanovení typu předlohy**

Zadání typu předlohy:

- 1. Stiskněte tlačítko **Úvodní obrazovka služeb** na ovládacím panelu tiskárny.
- 2. Stiskněte položku **Kopírování**.
- 3. Vyberte kartu **Kvalita obrazu**.
- 4. Stiskněte položku **Typ předlohy**.
- 5. Stiskněte požadovanou volbu.
- <span id="page-96-2"></span>6. Stiskněte tlačítko **OK**.

### **Úprava ostrosti**

- 1. Stiskněte tlačítko **Úvodní obrazovka služeb** na ovládacím panelu tiskárny.
- 2. Stiskněte položku **Kopírování**.
- 3. Vyberte kartu **Kvalita obrazu**.
- 4. Stiskněte tlačítko **Image Options** (Volby obrazu).
- 5. **Sharpness** (Ostrost) nastavte posunem posuvníku nahoru nebo dolů.
- <span id="page-96-3"></span>6. Stiskněte tlačítko **OK**.

### **Automatické potlačení pozadí**

Pokud kopírujete předlohy vytištěné na tenkém papíru, text či obrázky vytištěné na jedné straně papíru mohou prosvítat na druhé straně. Pomocí funkce Automatické potlačení pozadí lze snížit citlivost tiskárny na odchylky ve světlých barvách pozadí.

Zapnutí automatického potlačení pozadí:

- 1. Stiskněte tlačítko **Úvodní obrazovka služeb** na ovládacím panelu tiskárny.
- 2. Stiskněte položku **Kopírování**.
- 3. Vyberte kartu **Kvalita obrazu**.
- 4. Stiskněte tlačítko **Image Enhancement** (Vylepšení obrazu).
- 5. V části Background Suppression (Potlačení pozadí) vyberte možnost **Auto Suppression** (Autom. potlačení).
- 6. Stiskněte tlačítko **OK**.

### <span id="page-97-0"></span>Úpravy výstupu

### **Třídění kopií**

Vícestránkové úlohy kopírování lze automaticky třídit. Jestliže například vytváříte tři 1stranné kopie šestistránkového dokumentu, budou kopie vytištěny v tomto pořadí:

1, 2, 3, 4, 5, 6; 1, 2, 3, 4, 5, 6; 1, 2, 3, 4, 5, 6

Netříděné kopie budou vytištěny v tomto pořadí:

1, 1, 1, 2, 2, 2, 3, 3, 3, 4, 4, 4, 5, 5, 5, 6, 6, 6

Výběr volby třídění:

- 1. Stiskněte tlačítko **Úvodní obrazovka služeb** na ovládacím panelu tiskárny.
- 2. Stiskněte položku **Kopírování**.
- 3. Vyberte kartu **Copy** (Kopírování).
- 4. Vyberte požadovanou možnost v části Výstup kopírování.
	- − Volba **Tříděné** zapne třídění všech vytvořených kopií bez ohledu na umístění předloh.
	- − Volba **Netříděné** třídění vypne.

### **Zmenšení nebo zvětšení obrazu**

Obraz můžete zmenšit až na 25% původní velikosti nebo zvětšit až na 400% původní velikosti.

Zmenšení nebo zvětšení obrazu:

- 1. Stiskněte tlačítko **Úvodní obrazovka služeb** na ovládacím panelu tiskárny.
- 2. Stiskněte položku **Kopírování**.
- 3. Vyberte kartu **Copy** (Kopírování).
- 4. Vyberte požadovanou možnost v části Zmenšení/zvětšení:
	- − Chcete-li vybrat přednastavený formát obrazu, stiskněte tlačítko.
	- − Chcete-li nastavit formát kopírování v krocích po 1%, stiskněte tlačítko **+** nebo **-** nebo použijte k nastavení procenta klávesnici. Výchozí nastavení je 100%.

### **Tisk více stránek na stranu**

Tisk více stránek na stranu:

- 1. Stiskněte tlačítko **Úvodní obrazovka služeb** na ovládacím panelu tiskárny.
- 2. Stiskněte položku **Kopírování**.
- 3. Stiskněte kartu **Output Format** (Výstupní formát).
- 4. Stiskněte položku **Vzhled stránky**.
- 5. Vyberte jednu z následujících možností:
	- − **Nesvítí**: Tato volba zkopíruje obraz jedné předlohy na jednu stranu papíru.
	- − **Pages Per Side** (Stránky na stranu): umístí zadaný počet stránek na jednu nebo obě stany papíru.
	- − **Repeat Image** (Opakovat obraz): umístí zadaný počet stejných obrazů na jednu nebo obě strany papíru.
- 6. Stiskněte tlačítko **OK**.
- 98 Xerox<sup>®</sup> Multifunkční tiskárna WorkCentre® 3655 Uživatelská příručka

### **Úprava vymazání okraje**

- 1. Stiskněte tlačítko **Úvodní obrazovka služeb** na ovládacím panelu tiskárny.
- 2. Stiskněte položku **Kopírování**.
- 3. Vyberte kartu **Layout Adjustment** (Úprava vzhledu).
- 4. Vyberte možnost **Edge Erase** (Výmaz okraje).
- 5. Vyberte požadovaný okraj a poté jej nastavte stisknutím tlačítka **+** nebo **-**.
- 6. Stiskněte tlačítko **OK**.

## Probíhá snímání **7**

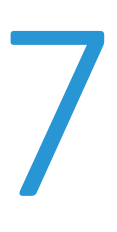

### Obsah kapitoly:

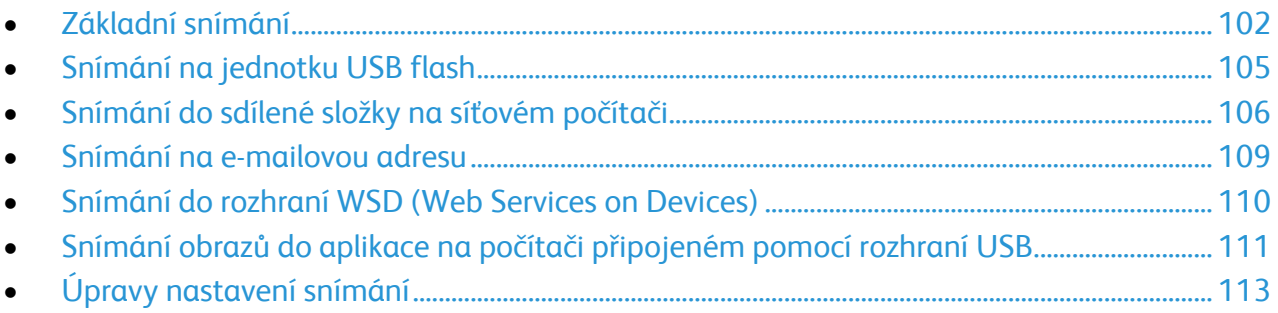

#### Viz také:

Přehled instalace a nastavení na straně [30](#page-29-0)

### <span id="page-101-0"></span>Základní snímání

Funkce snímání umožňuje používat několik metod snímání a ukládání původní předlohy. Postup snímání používaný u této tiskárny je jiný než u stolních skenerů. Tiskárna je obvykle připojena k síti, a ne k jednomu počítači, a proto se umístění nasnímaného obrazu vybírá na tiskárně.

Tiskárna podporuje následující funkce snímání:

- snímání předlohy a uložení obrazu na pevný disk tiskárny,
- snímání předlohy do úložiště dokumentů na síťovém serveru,
- snímání předlohy na e-mailovou adresu,
- snímání předlohy do domovského adresáře,
- snímání předlohy na jednotku USB flash,

#### Poznámky:

- Aby bylo možné načíst vzdáleně nasnímaný soubor, musí být tiskárna připojena k síti.
- Během snímání předloh nebo stahování souborů z pevného disku tiskárny lze tisknout tiskové, kopírovací a faxovéúlohy.
- Podrobnosti najdete v Nápovědě služeb CentreWare Internet Services.

#### Snímání obrazu:

- 1. Stisknutím žlutého tlačítka **Vymazat vše** na ovládacím panelu vymažte předchozí nastavení.
- 2. Vložte předlohy:
	- − Pro jednotlivé stránky nebo papír, který nelze podávat pomocí podavače předloh, použijte sklo pro předlohy. Umístěte první stranu předlohy lícovou stranu dolů do levého horního rohu skla pro předlohy.
	- − Pro jednotlivé stránky nebo několikastránkové dokumenty použijte podavač předloh. Odstraňte ze stránek veškeré svorky a kancelářské sponky a vložte je do podavače předloh lícovou stranou nahoru.
- 3. Stiskněte tlačítko **Domovská stránka služeb** a pak tlačítko **Workflow Scanning** (Snímání v síti).
- 4. Stiskněte šipku **dolů** a vyberte v nabídce skupinu šablon.
- 5. Vyberte ze seznamu šablonu.
- 6. Chcete-li změnit nastavení snímání, stiskněte příslušná tlačítka.
- 7. Stiskněte zelené tlačítko **Start**.

Poznámka: Chcete-li úlohu pozastavit, stiskněte tlačítko **Stop**. Chcete-li v úloze pokračovat, stiskněte na dotekové obrazovce tlačítko **Obnovit snímání**; chcete-li úlohu úplně zrušit, stiskněte tlačítko **Zrušit snímání**. Pokud neprovedete výběr do 60 sekund, úloha bude automaticky obnovena.

### Sklo pro předlohy

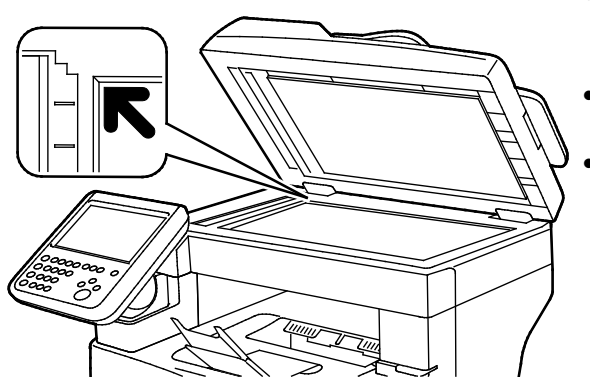

- Zvedněte kryt podavače předloh a položte první stránku do levého horního rohu skla pro předlohy lícovou stranou dolů.
- Zarovnejte předlohy podle značek příslušného formátu papíru natištěných na okraji skla.
- Sklo pro předlohy je určeno pro formáty předloh až do velikosti 216 x 356 mm (8,5 x 14").

### Pokyny ke sklu pro předlohy

Sklo pro předlohy je určeno pro formáty předloh až do velikosti 216 x 356 mm (8,5 x 14").

Sklo pro předlohy použijte namísto automatického duplexního podavače předloh ke kopírování nebo snímání následujících typů předloh.

- Papír se sponkami nebo svorkami
- Zvrásněný, stočený, přeložený, potrhaný nebo zubatý papír
- Křídový nebo samoprůpisový papír nebo předměty, které nejsou vyrobeny z papíru, například látka nebo kov
- Obálky
- Knihy

### Podavač předloh

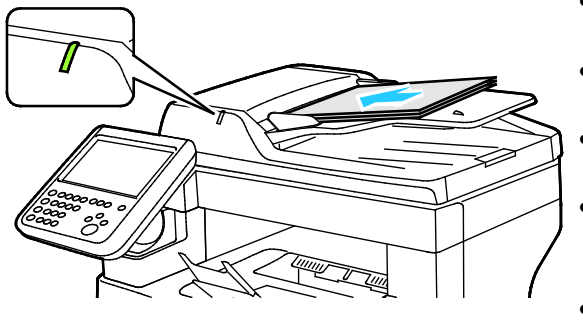

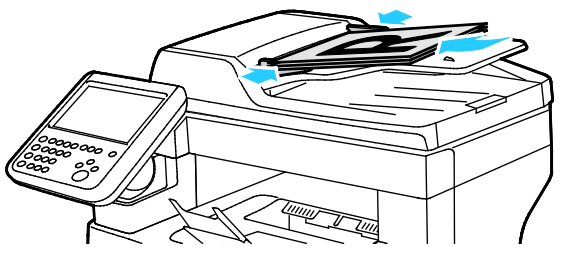

- Vložte předlohy lícovou stranou nahoru a s první stránkou nahoře.
- Po správném vložení předloh se rozsvítí indikátor potvrzení.
- Nastavte vodítka papíru podle formátu předloh.
- Podavač předloh pracuje s papírem gramáže 50–125 g/m² (1stranné předlohy) a 60–125 g/m² (2stranné předlohy).
- Podavač předloh pracuje s papírem od formátu 139,7 x 139,7 mm (5,5 x 5,5 ") až do formátu 215,9 x 355,6 mm (8,5 x 14 ").
- Maximální kapacita podavače předloh je přibližně 60 listů papíru gramáže 80 g/m².

### Pokyny k automatickému duplexnímu podavači předloh

Při vkládání předloh do oboustranného automatického podavače předloh postupujte podle následujících pokynů:

- Vložte předlohy do podavače lícovou stranou nahoru, horním okrajem stránky napřed.
- Do oboustranného automatického podavače předloh vkládejte pouze volné listy papíru.
- Nastavte vodítka papíru podle formátu předloh.
- Do oboustranného automatického podavače předloh vkládejte papír až po zaschnutí inkoustu na papíru.
- Nevkládejte předlohy nad značku pro naplnění MAX.

### <span id="page-104-0"></span>Snímání na jednotku USB flash

Můžete nasnímat dokument a uložit nasnímaný soubor na jednotku USB flash. Funkce snímání do paměti USB vytváří soubory s naskenovanými obrazy ve formátu **.jpg**, **.pdf** a **.tiff**.

Snímání na jednotku USB flash:

Poznámka: Před stisknutím tlačítka Snímání nebo vložením jednotky USB Flash stiskněte tlačítko **Úsporný režim** a počkejte, dokud ukazatel úsporného režimu nezhasne.

- 1. Položte předlohu na sklo pro předlohy nebo do automatického duplexního podavače předloh.
- 2. Zasuňte jednotku USB Flash do portu USB na boční straně tiskárny. Na dotykové obrazovce se zobrazí zpráva "Byla zjištěna jednotka USB".
- 3. Stiskněte **Snímání do USB**.
- 4. Chcete-li změnit nastavení snímání, stiskněte příslušná tlačítka. Podrobnosti najdete v části Úprava nastavení snímání na straně [113.](#page-112-0)
- 5. Vyberte kartu **Snímání v síti**.
- 6. Chcete-li změnit název souboru, stiskněte **Název souboru**, zadejte název a stiskněte položku **OK**.
- 7. Výběr formátu souboru:
	- Stiskněte kartu **Volby ukládání souborů** a poté **Formát souboru**.

Vyberte volbu a poté stiskněte položku **OK**.

8. Zahajte snímání stisknutím tlačítka **Start**.

**VAROVÁNÍ:** Nevyjímejte jednotku USB flash, dokud nebudete vyzváni. Pokud jednotku flash vyjmete  $\sqrt{N}$ před dokončením přenosu, soubor se může stát nepoužitelný a může dojít k poškození dalších souborů v jednotce.

### <span id="page-105-0"></span>Snímání do sdílené složky na síťovém počítači

Obsahu oddílu:

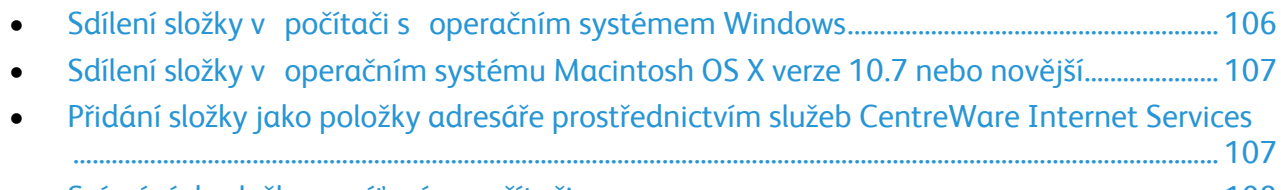

• [Snímání do složky na síťovém počítači](#page-107-0) .................................................................................................... [108](#page-107-0)

Dříve než bude možné použít tiskárnu jako skener v síti, je třeba provést následující:

- 1. Vytvořte sdílenou složku na pevném disku počítače.
- 2. Vytvořte prostřednictvím systému CentreWare Internet Services nebo v Editoru adresáře adresu, která skeneru umožní nalézt počítač.

Poznámka: Další informace najdete v části Připojení tiskárny na straně [32.](#page-31-0)

### <span id="page-105-1"></span>Sdílení složky v počítači s operačním systémem Windows

- 1. Spusťte Průzkumník systému Windows.
- 2. Klikněte pravým tlačítkem myši na složku, kterou chcete sdílet, a vyberte příkaz **Vlastnosti**.
- 3. Klikněte na kartu **Sdílení** a potom klikněte na tlačítko **Rozšířené možnosti sdílení**.
- 4. Zaškrtněte políčko **Sdílet tuto složku**.
- 5. Klikněte na položku **Oprávnění**.
- 6. Vyberte skupinu **Všichni** a ověřte, že jsou povolena všechna oprávnění.
- 7. Klikněte na tlačítko **OK**.

Poznámka: Zapamatujte si název sdílené položky k pozdějšímu použití.

- 8. Klepněte znovu na tlačítko **OK**.
- 9. Klikněte na tlačítko **Zavřít**.

### <span id="page-106-0"></span>Sdílení složky v operačním systému Macintosh OS X verze 10.7 nebo novější

- 1. V nabídce Apple vyberte možnost **System Preferences** (Předvolby systému).
- 2. V nabídce Internet a bezdrátové připojení vyberte možnost **Sdílení**.
- 3. V nabídce Služba vyberte možnost **Sdílení souborů**.
- 4. V části Sdílené složky klikněte na ikonu se znaménkem plus (**+**).
- 5. Přejděte ke složce, kterou chcete sdílet v síti, a klikněte na možnost **Přidat**.
- 6. Chcete-li změnit přístupová práva ke složce, vyberte složku. Skupiny se aktivují.
- 7. V seznamu Uživatelé klikněte na možnost **Všichni** a poté pomocíšipek vyberte možnost **Čtení a zápis**.
- 8. Klikněte na položku **Volby**.
- 9. Chcete-li složku sdílet s počítači se systémem Windows, vyberte možnost **Sdílení souborů a složek pomocí serveru SMB**.
- 10. Chcete-li složku sdílet s konkrétními uživateli, vyberte u příslušného uživatelského jména možnost **Zapnuto**.
- 11. Klikněte na tlačítko **Hotovo**.
- 12. Zavřete okno System Preferences (Předvolby systému).

Poznámka: Když otevřete sdílenou složku, v aplikaci Finder se pro danou složku a podsložky zobrazí informace Sdílená složka.

### <span id="page-106-1"></span>Přidání složky jako položky adresáře prostřednictvím služeb CentreWare Internet Services

1. V počítači spusťte webový prohlížeč, do adresního pole zadejte adresu IP tiskárny a poté stiskněte klávesu **Enter** nebo **Return**.

Poznámka: Pokud neznáte adresu IP tiskárny, postupujte podle pokynů v oddílu Zjištění adresy IP tiskárny na straně [27.](#page-26-0)

- 2. Klikněte na tlačítko **Adresář**.
- 3. Klikněte na tlačítko **Add** (Přidat).
- 4. Chcete-li snímat do určitých míst určení, stiskněte tlačítko **Přidat místo určení**.
- 5. Do pole Přezdívka zadejte jméno. Toto pole je požadováno.
- 6. V nabídce Protokol vyberte položku **SMB**.
- 7. Do pole Adresa hostitele zadejte adresu IP nebo název DNS serveru.
- 8. Do pole Číslo portu zadejte výchozí číslo portu nebo číslo z nabízeného rozmezí.
- 9. Do pole Název sdíleného adresáře zadejte název cílové složky na serveru FTP. Pokud například chcete ukládat sejmuté soubory do sdílené složky s názvem "snimky"*,* zadejte text **snimky**.
- 10. Do pole Cesta k podadresáři zadejte potřebnou cestu ke složce. Pokud například chcete ukládat snímky do složky "barevnesnimky", která je podsložkou složky "snimky", zadejte text **/barevnesnimky**.
- 11. Zadejte přihlašovací jméno, které používáte k přihlášení k tomuto počítači. Tiskárna toto přihlašovací jméno použije pro přístup ke sdílené složce.
- 12. Chcete-li ukládat sejmuté soubory do sdílené složky ve vzdáleném počítači, do pole Heslo zadejte příslušné heslo a potvrďte je.
- 13. Klikněte na tlačítko **Save** (Uložit).

### <span id="page-107-0"></span>Snímání do složky na síťovém počítači

- 1. Položte předlohu na sklo pro předlohy nebo do automatického duplexního podavače předloh.
- 2. Stiskněte tlačítko **Úvodní obrazovka služeb** na ovládacím panelu tiskárny.
- 3. Na ovládacím panelu stiskněte položku **Snímání komu**.
- 4. Stiskněte položku **Síť**.
- 5. Stiskněte položku adresáře.
- 6. Stiskněte tlačítko **OK**.
- 7. Chcete-li změnit nastavení snímání, stiskněte příslušná tlačítka. Podrobnosti najdete v části Úprava nastavení snímání na straně [113.](#page-112-0)
- 8. Chcete-li změnit název souboru, stiskněte **Název souboru**, zadejte název a stiskněte položku **OK**.
- 9. Výběr formátu souboru:
	- Stiskněte kartu **Volby ukládání souborů** a poté **Formát souboru**.

Vyberte volbu a poté stiskněte položku **OK**.

10. Zahajte snímání stisknutím tlačítka **Start**. Tiskárna nasnímá obraz do zadané složky.
# Snímání na e-mailovou adresu

Před snímáním na e-mailovou adresu nastavte v tiskárně informace o e-mailovém serveru. Podrobnosti najdete v příručce *System Administrator Guide* (Příručka správce systému) na adrese [www.xerox.com/office/WC3655docs](http://www.office.xerox.com/cgi-bin/printer.pl?APP=udpdfs&Page=Color&Model=WorkCentre+WC3655&PgName=Man&Language=Czech).

Snímání obrazu a jeho odeslání na e-mailovou adresu:

- 1. Položte předlohu na sklo pro předlohy nebo do automatického duplexního podavače předloh.
- 2. Stiskněte tlačítko **Domovská stránka služeb** a pak tlačítko **E-mail**.
- 3. Stiskněte kartu **E-mail**.
- 4. Zvolte metodu výběru příjemců:
	- − **Nový příjemce**: Umožňuje ruční zadání e-mailové adresy. K zadání adresy použijte klávesnici.
	- − **Oblíbené**: umožňuje výběr z adresáře zařízení.
	- − **Síťový adresář**: umožňuje vybrat e-mailovou adresu ze síťového adresáře.
- 5. Po dokončení stiskněte tlačítko **Close** (Zavřít).
- 6. Přidání předmětu:
	- Stiskněte položku **Subject** (Předmět) a zadejte požadovaný text pomocí klávesnice na dotykové obrazovce.
- Stiskněte tlačítko **OK**.
- 7. Přidání zprávy:
	- Stiskněte kartu **Volby e-mailu**.

Stiskněte položku **Message** (Zpráva).

Do těla zprávy zadejte text zprávy.

Stiskněte tlačítko **OK**.

- 8. Výběr formátu souboru:
	- Stiskněte kartu **Volby e-mailu**.

Stiskněte položku **File Format** (Formát souboru).

Vyberte volbu a poté stiskněte položku **OK**.

- 9. Chcete-li změnit název souboru, stiskněte **Název souboru**, zadejte název a stiskněte položku **OK**.
- 10. Chcete-li změnit nastavení snímání, stiskněte příslušná tlačítka. Podrobnosti najdete v části Úprava nastavení snímání na straně [113.](#page-112-0)
- 11. Zahajte snímání stisknutím tlačítka **Start**.

# Snímání do rozhraní WSD (Web Services on Devices)

Rozhraní WSD (Web Services on Devices) zajišťuje připojení počítače k tiskárně. Pomocí rozhraní WSD můžete přistupovat k nasnímaným obrazům v počítači.

Poznámka: Viz téma Instalace tiskárny jako zařízení webových služeb.

Snímání do rozhraní WSD:

- 1. Položte předlohu na sklo pro předlohy nebo do automatického duplexního podavače předloh.
- 2. Na ovládacím panelu stiskněte položku **Snímání komu**.
- 3. Stiskněte položku **WSD**.
- 4. Umístění vyberete stiskem adresy počítače.
- 5. Pokud chcete vybrat typ snímání, stiskněte pole **Event** (Událost) a následně stiskněte typ snímání.
- 6. Zahajte snímání stisknutím tlačítka **Start**.
- 7. Po zobrazení zprávy Zařízení WSD pro snímání v počítači vyberte program, který snímání provede.

# Snímání obrazů do aplikace na počítači připojeném pomocí rozhraní USB

#### Obsahu oddílu:

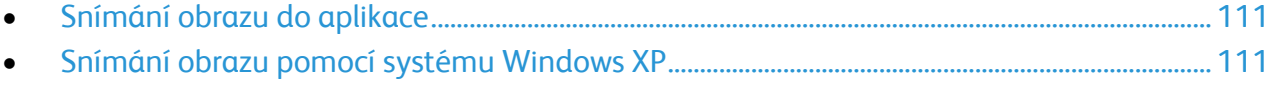

• Snímání obrazu pom[ocí systému Windows Vista nebo Windows 7](#page-111-0)............................................ [112](#page-111-0)

Obrazy můžete importovat ze skeneru přímo do složky na vašem počítači. U počítače Macintosh a u některých aplikací Windows je možné obrazy importovat přímo do aplikace.

#### <span id="page-110-0"></span>Snímání obrazu do aplikace

Poznámka: Některé aplikace Windows včetně Office 2007 tuto funkci nepodporují.

- 1. Otevřete soubor, abyste vložili obraz.
- 2. V souboru vyberte místo, kam chcete obraz vložit.
- 3. Na hlavním panelu systému Windows klikněte na položky **Obraz**>**Obrázek**>**Ze skeneru nebo fotoaparátu**.
- 4. V okně Vložit obraz ze skeneru nebo fotoaparátu vyberte požadované zařízení.
- 5. Klikněte na položku **Vlastní vložení**.
- 6. Na kartě Základní snímání vyberte požadovanou možnost nastavení Snímat z.
- 7. Chcete-li změnit některá z nastavení skenování, vyberte příslušné nastavení.
- 8. Chcete-li nastavit čáry ořezu, vyberte dle potřeby možnost **Náhled**.
- 9. Klepněte na tlačítko **Snímání**. Tiskárna nasnímá předlohu a vloží obraz do aplikace.

#### <span id="page-110-1"></span>Snímání obrazu pomocí systému Windows XP

- 1. V počítači zvolte možnost **Start**>**Ovládací panel**.
- 2. V počítači klikněte na položky **Start**>**Nastavení**>**Ovládací panely**>**Tiskárny a jiný hardware**.
- 3. Poklepejte na položku **Skenery a fotoaparáty**.
- 4. V okně Skenery a fotoaparáty klikněte na tlačítko **Další**.
- 5. Dvakrát klikněte na položku **Xerox WC3655**.
- 6. Vybete některou možnost:
	- − **Barevný obrázek**
	- − **Obrázek v šedé škále**
	- − **Černobílý obrázek či text**
	- − **Uživatelské**
- 7. Vyberte zdroj papíru:
	- − Sklo pro předlohy
	- − Podavač předloh
- 8. Pokud si chcete prohlédnout náhled dokumentu nebo vybrat část dokumentu, která se má snímat, vyberte možnost **Náhled**. Tiskárna nasnímá náhled obrazu.
- 9. Část dokumentu, která se má snímat, vyberete přetažením rohových bodů, čímž změníte velikost rámu.
- 10. Klepněte na tlačítko **Další**.
- 11. Zadejte název této skupiny obrázků.
- 12. Vyberte formát souboru.
- 13. Zadejte název cesty nebo procházením najděte místo pro nasnímané obrazy.
- 14. Chcete-li obraz uložit do složky, v okně Jiné možnosti vyberte možnost **Nic**.
- 15. Klepněte na tlačítko **Další**.
- 16. Nasnímaný obraz zobrazíte klepnutím na odkaz složky v okně.
- 17. Klepněte na tlačítko **Dokončit**.

Obraz se uloží do složky a je připraven pro použití v aplikacích.

#### <span id="page-111-0"></span>Snímání obrazu pomocí systému Windows Vista nebo Windows 7

- 1. V počítači zvolte možnost **Start**>**Všechny programy**>**Windows Fax a skener**.
- 2. Klepněte na možnost **Nové snímání**.
- 3. Pokud se zobrazí výzva, vyberte možnost **Xerox WC3655** a klikněte na tlačítko **OK**.
- 4. Vyberte nastavení snímání.
- 5. Pokud si chcete prohlédnout náhled dokumentu nebo vybrat část dokumentu, která se má snímat, vyberte možnost **Náhled**. Tiskárna nasnímá náhled obrazu.
- 6. Část dokumentu vyberte zrušením zaškrtnutí políčka **Zobrazovat náhled obrázků nebo je skenovat jako samostatné soubory** a poté pomocí rohových bodů změňte velikosti rámu.
- 7. Klepněte na tlačítko **Snímání**. Nasnímaný obraz se uloží do výchozí složky Nasnímané dokumenty nebo do vámi vybrané složky.

# <span id="page-112-0"></span>Úpravy nastavení snímání

Obsahu oddílu:

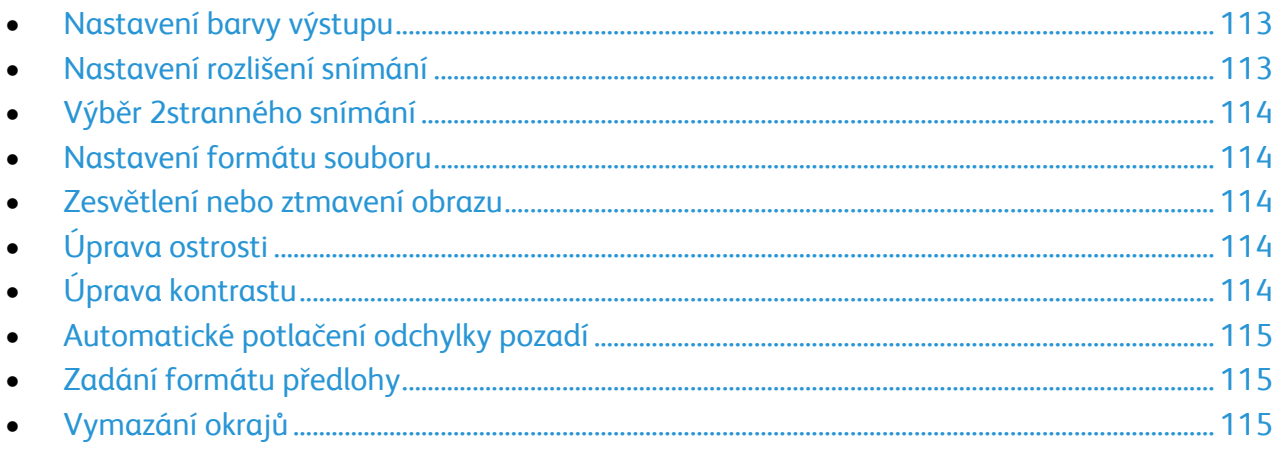

Po výběru režimu snímání můžete nastavení snímání upravit pro jednotlivé úlohy.

Můžete také změnit výchozí hodnoty některých nastavení. Podrobnosti najdete v části Změna výchozího nastavení snímání.

#### <span id="page-112-1"></span>Nastavení barvy výstupu

Je-li předloha barevná, můžete ji nasnímat barevně nebo černobíle. Výběr černobílého snímání výrazně sníží velikosti souborů nasnímaných obrazů.

Nastavení barvy výstupu:

- 1. Stiskněte tlačítko **Úvodní obrazovka služeb** na ovládacím panelu tiskárny.
- 2. Stiskněte položku **Snímání komu** a potom vyberte požadovanou možnost.
- 3. Stiskněte položku **Barva výst.**
- <span id="page-112-2"></span>4. Vyberte režim barev.

#### Nastavení rozlišení snímání

Rozlišení snímání závisí na tom, jakým způsobem chcete nasnímaný obraz použít. Rozlišení snímání ovlivňuje velikost i kvalitu obrazu nasnímaného obrazového souboru. Vyšší rozlišení snímání vytváří obraz o vyšší kvalitě a větší velikosti souboru.

Nastavení rozlišení snímání:

- 1. Stiskněte tlačítko **Úvodní obrazovka služeb** na ovládacím panelu tiskárny.
- 2. Stiskněte položku **Snímání komu** a potom vyberte požadovanou možnost.
- 3. Vyberte kartu **Advanced Settings** (Rozšířená nastavení) a potom možnost **Resolution** (Rozlišení).
- 4. Vyberte některou možnost.
- 5. Stiskněte tlačítko **OK**.

## <span id="page-113-0"></span>Výběr 2stranného snímání

Možnost 2stranné snímání nasnímá obě strany obrazové předlohy.

Nastavení 2stranného snímání:

- 1. Stiskněte tlačítko **Úvodní obrazovka služeb** na ovládacím panelu tiskárny.
- 2. Stiskněte položku **Snímání komu** a potom vyberte požadovanou možnost.
- 3. Stiskněte možnost **2stranné snímání**.
- 4. Stiskněte možnost **2stranné**.
- <span id="page-113-1"></span>5. Chcete-li otočit obraz na straně 2 o 180 stupňů, stiskněte položky **2stranné** a **Otočit stranu 2**.

#### Nastavení formátu souboru

- 1. Stiskněte tlačítko **Úvodní obrazovka služeb** na ovládacím panelu tiskárny.
- 2. Stiskněte položku **Snímání komu** a potom vyberte požadovanou možnost.
- 3. Stiskněte kartu **Volby ukládání souborů** a poté **Formát souboru**.
- <span id="page-113-2"></span>4. Vyberte volbu a poté stiskněte položku **OK**.

#### Zesvětlení nebo ztmavení obrazu

- 1. Stiskněte tlačítko **Úvodní obrazovka služeb** na ovládacím panelu tiskárny.
- 2. Stiskněte položku **Snímání komu** a potom vyberte požadovanou možnost.
- 3. Vyberte kartu **Advanced Settings** (Rozšířená nastavení).
- 4. Stiskněte tlačítko **Image Options** (Volby obrazu).
- 5. Pokud chcete zesvětlit nebo ztmavit obraz, posuňte posuvník nahoru nebo dolů.
- <span id="page-113-3"></span>6. Stiskněte tlačítko **OK**.

#### Úprava ostrosti

- 1. Stiskněte tlačítko **Úvodní obrazovka služeb** na ovládacím panelu tiskárny.
- 2. Stiskněte položku **Snímání komu** a potom vyberte požadovanou možnost.
- 3. Vyberte kartu **Advanced Settings** (Rozšířená nastavení).
- 4. Stiskněte tlačítko **Image Options** (Volby obrazu).
- 5. **Sharpness** (Ostrost) nastavte posunem posuvníku nahoru nebo dolů.
- <span id="page-113-4"></span>6. Stiskněte tlačítko **OK**.

## Úprava kontrastu

- 1. Stiskněte tlačítko **Domovská stránka služeb** a pak tlačítko **Snímání do**.
- 2. Vyberte kartu **Advanced Settings** (Rozšířená nastavení) a potom možnost **Image Enhancement** (Vylepšení obrazu).
- 3. Na obrazovce Vylepšení obrazu vyberte požadovanou možnost:
	- − **Autom. kontrast**: Výběrem této možnosti povolíte automatické nastavení kontrastu tiskárnou.
	- − **Ruční kontrast**: Tuto volbu vyberte, chcete-li upravit kontrast ručně. Posunutím posuvníku Ruční kontrast nahoru či dolů zvyšte nebo snižte kontrast.
- 4. Stiskněte tlačítko **OK**.
- 114 Xerox<sup>®</sup> Multifunkční tiskárna WorkCentre® 3655 Uživatelská příručka

#### <span id="page-114-0"></span>Automatické potlačení odchylky pozadí

Pokud snímáte předlohy vytištěné na tenkém papíru, text či obrázky vytištěné na jedné straně papíru mohou prosvítat na druhé straně. Pomocí funkce Auto Suppression (Automatické potlačení) lze snížit citlivost tiskárny na odchylky ve světlých barvách pozadí.

Výběr automatického potlačení:

- 1. Stiskněte tlačítko **OK**.
- 2. Vyberte kartu **Advanced Settings** (Rozšířená nastavení) a potom možnost **Image Enhancement** (Vylepšení obrazu).
- 3. V části Background Suppression (Potlačení pozadí) vyberte možnost **Auto Suppression** (Autom. potlačení).
- <span id="page-114-1"></span>4. Stiskněte tlačítko **OK**.

#### Zadání formátu předlohy

- 1. Stiskněte tlačítko **Úvodní obrazovka služeb** na ovládacím panelu tiskárny.
- 2. Stiskněte položku **Snímání komu** a potom vyberte požadovanou možnost.
- 3. Vyberte kartu **Layout Adjustment** (Úprava vzhledu).
- 4. Stiskněte položku **Formát předlohy** a vyberte některou volbu.
- <span id="page-114-2"></span>5. Stiskněte tlačítko **OK**.

#### Vymazání okrajů

Můžete určit, kolik místa se má vymazat od okrajů nasnímaných obrazů.

Použití funkce Vymazání okraje:

- 1. Stiskněte tlačítko **Úvodní obrazovka služeb** na ovládacím panelu tiskárny.
- 2. Stiskněte položku **Snímání komu** a potom vyberte požadovanou možnost.
- 3. Vyberte kartu **Layout Adjustment** (Úprava vzhledu).
- 4. Vyberte možnost **Edge Erase** (Výmaz okraje).
- 5. Chcete-li změnit nastavení funkce Výmaz okraje, vyberte některou volbu.
	- − **Všechny okraje**: nastaví vymazání všech čtyř okrajů o stejnou hodnotu. Pomocí šipek pro **Všechny okraje** určete, jak velké okraje se mají vymazat.
	- − **Jednotlivé okraje**: Tato volba umožňuje zadat pro každý okraj odlišnou hodnotu vymazání. Stiskněte položku **Strana 1**, pak pomocí šipek určete, kolik obrazu se má vymazat od každého okraje. Stiskněte položku **Strana 2**, a pak pomocí šipek určete, kolik obrazu se má vymazat od každého okraje, nebo stiskněte možnost **Zrcadlit stranu 1**.
- 6. Stiskněte tlačítko **OK**.

# Faxování

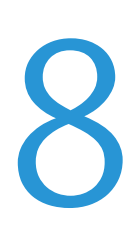

#### Obsah kapitoly:

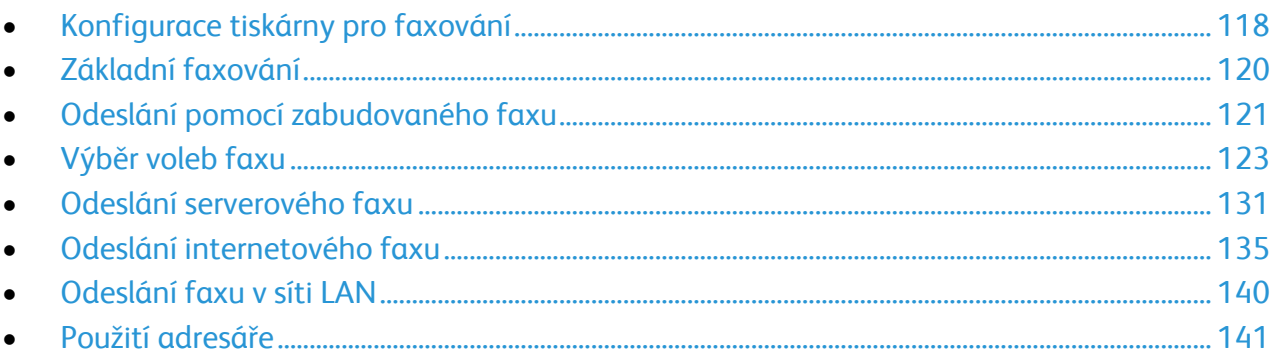

Než bude možné tuto funkci použít, musí ji nastavit správce systému. Podrobnosti najdete v příručce System Administrator Guide (Příručka správce systému) na adrese www.xerox.com/office/WC3655docs.

# <span id="page-117-0"></span>Konfigurace tiskárny pro faxování

Před použitím faxu je nutné nakonfigurovat nastavení faxu, aby byla kompatibilní s místním připojením a předpisy. Nastavení faxu obsahují volitelné funkce, které se mohou použít při konfiguraci tiskárny pro faxování.

Poznámka: Ne všechny tiskárny podporují všechny uvedené volby. Některé volby se týkají pouze konkrétního modelu tiskárny, konfigurace, operačního systému nebo typu ovladače.

Podrobnosti najdete v příručce *System Administrator Guide* (Příručka správce systému) na adrese [www.xerox.com/office/WC3655docs](http://www.office.xerox.com/cgi-bin/printer.pl?APP=udpdfs&Page=Color&Model=WorkCentre+WC3655&PgName=Man&Language=Czech).

## Sklo pro předlohy

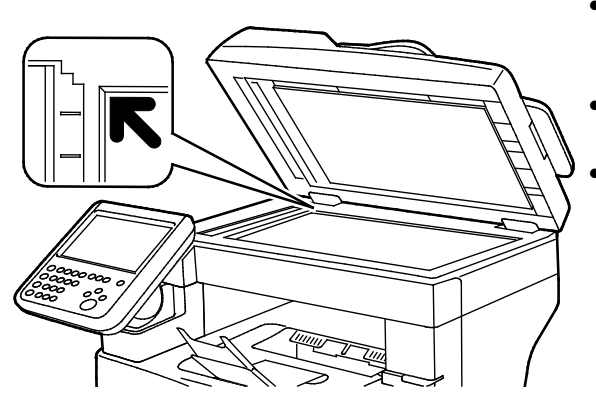

- Zvedněte kryt podavače předloh a položte první stránku do levého horního rohu skla pro předlohy lícovou stranou dolů.
- Zarovnejte předlohy podle značek příslušného formátu papíru natištěných na okraji skla.
- Sklo pro předlohy je určeno pro formáty předloh až do velikosti 216 x 356 mm (8,5 x 14").

#### Pokyny ke sklu pro předlohy

Sklo pro předlohy je určeno pro formáty předloh až do velikosti 216 x 356 mm (8,5 x 14").

Sklo pro předlohy použijte namísto automatického duplexního podavače předloh ke kopírování nebo snímání následujících typů předloh.

- Papír se sponkami nebo svorkami
- Zvrásněný, stočený, přeložený, potrhaný nebo zubatý papír
- Křídový nebo samoprůpisový papír nebo předměty, které nejsou vyrobeny z papíru, například látka nebo kov
- Obálky
- Knihy

#### Podavač předloh

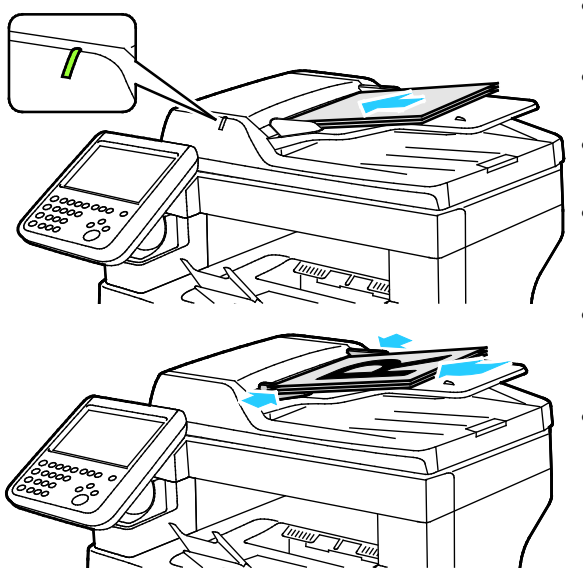

- Vložte předlohy lícovou stranou nahoru a s první stránkou nahoře.
- Po správném vložení předloh se rozsvítí indikátor potvrzení.
- Nastavte vodítka papíru podle formátu předloh.
- Podavač předloh pracuje s papírem gramáže 50–125 g/m² (1stranné předlohy) a 60–125 g/m² (2stranné předlohy).
- Podavač předloh pracuje s papírem od formátu 139,7 x 139,7 mm (5,5 x 5,5 ") až do formátu 215,9 x 355,6 mm (8,5 x 14 ").
- Maximální kapacita podavače předloh je přibližně 60 listů papíru gramáže 80 g/m².

#### Pokyny k automatickému duplexnímu podavači předloh

Při vkládání předloh do oboustranného automatického podavače předloh postupujte podle následujících pokynů:

- Vložte předlohy do podavače lícovou stranou nahoru, horním okrajem stránky napřed.
- Do oboustranného automatického podavače předloh vkládejte pouze volné listy papíru.
- Nastavte vodítka papíru podle formátu předloh.
- Do oboustranného automatického podavače předloh vkládejte papír až po zaschnutí inkoustu na papíru.
- Nevkládejte předlohy nad značku pro naplnění MAX.

# <span id="page-119-0"></span>Základní faxování

Fax lze odeslat jedním ze čtyř způsobů:

- Volba **Fax** neboli zabudovaný fax nasnímá dokument a odešle jej přímo do faxového přístroje.
- Volba **Fax na serveru** nasnímá dokument a odešle ho na faxový server, který ho odešle do faxového přístroje.
- Volba **Internet Fax** (Internetový fax) nasnímá dokument a odešle jej příjemci e-mailem.
- Volba **Fax pro sítě LAN** odešle aktuální tiskovou úlohu jako fax. Podrobnosti najdete v softwarovém tiskovém ovladači.

#### Odeslání faxu:

- 1. Vložte předlohy:
	- − Pro jednotlivé stránky nebo papír, který nelze podávat pomocí podavače předloh, použijte sklo pro předlohy. Umístěte první stranu předlohy lícovou stranu dolů do levého horního rohu skla pro předlohy.
	- − Pro jednotlivé stránky nebo několikastránkové dokumenty použijte podavač předloh. Odstraňte ze stránek veškeré svorky a kancelářské sponky a vložte je do podavače předloh lícovou stranou nahoru.
- 2. Stiskněte tlačítko **Domovská stránka služeb** a potom stiskněte příslušnou volbu faxu:
- 3. Příjemce faxu lze určit pomocí jedné nebo více z dostupných možností:
	- − Pomocí pole **Enter Number and Press Add** (Zadejte číslo a stiskněte tlačítko Přidat) lze zadat faxovéčíslo ručně. Zadejte číslo pomocí alfanumerické klávesnice a potom stiskněte tlačítko **Add** (Přidat).
	- − Pomocí tlačítka **Dialing Characters** (Znaky pro vytáčení) lze do faxového čísla vložit znaky, jako například vytáčecí pauzu. Zadejte číslice a znaky pomocí klávesnice na dotykové obrazovce a potom stiskněte tlačítko **Save** (Uložit).

Poznámka: Mezi číslem pro přístup k vnější lince a faxovým číslem je někdy nutné nechat jednu nebo více vytáčecích pauz. Vložené pauzy jsou ve faxovém čísle zobrazeny jako čárky.

- − Volba **Oblíbené** umožňuje přistupovat z adresáře k vybraným oblíbeným jednotlivým kontaktům nebo skupinám.
- − Volba **Adresář** umožňuje přístup k adresáři tiskárny.
- 4. Na kartě Fax upravte podle potřeby dostupné volby faxu.
- 5. V případě potřeby upravte další volby faxu.Podrobnosti najdete v částech Výběr voleb faxu na straně [123](#page-122-0), Výběr voleb serverového faxu na straně [132](#page-131-0) a Výběr voleb internetového faxu na straně [136.](#page-135-0)
- 6. Stiskněte zelené tlačítko **Start**. Tiskárna nasnímá všechny stránky a potom předlohu odešle.

# <span id="page-120-0"></span>Odeslání pomocí zabudovaného faxu

- 1. Položte předlohu na sklo pro předlohy nebo do automatického duplexního podavače předloh.
- 2. Stiskněte tlačítko **Domovská stránka služeb** a pak tlačítko **Fax**.
- 3. Stiskněte kartu **Fax**.
- 4. Určete příjemce faxu stisknutím jedné nebo více možností.
	- − Pomocí pole **Enter Number and Press Add** (Zadejte číslo a stiskněte tlačítko Přidat) lze zadat faxovéčíslo ručně. Zadejte číslo pomocí alfanumerické klávesnice a potom stiskněte tlačítko **Add** (Přidat).
	- − Pomocí tlačítka **Dialing Characters** (Znaky pro vytáčení) lze do faxového čísla vložit znaky, jako například vytáčecí pauzu. Zadejte číslice a znaky pomocí klávesnice na dotykové obrazovce a potom stiskněte tlačítko **Add** (Přidat). Přidejte další čísla nebo stiskněte tlačítko **Close** (Zavřít).

Poznámka: Mezi číslem pro přístup k vnější lince a faxovým číslem je někdy nutné nechat jednu nebo více vytáčecích pauz. Vložené pauzy jsou ve faxovém čísle zobrazeny jako čárky.

- − Volba **Oblíbené** umožňuje přistupovat z adresáře k vybraným oblíbeným jednotlivým kontaktům nebo skupinám.
- − **Adresář zařízení**: Pomocí této volby lze vybrat faxová čísla z adresáře zařízení. Stiskněte šipku **dolů** a vyberte v rozevírací nabídce seznam kontaktů. Stiskněte požadovaný kontakt a poté vyberte položku **Přidat k příjemcům**. Vyberte a přidejte další kontakty nebo stiskněte tlačítko **Close** (Zavřít).
- 5. Přidání úvodní strany faxu:
	- Vyberte možnosti **Cover Sheet**>**On** (Úvodní strana > Zapnuto).

Stiskněte pole **Komu**, pomocí klávesnice na dotykové obrazovce zadejte jméno příjemce a stiskněte tlačítko **OK**.

Stiskněte pole **Od**, pomocí klávesnice na dotykové obrazovce zadejte jméno odesílatele a stiskněte tlačítko **OK**.

Chcete-li přidat nebo upravit poznámku, proveďte některý z těchto kroků:

- Stiskněte existující poznámku a potom tlačítko **OK**. Dokončete výběr nastavení úvodní strany stisknutím tlačítka **OK**.
- Stiskněte poznámku **<Available>**, dále ikonu **Upravit**, zadejte text pomocí klávesnice na dotykové obrazovce a stiskněte tlačítko **OK**. Dokončete výběr nastavení úvodní strany stisknutím tlačítka **OK**.
- Chcete-li vymazat existující poznámku, stiskněte ji a potom stiskněte ikonu **Vymazat**. Potvrďte akci stisknutím položky **Vymazat**.
- Chcete-li upravit existující poznámku, stiskněte ji a potom stiskněte ikonu **Upravit**. Pomocí klávesnice na dotykové obrazovce změňte poznámku a stiskněte tlačítko **OK**.
- 6. Stiskněte možnost **2stranné snímání** a vyberte požadovanou možnost.
- 7. Stiskněte možnost **Typ předlohy** a vyberte požadovanou možnost.
- 8. Stiskněte možnost **Rozlišení** a vyberte požadovanou možnost.
- 9. Vyberte více možností podle potřeby. Podrobnosti najdete v části Výběr voleb faxu na straně [123.](#page-122-0)
- 10. Stiskněte zelené tlačítko **Start**. Tiskárna nasnímá všechny stránky a potom předlohu odešle.

Poznámka: Chcete-li úlohu pozastavit, stiskněte tlačítko **Stop**. Chcete-li v úloze pokračovat, stiskněte na dotekové obrazovce tlačítko **Obnovit snímání**; chcete-li úlohu úplně zrušit, stiskněte tlačítko **Zrušit snímání**. Pokud neprovedete výběr do 60 sekund, úloha bude automaticky obnovena.

# <span id="page-122-0"></span>Výběr voleb faxu

Obsahu oddílu:

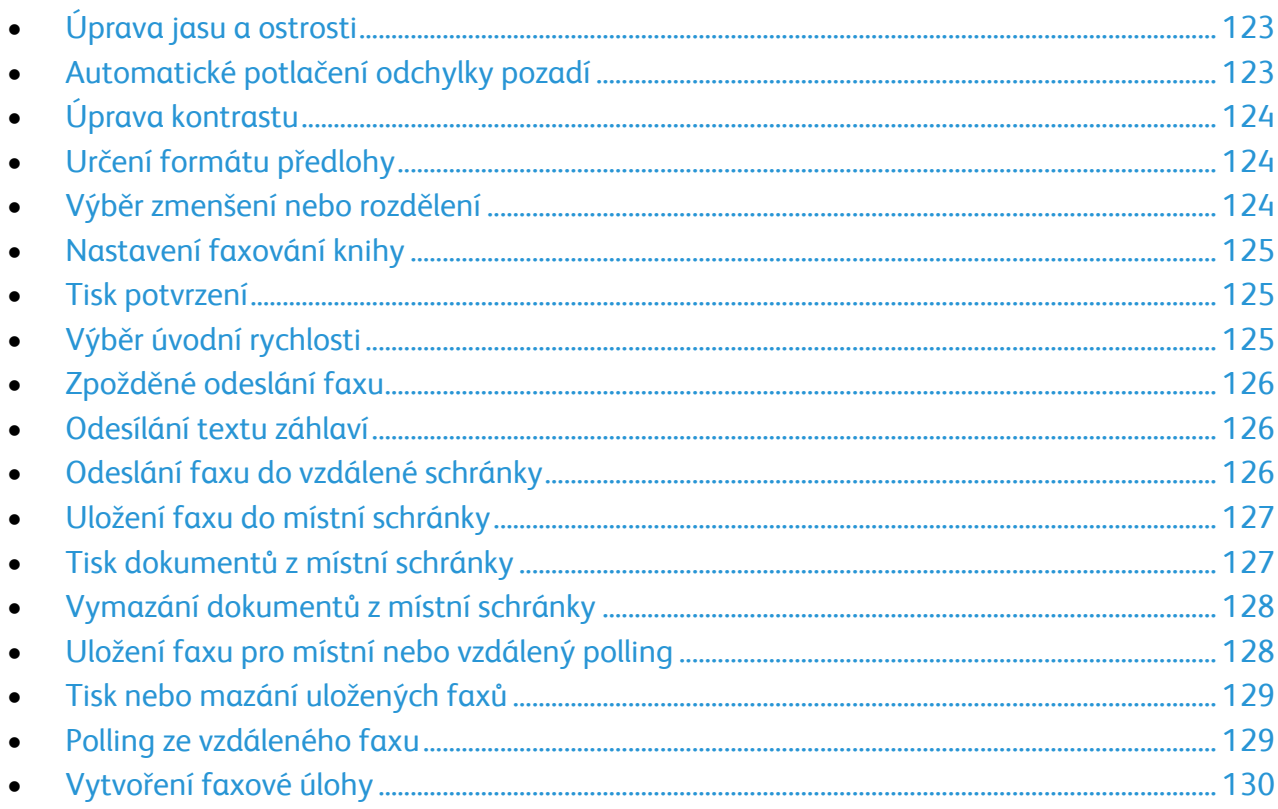

## <span id="page-122-1"></span>Úprava jasu a ostrosti

Obraz můžete zesvětlit či ztmavit a můžete upravit jeho ostrost.

Úprava obrazu:

- 1. Stiskněte tlačítko **Domovská stránka služeb** a pak tlačítko **Fax**.
- 2. Vyberte kartu **Image Quality** (Kvalita obrazu) a potom možnost **Image Options** (Volby obrazu).
- 3. Na obrazovce Volby obrazu nastavte posuvníky podle potřeby:
	- − Posuvník **Lighten/Darken** (Světlejší/tmavší) umožňuje obraz zesvětlit nebo ztmavit.
	- − Posuvník **Sharpness** (Ostrost) umožňuje obraz zostřit nebo změkčit.
- <span id="page-122-2"></span>4. Stiskněte tlačítko **OK**.

#### Automatické potlačení odchylky pozadí

Pokud snímáte předlohy vytištěné na tenkém papíru, text či obrázky vytištěné na jedné straně papíru mohou prosvítat na druhé straně. Pomocí funkce Auto Suppression (Automatické potlačení) lze snížit citlivost tiskárny na odchylky ve světlých barvách pozadí.

Výběr automatického potlačení:

- 1. Stiskněte tlačítko **Domovská stránka služeb** a pak tlačítko **Fax**.
- 2. Vyberte kartu **Image Quality** (Kvalita obrazu) a potom možnost **Image Enhancement** (Vylepšení obrazu).
- 3. V části Background Suppression (Potlačení pozadí) vyberte možnost **Auto Suppression** (Autom. potlačení).
- <span id="page-123-0"></span>4. Stiskněte tlačítko **OK**.

## Úprava kontrastu

Kontrast je relativní rozdíl mezi světlými a tmavými oblastmi obrazu.

Úprava kontrastu:

- 1. Stiskněte tlačítko **Domovská stránka služeb** a pak tlačítko **Fax**.
- 2. Vyberte kartu **Image Quality** (Kvalita obrazu) a potom možnost **Image Enhancement** (Vylepšení obrazu).
- 3. Na obrazovce Vylepšení obrazu vyberte požadovanou možnost:
	- − Možnost **Manual Contrast** (Ruční kontrast) umožňuje ruční nastavení kontrastu. Posunutím posuvníku v části Ruční kontrast nahoru nebo dolů zvyšte nebo snižte kontrast. Prostřední poloha posuvníku, tj. možnost Normal (Střední), kontrast nezmění.
	- − Možnost **Auto Contrast** (Autom. kontrast) umožňuje automatické nastavení kontrastu tiskárnou.
- <span id="page-123-1"></span>4. Stiskněte tlačítko **OK**.

## Určení formátu předlohy

Aby se snímala správná oblast předloh, zadejte formát předlohy.

Nastavení formátu předlohy:

- 1. Stiskněte tlačítko **Domovská stránka služeb** a pak tlačítko **Fax**.
- 2. Vyberte kartu **Layout Adjustment** (Úprava vzhledu) a potom možnost **Original Size** (Formát předlohy).
- 3. Na obrazovce Formát předlohy vyberte požadovanou možnost:
	- − **Auto Detect** (Autom. zjištění): Tato volba umožňuje, aby formát předlohy určila tiskárna automaticky.

Poznámka: Volba **Autom. zjištění** je k dispozici, jen pokud je předloha vložena do automatického duplexního podavače předloh.

- − Volba **Preset Scan Areas** (Předvolené oblasti snímání) určuje oblast snímání, která odpovídá standardnímu formátu papíru. V posunovacím seznamu zvolte požadovaný formát papíru.
- − Volba **Custom Scan Area** (Uživatelská oblast snímání) umožňuje zadat výšku a šířku oblasti snímání. Zadejte oblast pomocíšipek **Délka (Y)** a **Šířka (X)**.
- <span id="page-123-2"></span>4. Stiskněte tlačítko **OK**.

#### Výběr zmenšení nebo rozdělení

Můžete určit metodu, která má být použita pro zpracování příliš velkých obrazů.

Výběr zmenšení nebo rozdělení:

- 1. Stiskněte tlačítko **Domovská stránka služeb** a pak tlačítko **Fax**.
- 2. Vyberte kartu **Layout Adjustment** (Úprava vzhledu) a potom možnost **Reduce/Split** (Zmenšení/rozdělení).
- 3. Stiskněte tlačítko volby:
	- − Volba **Reduce to Fit** (Zmenšit dle papíru) zmenší velké předlohy, aby se vešly na menší papír.
	- − Volba **Split Across Pages** (Rozdělit na strany) rozdělí jeden obraz na několik stran.
- <span id="page-124-0"></span>4. Stiskněte tlačítko **OK**.

## Nastavení faxování knihy

Můžete určit metodu, která má být použita pro snímání obrazů v knize.

Výběr faxování knihy:

- 1. Stiskněte tlačítko **Domovská stránka služeb** a pak tlačítko **Fax**.
- 2. Vyberte kartu **Layout Adjustment** (Úprava vzhledu) a potom možnost **Book Faxing** (Faxování knihy).
- 3. Stiskněte tlačítko volby:
	- − Výchozí nastavení je **Off** (Vypnuto).
	- − Volba **Both Pages** (Obě strany) nasnímá obě stránky knihy.
	- − Volba **Left Page Only** (Pouze levá strana) nasnímá levou stránku knihy.
	- − Volba **Right Page Only** (Pouze pravá strana) nasnímá pravou stránku knihy.
- 4. Chcete-li nastavit velikost výmazu, stiskněte šipky **Výmaz okraje vazby** podle potřeby.
- <span id="page-124-1"></span>5. Stiskněte tlačítko **OK**.

#### Tisk potvrzení

Můžete vytisknout sestavu s potvrzením času odeslání nebo přijetí faxů. Tato sestava obsahuje informace o vypršeníčasového limitu, obsazovacím tónu a neúspěšném opakování.

Nastavení tisku potvrzení:

- 1. Stiskněte tlačítko **Domovská stránka služeb** a pak tlačítko **Fax**.
- 2. Vyberte kartu **Fax Options** (Volby faxu) a potom možnost **Confirmation Report** (Potvrzení).
- 3. Stiskněte tlačítko volby:
	- − **Tisk potvrzení**: Tato volba nastaví generování sestavy pro všechny faxové úlohy.
	- − **Tisknout jen při chybě**: Tato volba nastaví generování sestavy jen pro faxové úlohy, jejichž odeslání se nezdaří.
- <span id="page-124-2"></span>4. Stiskněte tlačítko **OK**.

#### Výběr úvodní rychlosti

Nemá-li místo určení odesílaného faxu zvláštní požadavky, vyberte nejvyšší úvodní rychlost.

Výběr přenosové rychlosti faxu:

- 1. Stiskněte tlačítko **Domovská stránka služeb** a pak tlačítko **Fax**.
- 2. Vyberte kartu **Fax Options** (Volby faxu) a potom možnost **Starting Rate** (Úvodní rychlost).
- 3. Stiskněte požadovanou volbu.
- 4. Stiskněte tlačítko **OK**.

Poznámka: Některé telefonní sítě vyžadují nastavení úvodní rychlosti faxu na možnost Vynucená (4800 b/s). Při nižší datové rychlosti je přenos dat spolehlivější.

## <span id="page-125-0"></span>Zpožděné odeslání faxu

Můžete nastavit čas v budoucnosti, kdy má tiskárna odeslat faxovou úlohu. Zpoždění může být v rozsahu od 15 minut do 24 hodin.

Poznámka: Před použitím této funkce nastavte v tiskárně aktuální čas.

Určení času odeslání faxu:

- 1. Stiskněte tlačítko **Domovská stránka služeb** a pak tlačítko **Fax**.
- 2. Vyberte kartu **Volby faxu** a potom možnost **Zpožděné odeslání**.
- 3. Vyberte možnost **Delay Send** (Zpožděné odeslání).
- 4. Stiskněte položku **Specified Time** (Zadaný čas).
	- − Stiskněte pole **hod.** a zadejte číslo pomocíšipek.
	- − Stiskněte pole **min.** a zadejte číslo pomocíšipek.
	- − Je-li v tiskárně nastaveno zobrazováníčasu ve 12hodinovém formátu, stiskněte možnost **dop.** nebo **odp.**
- 5. Stiskněte tlačítko **OK**.

Fax bude nasnímán a uložen a následně odeslán v určenou dobu.

#### <span id="page-125-1"></span>Odesílání textu záhlaví

Než bude možné tuto funkci použít, musí ji nastavit správce systému. Podrobnosti najdete v příručce *System Administrator Guide* (Příručka správce systému) na adrese [www.xerox.com/office/WC3655docs](http://www.office.xerox.com/cgi-bin/printer.pl?APP=udpdfs&Page=Color&Model=WorkCentre+WC3655&PgName=Man&Language=Czech).

Vložení textu záhlaví faxu:

- 1. Stiskněte tlačítko **Domovská stránka služeb** a pak tlačítko **Fax**.
- 2. Vyberte kartu **Fax Options** (Volby faxu) a potom možnost **Send Header Text** (Posílat text záhlaví).
- 3. Stiskněte možnost **Zapnuto**.
- <span id="page-125-2"></span>4. Stiskněte tlačítko **OK**.

#### Odeslání faxu do vzdálené schránky

- 1. Stiskněte tlačítko **Domovská stránka služeb** a pak tlačítko **Fax**.
- 2. Vyberte kartu **Fax Options** (Volby faxu) a potom možnost **Mailboxes** (Schránky).
- 3. Vyberte možnost **Send to Remote Mailbox** (Odeslat do vzdál. schránky).
- 4. Adresu faxu zadejte jedním z těchto způsobů:
	- − **Faxové číslo**: Pomocí této možnosti lze zadat faxové číslo. Stiskněte položku **Zadejte faxové číslo**, pomocí alfanumerické klávesnice zadejte číslo a pak stiskněte tlačítko **OK**.
- − **Dialing Characters** (Znaky pro vytáčení): Pomocí této volby lze do faxového čísla vložit znaky, jako například vytáčecí pauzu. Zadejte číslice a znaky pomocí klávesnice na dotykové obrazovce a potom stiskněte tlačítko **OK**.
- 5. Stiskněte pole **Mailbox Number** (Číslo schránky) a pomocí alfanumerické klávesnice zadejte číslo schránky.
- 6. Stiskněte tlačítko **OK**.
- <span id="page-126-0"></span>7. Stiskněte tlačítko **Start**.

#### Uložení faxu do místní schránky

Aby bylo možné tuto funkci použít, musí správce systému vytvořit schránku. Podrobnosti najdete v příručce *System Administrator Guide* (Příručka správce systému) na adrese [www.xerox.com/office/WC3655docs](http://www.office.xerox.com/cgi-bin/printer.pl?APP=udpdfs&Page=Color&Model=WorkCentre+WC3655&PgName=Man&Language=Czech).

Uložení faxu do místní schránky:

- 1. Stiskněte tlačítko **Domovská stránka služeb** a pak tlačítko **Fax**.
- 2. Vyberte kartu **Fax Options** (Volby faxu) a potom možnost **Mailboxes** (Schránky).
- 3. Vyberte možnost **Store to Local Mailbox** (Uložit do místní schránky).
- 4. Stiskněte pole **Mailbox Number** (Číslo schránky) a pomocí alfanumerické klávesnice zadejte číslo schránky.
- 5. Stiskněte pole **Mailbox Passcode** (Kód schránky) a pomocí alfanumerické klávesnice zadejte čtyřciferný přístupový kód schránky.
- <span id="page-126-1"></span>6. Stiskněte tlačítko **OK**.

## Tisk dokumentů z místní schránky

Aby bylo možné tuto funkci použít, musí být ve schránce uložené dokumenty. Podrobnosti najdete v oddílu Uložení faxu do místní schránky na straně [127.](#page-126-0)

Tisk dokumentů z místní schránky:

- 1. Stiskněte tlačítko **Domovská stránka služeb** a pak tlačítko **Fax**.
- 2. Vyberte kartu **Fax Options** (Volby faxu) a potom možnost **Mailboxes** (Schránky).
- 3. Vyberte možnost **Print Local Mailbox Documents** (Tisk dokumentů z místní schránky).
- 4. Stiskněte pole **Mailbox Number** (Číslo schránky) a pomocí alfanumerické klávesnice zadejte číslo schránky.
- 5. Stiskněte pole **Mailbox Passcode** (Kód schránky) a pomocí alfanumerické klávesnice zadejte čtyřciferný přístupový kód schránky.
- 6. Vyberte možnost **Print All Documents** (Vytisknout vš. dokum.). Dokumenty ve schránce budou vytištěny.

## <span id="page-127-0"></span>Vymazání dokumentů z místní schránky

- 1. Stiskněte tlačítko **Domovská stránka služeb** a pak tlačítko **Fax**.
- 2. Vyberte kartu **Fax Options** (Volby faxu) a potom možnost **Mailboxes** (Schránky).
- 3. Vyberte možnost **Delete Local Mailbox Documents** (Smazat dokumenty z místní schránky).
- 4. Stiskněte pole **Mailbox Number** (Číslo schránky) a pomocí alfanumerické klávesnice zadejte číslo schránky.
- 5. Stiskněte pole **Mailbox Passcode** (Kód schránky) a pomocí alfanumerické klávesnice zadejte čtyřciferný přístupový kód schránky.
- 6. Vyberte možnost **Delete All Documents** (Vymazat všechny dokumenty).
- <span id="page-127-1"></span>7. Potvrďte stisknutím položky **Vymazat vše**. Všechny dokumenty ve schránce budou vymazány.

## Uložení faxu pro místní nebo vzdálený polling

Zapnutím zabezpečeného nebo nezabezpečeného místního pollingu zpřístupníte faxové dokumenty uložené v tiskárně ke vzdálenému vyvolání z jiných tiskáren. Je-li zapnutý zabezpečený místní polling, vytvoříte seznam faxových čísel, která mohou přistupovat k uloženým faxům v tiskárně.

Uložení faxu:

- 1. Stiskněte tlačítko **Domovská stránka služeb** a pak tlačítko **Fax**.
- 2. Vyberte kartu **Fax Options** (Volby faxu) a potom možnost **Local Polling** (Místní polling).
- 3. Vyberte požadovanou možnost v části **Uložit pro místní polling**.
	- − **Nezabezpečený polling**: Pomocí této volby můžete nasnímat předlohy a uložit je jako dokumenty. K dokumentům může přistupovat kdokoli, kdo zná toto faxovéčíslo.
	- − **Zabezpečený polling**: Pomocí této volby můžete nasnímat předlohy a uložit je jako dokumenty. Vy určíte faxová čísla, která mohou k těmto dokumentům přistupovat.
- 4. Pokud chcete použít zabezpečený polling, přidejte faxová čísla do přístupového seznamu stisknutím jedné nebo více z následujících možností:
	- − **Faxové číslo**: Pomocí této možnosti lze zadat faxové číslo. Chcete-li zadat číslo, zadejte jej pomocí alfanumerické klávesnice a potom jej přidejte stisknutím tlačítka **+**.
	- − **Adresář zařízení**: Pomocí této volby lze vybrat faxová čísla z adresáře zařízení. Stiskněte šipku **dolů** a vyberte v rozevírací nabídce seznam kontaktů. Stiskněte požadovaný kontakt a poté vyberte položku **Přidat k příjemcům**. Vyberte a přidejte další kontakty nebo stiskněte tlačítko **Close** (Zavřít).
	- − **Povolit přístup všem faxovým číslům z adresáře**: Pomocí této volby přidáte do seznamu všechna uložená faxová čísla.

Poznámka: Chcete-li změnit existující položky v přístupovém seznamu, stiskněte požadovanou položku a vyberte v rozevírací nabídce příkaz **Upravit**, **Odebrat** nebo **Odebrat vše**.

5. Stiskněte tlačítko **OK**.

## <span id="page-128-0"></span>Tisk nebo mazání uložených faxů

- 1. Stiskněte tlačítko **Domovská stránka služeb** a pak tlačítko **Fax**.
- 2. Vyberte kartu **Fax Options** (Volby faxu) a potom možnost **Local Polling** (Místní polling).
- 3. Vyberte požadovanou možnost v části **Uložit pro místní polling**.
	- − **Vytisknout všechny uložené dokumenty**: Tato volba vytiskne všechny faxové dokumenty uložené v tiskárně.
	- − **Vymazat všechny uložené dokumenty**: Tato volba vymaže všechny faxové dokumenty uložené v tiskárně. Potvrďte akci stisknutím položky **Vymazat vše**.

## <span id="page-128-1"></span>Polling ze vzdáleného faxu

Je-li zapnutý vzdálený polling, můžete načítat dokumenty, které byly uloženy pomocí místního pollingu na jiném faxovém přístroji.

Poznámka: Je-li zapnutý místní polling, vzdálený polling není dostupný. Chcete-li vypnout místní polling, stiskněte položky **Local Polling**>**Off**>**Save** (Místní polling > Vypnuto > Uložit).

Polling ze vzdáleného faxu:

- 1. Stiskněte tlačítko **Domovská stránka služeb** a pak tlačítko **Fax**.
- 2. Vyberte kartu **Fax Options** (Volby faxu) a potom možnost **Remote Polling** (Vzdálený polling).
- 3. V části Polling stiskněte položku **Vzdálený fax**.
- 4. Vyberte jednu nebo více voleb.
	- − **Zadejte číslo**: Pomocí této možnosti lze zadat faxové číslo ručně. Chcete-li zadat číslo, zadejte jej pomocí alfanumerické klávesnice a potom jej přidejte stisknutím tlačítka **+**.
	- − Pomocí tlačítka **Dialing Characters** (Znaky pro vytáčení) lze do faxového čísla vložit znaky, jako například vytáčecí pauzu. Zadejte číslice a znaky pomocí klávesnice na dotykové obrazovce a potom stiskněte tlačítko **Add** (Přidat). Přidejte další čísla nebo stiskněte tlačítko **Close** (Zavřít).
- 5. Nastavení pozdějšího času, kdy má tiskárna načíst faxy z jiných faxových přístrojů:
	- Stiskněte položku **Zpožděný polling**.

Chcete-li nastavit čas, stiskněte položku **Zpožděný polling**.

- Stiskněte pole **hod.** a zadejte číslo pomocíšipek.
- Stiskněte pole **min.** a zadejte číslo pomocíšipek.
- Je-li v tiskárně nastaveno zobrazování času ve 12hodinovém formátu, stiskněte možnost **dop.** nebo **odp.**

#### Stiskněte tlačítko **OK**.

6. Chcete-li načíst a vytisknout faxy, stiskněte položku **Spustit polling nyní**.

Poznámka: Chcete-li operaci zrušit, stiskněte tlačítko **Zavřít**.

# <span id="page-129-0"></span>Vytvoření faxové úlohy

Pomocí této funkce můžete odfaxovat kombinovanou skupinu předloh, každou s jiným nastavením. Každý segment bude naprogramován a nasnímán a obrazy budou dočasně uloženy do tiskárny. Po uložení všech segmentů budou jednotlivé segmenty odfaxovány jako jedna úloha.

Vytvoření faxové úlohy:

- 1. Stiskněte tlačítko **Domovská stránka služeb** a potom stiskněte příslušnou volbu faxu:
- 2. Příjemce faxu lze určit pomocí jedné nebo více z dostupných možností:
	- − Pomocí pole **Enter Number and Press Add** (Zadejte číslo a stiskněte tlačítko Přidat) lze zadat faxovéčíslo ručně. Zadejte číslo pomocí alfanumerické klávesnice a potom stiskněte tlačítko **Add** (Přidat).
	- − Pomocí tlačítka **Dialing Characters** (Znaky pro vytáčení) lze do faxového čísla vložit znaky, jako například vytáčecí pauzu. Zadejte číslice a znaky pomocí klávesnice na dotykové obrazovce a potom stiskněte tlačítko **Save** (Uložit).
	- − **Adresář zařízení**: Pomocí této volby lze vybrat faxová čísla z adresáře zařízení.
	- − **Oblíbené**: Pomocí této volby můžete přistupovat k jednotlivým kontaktům nebo skupinám, které jsou v adresáři zařízení označeny jako oblíbené položky, a vybírat je.
- 3. Vyberte kartu **Job Assembly** (Tvorba úlohy) a potom možnosti **Build Job**>**On** (Vytvoření úlohy > Zapnuto).
- 4. Stiskněte položku **Možn.**
	- Zaškrtněte políčko **Zobrazit souhrnné okno mezi segmenty** nebo jeho zaškrtnutí zrušte.

Zaškrtněte políčko **Vypnout vytvoření úlohy po odeslání úlohy** nebo jeho zaškrtnutí zrušte.

- 5. Naprogramujte a nasnímejte první segment:
	- Vložte předlohy pro první segment.

Vyberte požadované nastavení, jako například úpravy vzhledu, kvalitu obrazu a volby.

Stiskněte zelené tlačítko **Start** na ovládacím panelu.

- 6. Naprogramujte a nasnímejte další segmenty:
	- Vložte předlohy pro další segment.

Po zobrazení obrazovky Build Job (Vytvoření úlohy) stiskněte tlačítko **Program Next Segment** (Programovat další segment).

Pomocí příslušných karet vyberte požadovaná nastavení.

Stisknutím zeleného tlačítka **Start** nasnímejte předlohy segmentu.

7. Opakujte předchozí krok pro všechny zbývající segmenty.

Poznámka: Úlohu můžete kdykoli upravit stisknutím tlačítka **Delete Last Segment** (Vymazat posl. segment) nebo **Delete All Segments** (Vymazat vš. segmenty).

- 8. Po naprogramování a nasnímání všech segmentů stiskněte tlačítko **Submit the Job** (Odeslat úlohu). Zobrazí se obrazovka Postup úlohy a jednotlivé segmenty budou odfaxovány jako jedna úloha.
- 9. Stisknutím tlačítka **Job Details** (Údaje o úloze) na obrazovce Job Progress (Postup úlohy) vyvoláte shrnutí úlohy.

Poznámka: V případě potřeby můžete úlohu zrušit stisknutím položek **Delete**>**Delete Job** (Smazat > Smazat úlohu).

# <span id="page-130-0"></span>Odeslání serverového faxu

Je-li k síti připojen faxový server, můžete odesílat dokumenty na faxový přístroj, aniž by byla vyžadována vyhrazená telefonní linka.

Při použití faxu na serveru je dokument nasnímán a odeslán do faxového úložiště v síti. Faxový server pak fax odešle na faxový přístroj přes telefonní linku.

Než bude možné tuto funkci použít, musí správce systému zapnout službu faxu na serveru a nakonfigurovat úložiště faxu nebo místo pro ukládání souborů.

Odeslání serverového faxu:

- 1. Položte předlohu na sklo pro předlohy nebo do automatického duplexního podavače předloh.
- 2. Stiskněte tlačítko **Domovská stránka služeb** a pak tlačítko **Server Fax** (Fax na serveru).
- 3. Určete příjemce faxu stisknutím jedné nebo více možností:
	- − Pomocí pole **Enter Number and Press Add** (Zadejte číslo a stiskněte tlačítko Přidat) lze zadat faxovéčíslo ručně. Zadejte číslo pomocí alfanumerické klávesnice a potom stiskněte tlačítko **Add** (Přidat).
	- − Pomocí tlačítka **Dialing Characters** (Znaky pro vytáčení) lze do faxového čísla vložit znaky, jako například vytáčecí pauzu. Zadejte číslice a znaky pomocí klávesnice na dotykové obrazovce a potom stiskněte tlačítko **Add** (Přidat). Přidejte další čísla nebo stiskněte tlačítko **Close** (Zavřít).
	- − Pomocí tlačítka **Fax Directory** (Faxový adresář) lze vybrat faxová čísla z faxového adresáře. Pomocíšipek **nahoru** a **dolů** projděte seznam, vyberte požadovaný kontakt a potom v rozevírací nabídce stiskněte příkaz **Add to Recipients** (Přidat k příjemcům). Vyberte a přidejte další kontakty nebo stiskněte tlačítko **Close** (Zavřít).
- 4. Stiskněte možnost **2stranné snímání** a vyberte požadovanou možnost.
- 5. Stiskněte možnost **Typ předlohy** a vyberte požadovanou možnost.
- 6. Stiskněte možnost **Rozlišení** a vyberte požadovanou možnost.
- 7. Vyberte více možností podle potřeby. Podrobnosti najdete v oddílu Výběr voleb serverového faxu na straně [132.](#page-131-0)
- 8. Stiskněte zelené tlačítko **Start**. Tiskárna nasnímá všechny stránky a potom předlohu odešle.

## <span id="page-131-0"></span>Výběr voleb serverového faxu

#### Obsahu oddílu:

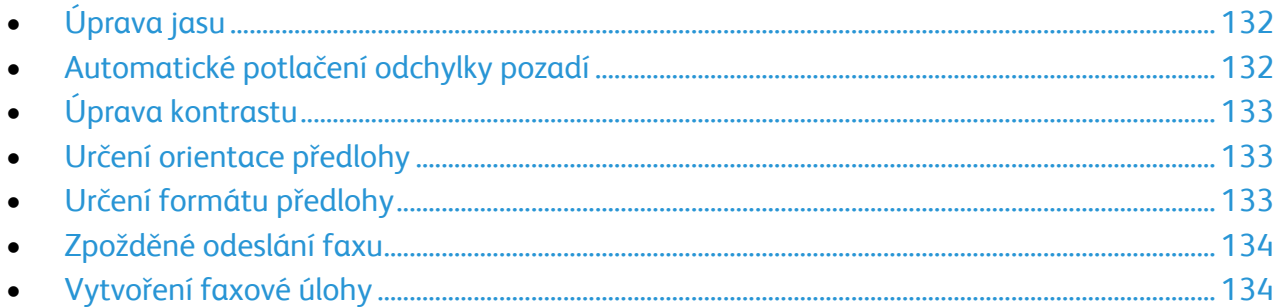

#### <span id="page-131-1"></span>**Úprava jasu**

Obraz můžete zesvětlit či ztmavit.

Úprava obrazu:

- 1. Stiskněte tlačítko **Domovská stránka služeb** a pak tlačítko **Server Fax** (Fax na serveru).
- 2. Vyberte kartu **Image Quality** (Kvalita obrazu) a potom možnost **Image Options** (Volby obrazu).
- 3. Na obrazovce Volby obrazu nastavte posuvník **Světlejší/tmavší** podle potřeby nahoru nebo dolů.
- <span id="page-131-2"></span>4. Stiskněte tlačítko **OK**.

#### **Automatické potlačení odchylky pozadí**

Pokud snímáte předlohy vytištěné na tenkém papíru, text či obrázky vytištěné na jedné straně papíru mohou prosvítat na druhé straně. Pomocí funkce Auto Suppression (Automatické potlačení) lze snížit citlivost tiskárny na odchylky ve světlých barvách pozadí.

Výběr automatického potlačení:

- 1. Stiskněte tlačítko **Domovská stránka služeb** a pak tlačítko **Server Fax** (Fax na serveru).
- 2. Vyberte kartu **Image Quality** (Kvalita obrazu) a potom možnost **Image Enhancement** (Vylepšení obrazu).
- 3. V části Background Suppression (Potlačení pozadí) vyberte možnost **Auto Suppression** (Autom. potlačení).
- 4. Stiskněte tlačítko **OK**.

## <span id="page-132-0"></span>**Úprava kontrastu**

Kontrast je relativní rozdíl mezi světlými a tmavými oblastmi obrazu.

Úprava kontrastu:

- 1. Stiskněte tlačítko **Domovská stránka služeb** a pak tlačítko **Server Fax** (Fax na serveru).
- 2. Vyberte kartu **Image Quality** (Kvalita obrazu) a potom možnost **Image Enhancement** (Vylepšení obrazu).
- 3. Na obrazovce Vylepšení obrazu vyberte požadovanou možnost:
	- − Možnost **Manual Contrast** (Ruční kontrast) umožňuje ruční nastavení kontrastu. Posunutím posuvníku v části Ruční kontrast nahoru nebo dolů zvyšte nebo snižte kontrast. Prostřední poloha posuvníku, tj. možnost Normal (Střední), kontrast nezmění.
	- − Možnost **Auto Contrast** (Autom. kontrast) umožňuje automatické nastavení kontrastu tiskárnou.
- <span id="page-132-1"></span>4. Stiskněte tlačítko **OK**.

#### **Určení orientace předlohy**

- 1. Vyberte kartu **Layout Adjustment** (Úprava vzhledu) a potom možnost **Original Orientation** (Orientace předlohy).
- 2. Na obrazovce Original Orientation (Orientace předlohy) stiskněte požadovanou orientaci:
	- − Možnosti **Upright Images** (Obrazy na výšku) a **Sideways Images** (Obrazy na šířku) se týkají směru, v němž jsou předlohy vkládány do podavače předloh.
	- − Možnosti **Portrait Originals** (Předlohy na výšku) a **Landscape Originals** (Předlohy na šířku) se týkají obrazů na předlohách.

Poznámka: Používáte-li sklo pro předlohy, bude se orientace týkat předlohy před jejím přetočením.

<span id="page-132-2"></span>3. Stiskněte tlačítko **OK**.

#### **Určení formátu předlohy**

Aby se snímala správná oblast předloh, zadejte formát předlohy.

Nastavení formátu předlohy:

- 1. Stiskněte tlačítko **Domovská stránka služeb** a pak tlačítko **Server Fax** (Fax na serveru).
- 2. Vyberte kartu **Layout Adjustment** (Úprava vzhledu) a potom možnost **Original Size** (Formát předlohy).
- 3. Na obrazovce Formát předlohy vyberte požadovanou možnost:
	- − **Auto Detect** (Autom. zjištění): Tato volba umožňuje, aby formát předlohy určila tiskárna automaticky.

Poznámka: Volba **Autom. zjištění** je k dispozici, jen pokud je předloha vložena do automatického duplexního podavače předloh.

- − Volba **Preset Scan Areas** (Předvolené oblasti snímání) určuje oblast snímání, která odpovídá standardnímu formátu papíru. V posunovacím seznamu zvolte požadovaný formát papíru.
- − Volba **Custom Scan Area** (Uživatelská oblast snímání) umožňuje zadat výšku a šířku oblasti snímání. Zadejte oblast pomocíšipek **Délka (Y)** a **Šířka (X)**.
- 4. Stiskněte tlačítko **OK**.

#### <span id="page-133-0"></span>**Zpožděné odeslání faxu**

Můžete nastavit čas v budoucnosti, kdy má tiskárna odeslat faxovou úlohu. Zpoždění může být v rozsahu od 15 minut do 24 hodin.

Poznámka: Před použitím této funkce nastavte v tiskárně aktuální čas.

Určení času odeslání faxu:

- 1. Stiskněte tlačítko **Domovská stránka služeb** a pak tlačítko **Server Fax** (Fax na serveru).
- 2. Vyberte kartu **Volby faxu** a potom možnost **Zpožděné odeslání**.
- 3. Chcete-li vybrat zpožděný čas odeslání, stiskněte položku **Zpožděné odeslání**.
	- Stiskněte pole **hod.** a zadejte číslo pomocíšipek.

Stiskněte pole **min.** a zadejte číslo pomocíšipek.

Je-li v tiskárně nastaveno zobrazováníčasu ve 12hodinovém formátu, stiskněte možnost **dop.** nebo **odp.**

4. Stiskněte tlačítko **OK**.

Fax bude nasnímán a uložen a následně odeslán v určenou dobu.

#### <span id="page-133-1"></span>**Vytvoření faxové úlohy**

Podrobnosti najdete v části Vytvoření faxové úlohy na straně [130.](#page-129-0)

# <span id="page-134-0"></span>Odeslání internetového faxu

Pokud je k síti připojen server SMTP (e-mail), je možné odeslat dokument na e-mailovou adresu. Díky této funkci není nutné používat vyhrazenou telefonní linku a hradit náklady na ni. Když odesíláte internetový fax, dokument je nasnímán a odeslán na e-mailovou adresu.

Odeslání internetového faxu:

- 1. Umístěte předlohu na sklo pro předlohy nebo do podavače předloh.
- 2. Stiskněte tlačítko **Domovská stránka služeb** a pak tlačítko **Internet Fax** (Internetový fax).
- 3. Zadání příjemce faxu:
	- Vyberte možnost **New Recipient** (Nový příjemce).

Stiskněte šipku **dolů** a vyberte v nabídce možnost **Komu:** nebo **Kopie:**.

Stiskněte pole **Enter email address and select Add** (Zadejte e-mailovou adresu a stiskněte tlačítko Přidat) a zadejte e-mailovou adresu pomocí klávesnice na dotykové obrazovce.

Stiskněte tlačítko **Add** (Přidat).

Pomocí klávesnice na dotykové obrazovce zadejte další e-mailové adresy.

Po dokončení stiskněte tlačítko **Close** (Zavřít).

- 4. Přidání předmětu:
	- Stiskněte položku **Subject** (Předmět) a zadejte požadovaný text pomocí klávesnice na dotykové obrazovce.

Poznámka: Chcete-li změnit zobrazený výchozí předmět, vymažte pole stisknutím tlačítka **X**.

Stiskněte tlačítko **OK**.

- 5. Upravte volby internetového faxu podle potřeby.
	- Stiskněte položku **2-sided Scanning** (2stranné snímání) a vyberte v rozevírací nabídce některou z možností:
		- **1-Sided** (1stranné)
		- **2-Sided** (2stranné)
		- **2-Sided, Rotate Side 2** (2stranné, otočit stranu 2)

Stiskněte položku **Original Type** (Typ předlohy) a vyberte v rozevírací nabídce některou z možností:

- **Photo & Text** (Foto a text)
- **Photo** (Foto)
- **Text** (Text)
- **Map** (Mapa)
- **Newspaper/Magazine** (Noviny/časopis)

Stiskněte položku **Formát souboru** a vyberte v rozevírací nabídce některou z možností:

- TIFF
- PDF
- PDF/A
- 6. V případě potřeby upravte další volby faxu.
- 7. Stiskněte zelené tlačítko **Start**. Tiskárna nasnímá všechny stránky do dokumentu a potom dokument odešle jako přílohu e-mailu ve formátu souboru **.pdf** nebo **.tiff**.

## <span id="page-135-0"></span>Výběr voleb internetového faxu

#### Obsahu oddílu:

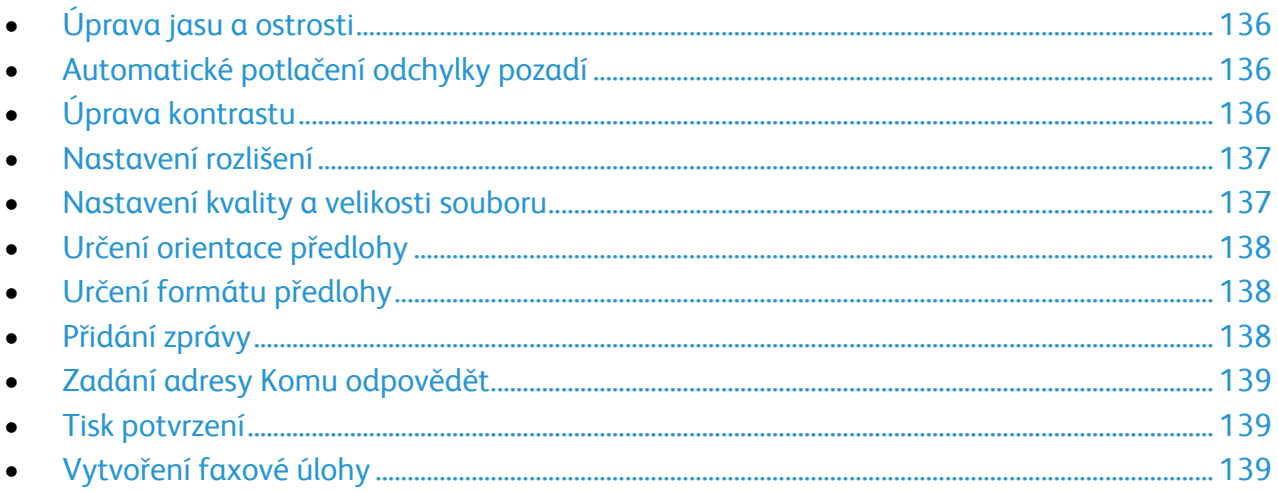

#### <span id="page-135-1"></span>**Úprava jasu a ostrosti**

Obraz můžete zesvětlit či ztmavit a můžete upravit jeho ostrost.

Úprava obrazu:

- 1. Stiskněte tlačítko **Domovská stránka služeb** a pak tlačítko **Internet Fax** (Internetový fax).
- 2. Vyberte kartu **Advanced Settings** (Rozšířená nastavení) a potom možnost **Image Options** (Volby obrazu).
- 3. Na obrazovce Volby obrazu nastavte posuvníky podle potřeby:
	- − Posuvník **Lighten/Darken** (Světlejší/tmavší) umožňuje obraz zesvětlit nebo ztmavit.
	- − Posuvník **Sharpness** (Ostrost) umožňuje obraz zostřit nebo změkčit.
- <span id="page-135-2"></span>4. Stiskněte tlačítko **OK**.

#### **Automatické potlačení odchylky pozadí**

Pokud snímáte předlohy vytištěné na tenkém papíru, text či obrázky vytištěné na jedné straně papíru mohou prosvítat na druhé straně. Pomocí funkce Auto Suppression (Automatické potlačení) lze snížit citlivost tiskárny na odchylky ve světlých barvách pozadí.

Výběr automatického potlačení:

- 1. Stiskněte tlačítko **Domovská stránka služeb** a pak tlačítko **Internet Fax** (Internetový fax).
- 2. Vyberte kartu **Advanced Settings** (Rozšířená nastavení) a potom možnost **Image Enhancement** (Vylepšení obrazu).
- 3. V části Background Suppression (Potlačení pozadí) vyberte možnost **Auto Suppression** (Autom. potlačení).
- <span id="page-135-3"></span>4. Stiskněte tlačítko **OK**.

#### **Úprava kontrastu**

Kontrast je relativní rozdíl mezi světlými a tmavými oblastmi obrazu.

Úprava kontrastu:

- 1. Stiskněte tlačítko **Domovská stránka služeb** a pak tlačítko **Internet Fax** (Internetový fax).
- 2. Vyberte kartu **Advanced Settings** (Rozšířená nastavení) a potom možnost **Image Enhancement** (Vylepšení obrazu).
- 3. Na obrazovce Image Enhancement (Vylepšení obrazu) upravte kontrast:
	- − Možnost **Manual Contrast** (Ruční kontrast) umožňuje ruční nastavení kontrastu. Posunutím posuvníku nahoru či dolů zvyšte nebo snižte kontrast. Prostřední poloha posuvníku, tj. možnost Normal (Střední), kontrast nezmění.
	- − Možnost **Auto Contrast** (Autom. kontrast) umožňuje automatické nastavení kontrastu tiskárnou.
- <span id="page-136-0"></span>4. Stiskněte tlačítko **OK**.

#### **Nastavení rozlišení**

- 1. Stiskněte tlačítko **Domovská stránka služeb** a pak tlačítko **Internet Fax** (Internetový fax).
- 2. Vyberte kartu **Advanced Settings** (Rozšířená nastavení) a potom možnost **Resolution** (Rozlišení).
- 3. Na obrazovce Rozlišení stiskněte požadované rozlišení:
	- − Rozlišení **72 dpi** vytváří přijatelnou kvalitu obrazu pro prohlížení na obrazovce a nejmenší soubor.
	- − Rozlišení **100 dpi** vytváří dobrou kvalitu obrazu pro prohlížení na obrazovce a malý soubor.
	- − Rozlišení **150 dpi** vytváří dobrou kvalitu obrazu pro prohlížení na obrazovce a malý soubor.
	- − Rozlišení **200 x 100 dpi** vytváří dobrou kvalitu obrazu a středně velký soubor.
	- − Rozlišení **200 dpi** vytváří dobrou kvalitu obrazu a středně velký soubor. Toto nastavení je výchozí.
	- − Rozlišení **300 dpi** vytváří vysokou kvalitu obrazu a velký soubor.
	- − Rozlišení **400 dpi** vytváří vyšší kvalitu obrazu a větší soubor.
	- − Rozlišení **600 dpi** vytváří nejvyšší kvalitu obrazu a největší soubor.
- 4. Stiskněte tlačítko **OK**.

Poznámka: Od správce systému zjistěte, jakou maximální velikost souboru povoluje e-mailový systém.

#### <span id="page-136-1"></span>**Nastavení kvality a velikosti souboru**

Volba Quality/File Size (Kvalita/velikost souboru) umožňuje vybrat ze tří nastavení, která určují poměr mezi kvalitou obrazu a velikostí souboru. Obrazy ve vyšší kvalitě jsou ukládány do souborů o větší velikosti, které nejsou vhodné ke sdílení a přenosu v rámci sítě.

Nastavení kvality a velikosti souborů internetového faxu:

- 1. Stiskněte tlačítko **Domovská stránka služeb** a pak tlačítko **Internet Fax** (Internetový fax).
- 2. Vyberte kartu **Advanced Settings** (Rozšířená nastavení) a potom možnost **Quality/File Size** (Kvalita/velikost souboru).
- 3. Na obrazovce Kvalita/velikost souboru vyberte nastavení pomocí posuvníku.

Poznámka: K dispozici je nastavení v rozmezí Nejvyšší komprese a Nejmenší velikost souboru až Nejnižší komprese a Největší velikost souboru.

4. Stiskněte tlačítko **OK**.

#### <span id="page-137-0"></span>**Určení orientace předlohy**

- 1. Stiskněte tlačítko **Domovská stránka služeb** a pak tlačítko **Internet Fax** (Internetový fax).
- 2. Vyberte kartu **Layout Adjustment** (Úprava vzhledu) a potom možnost **Original Orientation** (Orientace předlohy).
- 3. Na obrazovce Original Orientation (Orientace předlohy) stiskněte požadovanou orientaci:
	- − Možnosti **Upright Images** (Obrazy na výšku) a **Sideways Images** (Obrazy na šířku) se týkají směru, v němž jsou předlohy vkládány do podavače předloh.
	- − Možnosti **Portrait Originals** (Předlohy na výšku) a **Landscape Originals** (Předlohy na šířku) se týkají obrazů na předlohách.

Poznámka: Používáte-li sklo pro předlohy, bude se orientace týkat předlohy před jejím přetočením.

<span id="page-137-1"></span>4. Stiskněte tlačítko **OK**.

#### **Určení formátu předlohy**

Aby se snímala správná oblast předloh, zadejte formát předlohy.

Nastavení formátu předlohy:

- 1. Stiskněte tlačítko **Domovská stránka služeb** a pak tlačítko **Internet Fax** (Internetový fax).
- 2. Vyberte kartu **Layout Adjustment** (Úprava vzhledu) a potom možnost **Original Size** (Formát předlohy).
- 3. Na obrazovce Formát předlohy vyberte požadovanou možnost:
	- − **Auto Detect** (Autom. zjištění): Tato volba umožňuje, aby formát předlohy určila tiskárna automaticky.

Poznámka: Volba **Autom. zjištění** je k dispozici, jen pokud je předloha vložena do automatického duplexního podavače předloh.

- − Volba **Preset Scan Areas** (Předvolené oblasti snímání) určuje oblast snímání, která odpovídá standardnímu formátu papíru. V posunovacím seznamu zvolte požadovaný formát papíru.
- − Volba **Custom Scan Area** (Uživatelská oblast snímání) umožňuje zadat výšku a šířku oblasti snímání. Zadejte oblast pomocíšipek **Délka (Y)** a **Šířka (X)**.
- <span id="page-137-2"></span>4. Stiskněte tlačítko **OK**.

#### **Přidání zprávy**

- 1. Stiskněte tlačítko **Domovská stránka služeb** a pak tlačítko **Internet Fax** (Internetový fax).
- 2. Vyberte kartu **Internet Fax Options** (Volby internetového faxu) a potom možnost **Message** (Zpráva).
- 3. Pomocí klávesnice na dotekové obrazovce napište zprávu.
- 4. Stiskněte tlačítko **OK**.

#### <span id="page-138-0"></span>**Zadání adresy Komu odpovědět**

- 1. Stiskněte tlačítko **Domovská stránka služeb** a pak tlačítko **Internet Fax** (Internetový fax).
- 2. Vyberte kartu **Internet Fax Options** (Volby internetového faxu) a potom možnost **Reply To** (Komu odpovědět).
- 3. Pomocí klávesnice na dotekové obrazovce napište e-mailovou adresu.
- <span id="page-138-1"></span>4. Stiskněte tlačítko **OK**.

#### **Tisk potvrzení**

Je-li známý stav každého příjemce, můžete vytisknout sestavu s potvrzením o doručení. Tiskárna vyčká na potvrzení o doručení od všech příjemců a potom vytiskne sestavu.

Poznámka: Sestava se může zpozdit v závislosti na odezvě příjemců.

Tisk potvrzení:

- 1. Stiskněte tlačítko **Domovská stránka služeb** a pak tlačítko **Internet Fax** (Internetový fax).
- 2. Vyberte kartu **Internet Fax Options** (Volby internetového faxu) a potom možnost **Acknowledgment Report** (Potvrzení).
- 3. Stiskněte tlačítko **Print Report** (Vytisknout sestavu).
- <span id="page-138-2"></span>4. Stiskněte tlačítko **OK**.

#### **Vytvoření faxové úlohy**

Podrobnosti najdete v části Vytvoření faxové úlohy na straně [130.](#page-129-0)

# <span id="page-139-0"></span>Odeslání faxu v síti LAN

Fax pro sítě LAN umožňuje odeslat fax z tiskového ovladače v počítači na faxový přístroj prostřednictvím telefonní linky. V okně Fax lze zadat příjemce, vytvořit úvodní stranu s poznámkami a nastavit volby. Pomocí voleb můžete vybrat potvrzení, rychlost odeslání, rozlišení faxu, čas odeslání a volby vytáčení faxu.

#### Poznámky:

- Pokud vyberete typ úlohy Fax, jsou vypnuty některé funkce, například Zvýraznění okrajů, Zvýraznění tenkých čar a Zvýrazněníčerné.
- Tuto funkci nepodporují všechny modely tiskárny.

#### Odeslání faxu v síti LAN:

- 1. Když máte v aplikaci otevřený požadovaný dokument či grafiku, otevřete dialogové okno Tisk. Ve většině aplikací klepněte na položky nabídky **Soubor**>**Tisk** nebo stiskněte klávesovou zkratku **CTRL+P**.
- 2. Vyberte tiskárnu a klepnutím na tlačítko **Vlastnosti** otevřete dialogové okno tiskového ovladače.
- 3. Na kartě Volby tisku vyberte ze seznamu Typ úlohy položku **Fax**.
- 4. Klikněte na tlačítko **Příjemci**.
- 5. Postupujte některým z následujících způsobů:
	- − Klikněte na tlačítko **Přidat z telefonního seznamu** a poté vyberte ze seznamu telefonní seznam. Vyberte z horního seznamu jméno a poté je přidejte mezi příjemce faxu. Chcete-li přidat více jmen, zopakujte provedený postup. Klikněte na tlačítko **OK**.
	- − Klikněte na tlačítko **Přidat příjemce**, zadejte jméno a faxovéčíslo příjemce, doplňte dalšíúdaje a klikněte na tlačítko **OK**. Podle potřeby přidejte další příjemce.
- 6. Pokud chcete vložit úvodní stranu, klikněte na položku **Úvodní strana** a ze seznamu Volby úvodní strany vyberte položku **Tisk úvodní strany**.
- 7. Na kartě Informace na úvodní straně napište poznámky, které chcete uvést na úvodní straně.
- 8. Klepněte na kartu **Obraz**.
- 9. V seznamu Vodoznak vyberte možnost **Uživatelský** a klikněte na tlačítko **OK**. Podrobnosti najdete v části Tisk vodoznaků.
- 10. Na kartě Volby vyberte volby tohoto faxu.
- 11. Klikněte na tlačítko **OK**.
- 12. V okně Tiskárna vlastnosti klikněte na tlačítko **OK**.
- 13. Zkontrolujte správnost jmen příjemců a faxových čísel a poté klikněte na tlačítko **OK**.

# <span id="page-140-0"></span>Použití adresáře

Obsahu oddílu:

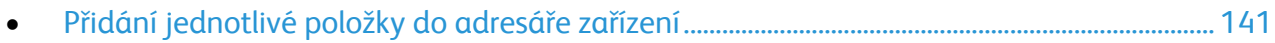

<span id="page-140-1"></span>• Úpravy nebo [vymazání oblíbených položek v adresáři zařízení](#page-141-0).................................................... [142](#page-141-0)

#### Přidání jednotlivé položky do adresáře zařízení

Adresář zařízení může obsahovat až 5000 kontaktů. Pokud tlačítko Přidat není k dispozici, bylo dosaženo limitu adresáře.

Dříve než bude možné tuto funkci použít, musí správce systému povolit všem uživatelům vytváření a úpravy kontaktů z dotykové obrazovky.

Přidání příjemce do adresáře zařízení:

- 1. Stiskněte tlačítko **Úvodní obrazovka služeb** na ovládacím panelu tiskárny.
- 2. Chcete-li přidat položku internetového faxu nebo e-mailu, stiskněte možnost **E-mail** nebo **Internetový fax**.
- 3. Vyberte možnost **New Recipient** (Nový příjemce).
- 4. Stiskněte pole **Enter email address and select Add** (Zadejte e-mailovou adresu a stiskněte tlačítko Přidat) a zadejte e-mailovou adresu pomocí klávesnice na dotykové obrazovce.
- 5. Chcete-li přidat příjemce do adresáře, stiskněte položku **Vytvořit nový kontakt**. Ikona Vytvořit nový kontakt vypadá jako modrá kniha se zeleným znaménkem plus (+).
- 6. Stiskněte položku **Vytvořit nový kontakt**.
- 7. Kontaktní údaje můžete zadat některým z následujících způsobů:
	- − Zadejte název, který se má zobrazovat v adresáři.
	- − Chcete-li k nové položce přidat jméno a informace o společnosti, stiskněte tlačítko **i** napravo od pole kontaktu. Zadejte jméno či název do pole Křestní jméno, Příjmení nebo Společnost a stiskněte tlačítko **OK**.
	- − Chcete-li zadat faxové číslo kontaktu, stiskněte pole napravo od zelené ikony faxu. Chcete-li zadat číslo, použijte alfanumerickou klávesnici.
	- − Chcete-li zadat internetové faxové číslo kontaktu, stiskněte pole napravo od modré ikony internetového faxu. Chcete-li zadat číslo, použijte alfanumerickou klávesnici.

#### Poznámky:

- První údaj zadaný do některého z těchto polí se stane zobrazovaným názvem těchto kontaktních informací.
- Dříve zadaná e-mailová adresa je zobrazena napravo od ikony e-mailu.
- 8. Chcete-li označit kontakt jako oblíbený, stiskněte příslušnou hvězdičku napravo od pole globálního adresáře, e-mailu, faxu nebo internetového faxu.
- 9. Uložte kontakt do adresáře zařízení stisknutím tlačítka **OK**.

Přidání příjemce do adresáře zařízení pomocí funkce Fax:

- 1. Stiskněte tlačítko **Úvodní obrazovka služeb** na ovládacím panelu tiskárny.
- 2. Chcete-li přidat položku faxového adresáře, stiskněte možnost **Fax**.
- 3. Stiskněte pole **Zadejte faxové číslo** a zadejte číslo pomocí klávesnice na dotykové obrazovce.
- 4. Chcete-li přidat příjemce do adresáře, stiskněte položku **Vytvořit nový kontakt**. Ikona Vytvořit nový kontakt vypadá jako modrá kniha se zeleným znaménkem plus (+).
- 5. Stiskněte položku **Vytvořit nový kontakt**.
- 6. Kontaktní údaje můžete zadat některým z následujících způsobů:
	- − Zadejte název, který se má zobrazovat v adresáři.
	- − Chcete-li k nové položce přidat jméno a informace o společnosti, stiskněte tlačítko **i** napravo od pole kontaktu. Zadejte jméno či název do pole Křestní jméno, Příjmení nebo Společnost a stiskněte tlačítko **OK**.
	- − Chcete-li zadat e-mailovou adresu kontaktu, stiskněte pole napravo od zelené ikony faxu. Zadejte adresu pomocí klávesnice na dotykové obrazovce.
	- − Chcete-li zadat internetové faxové číslo kontaktu, stiskněte pole napravo od modré ikony internetového faxu. Chcete-li zadat číslo, použijte alfanumerickou klávesnici.

#### Poznámky:

- První údaj zadaný do některého z těchto polí se stane zobrazovaným názvem těchto kontaktních informací.
- Dříve zadané faxové číslo je zobrazeno napravo od zelené ikony faxu.
- 7. Chcete-li označit kontakt jako oblíbený, stiskněte příslušnou hvězdičku napravo od pole globálního adresáře, e-mailu, faxu nebo internetového faxu.
- <span id="page-141-0"></span>8. Uložte kontakt do adresáře zařízení stisknutím tlačítka **OK**.

#### Úpravy nebo vymazání oblíbených položek v adresáři zařízení

- 1. Stiskněte tlačítko **Úvodní obrazovka služeb** na ovládacím panelu tiskárny.
- 2. Stiskněte položku **E-mail** nebo **Internetový fax**.
- 3. V závislosti na nastavení tiskárny se zobrazí jedna ze dvou možností. Stiskněte možnost **Adresář zařízení** nebo **Síťový adresář**.
- 4. V části Jména stiskněte jméno kontaktu.
- 5. Stiskněte položku **Údaje**.
- 6. Chcete-li změnit zobrazované jméno kontaktu, stiskněte tlačítko **i**, upravte informace v polích a potom stiskněte tlačítko **OK**.
- 7. Chcete-li zadat e-mailovou adresu, stiskněte pole napravo od ikony e-mailu. Zadejte adresu pomocí klávesnice na dotykové obrazovce.
- 8. Chcete-li zadat faxové číslo kontaktu, stiskněte pole napravo od zelené ikony faxu. Chcete-li zadat číslo, použijte alfanumerickou klávesnici.
- 9. Chcete-li zadat internetové faxové číslo kontaktu, stiskněte pole napravo od modré ikony internetového faxu. Chcete-li zadat číslo, použijte alfanumerickou klávesnici.
- 10. Chcete-li označit kontakt jako oblíbený, stiskněte příslušnou hvězdičku napravo od pole globálního adresáře, e-mailu, faxu nebo internetového faxu.
- 11. Uložte kontakt do adresáře zařízení stisknutím tlačítka **OK**.

# Údržba

# 9

#### Obsah kapitoly:

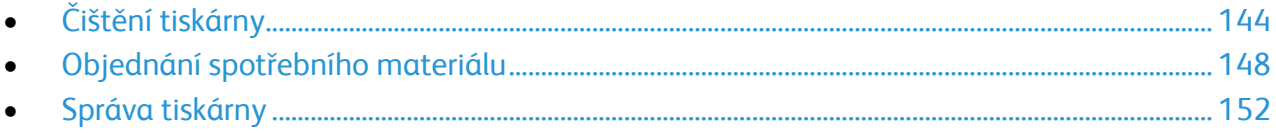

# <span id="page-143-0"></span>Čištění tiskárny

#### Obsahu oddílu:

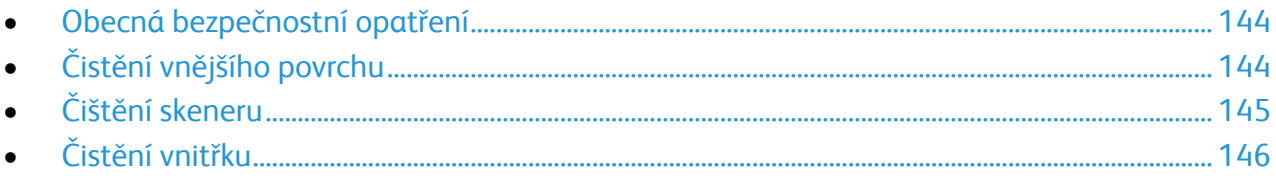

## <span id="page-143-1"></span>Obecná bezpečnostní opatření

**UPOZORNĚNÍ:** Nevystavujte tiskovou jednotku přímému slunci ani silným zářivkám v interiéru. Nedotýkejte se povrchu jednotky a nepoškrábejte jej.

**UPOZORNĚNÍ:** Při čištění tiskárny nepoužívejte organická ani silná chemická rozpouštědla ani aerosolové čističe. Nelijte tekutiny přímo do žádné části přístroje. Používejte pouze spotřební materiály a čisticí materiály předepsané v této dokumentaci.

- Æ. **VAROVÁNÍ:** Udržujte veškeré čisticí materiály mimo dosah dětí.
- A. **VAROVÁNÍ:** Na povrch ani vnitřek tiskárny nepoužívejte čisticí prostředky ve spreji. Některé nádobky sprejů obsahují výbušné směsi a nejsou vhodné k použití v elektrických zařízeních. Použití čističů ve spreji zvyšuje nebezpečí výbuchu a požáru.
- **VAROVÁNÍ:** Neodstraňujte kryty nebo zábrany připevněné pomocí šroubů. U žádných částí Æ. umístěných ta těmito kryty a zábranami nemůžete provádět údržbu ani opravy. Nepokoušejte se provádět údržbu, která není popsána v dokumentaci dodané s tiskárnou.

**VAROVÁNÍ:** Vnitřní části tiskárny mohou být horké. Buďte opatrní, jsou-li otevřená dvířka a kryty. Æ.

- Na tiskárnu nic nepokládejte.
- Nikdy nenechávejte otevřené kryty a dvířka, zejména na dobře osvětlených místech. Světlo by mohlo poškodit tiskovou jednotku.
- Během tisku neotevírejte kryty ani dvířka.
- Tiskárnu během provozu nenaklánějte.
- Nedotýkejte se elektrických kontaktů ani ozubených kol. Mohlo by tak dojít k poškození tiskárny a zhoršení kvality tisku.
- Před opětovným připojením tiskárny k síti se nejprve přesvědčte, že jste vrátili zpět na místo veškeré díly, které jste sejmuli při čištění.

# <span id="page-143-2"></span>Čistění vnějšího povrchu

Vnější povrch tiskárny čistěte jednou za měsíc.

- Zásobník papíru, výstupní přihrádku, ovládací panel a ostatní součásti otřete navlhčeným měkkým hadříkem.
- Po vyčištění je otřete suchým měkkým hadříkem.
- 144 Xerox ® Multifunkční tiskárna WorkCentre® 3655 Uživatelská příručka
• V případě odolných skvrn naneste na hadřík malé množství slabého roztoku saponátu a skvrny jemně setřete.

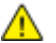

**UPOZORNĚNÍ:** Nestříkejte čisticí prostředek přímo na tiskárnu. Tekuté čisticí prostředky mohou proniknout škvírami do tiskárny a způsobit problémy. Nikdy nepoužívejte žádná čistidla kromě vody nebo slabého roztoku saponátu.

# Čištění skeneru

Skener čistěte přibližně jednou za měsíc, když se na něj cokoli vylije nebo když se na některém povrchu usadí nečistoty nebo prach. Udržujte podávací válečky čisté, abyste zajistili nejvyšší možnou kvalitu kopírování a snímání.

# **Čištění skeneru**

- 1. Vodou lehce navlhčete měkkou tkaninu, která nepouští vlákna.
- 2. Odstraňte zbývající papír z oboustranného automatického podavače předloh.

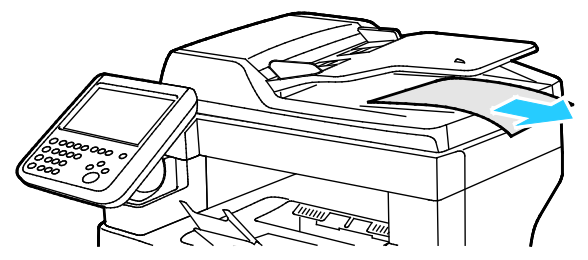

3. Otevřete horní kryt automatického duplexního podavače předloh.

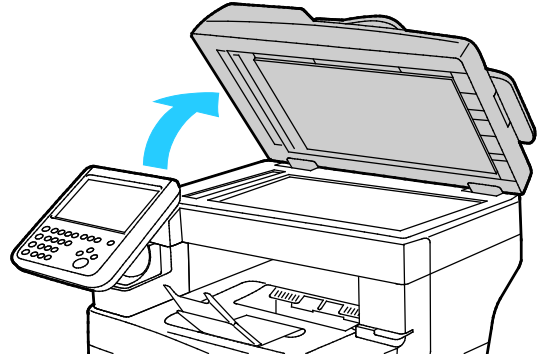

4. Utřete povrchy skla pro předlohy a skla pro přenos stálou rychlostí, aby byly čisté a suché. Poznámka: Nejlepších výsledků při odstraňování skvrn a šmouh dosáhnete použitím standardního čističe skla.

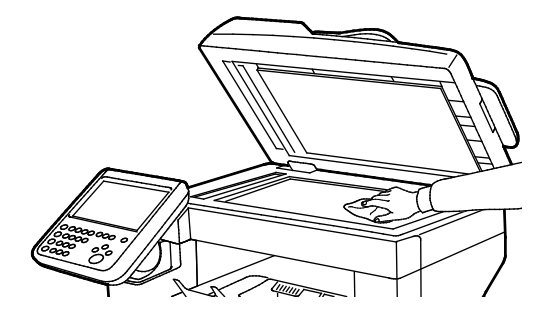

5. Utřete bílou spodní stranu krytu dokumentu, aby byla čistá a suchá.

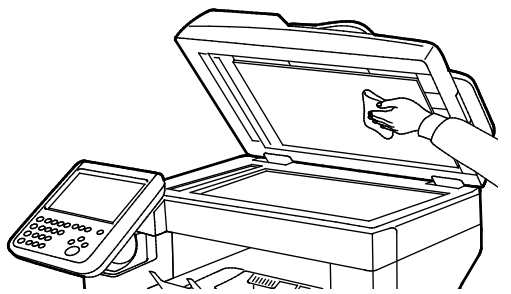

6. Zavřete automatický duplexní podavač předloh.

**Čištění podávacích válečků automatického duplexního podavače předloh.**

1. Otevřete horní kryt automatického duplexního podavače předloh.

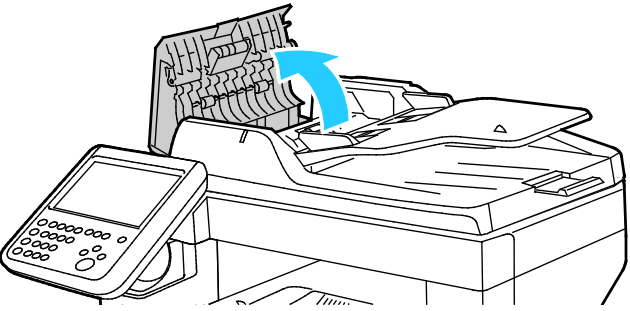

2. Suchým měkkým hadříkem, který nepouští vlákna, nebo papírovou utěrkou očistěte podávací válečky a oddělovací destičku.

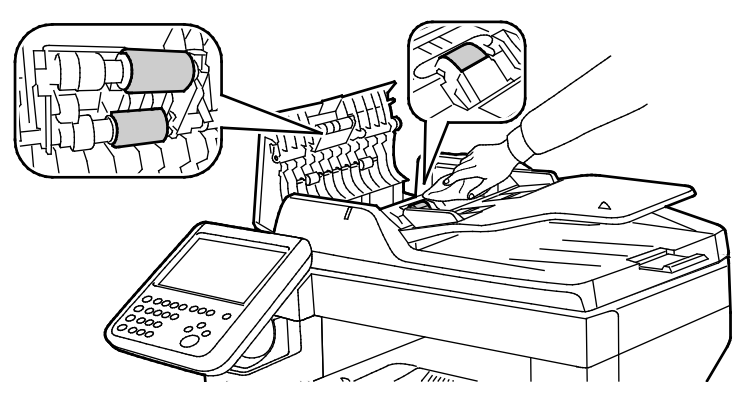

Poznámka: Pokud na podávacích válečcích nebo oddělovací destičce oboustranného automatického podavače předloh ulpí toner nebo nečistoty, dokumenty se mohou znečistit. K odstranění skvrn použijte měkký hadřík, který nepouští vlákna, navlhčený v neutrálním čisticím prostředku nebo vodě.

# Čistění vnitřku

Chcete-li předejít vzniku skvrn uvnitř tiskárny, které mohou zhoršovat kvalitu tisku, čistěte pravidelně vnitřní povrch tiskárny. Vnitřní povrch tiskárny čistěte při každé výměně tiskové jednotky.

Po odstranění zaseknutého papíru nebo výměně kazety s tonerem si před zavřením krytů a dvířek důkladně prohlédněte vnitřek tiskárny.

- Odstraňte případné zbytky papíru nebo nečistoty. Podrobnosti najdete v oddílu Odstranění zaseknutého papíru na straně [163.](#page-162-0)
- Odstraňte veškerý prach nebo skvrny suchým čistým hadříkem.

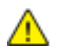

**VAROVÁNÍ:** Nikdy se nedotýkejte oblasti označené štítky, která se nachází v blízkosti topného válce ve fixační jednotce. Mohli byste se popálit. Pokud bude kolem topného válce ovinut list papíru, nepokoušejte se ho okamžitě vyjmout. Vypněte tiskárnu a počkejte 40 minut, než fixační jednotka vychladne. Po vychladnutí tiskárny se pokuste zaseknutý papír odstranit.

# Objednání spotřebního materiálu

Obsahu oddílu:

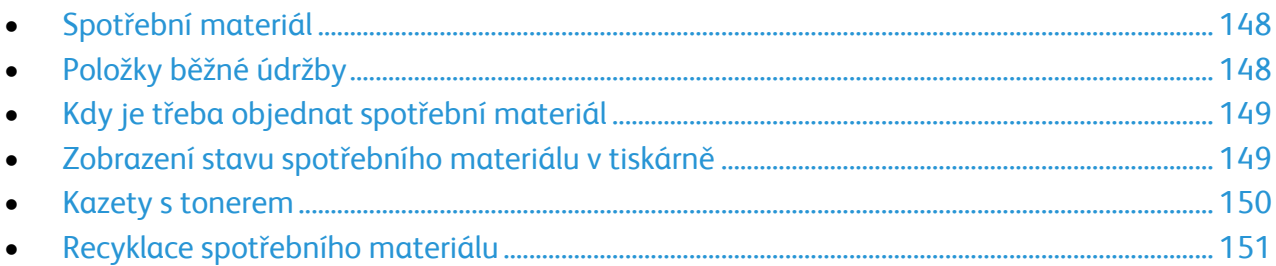

# <span id="page-147-0"></span>Spotřební materiál

Spotřební položky jsou spotřební materiály tiskárny, které se spotřebovávají během činnosti tiskárny. Spotřebním materiálem k této tiskárně je originální kazeta s černým tonerem Xerox®.

## Poznámky:

- Součástí každé položky spotřebního materiálu je návod k instalaci.
- Používejte pouze nové kazety. Pokud použijete použitou kazetu s tonerem, zobrazené informace o zbývajícím množství toneru mohou být nepřesné.
- Z důvodu zajištění kvality tisku je kazeta s tonerem navržena tak, aby v určitém okamžiku přestala fungovat.
- **UPOZORNĚNÍ:** Použití jiného než originálního toneru Xerox® může ovlivnit kvalitu tisku a spolehlivost ⚠ tiskárny. Toner Xerox® je jediný toner vyvinutý a vyrobený společností Xerox s přísnou kontrolou kvality, který je určen pro použití výslovně s touto tiskárnou.

# <span id="page-147-1"></span>Položky běžné údržby

Položky běžné údržby jsou součásti tiskárny s omezenou životností, které je třeba pravidelně vyměňovat. Výměna může zahrnovat jednotlivé součásti nebo celé sady. Položky běžné údržby může obvykle vyměňovat sám zákazník.

Poznámka: Součástí každé položky běžné údržby je návod k instalaci.

Mezi položky běžné údržby pro tuto tiskárnu patří:

- Tisková jednotka Smart Kit
- Zásobník svorek
- Souprava na údržbu
- Souprava podávacího válečku

Poznámka: Ne všechny tiskárny podporují všechny uvedené volby. Některé volby se týkají pouze určitých modelů nebo konfigurací tiskáren.

# <span id="page-148-0"></span>Kdy je třeba objednat spotřební materiál

Když se přiblíží čas výměny spotřebního materiálu, na ovládacím panelu se zobrazí varování. Přesvědčte se, že máte k dispozici náhradní materiál. Spotřební materiál je důležité objednat hned, když se poprvé objeví příslušné hlášení, abyste nemuseli přerušit tisk. Pokud je nutné vyměnit spotřební materiál, zobrazí se na ovládacím panelu chybové hlášení.

Spotřební materiál objednávejte u místního prodejce nebo na adrese [www.xerox.com/office/WC3655supplies](http://www.office.xerox.com/cgi-bin/printer.pl?APP=udpdfs&Page=color&Model=WorkCentre+WC3655&PgName=order&Language=Czech).

**UPOZORNĚNÍ:** Nedoporučujeme používat jiný než originální spotřební materiál Xerox. Záruka, Æ. servisní smlouva ani záruka Total Satisfaction Guarantee (Záruka celkové spokojenosti), které poskytuje společnost Xerox, se nevztahují na škody, závady nebo snížení výkonu způsobené použitím neoriginálního spotřebního materiálu nebo použitím spotřebního materiálu společnosti Xerox, který není určen pro tuto tiskárnu. Záruka Total Satisfaction Guarantee (Záruka celkové spokojenosti) je poskytována ve Spojených státech amerických a v Kanadě. Mimo tyto oblasti se může rozsah záruky lišit. Podrobné informace vám sdělí zástupce společnosti Xerox.

# <span id="page-148-1"></span>Zobrazení stavu spotřebního materiálu v tiskárně

Stav a zbývající procento životnosti spotřebního materiálu v tiskárně můžete kdykoli zkontrolovat pomocí služby CentreWare Internet Services nebo ovládacího panelu.

Zobrazení stavu spotřebního materiálu v tiskárně pomocí služby CentreWare Internet Services:

1. V počítači spusťte webový prohlížeč, do adresního pole zadejte adresu IP tiskárny a poté stiskněte klávesu **Enter** nebo **Return**.

Poznámka: Podrobnosti najdete v příručce *System Administrator Guide* (Příručka správce systému) na adres[e www.xerox.com/office/WC3655](http://www.office.xerox.com/cgi-bin/printer.pl?APP=udpdfs&Page=Color&Model=WorkCentre+WC3655&PgName=Man&Language=Czech)docs.

- 2. Vyberte kartu **Stav**.
- 3. V části Stav klikněte na možnost **Spotřební materiál**.

Zobrazení stavu spotřebního materiálu v tiskárně pomocí ovládacího panelu:

Stiskněte tlačítko **Stav přístroje** na ovládacím panelu a potom stiskněte kartu **Spotřební materiál**.

# <span id="page-149-0"></span>Kazety s tonerem

## Obsahu oddílu:

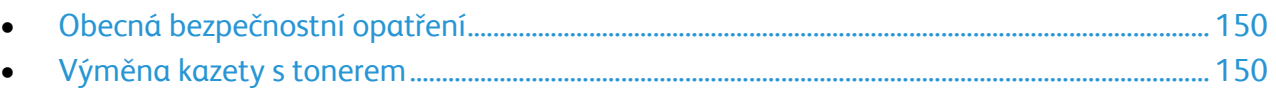

# <span id="page-149-1"></span>**Obecná bezpečnostní opatření**

# **VAROVÁNÍ:**

- Při výměně kazety s tonerem dejte pozor, abyste toner nevysypali. Dojde-li k vysypání toneru, zabraňte jeho kontaktu s oděvem, pokožkou, očima a ústy. Tonerový prášek nevdechujte.
- Kazety s tonerem skladujte mimo dosah dětí. Pokud dítě toner náhodně spolkne, přimějte je, aby toner vyplivlo, a vypláchněte mu ústa vodou. Ihned se poraďte s lékařem.
- Vysypaný toner setřete vlhkým hadříkem. Vysypaný toner nikdy nevysávejte vysavačem. Elektrické jiskry ve vysavači by mohly způsobit požár nebo výbuch. Jestliže vysypete velké množství toneru, obraťte se na místního zástupce společnosti Xerox.
- Nikdy nevhazujte tonerové kazety do otevřeného ohně. Zbývající toner v kazetě by se mohl vznítit a způsobit popáleniny nebo výbuch.

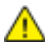

**VAROVÁNÍ:** Neodstraňujte víka a kryty, které jsou upevněny šrouby. U žádných částí umístěných ta těmito kryty a zábranami nemůžete provádět údržbu ani opravy. Nepokoušejte se provádět údržbu, která není popsána v dokumentaci dodané s tiskárnou.

- Během tisku neotevírejte kryty ani dvířka.
- Nikdy nenechávejte otevřené kryty a dvířka, zejména na dobře osvětlených místech. Světlo by mohlo poškodit tiskovou jednotku.
- Na tiskárnu nic nepokládejte.
- Tiskárnu během provozu nenaklánějte.
- Nedotýkejte se elektrických kontaktů ani ozubených kol. Mohlo by tak dojít k poškození tiskárny a zhoršení kvality tisku.
- Před opětovným připojením tiskárny k síti se nejprve přesvědčte, že jste vrátili zpět na místo veškeré díly, které jste sejmuli při čištění.

# <span id="page-149-2"></span>**Výměna kazety s tonerem**

Jakmile kazeta s tonerem dospěje ke konci svéživotnosti, ovládací panel upozorní na docházející toner. Po vyprázdnění kazety s tonerem se tiskárna zastaví a zobrazí na ovládacím panelu hlášení.

Používejte pouze nové kazety. Pokud použijete použitou kazetu s tonerem, zobrazené informace o zbývajícím množství toneru mohou být nepřesné.

Poznámka: Součástí každé kazety s tonerem je návod k instalaci.

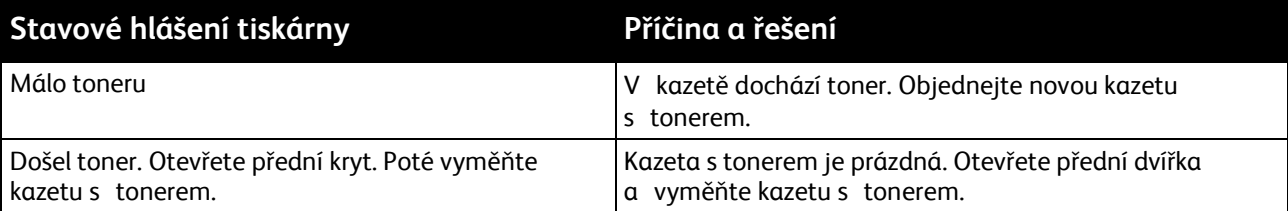

# <span id="page-150-0"></span>Recyklace spotřebního materiálu

Další informace o programu recyklace spotřebního materiálu Xerox® najdete na adrese: [www.xerox.com/gwa](http://www.office.xerox.com/cgi-bin/printer.pl?APP=udpdfs&Page=color&Model=WorkCentre+WC3655&PgName=recyclesupplies&Language=Czech).

# Správa tiskárny

Obsahu oddílu:

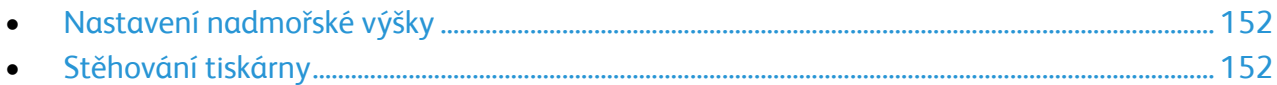

# <span id="page-151-0"></span>Nastavení nadmořské výšky

Možnost Nastavit nadmořskou výšku použijte k úpravě nadmořské výšky podle místa, kde je tiskárna nainstalována. Nesprávné nastavení nadmořské výšky může způsobit problémy s kvalitou tisku.

Nastavení nadmořské výšky:

- 1. Stiskněte tlačítko **Stav přístroje** na ovládacím panelu tiskárny a potom stiskněte kartu **Tools** (Nástroje).
- 2. Stiskněte možnost **Nastavení zařízení**.
- 3. Stiskněte položku **Všeobecné**.
- 4. V případě potřeby se přihlaste jako správce. Podrobnosti najdete v příručce *System Administrator Guide* (Příručka správce systému) na adrese [www.xerox.com/office/WC3655docs](http://www.office.xerox.com/cgi-bin/printer.pl?APP=udpdfs&Page=Color&Model=WorkCentre+WC3655&PgName=Man&Language=Czech).
- 5. Stiskněte možnost **Úprava nadmořské výšky**.
- 6. Chcete-li vybrat měrné jednotky, stiskněte tlačítko **Metry** nebo **Stopy**.
- <span id="page-151-1"></span>7. Stiskněte nadmořskou výšku umístění tiskárny a poté stiskněte tlačítko **Uložit**.

# Stěhování tiskárny

#### **VAROVÁNÍ:** ⚠

- Abyste zabránili upuštění nebo překlopení tiskárny, držte tiskárnu ve dvou osobách, přičemž každá osoba drží tiskárnu jednou rukou zespodu a stabilizuje ji druhou rukou shora.
- Pokud je nainstalován volitelný podavač na 550 listů, je třeba ho před stěhováním tiskárny odinstalovat. Kdyby volitelný podavač na 550 listů nebyl bezpečně připevněn k tiskárně, mohl by spadnout na zem a způsobit zranění osob.

Při stěhování tiskárny postupujte podle následujících pokynů:

1. Vypněte tiskárnu a vzadu odpojte napájecí kabel i ostatní kabely. Podrobnosti najdete v části Zapnutí a vypnutí tiskárny na straně [34.](#page-33-0)

**VAROVÁNÍ:** Nikdy se nedotýkejte síťové zástrčky mokrýma rukama, aby nedošlo k zasažení ⚠ elektrickým proudem. Při odpojování napájecího kabelu musíte uchopit zástrčku, ne kabel. Tažením za kabel může dojít k jeho poškození, což může vést k požáru nebo zasažení elektrickým proudem.

2. Vyjměte z výstupní přihrádky veškerý papír či jiné médium.

3. Pokud je nástavec na výstupní přihrádku vysunutý, zavřete ho.

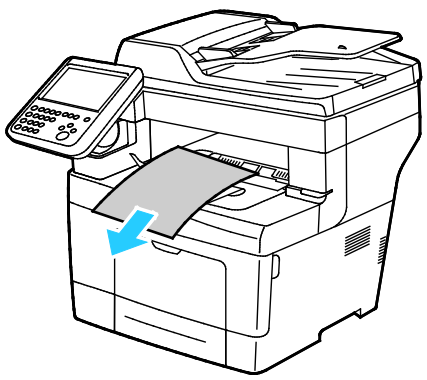

4. Vyjměte ze zásobníku papír. Papír skladujte v obalu a chraňte ho před vlhkostí a nečistotami.

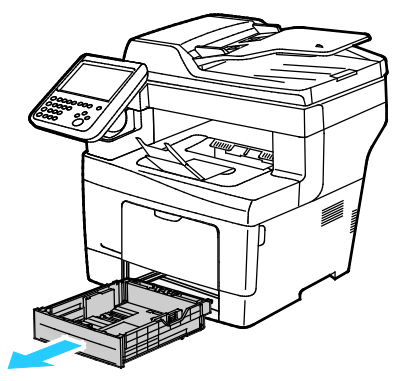

5. Při zvedání uchopte tiskárnu na vyznačených místech.

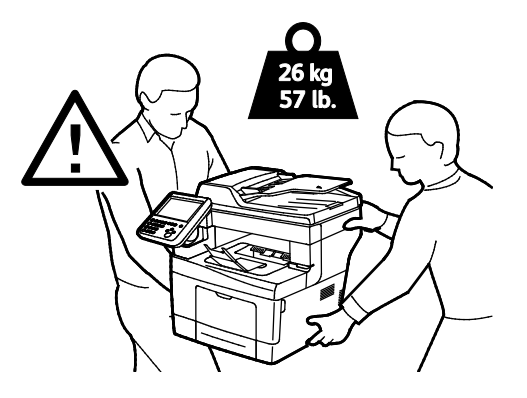

#### Poznámky:

- Tiskárnu při stěhování nenaklánějte o více než 10 stupňů dopředu, dozadu, doprava nebo doleva: Pokud tiskárnu nakloníte o více než 10 stupňů, může se vysypat toner.
- Tiskárnu a její volitelné doplňky zabalte do původního balicího materiálu a krabic nebo pomocí balicí sady Xerox. Soupravu a pokyny pro zabalení tiskárny najdete na adrese [www.xerox.com/office/WC3655support](http://www.office.xerox.com/cgi-bin/printer.pl?APP=udpdfs&Page=Color&Model=WorkCentre+WC3655&PgName=tech&Language=Czech).

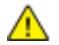

**UPOZORNĚNÍ:** Pokud tiskárnu před odesláním řádně nezabalíte, může dojít k poškození, na které se nevztahuje záruka společnosti Xerox®, servisní smlouva ani záruka Total Satisfaction Guarantee (Záruka celkové spokojenosti). Záruka společnosti Xerox®, servisní smlouva ani záruka Total Satisfaction Guarantee (Záruka celkové spokojenosti) se nevztahuje na škody způsobené nevhodným přesunováním tiskárny.

Údržba

Po přestěhování tiskárny:

- 1. Opět namontujte všechny odstraněné části.
- 2. K tiskárně opět připojte napájecí a ostatní kabely.
- 3. Tiskárnu zapojte a zapněte.

# Řešení problémů

# 10

# Obsah kapitoly:

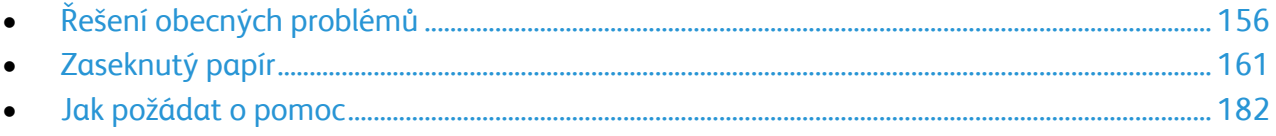

# <span id="page-155-0"></span>Řešení obecných problémů

Obsahu oddílu:

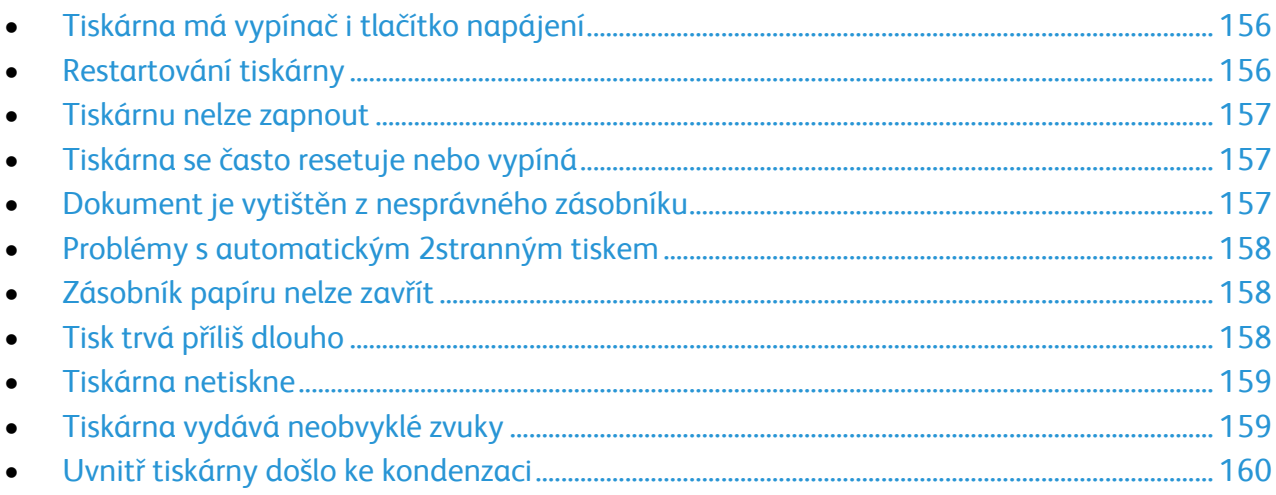

Tento oddíl obsahuje postupy, které vám pomohou vyhledat a vyřešit problémy. Některé problémy lze vyřešit pouhým opětovným spuštěním tiskárny.

# <span id="page-155-1"></span>Tiskárna má vypínač i tlačítko napájení

Tato tiskárna má vypínač i tlačítko napájení. Vypínač na straně tiskárny ovládá hlavní napájení tiskárny. Tlačítko napájení na ovládacím panelu ovládá napájení elektronických součástí tiskárny. Podrobnosti najdete v části Zapnutí a vypnutí tiskárny na straně [34.](#page-33-0)

# <span id="page-155-2"></span>Restartování tiskárny

Restartování tiskárny:

- 1. Stiskněte položku **Napájení** na ovládacím panelu.
- 2. Stiskněte položku **Vypnout**.

Poznámka: Po 10 sekundách dotyková obrazovka zhasne a tlačítko úsporného režimu bude blikat, dokud tiskárna nedokončí vypínání.

- 3. Pokud se tiskárna vypne, restartujte ji stisknutím tlačítka **Napájení**.
- 4. Pokud se tiskárna po dvou minutách nevypne, vypněte ji pomocí vypínače na boční straně tiskárny.

Chcete-li tiskárnu restartovat, zapněte vypínač.

Poznámka: Pokud se problém nevyřeší restartováním tiskárny, najděte v této kapitole tabulku, ve které je problém nejlépe popsán.

# <span id="page-156-0"></span>Tiskárnu nelze zapnout

 $\mathbb{A}$ 

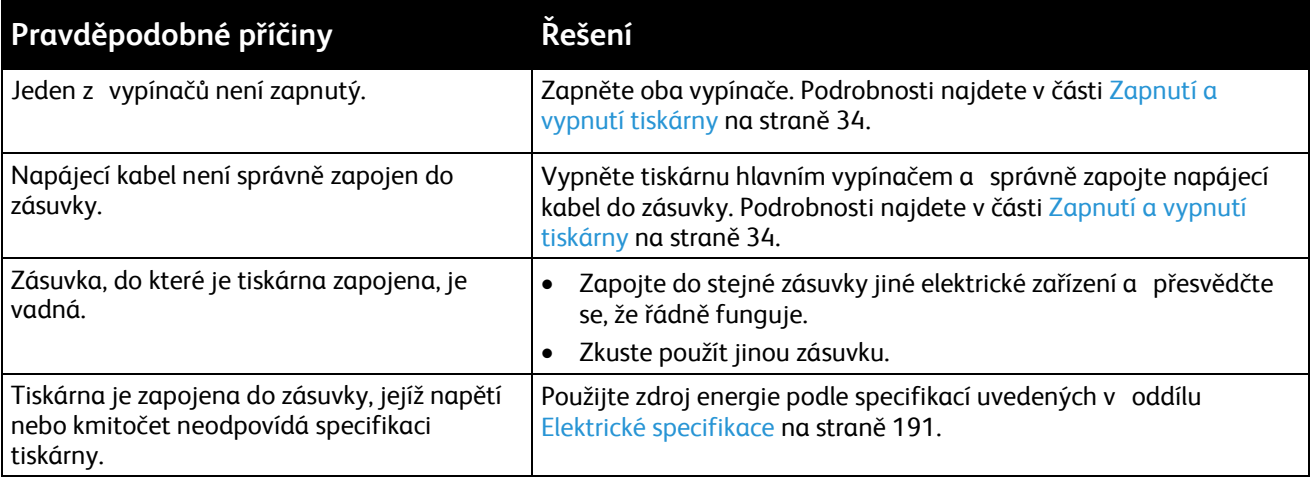

**UPOZORNĚNÍ:** Zapojte třídrátový kabel se zemnicím hrotem přímo do uzemněné zásuvky se střídavým proudem.

# <span id="page-156-1"></span>Tiskárna se často resetuje nebo vypíná

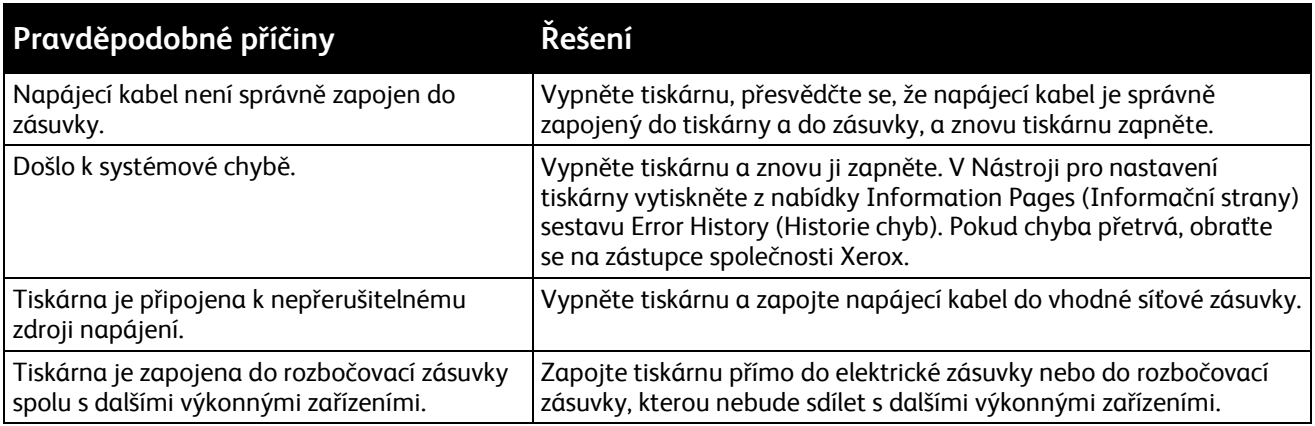

# <span id="page-156-2"></span>Dokument je vytištěn z nesprávného zásobníku

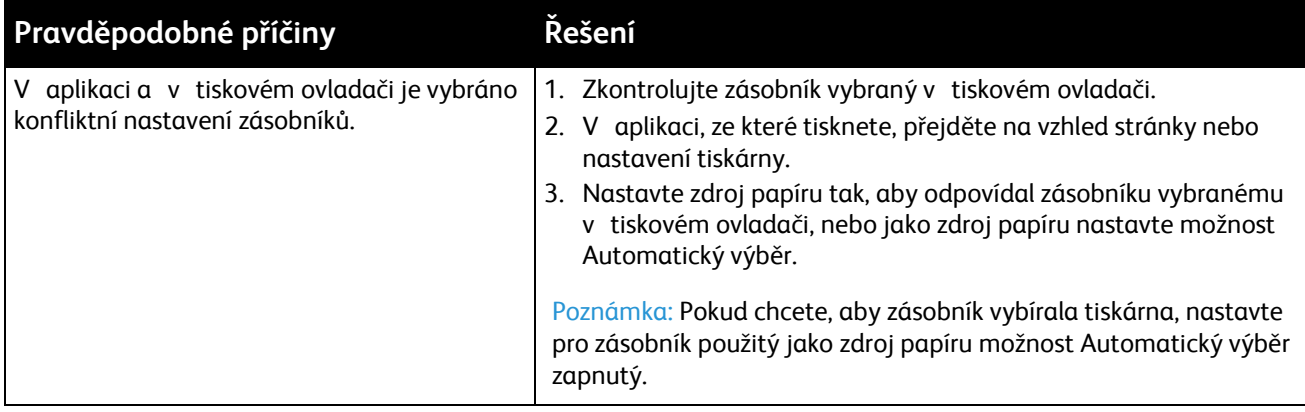

# <span id="page-157-0"></span>Problémy s automatickým 2stranným tiskem

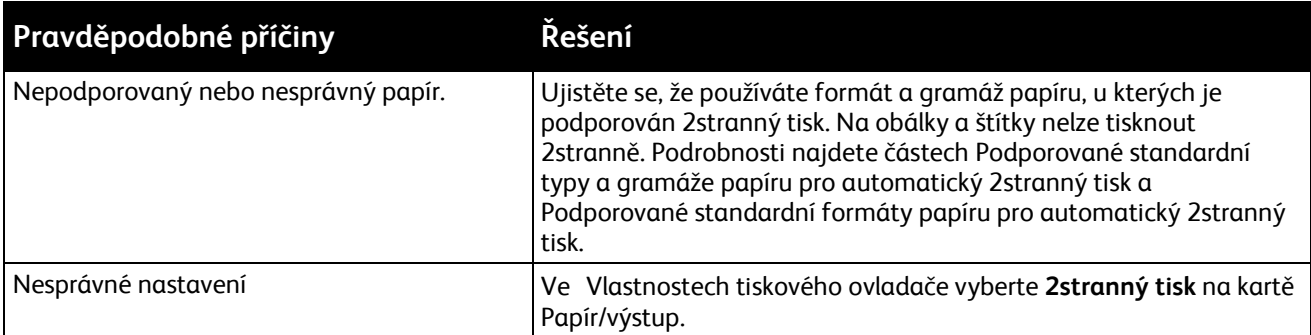

# <span id="page-157-1"></span>Zásobník papíru nelze zavřít

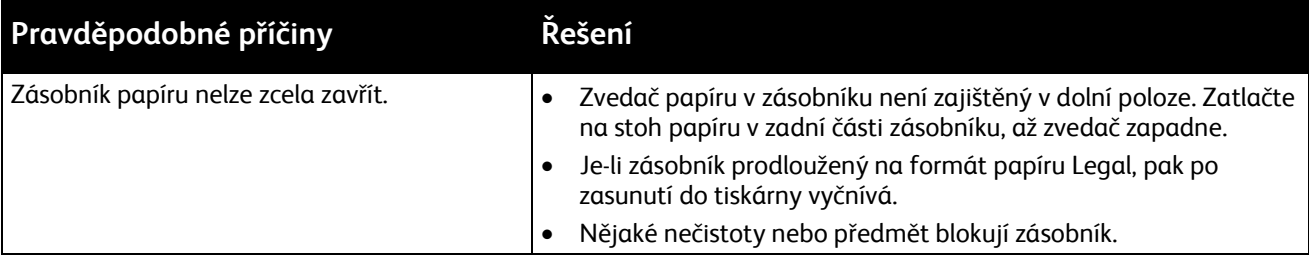

# <span id="page-157-2"></span>Tisk trvá příliš dlouho

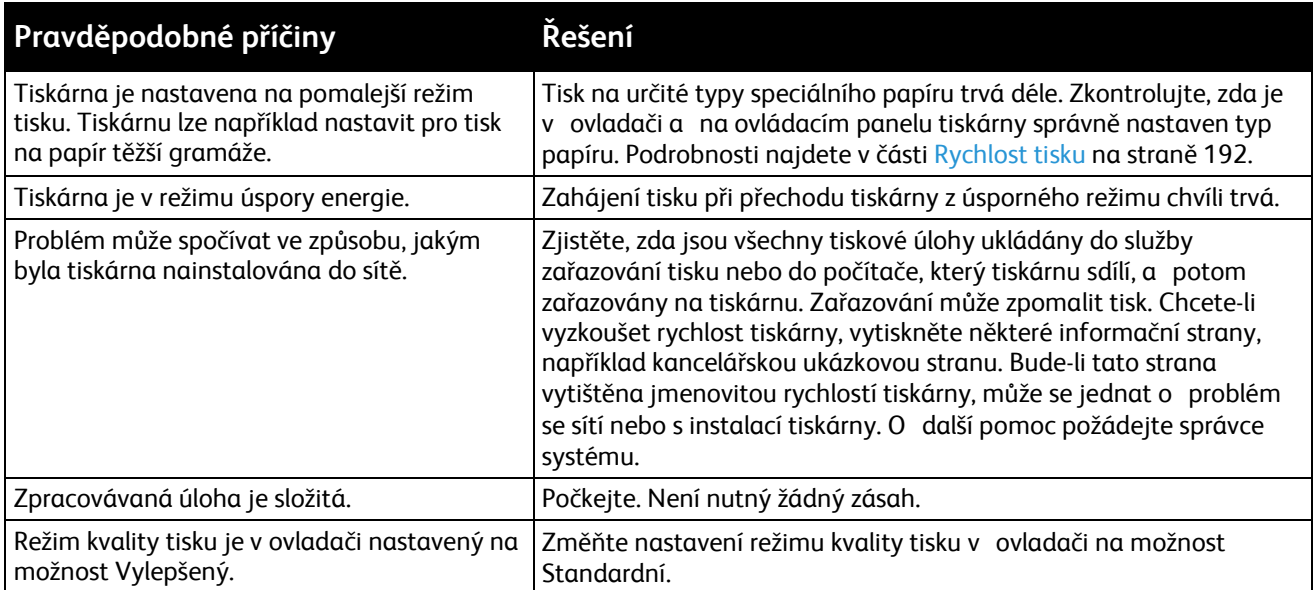

# <span id="page-158-0"></span>Tiskárna netiskne

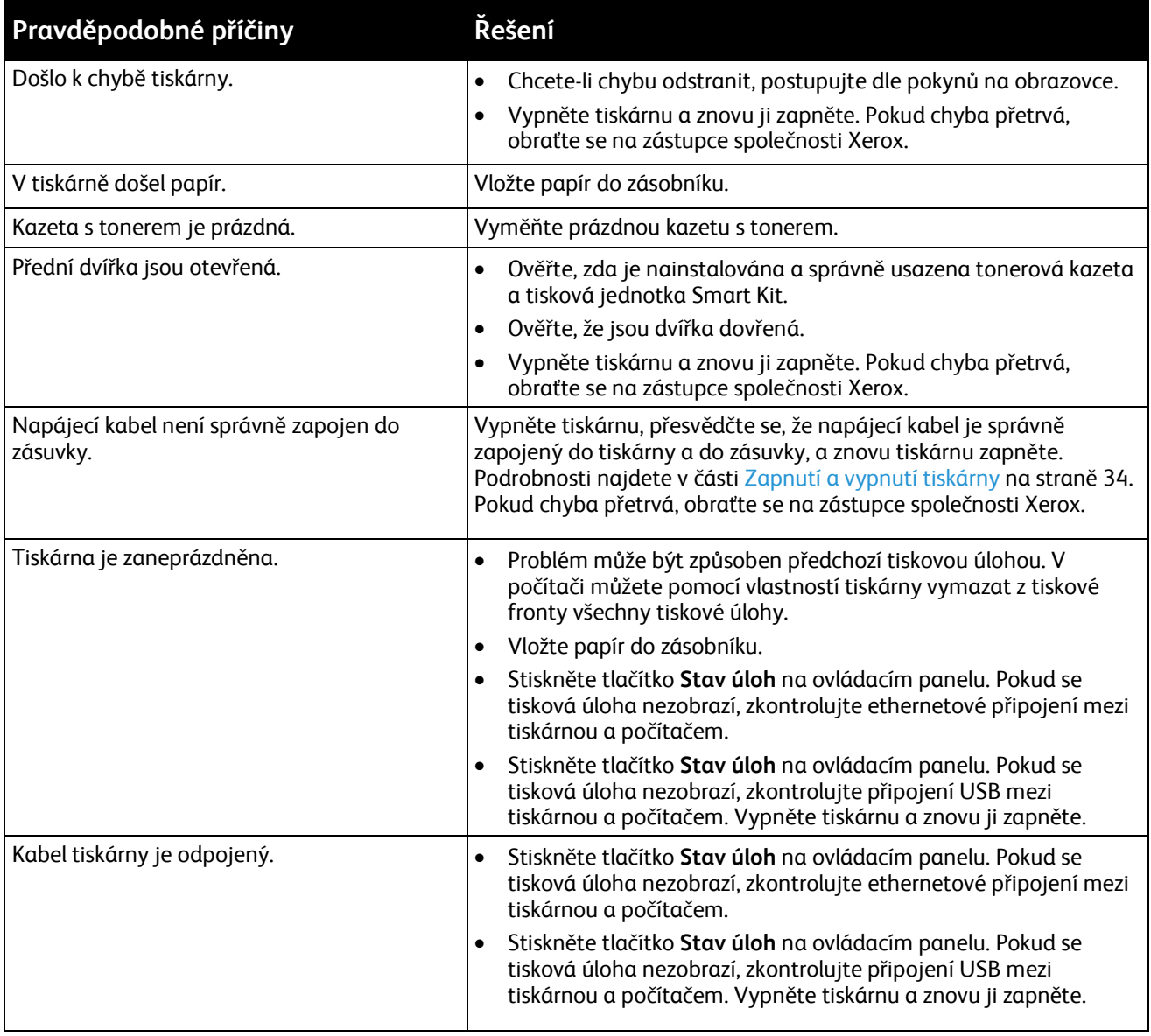

# <span id="page-158-1"></span>Tiskárna vydává neobvyklé zvuky

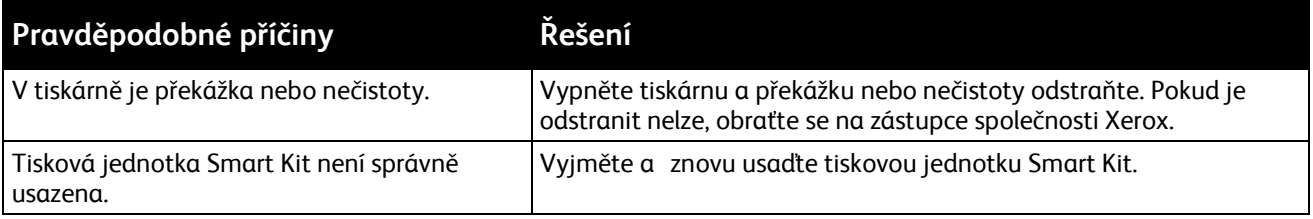

# <span id="page-159-0"></span>Uvnitř tiskárny došlo ke kondenzaci

Pokud je vlhkost vyšší než 85% nebo se studená tiskárna nachází v teplé místnosti, může se uvnitř tiskárny srážet vlhkost. Ke kondenzaci v tiskárně může dojít, pokud se tiskárna nachází ve studené místnosti a místnost je rychle vytopena.

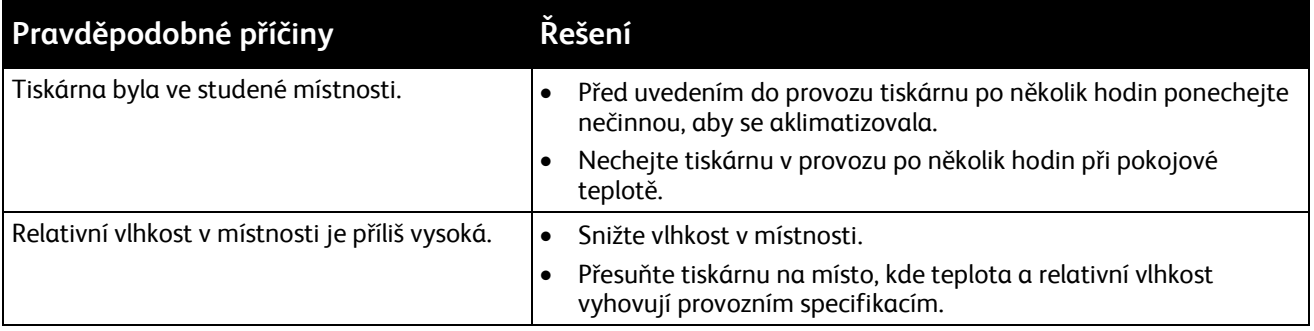

# <span id="page-160-0"></span>Zaseknutý papír

Obsahu oddílu:

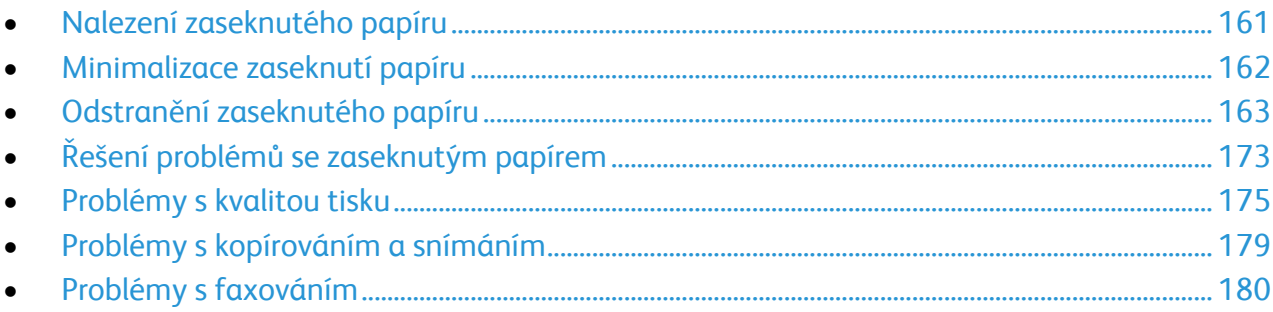

# <span id="page-160-1"></span>Nalezení zaseknutého papíru

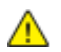

 $\mathbb{A}$ 

**VAROVÁNÍ:** Nikdy se nedotýkejte oblasti označené štítky, která se nachází v blízkosti topného válce ve fixační jednotce. Mohli byste se popálit. Pokud bude kolem topného válce ovinut list papíru, nepokoušejte se ho okamžitě vyjmout. Vypněte tiskárnu a počkejte 40 minut, než fixační jednotka vychladne. Po vychladnutí tiskárny se pokuste zaseknutý papír odstranit. Pokud chyba přetrvá, obraťte se na zástupce společnosti Xerox.

**UPOZORNĚNÍ:** Nepokoušejte se odstranit zaseknutý papír pomocí nástrojů nebo nářadí. Mohlo by dojít k trvalému poškození tiskárny.

Na následujícím obrázku vidíte, kde se může zaseknout papír na dráze papíru:

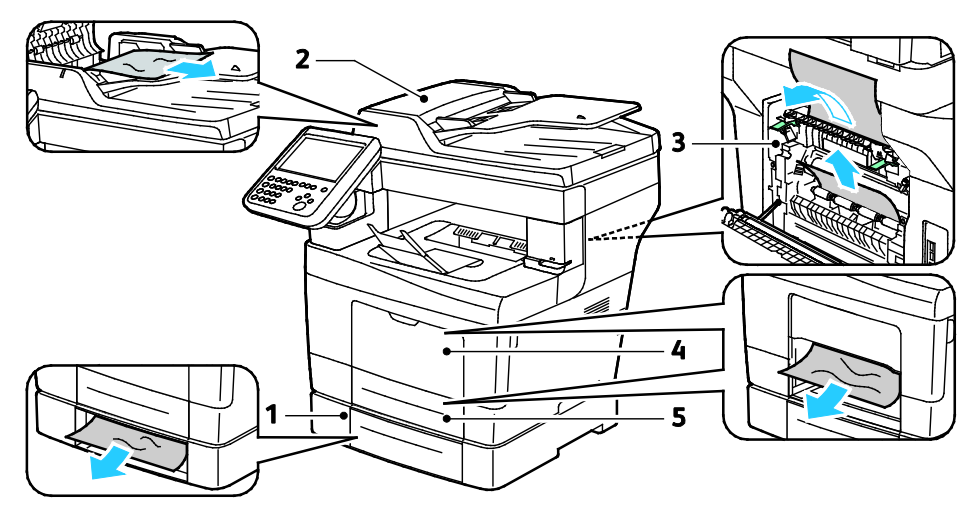

- 1. Volitelné zásobníky
- 2. Automatický duplexní podavač předloh
- 4. Ruční podavač
- 5. Zásobník 1

3. Fixační jednotka

# <span id="page-161-0"></span>Minimalizace zaseknutí papíru

Tiskárna je navržena tak, aby v ní při použití papíru podporovaného společností Xeroxdocházelo k minimálnímu zasekávání papíru. Jiné typy papíru mohou způsobit zaseknutí papíru. Pokud se podporovaný papír často zasekává v jednom místě, vyčistěte toto místo na dráze papíru.

Zaseknutí papíru může být způsobeno následujícími příčinami:

- Výběr nesprávného typu papíru v tiskovém ovladači
- Použití poškozeného papíru
- Použití nepodporovaného papíru
- Nesprávné vložení papíru
- Přeplnění zásobníku
- Nesprávné nastavení vodítek papíru

Většině případů zaseknutí papíru lze předejít při dodržení jednoduchých pravidel:

- Používejte pouze podporovaný papír. Podrobnosti najdete v oddílu Podporovaný papír na straně [46.](#page-45-0)
- Používejte správné postupy pro manipulaci s papírem a vkládání papíru.
- Vždy používejte čistý, nepoškozený papír.
- Nepoužívejte stočený, potrhaný, navlhlý, pomačkaný nebo přeložený papír.
- Před vložením do zásobníku papír promněte, aby se oddělily jednotlivé listy.
- Sledujte rysku v zásobníku papíru a nikdy do zásobníku nevkládejte papír nad rysku.
- Po vložení papíru upravte ve všech zásobnících vodítka dokumentů. Nesprávně nastavená vodítka mohou zapříčinit špatnou kvalitu tisku, chybné podávání, šikmý tisk a poškození tiskárny.
- Po vložení papíru do zásobníků vyberte na ovládacím panelu správný typ a formát papíru.
- Při tisku vyberte v tiskovém ovladači správný typ a formát papíru.
- Skladujte papír na suchém místě.
- Neotvírejte zatavené balíky papíru, dokud nebudete vkládat papír do tiskárny.
- Ponechte uskladněný papír v originálním obalu. Obal papíru chrání papír před ztrátou vlhkosti nebo jejím zvýšením.

Čeho se vyvarovat:

- Papíru s polyesterovou povrchovou úpravou, který je speciálně určen pro inkoustové tiskárny.
- Přeloženému, pomačkanému nebo příliš zkroucenému papíru.
- Současnému vložení více typů, formátů nebo gramáží papíru do zásobníku.
- Přeplnění zásobníků.
- Přeplnění výstupní přihrádky.

Podrobný seznam podporovaného papíru najdete na adrese [www.xerox.com/paper](http://www.xerox.com/printer-supplies/recommended-paper/enus.html).

# <span id="page-162-0"></span>Odstranění zaseknutého papíru

# Obsahu oddílu:

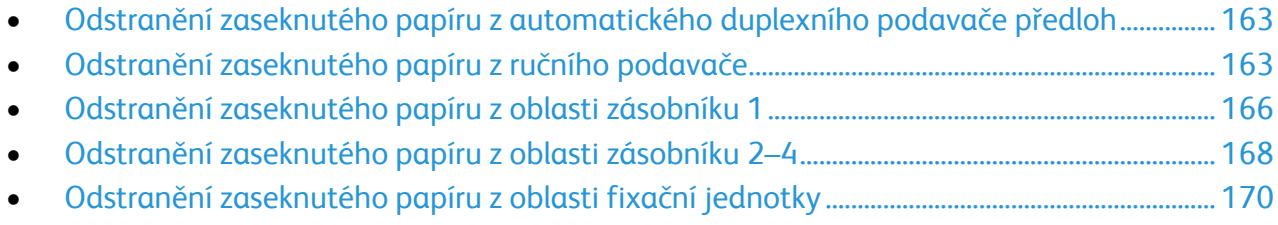

# <span id="page-162-1"></span>**Odstranění zaseknutého papíru z automatického duplexního podavače předloh**

- 1. Odstraňte zbývající papír z automatického duplexního podavače předloh.
- 2. Otevřete horní kryt automatického duplexního podavače předloh.

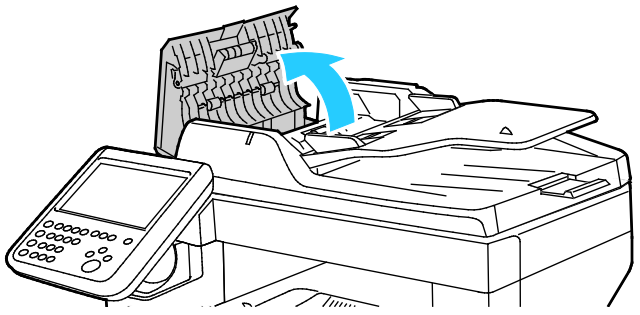

3. Pokud je papír zaseknutý ve výstupu automatického duplexního podavače předloh, vytáhněte ho podle obrázku.

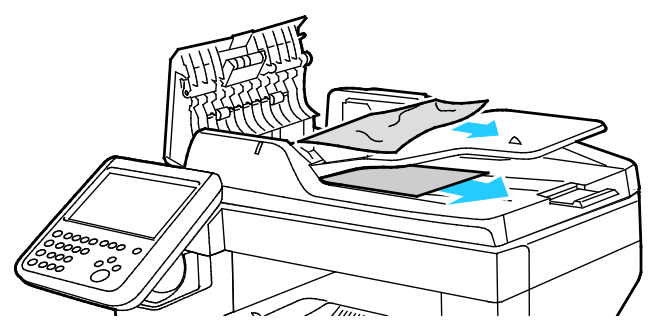

- 4. Zavřete kryt dokumentu.
- 5. Vložte znovu předlohu do automatického duplexního podavače předloh a posuňte vodítka k okrajům papíru.

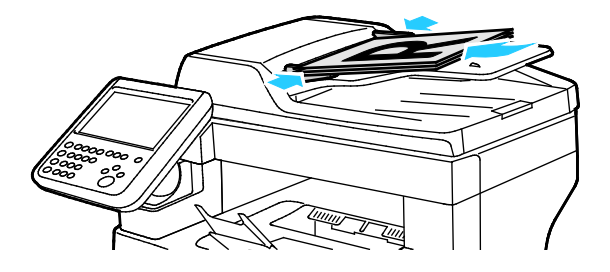

# <span id="page-162-2"></span>**Odstranění zaseknutého papíru z ručního podavače**

Aby se vyřešila chyba zobrazená na ovládacím panelu, musíte odstranit veškerý papír z dráhy papíru.

1. Vyjměte z ručního podavače papír.

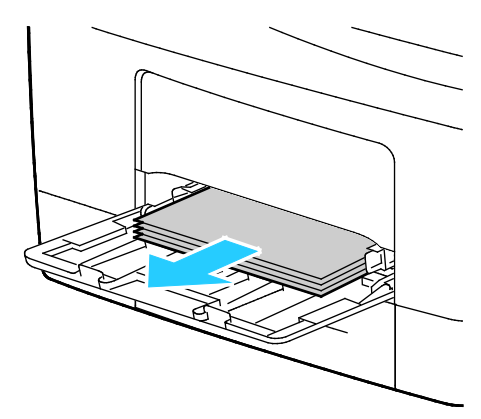

2. Uchopte obě strany ručního podavače a vytáhněte ho rovně z tiskárny.

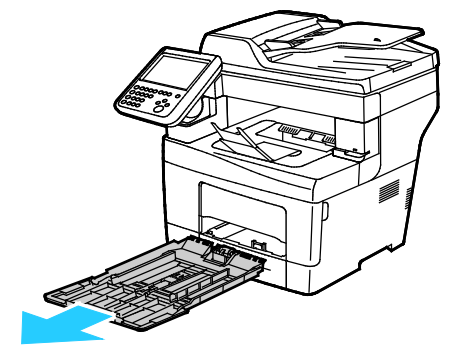

3. Vytáhněte zásobník až na doraz.

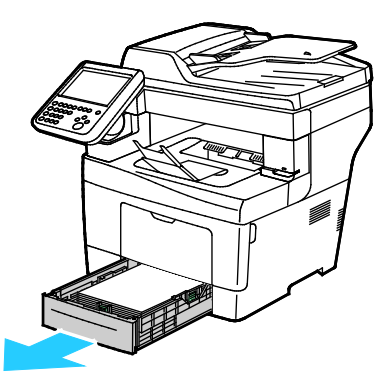

4. Vyjměte zásobník mírným nadzvednutím jeho přední části a vytažením z tiskárny.

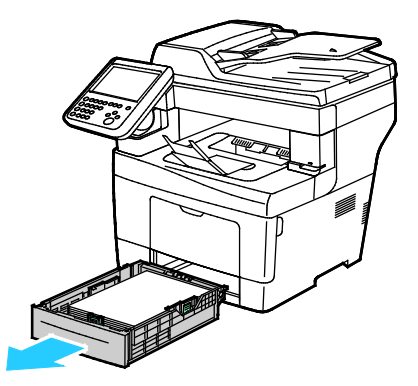

5. Odstraňte zaseknutý papír. Zkontrolujte, jestli nejsou v dráze papíru roztrhané kousky papíru, a odstraňte je.

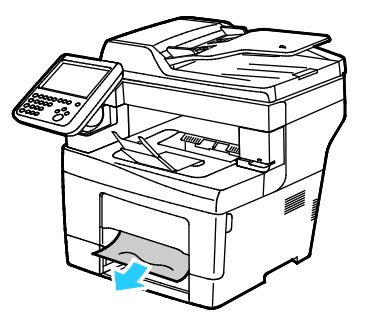

6. Vložte zásobník 1 do tiskárny a celý ho zasuňte.

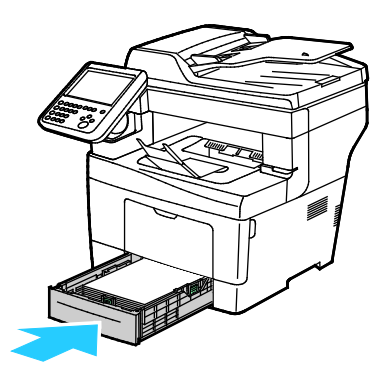

Poznámka: Je-li zásobník prodloužený na formát papíru Legal, pak po zasunutí do tiskárny vyčnívá.

7. Vložte ruční podavač zpět do tiskárny. Zasuňte celý zásobník do tiskárny.

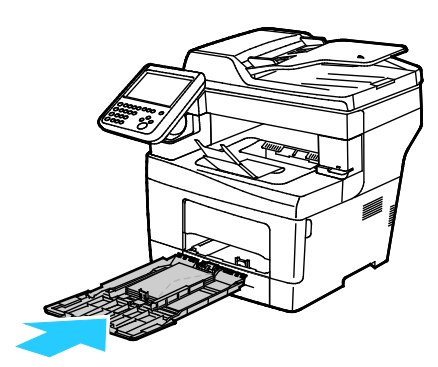

- 8. Pokud se na ovládacím panelu objeví výzva, ověřte na obrazovce formát a typ papíru.
	- Stiskněte tlačítko **Formát** a poté stiskněte možnost odpovídající standardnímu formátu papíru.

Stiskněte tlačítko **Typ** a poté stiskněte možnost odpovídající typu papíru.

Stiskněte položku **Barva** a vyberte barvu papíru.

9. Stiskněte tlačítko **Confirm** (Potvrdit).

# <span id="page-165-0"></span>**Odstranění zaseknutého papíru z oblasti zásobníku 1**

Aby se vyřešila chyba zobrazená na ovládacím panelu, musíte odstranit veškerý papír z dráhy papíru.

1. Vyjměte z ručního podavače papír.

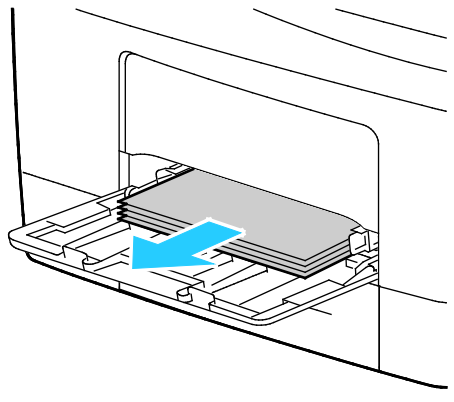

2. Uchopte obě strany ručního podavače a vytáhněte ho rovně z tiskárny.

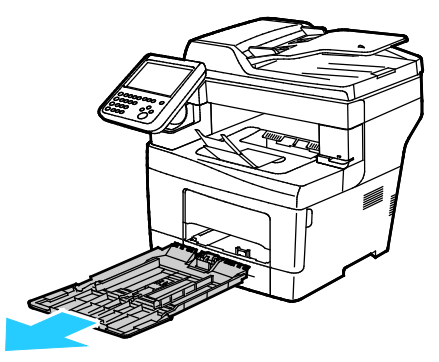

3. Vytáhněte zásobník až na doraz.

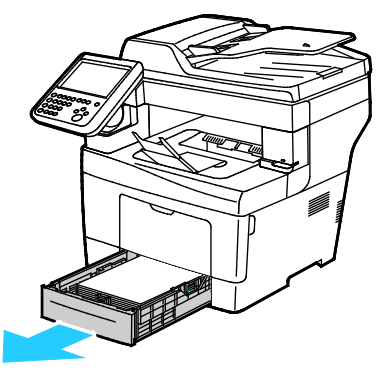

4. Vyjměte zásobník mírným nadzvednutím jeho přední části a vytažením z tiskárny.

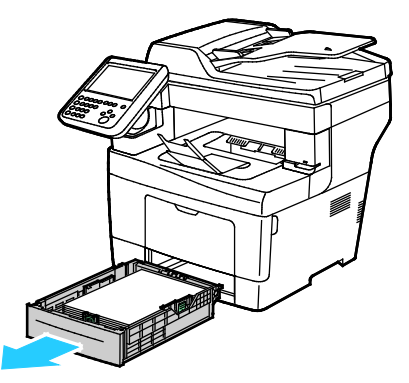

166 Xerox<sup>®</sup> Multifunkční tiskárna WorkCentre® 3655 Uživatelská příručka

5. Odstraňte zaseknutý papír. Zkontrolujte, jestli nejsou v dráze papíru roztrhané kousky papíru, a odstraňte je.

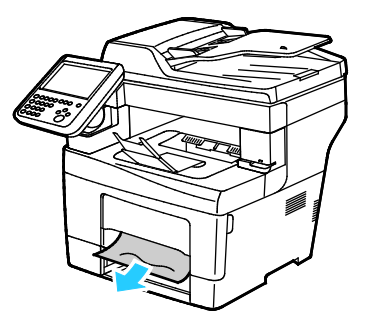

6. Vložte zásobník 1 do tiskárny a celý ho zasuňte.

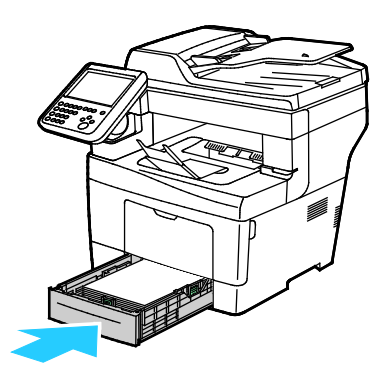

Poznámka: Je-li zásobník prodloužený na formát papíru Legal, pak po zasunutí do tiskárny vyčnívá.

7. Vložte ruční podavač zpět do tiskárny. Zasuňte celý zásobník do tiskárny.

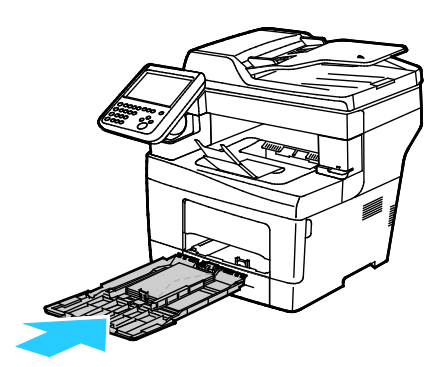

- 8. Pokud se na ovládacím panelu objeví výzva, ověřte na obrazovce formát a typ papíru.
	- Stiskněte tlačítko **Formát** a poté stiskněte možnost odpovídající standardnímu formátu papíru.

Stiskněte tlačítko **Typ** a poté stiskněte možnost odpovídající typu papíru.

Stiskněte položku **Barva** a vyberte barvu papíru.

9. Stiskněte tlačítko **Confirm** (Potvrdit).

# <span id="page-167-0"></span>**Odstranění zaseknutého papíru z oblasti zásobníku 2–4**

Aby se vyřešila chyba zobrazená na ovládacím panelu, musíte odstranit veškerý papír z dráhy papíru.

Poznámka: Postup odstraňování zaseknutého papíru ze zásobníků 2–4 je shodný.

1. Vytáhněte zásobník 2 až na doraz.

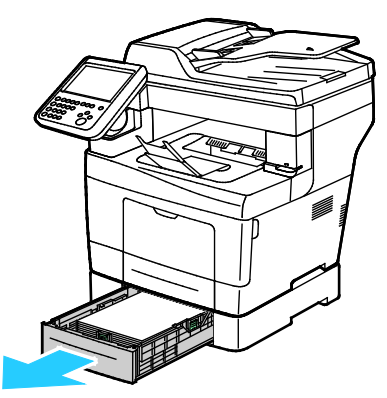

2. Vyjměte zásobník mírným nadzvednutím jeho přední části a vytažením z tiskárny.

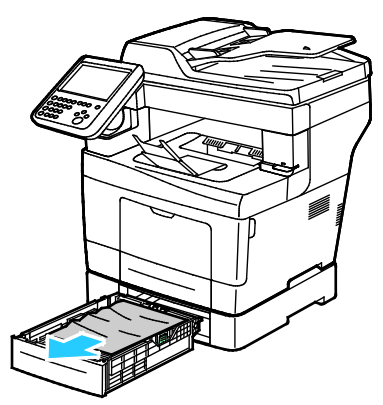

3. Odstraňte papír zaseknutý v přední části tiskárny.

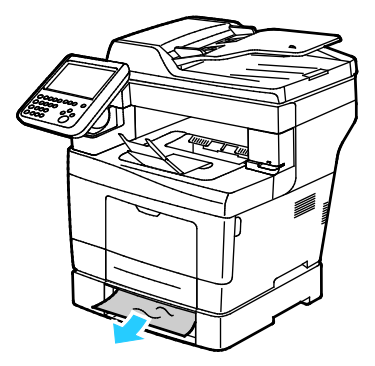

4. Otevřete dvířka zásobníku 2 na zadní straně tiskárny a odstraňte papír zaseknutý v zadníčásti tiskárny.

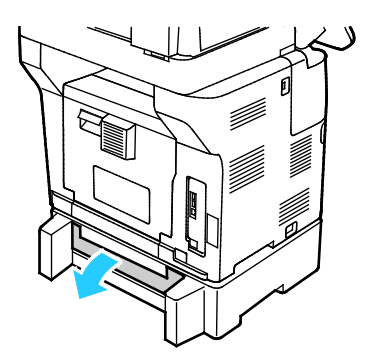

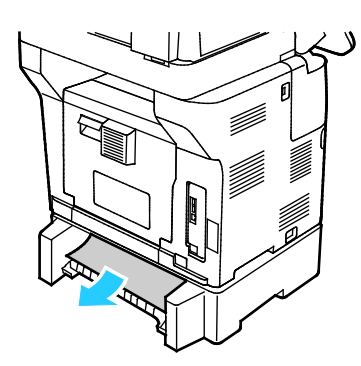

5. Vložte zásobník 2 do tiskárny a celý ho zasuňte.

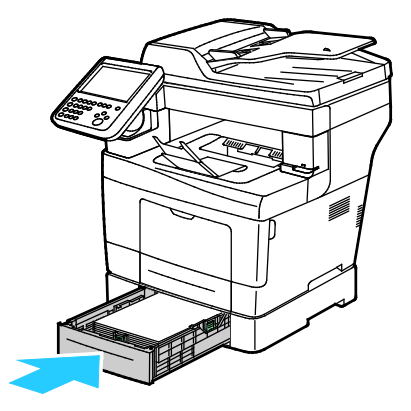

Poznámka: Je-li zásobník prodloužený na formát papíru Legal, pak po zasunutí do tiskárny vyčnívá.

- 6. Pokud se na ovládacím panelu objeví výzva, ověřte na obrazovce formát a typ papíru.
	- Stiskněte tlačítko **Formát** a poté stiskněte možnost odpovídající standardnímu formátu papíru.

Stiskněte tlačítko **Typ** a poté stiskněte možnost odpovídající typu papíru.

Stiskněte položku **Barva** a vyberte barvu papíru.

7. Stiskněte tlačítko **Confirm** (Potvrdit).

# <span id="page-169-0"></span>**Odstranění zaseknutého papíru z oblasti fixační jednotky**

Aby se vyřešila chyba zobrazená na ovládacím panelu, musíte odstranit veškerý papír z dráhy papíru.

**VAROVÁNÍ:** Nikdy se nedotýkejte oblasti označené štítky, která se nachází v blízkosti topného válce A ve fixační jednotce. Mohli byste se popálit. Pokud bude kolem topného válce ovinut list papíru, nepokoušejte se ho okamžitě vyjmout. Vypněte tiskárnu a počkejte 40 minut, než fixační jednotka vychladne. Po vychladnutí tiskárny se pokuste zaseknutý papír odstranit. Pokud chyba přetrvá, obraťte se na zástupce společnosti Xerox.

**UPOZORNĚNÍ:** Nepokoušejte se odstranit zaseknutý papír pomocí nástrojů nebo nářadí. Mohlo by dojít k trvalému poškození tiskárny.

1. Chcete-li otevřít zadní dvířka, zatáhněte za uvolňovací páčku a spusťte kryt dolů.

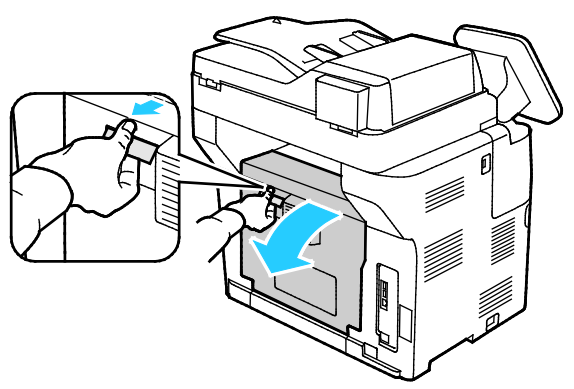

2. Pokud uvázne papír ve fixační jednotce, zvedněte obě zelené páčky, abyste otevřeli fixační jednotku.

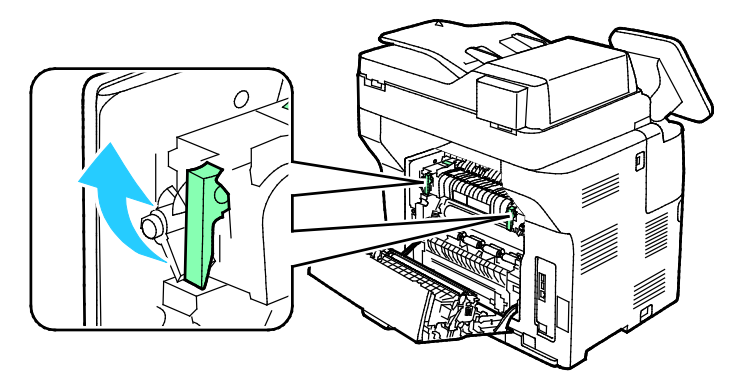

3. Chcete-li otevřít vodítko papíru, zvedněte zelenou páčku.

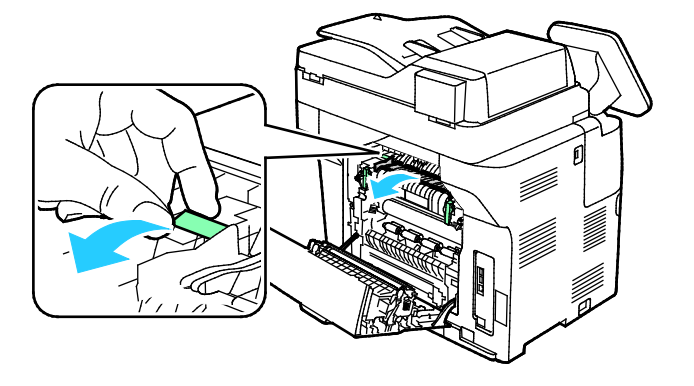

4. Odstraňte papír zaseknutý v zadní části tiskárny.

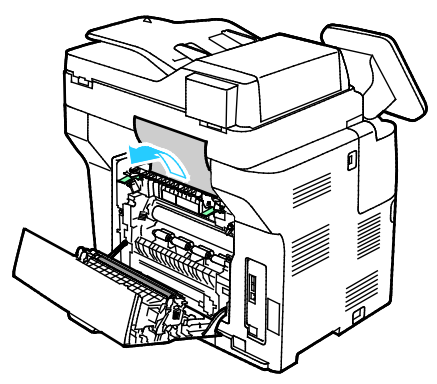

5. Zavřete vodítko papíru na fixační jednotce.

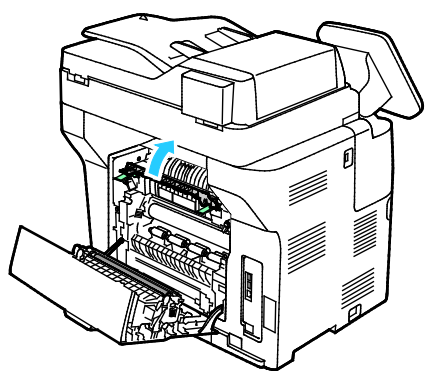

6. Sklopte páčky do původní polohy.

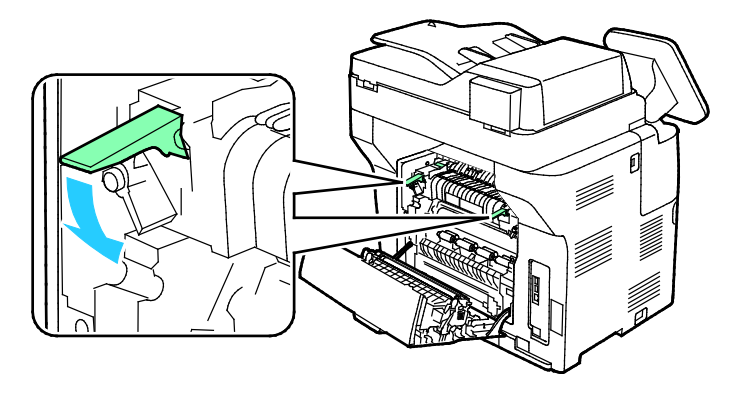

7. Odstraňte papír zaseknutý v zadní části tiskárny.

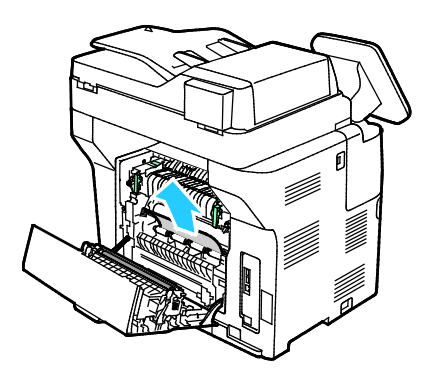

8. Zavřete zadní dvířka.

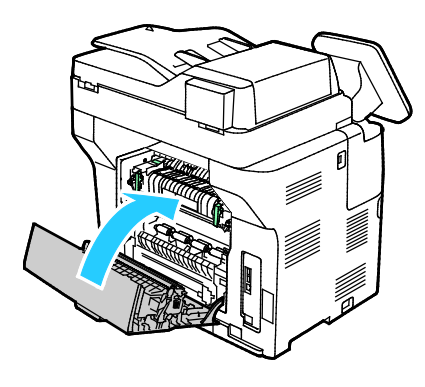

# <span id="page-172-0"></span>Řešení problémů se zaseknutým papírem

# Obsahu oddílu:

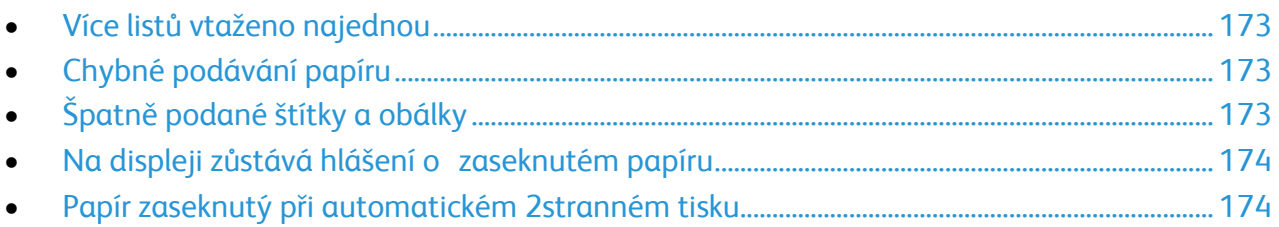

# <span id="page-172-1"></span>**Více listů vtaženo najednou**

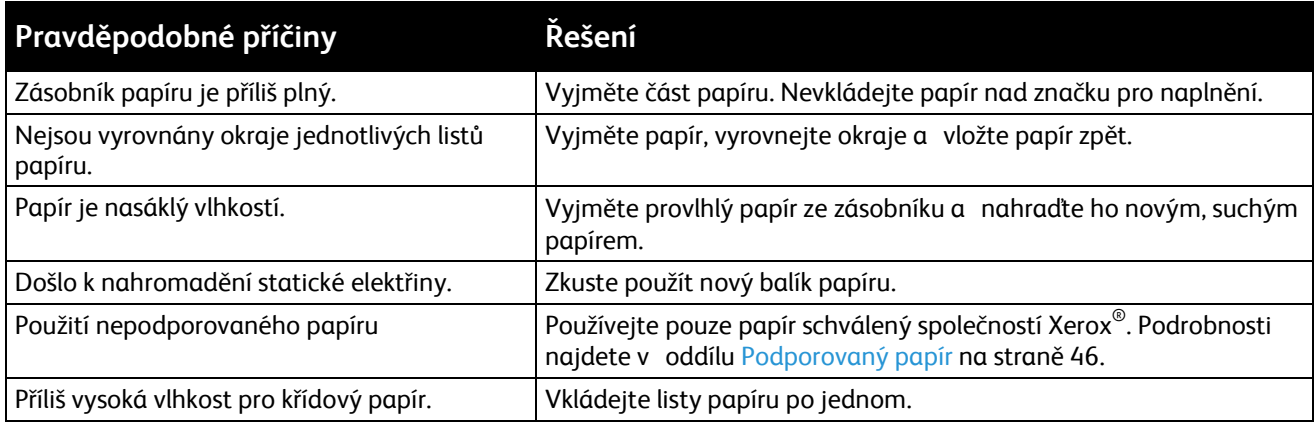

# <span id="page-172-2"></span>**Chybné podávání papíru**

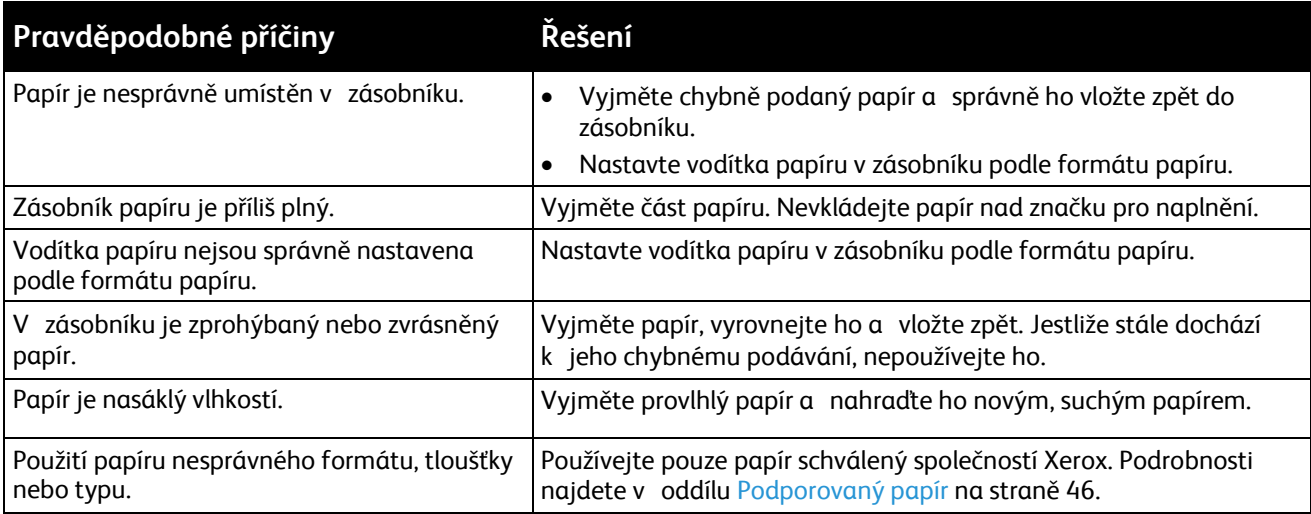

# <span id="page-172-3"></span>**Špatně podané štítky a obálky**

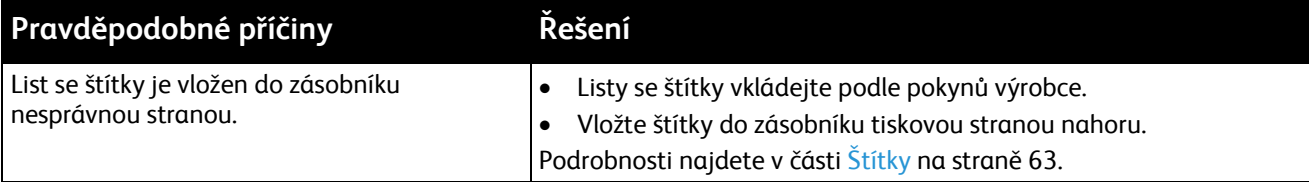

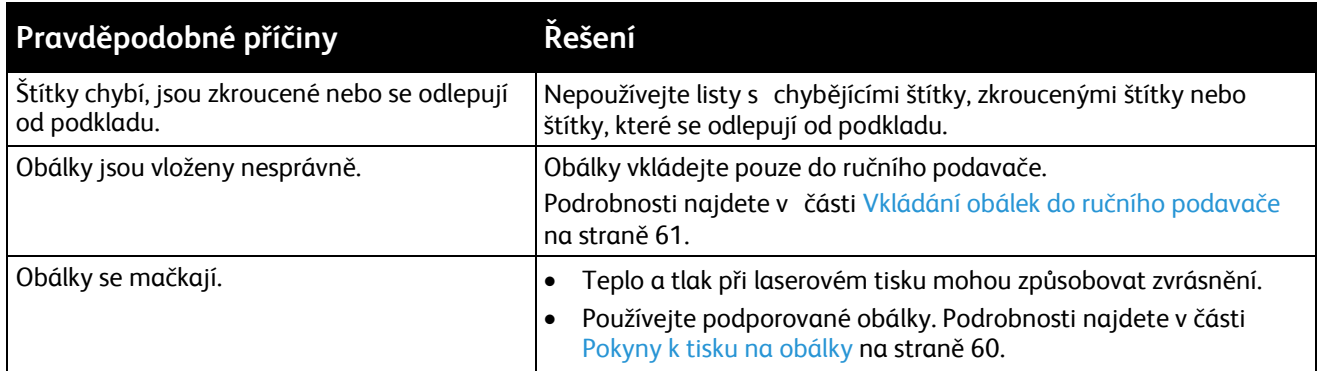

# <span id="page-173-0"></span>**Na displeji zůstává hlášení o zaseknutém papíru**

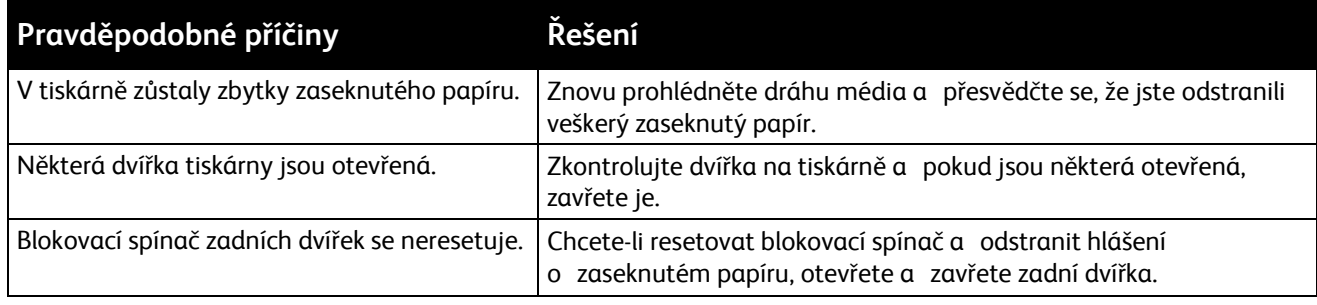

Poznámka: Zkontrolujte, jestli nejsou v dráze papíru roztrhané kousky papíru, a odstraňte je.

# <span id="page-173-1"></span>**Papír zaseknutý při automatickém 2stranném tisku**

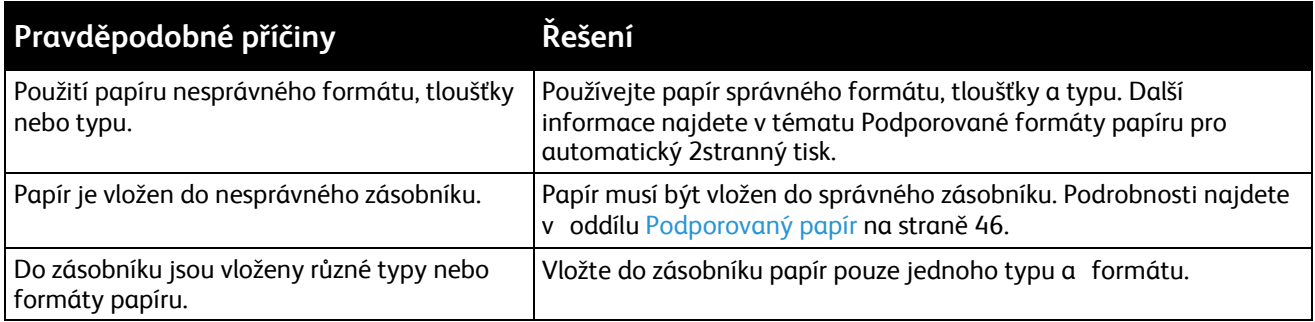

# <span id="page-174-0"></span>Problémy s kvalitou tisku

#### Obsahu oddílu:

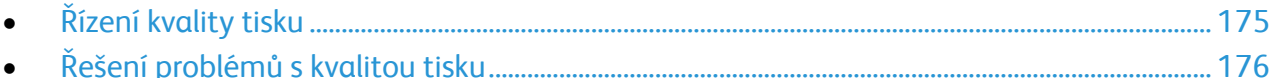

Tiskárna je navržena tak, aby trvale vytvářela výtisky vysoké kvality. Zjistíte-li problémy s kvalitou tisku, použijte informace v tomto oddílu k jejich odstranění. Další informace najdete na adrese [www.xerox.com/office/WC3655support](http://www.office.xerox.com/cgi-bin/printer.pl?APP=udpdfs&Page=Color&Model=WorkCentre+WC3655&PgName=tech&Language=Czech).

**UPOZORNĚNÍ:** Záruka společnosti Xerox, servisní smlouva ani záruka Total Satisfaction Guarantee  $\mathbb{A}$ (Záruka celkové spokojenosti) společnosti Xerox se nevztahuje na škody způsobené použitím nepodporovaného papíru nebo speciálních médií. Záruka Total Satisfaction Guarantee (Záruka celkové spokojenosti) společnosti Xerox je poskytována ve Spojených státech amerických a Kanadě. Mimo tyto oblasti se může rozsah záruky lišit. Další informace vám sdělí místní zástupce společnosti.

Poznámka: Aby byla zajištěna trvalá kvalita tisku, jsou kazety s tonerem a zobrazovací jednotky pro mnoho modelů zařízení navrženy tak, aby v určitém okamžiku přestaly fungovat.

# <span id="page-174-1"></span>**Řízení kvality tisku**

Kvalitu výstupu z tiskárny může ovlivnit celářada faktorů. Chcete-li zajistit trvalou optimální kvalitu tisku, používejte papír určený pro vaši tiskárnu a správně nastavte typ papíru. Když se budete řídit pokyny v tomto oddílu, dosáhnete optimální kvality tisku.

Kvalitu výtisků ovlivňuje teplota a vlhkost. Zaručené rozmezí pro optimální kvalitu tisku je: 15 – 28°C (59 – 82°F) a relativní vlhkost 20 – 70%.

## **Papír a média**

Vaše tiskárna umožňuje používat různé typy papíru a dalších médií. Když se budete řídit pokyny v tomto oddílu, dosáhnete nejvyšší kvality tisku a předejdete zaseknutí papíru:

- Používejte pouze papír schválený společností Xerox. Podrobnosti najdete v oddílu Podporovaný papír na straně [46.](#page-45-0)
- Používejte pouze čistý, nepoškozený papír.

**UPOZORNĚNÍ:** Některé typy papíru a jiných médií mohou zapříčinit špatnou kvalitu výstupu, ⚠ častější zasekávání papíru nebo poškození tiskárny. Nepoužívejte tato média:

- Hrubý nebo porézní papír
- Papír do inkoustových tiskáren
- Lesklý nebo křídový papír nevhodný pro laserové tiskárny
- Papír, který již byl použit ke kopírování
- Papír s přehyby nebo pomačkaný papír
- Papír s výřezy nebo perforací
- Sešívaný papír
- Obálky s okénky, kovovými svorkami, postranními spoji nebo lepidlem s krycí páskou
- Obálky s vycpávkou
- Plastová média
- Fólie
- Přesvědčte se, že typ papíru vybraný v tiskovém ovladači odpovídá typu papíru, na který tisknete.
- Je-li papír stejného formátu vložen do více než jednoho zásobníku, přesvědčte se, že je v tiskovém ovladači vybraný správný zásobník.
- Skladujte papír a další média správným způsobem, abyste zajistili optimální kvalitu tisku. Podrobnosti najdete v oddílu Pokyny k uskladnění papíru na straně [47.](#page-46-0)

# <span id="page-175-0"></span>**Řešení problémů s kvalitou tisku**

Jestliže je kvalita tisku špatná, v následující tabulce vyhledejte co možná nejpřesnější příznak a pokuste se problém odstranit. Můžete rovněž vytisknout ukázkovou stranu a přesněji tak určit problém s kvalitou tisku.

Pokud se po provedení příslušné nápravné akce kvalita tisku nezlepší, obraťte se na zástupce společnosti Xerox.

Poznámka: Kazeta s tonerem je navržena tak, aby v situacích, kdy dochází inkoust, tiskárna zobrazila varovné hlášení, a tím se zachovala požadovaná kvalita tisku. Jakmile kazeta s tonerem dosáhne příslušnéúrovně, zobrazí se varovné hlášení. Jakmile se kazeta s tonerem vyprázdní, další hlášení vás vyzve k výměně kazety s tonerem. Tiskárna přestane tisknout, dokud nenainstalujete novou kazetu s tonerem.

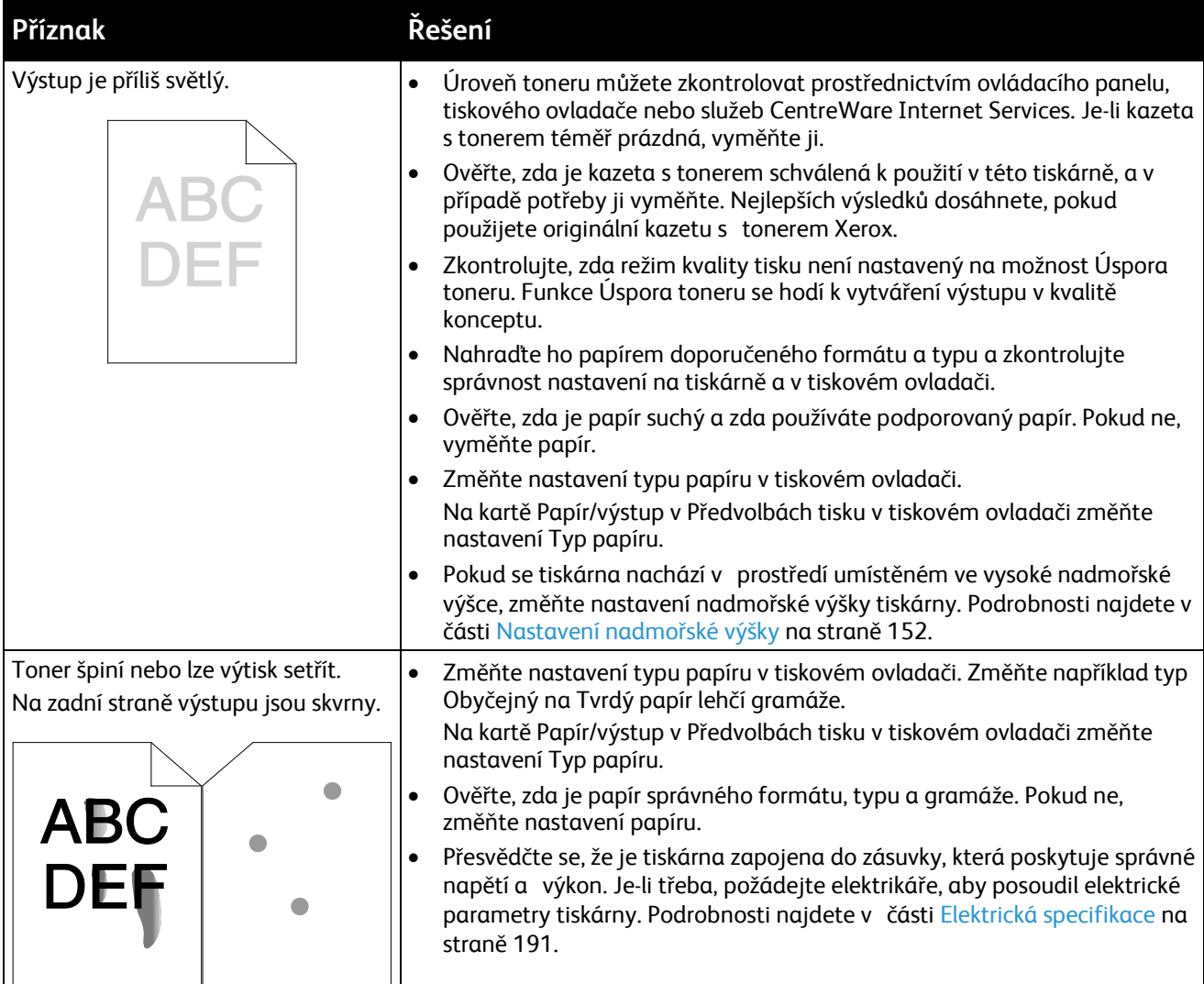

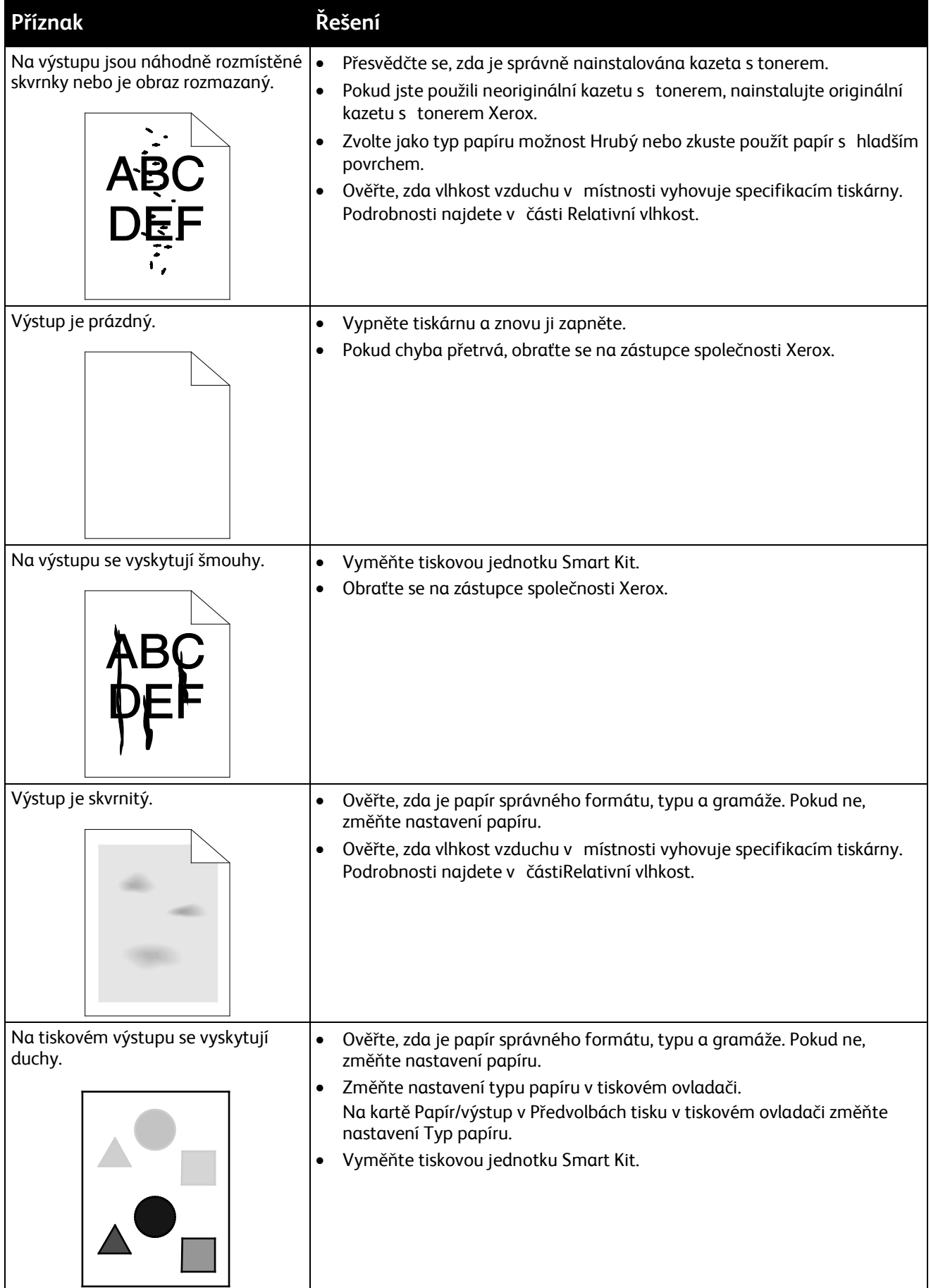

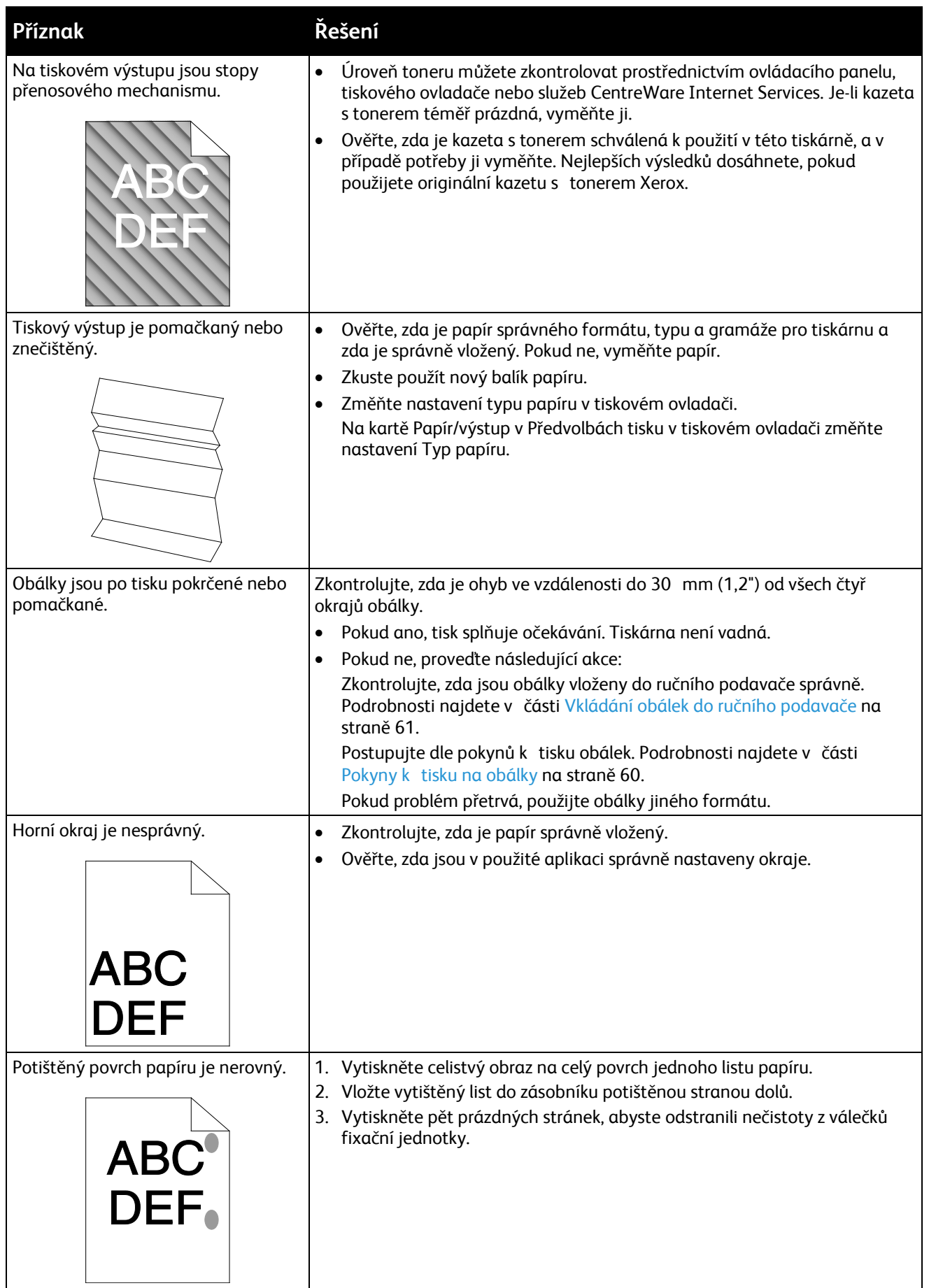

# <span id="page-178-0"></span>Problémy s kopírováním a snímáním

Jestliže je špatná kvalita kopií nebo nasnímaných stránek, prostudujte si následující tabulku.

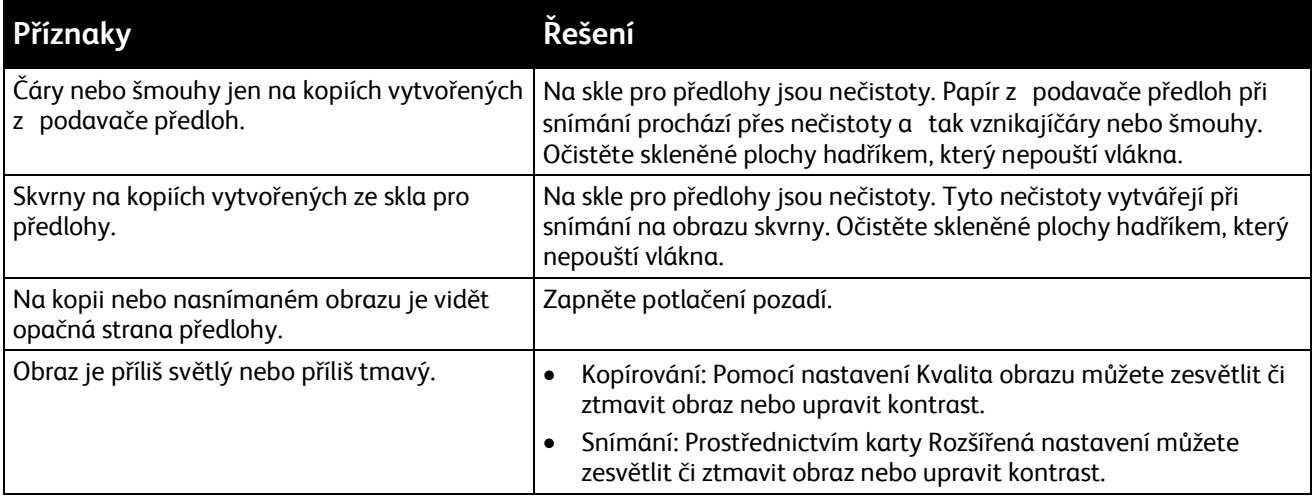

Pokud problém přetrvá, přejděte na adres[u www.xerox.com/office/WC3655support,](http://www.office.xerox.com/cgi-bin/printer.pl?APP=udpdfs&Page=Color&Model=WorkCentre+WC3655&PgName=tech&Language=Czech) kde najdete informace technické online podpory.

# <span id="page-179-0"></span>Problémy s faxováním

# Obsahu oddílu:

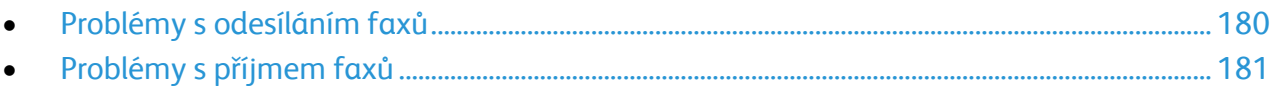

Poznámka: Pokud nemůžete odesílat a přijímat faxy, zkontrolujte, zda je přístroj připojen ke schválené analogové telefonní lince. Fax připojený k digitální telefonní lince nemůže odesílat ani přijímat.

Jestliže nelze správně odesílat nebo přijímat faxy, prostudujte si následující tabulku.

# <span id="page-179-1"></span>**Problémy s odesíláním faxů**

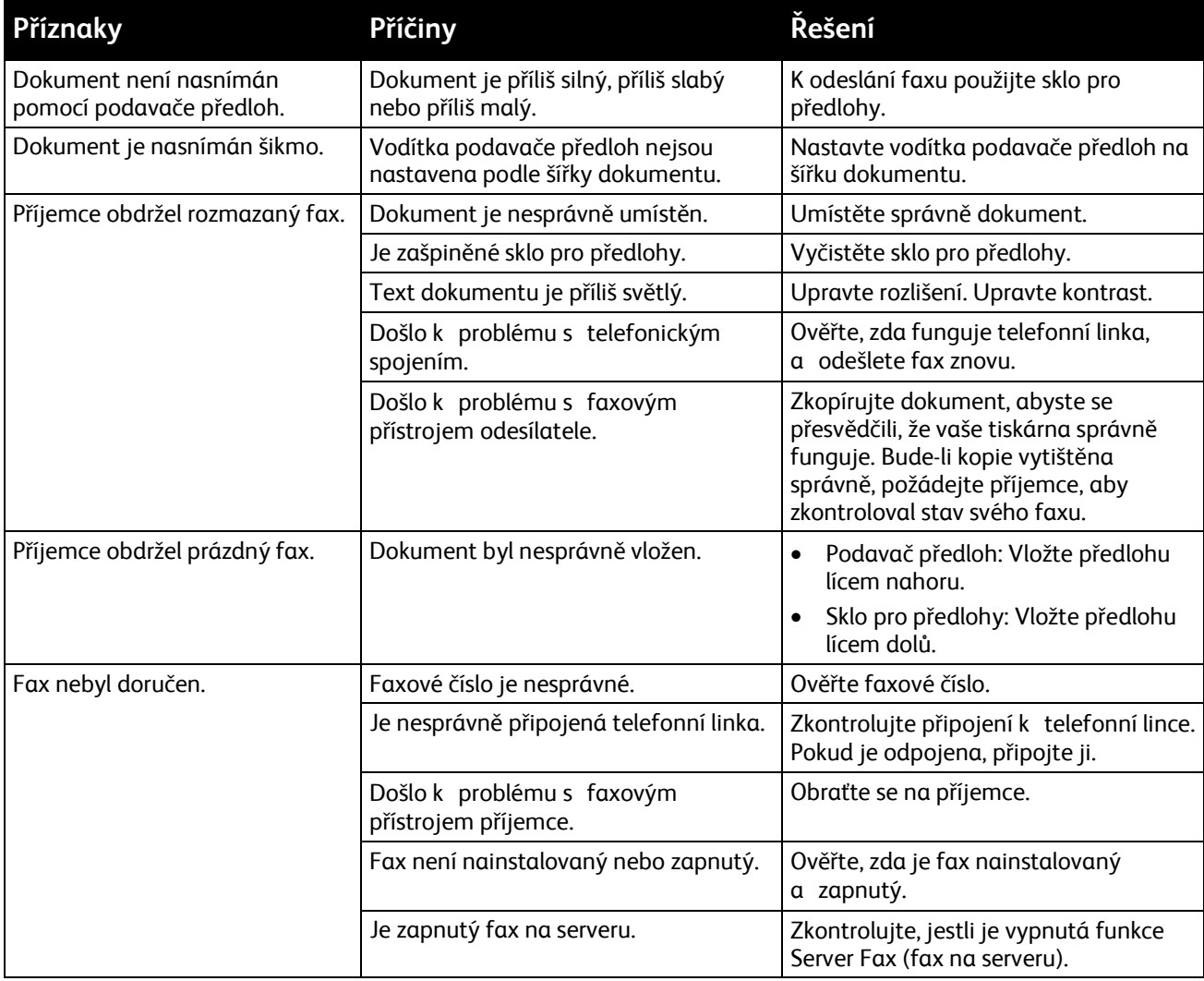

Pokud problém přetrvá, přejděte na adres[u www.xerox.com/office/WC3655support,](http://www.office.xerox.com/cgi-bin/printer.pl?APP=udpdfs&Page=Color&Model=WorkCentre+WC3655&PgName=tech&Language=Czech) kde najdete informace technické online podpory.
### **Problémy s příjmem faxů**

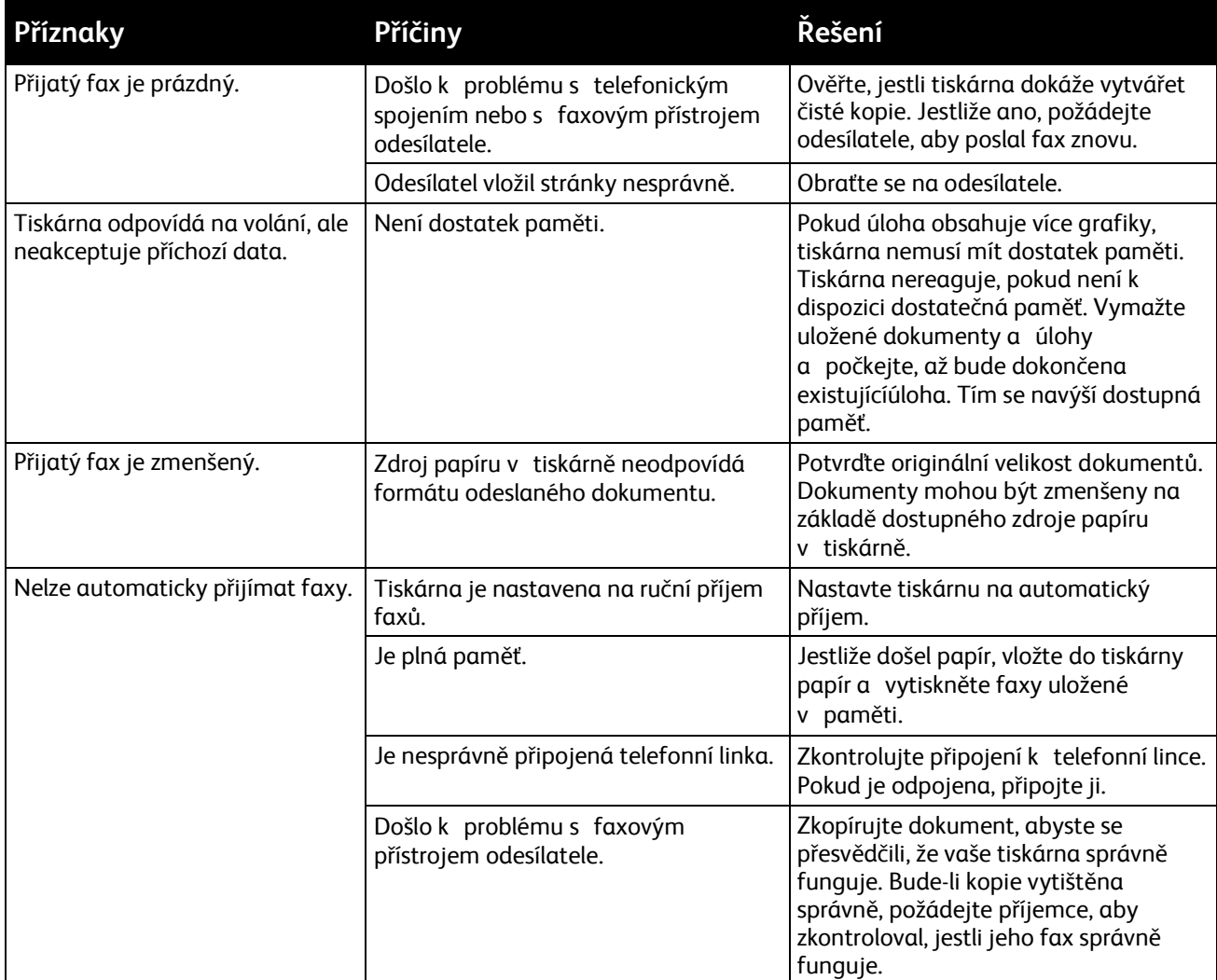

Pokud problém přetrvá, přejděte na adres[u www.xerox.com/office/WC3655support,](http://www.office.xerox.com/cgi-bin/printer.pl?APP=udpdfs&Page=Color&Model=WorkCentre+WC3655&PgName=tech&Language=Czech) kde najdete informace technické online podpory.

# Jak požádat o pomoc

Obsahu oddílu:

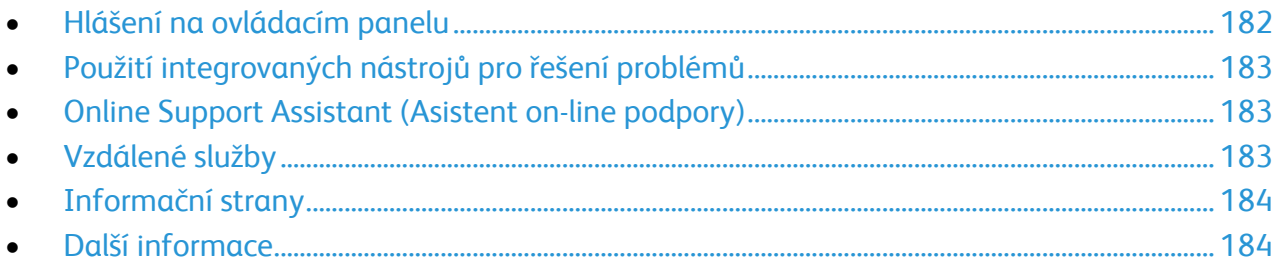

Pro tiskárnu jsou k dispozici nástroje a zdroje, které vám pomohou odstranit problémy s tiskem.

# <span id="page-181-0"></span>Hlášení na ovládacím panelu

Ovládací panel tiskárny poskytuje informace a nápovědu při řešení problémů. Jestliže dojde k závadě nebo nastane stav, na který je třeba upozornit, na ovládacím panelu se zobrazí hlášení s informací o vzniklém problému. Pro mnoho stavových a varovných hlášení jsou prostřednictvím tlačítka Informace na ovládacím panelu k dispozici další informace.

#### **Nápověda na ovládacím panelu**

Pokud dojde k chybě, která zastaví činnost tiskárny, jako je například zaseknutí papíru, zobrazí se na obrazovce hlášení. Objeví se grafická ilustrace, která označuje místo, kde k chybě došlo, a stručný popis akce, kterou je nutné provést k odstranění chyby. Ilustrace se mění a označuje více míst a akcí, které je třeba provést.

#### **Zobrazení varovných hlášení na ovládacím panelu**

Při nutnosti varování se na ovládacím panelu zobrazí hlášení s informací o vzniklém problému. Varovná hlášení informují o stavu tiskárny, který vyžaduje vaši pozornost – například docházející spotřební materiál nebo otevřená dvířka. Pokud nastane více než jeden varovný stav, na ovládacím panelu se zobrazí pouze jedno hlášení.

#### **Zobrazení aktuálních chyb na ovládacím panelu**

Jestliže dojde k chybě, na ovládacím panelu se zobrazí hlášení s informací o vzniklém problému. Chybová hlášení upozorňují na stav tiskárny, který brání v tisku nebo způsobuje zhoršení kvality tisku. Pokud se vyskytne více než jedna chyba, na ovládacím panelu se zobrazí pouze jedno hlášení.

#### **Zobrazení stavu úloh na ovládacím panelu**

Zobrazení aktuálních nebo uložených úloh na ovládacím panelu:

- 1. Stiskněte tlačítko **Stav úloh** na ovládacím panelu.
- 2. Chcete-li zobrazit seznam aktivních úloh, stiskněte položku **Aktivní úlohy**.
- 3. Chcete-li zobrazit seznam dokončených úloh, stiskněte položku **Dokončené úlohy**.
- 4. Chcete-li zobrazit seznam zabezpečených tiskových úloh, stiskněte položku **Zabezpečené tiskové úlohy**.
- <span id="page-182-0"></span>5. Chcete-li zobrazit seznam přijatých zabezpečených faxů, stiskněte položku **Zabezp. příjem faxu**.

### Použití integrovaných nástrojů pro řešení problémů

Tiskárna je vybavena sadou sestav, kterou je možné vytisknout. Dvě z nich, Ukázková strana a sestava Historie chyb, vám mohou pomoci při odstraňování některých problémů. Funkce Ukázková strana vytiskne obraz, který demonstruje aktuální schopnost tiskárny tisknout. Sestava Historie chyb obsahuje informace o posledních chybách tiskárny.

#### **Tisk sestav**

- 1. Stiskněte tlačítko **Stav přístroje** na ovládacím panelu tiskárny.
- 2. Stiskněte položku **Informač. strany**.
- 3. Navigujte pomocí šipek a vyberte sestavu.
- <span id="page-182-1"></span>4. Stiskněte tlačítko **Tisk**.

# Online Support Assistant (Asistent on-line podpory)

Online Support Assistant (Asistent on-line podpory) je znalostní databáze, která obsahuje pokyny a nápovědu pro odstraňování problémů s tiskárnou. Najdete zde řešení pro problémy s kvalitou tisku, zaseknutým papírem, instalací softwaru atd.

Online Support Assistant (Asistent on-line podpory) je k dispozici na adrese [www.xerox.com/office/WC3655support](http://www.office.xerox.com/cgi-bin/printer.pl?APP=udpdfs&Page=Color&Model=WorkCentre+WC3655&PgName=tech&Language=Czech).

### <span id="page-182-2"></span>Vzdálené služby

Funkce řešení problémů Vzdálené služby odešle diagnostické informace z tiskárny do společnosti Xerox a poskytne vám řešení k odstranění zjištěných problémů. K interaktivnímu řešení problémů lze přistupovat prostřednictvím služby CentreWare Internet Services.

Přístup k interaktivnímu řešení problémů ze služby CentreWare Internet Services:

1. V počítači spusťte webový prohlížeč, do adresního pole zadejte adresu IP tiskárny a poté stiskněte klávesu **Enter** nebo **Return**.

Poznámka: Pokud neznáte adresu IP tiskárny, postupujte podle pokynů v oddílu Zjištění adresy IP tiskárny na straně [27.](#page-26-0)

2. Klikněte na kartu **Support** (Podpora).

- 3. Klikněte na položku **General** (Obecné).
- 4. Chcete-li odeslat diagnostické informace o tiskárně společnosti Xerox k analýze zjištěných problémů a vyhledání aktuálních řešení, klikněte na položku **Start an Online Troubleshooting Session at www.xerox.com** (Zahájit online relaci k řešení problémů na webu www.xerox.com).
- <span id="page-183-0"></span>5. Postupujte podle pokynů na obrazovce.

# Informační strany

Tiskárna je vybavena sadou informačních stran, kterou je možné vytisknout. Informační strany zahrnují informace o konfiguraci a písmech, ukázkové strany a další informace a údaje.

### <span id="page-183-1"></span>Další informace

Další informace o tiskárně můžete získat z následujících zdrojů:

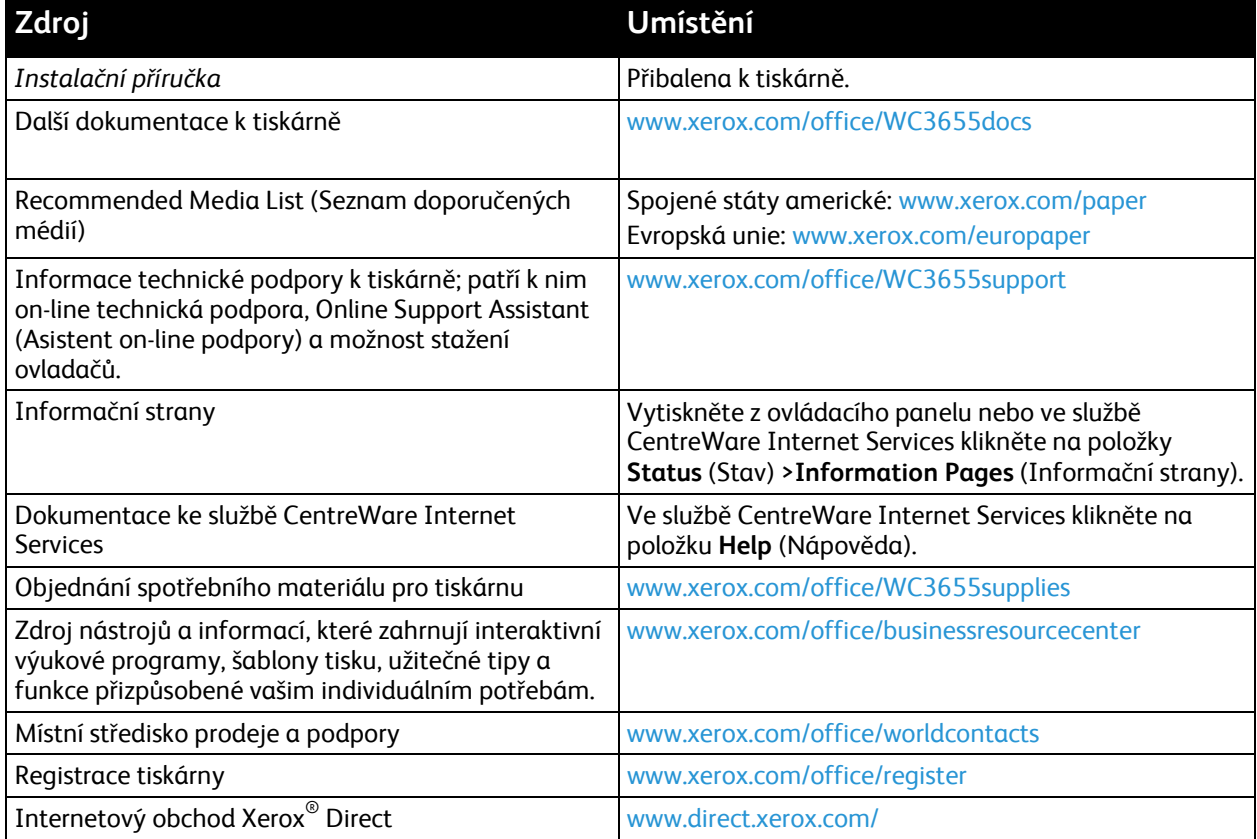

# Specifikace

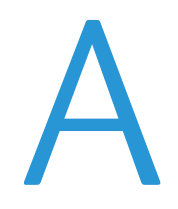

#### Obsahu dodatku:

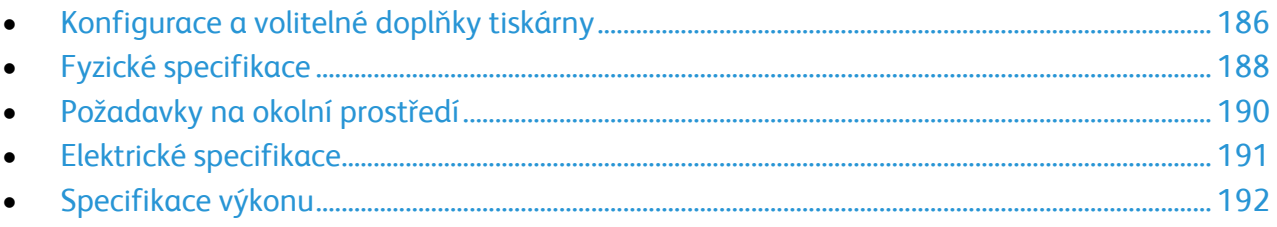

# <span id="page-185-0"></span>Konfigurace a volitelné doplňky tiskárny

# Dostupné konfigurace

Tiskárna Xerox® Multifunkční tiskárna WorkCentre® 3655 se dodává ve dvou konfiguracích:

- **Konfigurace S**: Tato konfigurace je síťová tiskárna s funkcemi kopírování, automatického 2stranného tisku a snímání a připojením k síti či rozhraní USB.
- **Konfigurace X**: Tato konfigurace je síťová tiskárna s funkcemi kopírování, automatického 2stranného tisku, snímání a faxu a připojením k síti či rozhraní USB.

# Standardní funkce

Tiskárna poskytuje následující funkce:

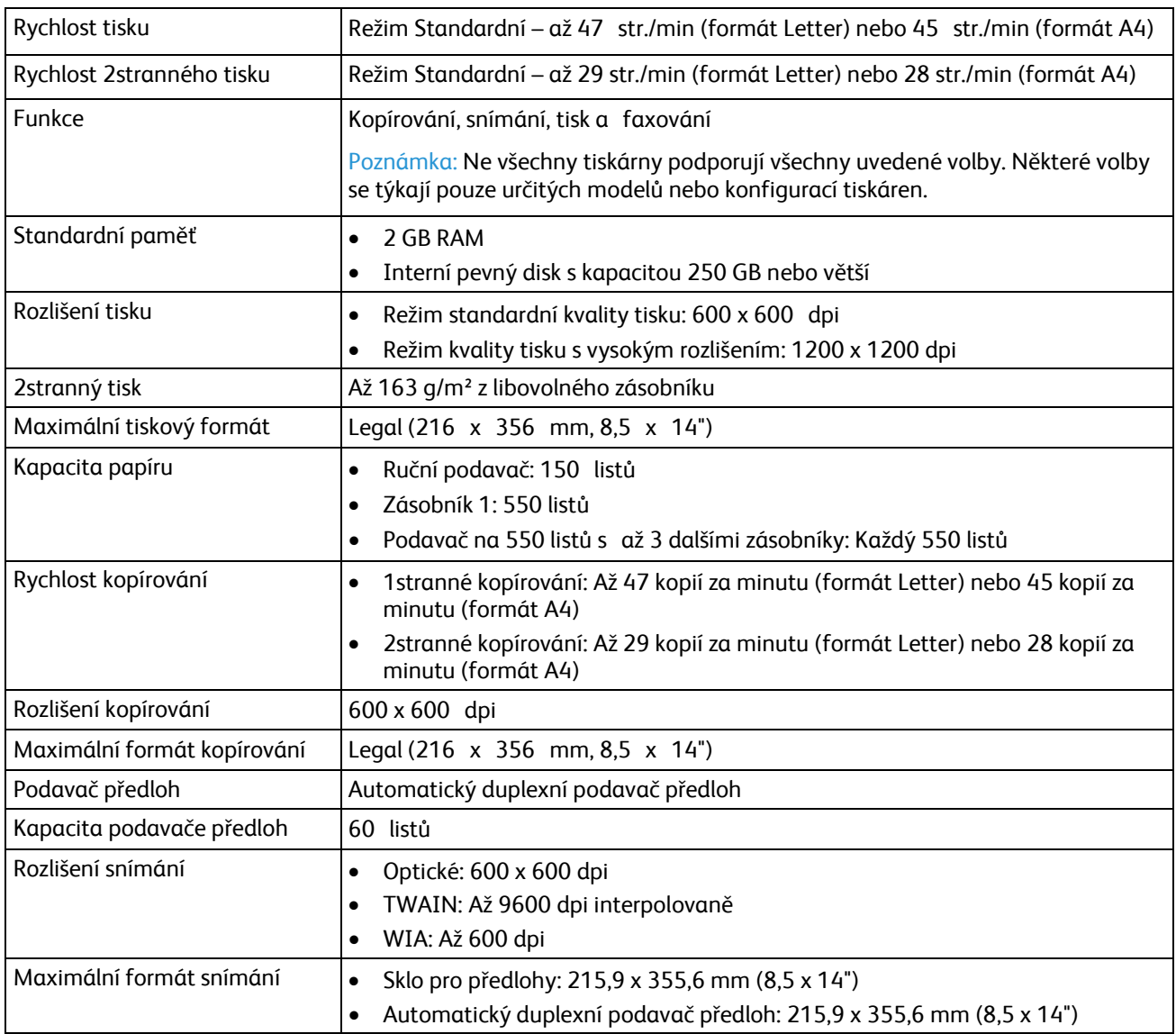

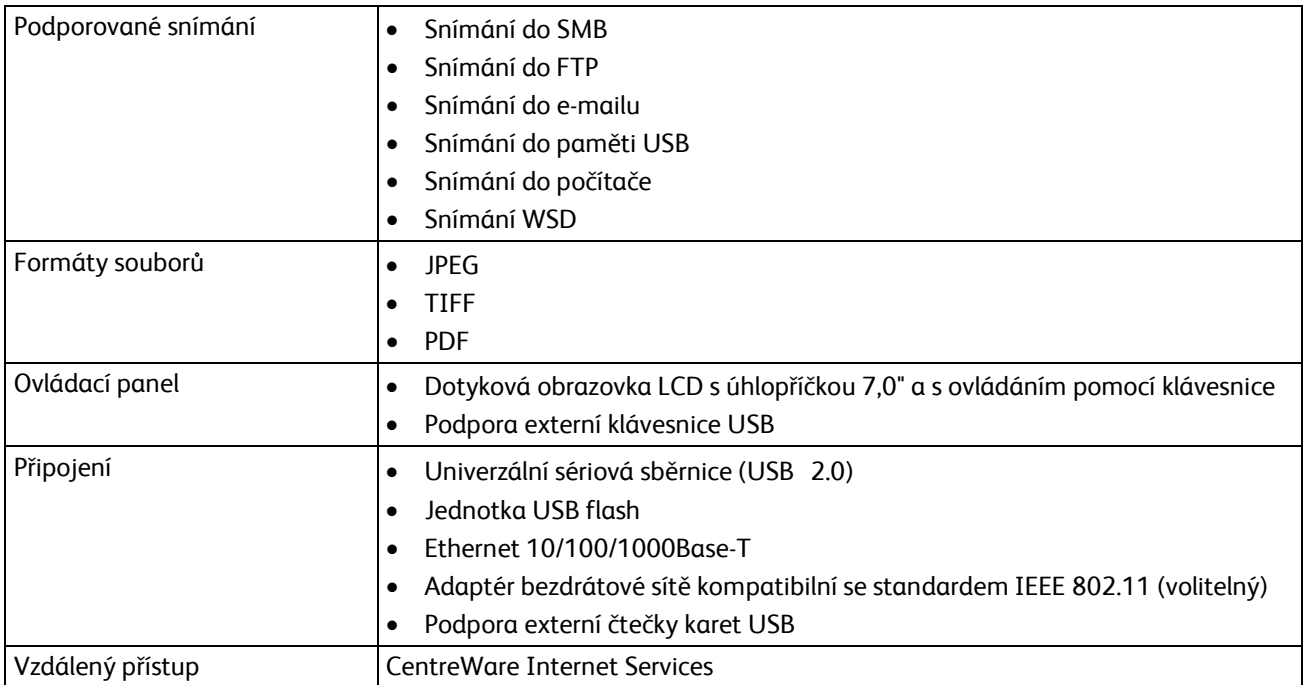

# Volitelné doplňky a inovace

- Adaptér bezdrátové sítě
- Podavač na 550 listů s až 3 dalšími zásobníky
- Podstavec tiskárny

# <span id="page-187-0"></span>Fyzické specifikace

# Hmotnost a rozměry

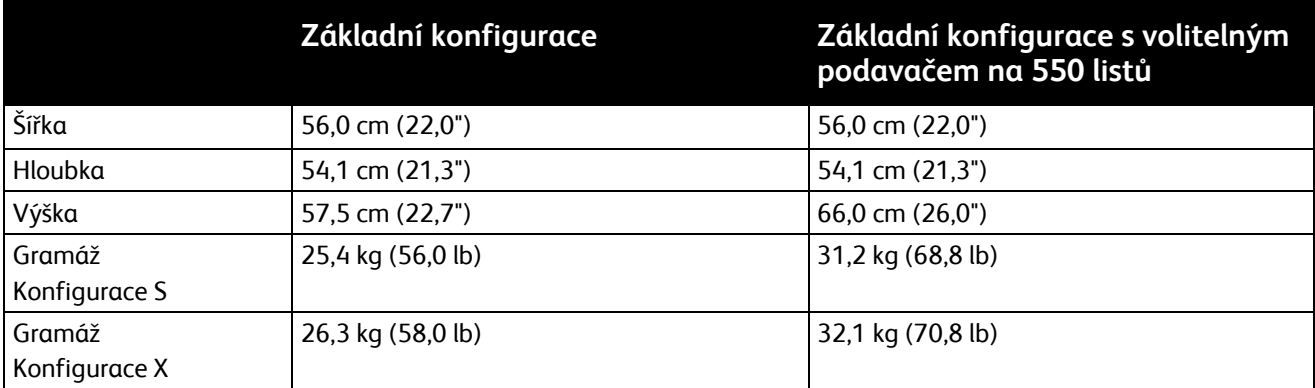

# Fyzické specifikace standardní konfigurace

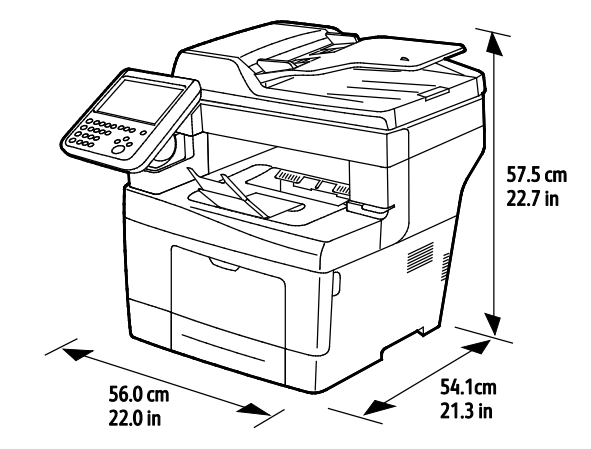

# Fyzické specifikace standardní konfigurace s volitelným podavačem na 550 listů

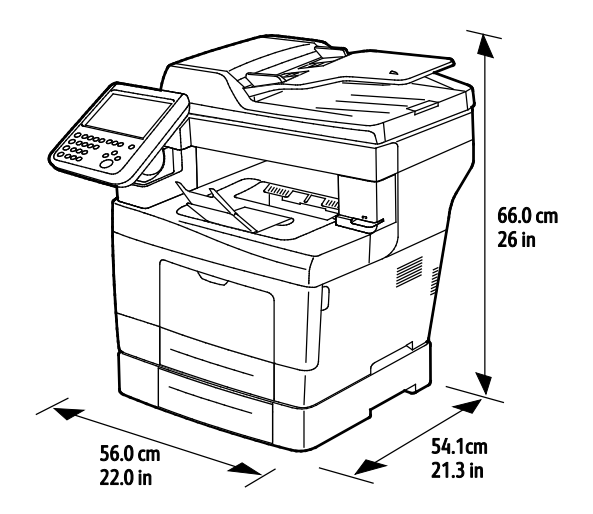

188 Xerox<sup>®</sup> Multifunkční tiskárna WorkCentre® 3655 Uživatelská příručka

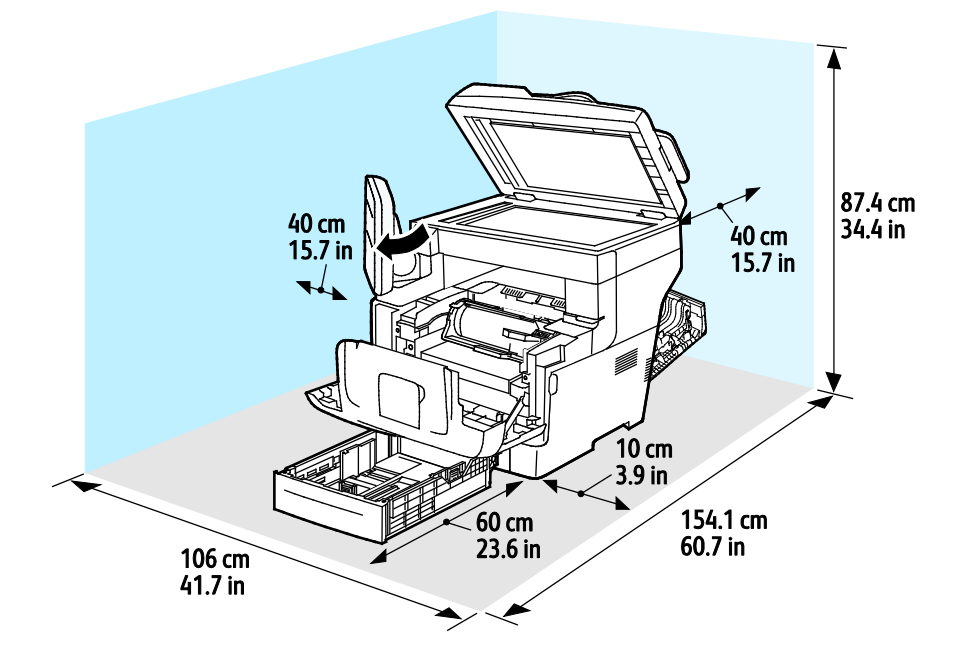

# Požadavky na volný prostor pro standardní konfiguraci

# Požadavky na volný prostor pro konfiguraci s volitelným podavačem na 550 listů

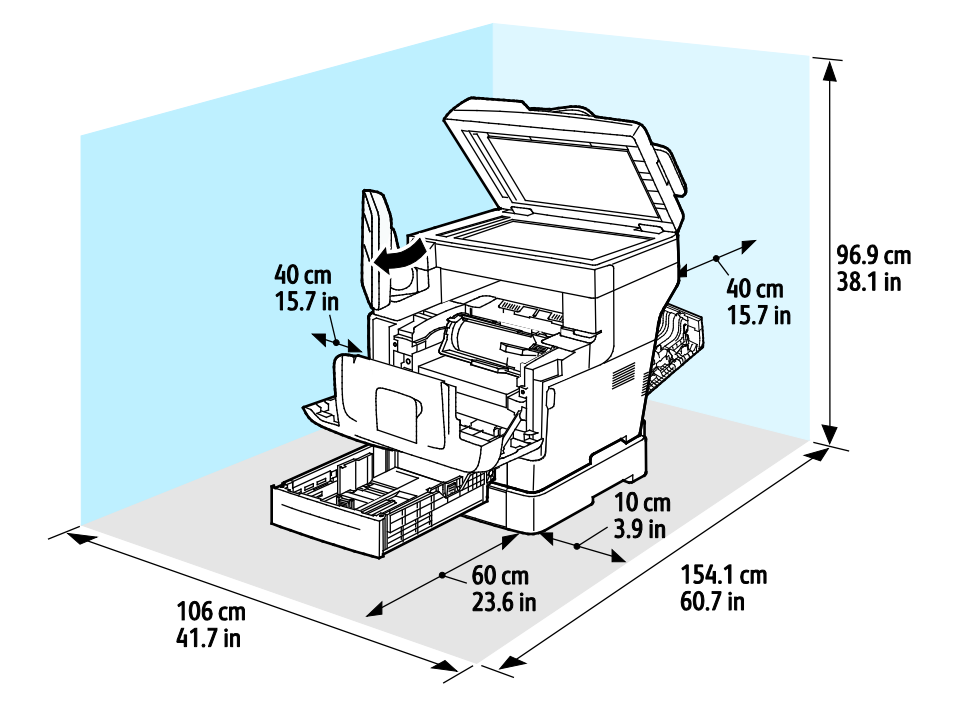

# <span id="page-189-0"></span>Požadavky na okolní prostředí

# Teplota

- Provozní teplota: 5–32°C (41–90°F)
- Optimální teplota: 15–28°C (59–82°F)

# Relativní vlhkost

- Maximální rozsah relativní vlhkosti: 15–85% při teplotě 28°C
- Optimální rozsah relativní vlhkosti: 20–70% při teplotě 28°C

Poznámka: V extrémních podmínkách okolního prostředí, například při teplotě 10°C a relativní vlhkosti 85%, může kvůli kondenzaci docházet k vadám v kvalitě tisku.

# Nadmořská výška

Abyste zajistili maximální výkon, používejte tiskárnu v nadmořské výšce do 3 100 m.

# <span id="page-190-0"></span>Elektrické specifikace

# Napětí zdroje napájení a frekvence

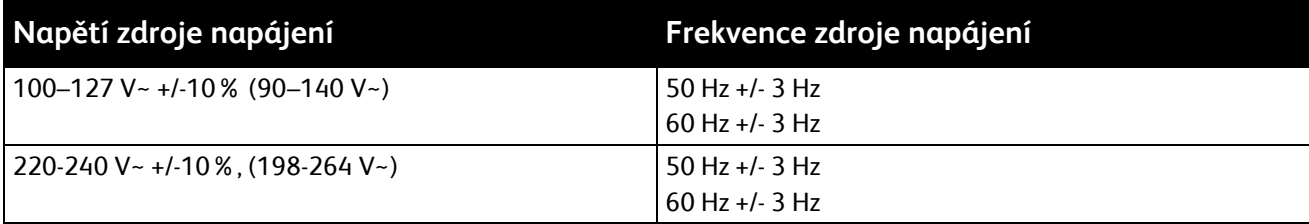

### Příkon

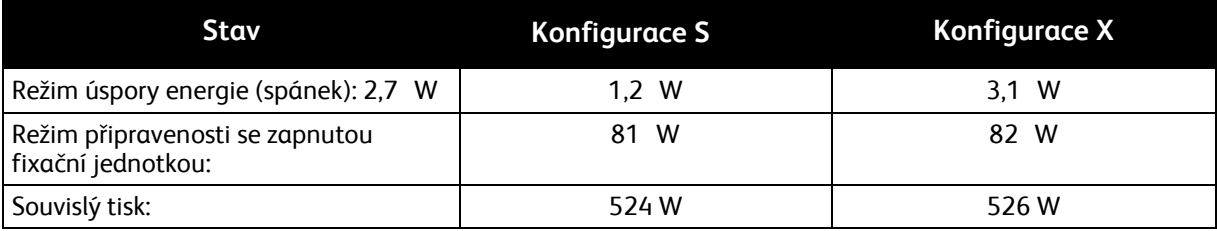

Při vypnutém síťovém vypínači tato tiskárna nespotřebovává elektrickou energii, ani když je zapojena do síťové zásuvky.

# Výrobek splňující podmínky normy ENERGY STAR

Xerox® Multifunkční tiskárna WorkCentre® 3655 splňuje požadavky programu ENERGY STAR<sup>®</sup>NA REPRODUKČNÍ TECHNIKU.

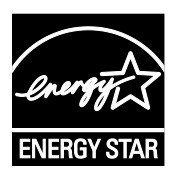

ENERGY STAR a značka ENERGY STAR jsou ochranné známky registrované ve Spojených státech amerických.

Program vybavení na zpracování obrazu ENERGY STAR představuje týmové úsilí vlád Spojených států amerických, Japonska a zemí Evropské unie a také výrobců kancelářského vybavení na podporu kopírovacích přístrojů, tiskáren, faxů, multifunkčních tiskáren, osobních počítačů a monitorů s nižší spotřebou energie. Díky snižování emisí vznikajících při výrobě elektřiny pomáhají výrobky s nižší spotřebou energie bojovat proti smogu, kyselým dešťům a dlouhodobým změnám klimatu.

Zařízení Xerox® splňující podmínky normy ENERGY STAR jsou ve výrobě předem nastavena tak, aby se po 2 minutách od posledního kopírování či tisku přepnula do úsporného režimu.

# <span id="page-191-0"></span>Specifikace výkonu

Zahřívací doba tiskárny

- Zapnutí: Již za 3 minuty a 44 sekund.
- Obnovení z režimu spánku: od 5 sekund

Poznámka: Zahřívací doba předpokládá okolní teplotu 20°C (68°F) při relativní vlhkosti 60%.

# Rychlost tisku

Maximální rychlost nepřetržitého 1stranného tisku je 47 str./min (formát Letter, 8,5 x 11") nebo 45 str./min (formát A4, 210 x 297 mm). Nejnižší rychlost tisku je 7 str./min. při rozšířeném 2stranném tisku.

Na rychlost tisku má vliv několik faktorů:

- 2stranný tisk: Maximální rychlost nepřetržitého 2stranného tisku je 29 str./min (formát Letter, 8,5 x 11") nebo 28 str./min (formát A4, 210 x 297 mm).
- Režim tisku: Nejrychlejší režim tisku je Standardní. Režim Vylepšený má poloviční nebo nižší rychlost.
- Formát papíru. Formáty Letter (8,5 x 11") a A4 (210 x 297 mm) poskytují nejvyšší rychlost tisku. Větší formáty snižují rychlost tisku.
- Gramáž papíru: Papír lehčí gramáže umožňuje dosahovat vyšší rychlosti tisku než papír těžší gramáže, jako je například tvrdý papír a štítky.

# Informace o právních B předpisech

#### Obsahu dodatku:

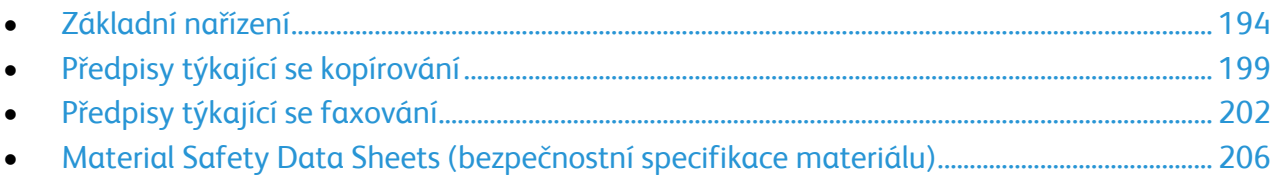

# <span id="page-193-0"></span>Základní nařízení

Společnost Xerox otestovala tuto tiskárnu podle norem pro elektromagnetické vyzařování a odolnost. Cílem těchto norem je snížit rušení způsobované nebo přijímané touto tiskárnou v typickém kancelářském prostředí.

# Spojené státy americké – předpisy FCC

Toto zařízení bylo otestováno a shledáno vyhovujícím v rámci limitů pro digitální zařízení třídy A podle části 15 Pravidel FCC. Tyto limity jsou stanoveny tak, aby zajišťovaly přiměřenou ochranu před škodlivým rušením při provozu zařízení v komerčním prostředí. Toto zařízení vytváří, používá a může vyzařovat vysokofrekvenční energii. Jestliže nebude nainstalováno a používáno v souladu s těmito pokyny, může způsobit škodlivé rušení radiokomunikací. Provoz tohoto zařízení v obytné oblasti může působit rušení; v takovém případě může být nutné, aby uživatel na vlastní náklady přijal odpovídající opatření.

Pokud toto zařízení způsobuje škodlivé rušení rozhlasového nebo televizního příjmu, což lze zjistit jeho vypnutím a opětovným zapnutím, uživatel by se měl pokusit toto rušení odstranit provedením jednoho nebo více z následujících opatření:

- Přesměrujte nebo přemístěte přijímací anténu.
- Zvětšete odstup mezi zařízením a přijímačem.
- Zapojte zařízení do zásuvky v jiném okruhu, než ke kterému je připojen přijímač.
- Požádejte o radu prodejce nebo zkušeného rozhlasového či televizního technika.

Změny nebo úpravy tohoto zařízení, které neschválila společnost Xerox, mohou způsobit, že uživatel ztratí oprávnění k provozu zařízení.

Poznámka: Aby bylo zaručeno splnění požadavků podle části 15 pravidel FCC, používejte stíněné propojovací kabely.

### Kanada

Tento digitální přístroj třídy A splňuje kanadskou normu ICES-003.

Cet appareil numérique de la classe A est conforme à la norme NMB-003 du Canada.

### Evropská unie

# $\epsilon$

Označení CE vztahující se k tomuto výrobku znamená prohlášení společnosti Xerox o shodě s následujícími platnými směrnicemi Evropské unie k uvedeným datům:

- 12. prosince 2006: Směrnice o nízkonapěťových zařízeních 2006/95/ES
- 15. prosince 2004: Směrnice o elektromagnetické kompatibilitě 2004/108/ES
- 9. března 1999: Směrnice o rádiových a telekomunikačních koncových zařízeních 1999/5/ES

Při řádném použití v souladu s pokyny není tato tiskárna nebezpečná pro spotřebitele ani pro životní prostředí.

K dodržení požadavků podle předpisů Evropské unie používejte stíněné kabely rozhraní.

Od společnosti Xerox lze obdržet podepsanou kopii Prohlášení o shodě pro tuto tiskárnu.

# Informace o vlivu na životní prostředí podle evropské dohody o zařízeních na zpracování obrazu skupiny 4

#### **Informace o vlivu na životní prostředí podporující ekologickářešení a snižující náklady**

Následující informace byly zavedeny pro orientaci uživatelů a vydány na základě předpisů Evropské unie (EU) o spotřebičích, zvláště studie o zařízeních na zpracování obrazu skupiny 4. Tato studie ukládá výrobcům snižovat vliv stanovených výrobků na životní prostředí a podporuje akční plán EU v oblasti energetickéúčinnosti.

Stanovenými výrobky jsou domácí a kancelářské přístroje splňující následující kritéria:

- standardní černobílá zařízení s maximální rychlostí nižší než 66 výtisků formátu A4 za minutu,
- standardní barevná zařízení s maximální rychlostí nižší než 51 výtisků formátu A4 za minutu.

#### **Úvod**

Následující informace byly zavedeny pro orientaci uživatelů a vydány na základě předpisů Evropské unie (EU) o spotřebičích, zvláště studie o zařízeních na zpracování obrazu skupiny 4. Tato studie ukládá výrobcům snižovat vliv stanovených výrobků na životní prostředí a podporuje akční plán EU v oblasti energetickéúčinnosti.

Stanovenými výrobky jsou domácí a kancelářské přístroje splňující následující kritéria:

- standardní černobílá zařízení s maximální rychlostí nižší než 66 výtisků formátu A4 za minutu,
- standardní barevná zařízení s maximální rychlostí nižší než 51 výtisků formátu A4 za minutu.

#### **Přínosy oboustranného tisku pro životní prostředí**

Většina výrobků Xerox disponuje funkcí oboustranného (2stranného) tisku. Tato funkce umožňuje automaticky tisknout na obě strany papíru, takže snižuje spotřebu papíru a přispívá k zachování vzácných zdrojů. Dohoda o zařízeních na zpracování obrazu skupiny 4 požaduje, aby u přístrojů s výkonem od 40 barevných str./min nebo od 45 černobílých str./min byla při nastavení a instalaci ovladače automaticky zapnuta funkce oboustranného tisku. U některých modelů výrobků Xerox s nižším výkonem je funkce 2stranného tisku při instalaci také implicitně zapnuta. Stálým používáním funkce oboustranného tisku omezíte dopady své práce na životní prostředí. Pokud ale požadujete jednostranný tisk, můžete toto nastavení změnit v ovladači tiskárny.

#### **Typy papíru**

Tento výrobek umožňuje tisk na recyklovaný i nepoužitý papír, kterýje schválený v rámci programu pro environmentální dozor a vyhovuje normě EN12281 nebo obdobnému standardu kvality. Pro některé aplikace lze použít papír s nižší gramáží (60 g/m²), který obsahuje méně surového materiálu, takže při tisku šetří zdroje. Doporučujeme zjistit, zda je vhodný pro váš způsob tisku.

#### **ENERGY STAR**

ENERGY STAR je dobrovolný program na podporu rozvoje a prodeje energeticky účinných výrobků, které omezují dopady na životní prostředí. Podrobnosti o programu ENERGY STAR a modelech vyhovujících programu ENERGY STAR najdete na této webové stránce: [www.energystar.gov/index.cfm?fuseaction=find\\_a\\_product.showProductGroup&pgw\\_code=IEQ](http://www.energystar.gov/index.cfm?fuseaction=find_a_product.showProductGroup&pgw_code=IEQ)

#### **Příkon a doba aktivace**

Spotřeba elektrické energie každého výrobku závisí na způsobu jeho používání. Tento výrobek je řešený a nakonfigurovaný tak, aby umožňoval snížit náklady na elektřinu. Po posledním výtisku se přístroj přepne do pohotovostního režimu. V tomto režimu může přístroj okamžitě znovu tisknout. Pokud se výrobek po určitou dobu nepoužívá, přepne se do úsporného režimu. V těchto režimech zůstávají aktivní jen základní funkce, aby se snížil příkon výrobku.

Po ukončení úsporného režimu trvá první výtisk o něco déle než v pohotovostním režimu. K tomuto zpoždění dochází vlivem probouzení z úsporného režimu a je běžné u většiny prodávaných zařízení pro zpracování obrazu.

Můžete nastavit delší aktivační dobu nebo úsporný režim úplně vypnout. Toto zařízení se již nemůže přepnout na nižší úroveň spotřeby energie.

Další informace o účasti společnosti Xerox v aktivitách na podporu udržitelného rozvoje najdete na adrese: www.xerox.com/about[-xerox/environment/enus.html](http://www.xerox.com/about-xerox/environment/enus.html)

#### **Certifikace Environmental Choice pro kancelářské přístroje CCD-035**

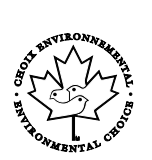

Tento produkt je opatřen certifikátem Environmental Choice pro kancelářská zařízení a splňuje veškeré požadavky na snížený vliv na životní prostředí. V procesu certifikace společnost Xerox Corporation prokázala, že tento produkt splňuje kritéria normy Environmental Choice pro energetickou účinnost. Certifikované kopírky, tiskárny, vícefunkční zařízení a faxové produkty musí také splňovat taková kritéria, jako jsou snížené emise chemikálií, a musí prokázat kompatibilitu s recyklovaným spotřebním materiálem. Norma Environmental Choice byla zavedena v roce 1988 a jejím cílem je pomoct spotřebitelům při hledání produktů a služeb se sníženým dopadem na životní prostředí. Environmental Choice je dobrovolná environmentální certifikace, která pokrývá více atributů a vychází z životního cyklu. Tato certifikace označuje, že produkt prošel důkladnými vědeckými zkouškami nebo rozsáhlou prověrkou či oběma postupy, aby se prokázalo, že vyhovuje přísným externím normám z hlediska vlivu na životní prostředí.

### Německo

#### **Německo - Blue Angel**

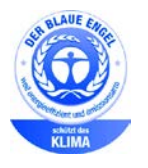

RAL, německý Ústav pro kontrolu kvality a označování, udělil tomuto zařízení ekoznačku Blue Angel. Tato značka je označuje jako zařízení, které vyhovuje kritériím Blue Angel pro přijatelnost z hlediska životního prostředí, pokud jde o konstrukci, výrobu a provoz zařízení. Další informace získáte na adrese: [www.blauer](http://www.blauer-engel.de/)-engel.de.

#### **Blendschutz**

Das Gerät ist nicht für die Benutzung im unmittelbaren Gesichtsfeld am Bildschirmarbeitsplatz vorgesehen. Um störende Reflexionen am Bildschirmarbeitsplatz zu vermeiden, darf dieses Produkt nicht im unmittelbaren Gesichtsfeld platziert werden.

#### **Lärmemission**

Maschinenlärminformations-Verordnung 3. GPSGV: Der höchste Schalldruckpegel beträgt 70 dB(A) oder weniger gemäß EN ISO 7779.

#### **Importeur**

Xerox GmbH

Hellersbergstraße 2-4

41460 Neuss

Deutschland

### Turecko – nařízení RoHS

V souladu s článkem 7 (d) tímto potvrzujeme, že "je v souladu s nařízením EEE."

"EEE yönetmeliğine uygundur."

# Informace o právních předpisech pro adaptér bezdrátové sítě 2,4 GHz

Tento výrobek obsahuje vysílací modul bezdrátové sítě 2,4 GHz, který splňuje požadavky předpisů FCC, část 15, Industry Canada RSS-210 a směrnice Evropské rady 1999/5/ES.

Provoz tohoto zařízení podléhá následujícím dvěma podmínkám: (1) Toto zařízení nesmí způsobovat škodlivé rušení a (2) toto zařízení musí akceptovat jakékoli vnější rušení včetně rušení, které by způsobilo nežádoucí činnost.

Změny nebo úpravy tohoto zařízení, které výslovně neschválila společnost Xerox Corporation, mohou způsobit, že uživatel ztratí oprávnění k provozu zařízení.

# <span id="page-198-0"></span>Předpisy týkající se kopírování

# Spojené státy americké

Americký Kongres vydal zákon zakazující za jistých podmínek kopírování následujících předmětů. Osoby, jež budou shledány vinnými z vytváření takových kopií, mohou být potrestány pokutou nebo odnětím svobody.

- 1. Obligace či jiné cenné papíry vlády Spojených států amerických, například:
	- − Dlužní úpisy
	- − Měna vydávaná centrální bankou
	- − Obligační kupony
	- − Bankovní směnky federálního bankovního systému
	- − Peněžní stvrzenky vyplatitelné ve stříbře
	- − Peněžní stvrzenky vyplatitelné ve zlatě
	- − Vládní dluhopisy
	- − Státní pokladniční poukázky
	- − Bankovky federálního bankovního systému
	- − Drobné bankovky
	- − Depozitní certifikáty
	- − Papírové peníze
	- − Dluhopisy a obligace jistých vládních úřadů, jako je FHA (Federální úřad pro bytovou výstavbu) atd.
	- − Dluhopisy. Americké spořitelní dluhopisy se mohou fotografovat pouze pro propagační účely v souvislosti s kampaní na podporu prodeje takových dluhopisů.
	- − Kolky amerického daňového úřadu. Pokud je nutné kopírovat právní dokument, na němž je zrušený kolek, je to možné pod podmínkou, že k reprodukci dokumentu dochází pro zákonnéúčely.
	- − Poštovní známky, zrušené i platné. Pro filatelistické účely je možné poštovní známky fotografovat pod podmínkou, že jde o černobílou fotografii s rozměry stran do 75% nebo nad 150% rozměrů předlohy.
	- − Poštovní poukázky
	- − Peněžní směnky nebo šeky vystavené pověřenými úředníky Spojených států amerických nebo na ně
	- − Kolky a další předměty zástupné hodnoty libovolné denominace, které byly nebo mohou být vydány podle zákona schváleného americkým Kongresem
	- − Upravené kompenzační stvrzenky pro veterány světových válek
- 2. Obligace nebo cenné papíry libovolné zahraniční vlády, banky nebo společnosti
- 3. Materiály podléhající autorským právům, pokud vlastník autorského práva neposkytl povolení ke kopírování nebo pokud jejich reprodukce nespadá pod ustanovení autorského zákona o "přijatelném použití" nebo o reprodukčních právech knihoven. Další informace o těchto ustanoveních jsou k dispozici u Úřadu pro ochranu autorských práv v Knihovně Kongresu ve Washingtonu D.C. 20559 (oběžník R21).
- 4. Doklad o občanství nebo naturalizaci. Zahraniční potvrzení o naturalizaci fotografována být mohou.
- 5. Cestovní pasy. Zahraniční cestovní pasy fotografovány být mohou.
- 6. Imigrační doklady
- 7. Průkazy branců
- 8. Vojenské povolávací doklady, které uvádějí některé z následujících údajů o žadateli:
	- − Výdělky nebo příjem
	- − Soudní záznamy
	- − Fyzický nebo duševní stav
	- − Rodinný stav
	- − Předchozí vojenská služba
	- − Výjimka: Potvrzení o propuštění z armády Spojených států amerických fotografována být mohou.
- 9. Odznaky, identifikační karty, průkazy nebo insignie armádních příslušníků nebo členů různých vládních ministerstev a úřadů, například FBI, Ministerstva financí apod. (pokud není fotokopie nařízena vedoucím takového úřadu nebo ministerstva).

V některých státech je zakázáno také kopírování následujících dokladů:

- Doklady od vozu
- Řidičské průkazy
- Osvědčení o vlastnictví vozidla

Výše uvedený seznam není vyčerpávající a společnost není odpovědná za jeho úplnost a přesnost. V případě pochybností se obraťte na svého právního zástupce.

Další informace o těchto ustanoveních vám poskytne Úřad pro ochranu autorských práv v Knihovně Kongresu ve Washingtonu D.C. 20559 (oběžník R21).

# Kanada

Parlament vydal zákon zakazující za jistých podmínek kopírování následujících předmětů. Osoby, jež budou shledány vinnými z vytváření takových kopií, mohou být potrestány pokutou nebo odnětím svobody.

- Platné bankovky nebo platné papírové peníze
- Vládní nebo bankovní obligace či cenné papíry
- Doklad o státních pokladničních poukázkách nebo doklad o příjmech
- Úřední razítko Kanady nebo některé provincie, razítko kanadského veřejného orgánu, úřadu nebo soudu
- Vyhlášky, nařízení, předpisy nebo jmenování, případně oznámení o nich (se záměrem tyto dokumenty nepoctivě vydávat za dokumenty vytištěné Tiskárnou královny pro Kanadu nebo odpovídající tiskárnou pro některou provincii)
- Znaky, značky, razítka, obaly nebo vzory používané vládou Kanady nebo některé její provincie či vládou jiného státu nebo jejich jménem, případně používané ministerstvem, výborem, komisí nebo úřadem zřízeným vládou Kanady nebo některé její provincie či vládou jiného státu
- Vytlačené či nalepené známky používané pro daňové účely vládou Kanady nebo některé její provincie či vládou jiného státu
- Dokumenty, výpisy či záznamy vedené státními úředníky pověřenými tvorbou či vydáváním jejich ověřených kopií, kde má být taková kopie falešně vydávána za ověřenou kopii
- Materiál chráněný autorskými právy nebo ochranné známky všeho druhu bez souhlasu majitele daných autorských práv či ochranné známky

Tento seznam je pouze orientační, nikoli vyčerpávající a společnost není odpovědná za jeho úplnost a přesnost. V případě pochybností se obraťte na svého právního zástupce.

### Ostatní země

Kopírování určitých dokumentů může být ve vaší zemi nezákonné. Osoby, které budou shledány vinnými z vytváření takových kopií, mohou být potrestány pokutou nebo odnětím svobody.

- Papírové peníze
- Bankovky a šeky
- Bankovní a státní dluhopisy a cenné papíry
- Pasy a průkazy totožnosti
- Materiál chráněný autorským právem nebo ochranné známky bez svolení vlastníka
- Poštovní známky a další obchodovatelné cenné papíry

Tento seznam není vyčerpávající a společnost není odpovědná za jeho úplnost a přesnost. V případě pochybností se obraťte na svého právního zástupce.

# <span id="page-201-0"></span>Předpisy týkající se faxování

# Spojené státy americké

#### **Požadavky na odesílané záhlaví faxu**

Podle zákona o ochraně spotřebitelů v oblasti telefonních služeb z roku 1991 je nezákonné využívat počítač nebo jiné elektronické zařízení včetně faxových přístrojů k odesílání zpráv, pokud takové zprávy neobsahují v horním nebo dolním okraji na každé odesílané straně nebo na první straně zprávy datum a čas odeslání a identifikaci podniku nebo jiného subjektu nebo jiné soukromé osoby, která zprávu odesílá, a číslo telefonu odesílajícího přístroje nebo příslušného podniku, jiného subjektu nebo soukromé osoby. Uvedené telefonní číslo nesmí být číslo s předčíslím 900 ani žádné jinéčíslo, u kterého poplatky přesáhnou poplatky za místní nebo dálkový přenos.

#### **Informace o propojovací jednotce**

Toto zařízení splňuje požadavky části 68 pravidel Federálního komunikačního výboru (FCC) a požadavky přijaté Správní radou pro koncová zařízení (Administrative Council for Terminal Attachments, ACTA). Štítek umístěný na krytu zařízení obsahuje mimo jiné identifikátor výrobku ve formátu US:AAAEQ##TXXXX. Toto číslo musíte na požádání sdělit telefonní společnosti.

Zástrčka a zásuvka použitá k připojení zařízení k interním rozvodům a telefonní síti musí splňovat platné požadavky části 68 pravidel FCC a požadavky přijaté radou ACTA. S výrobkem je dodávána telefonníšňůra a typizovaná zástrčka, která vyhovuje všem předpisům. Připojuje se do kompatibilní typizované zásuvky, která také odpovídá předpisům. Podrobné informace najdete v pokynech pro instalaci přístroje.

Tiskárnu můžete bezpečně připojit k následující typizované zásuvce: USOC RJ-11C za pomoci telefonníšňůry (s typizovanou zástrčkou) odpovídající předpisům, která je součástí instalační sady. Podrobné informace najdete v pokynech pro instalaci přístroje.

K určení počtu zařízení, která mohou být připojena k telefonní lince, se využívá ekvivalentníčíslo vyzvánění (Ringer Equivalence Number, REN). Příliš velký počet čísel REN na telefonní lince může způsobit, že zařízení nebudou reagovat na příchozí hovor vyzváněním. Ve většině oblastí, ale ne ve všech, by součet čísel REN neměl přesáhnout hodnotu pět (5,0). Chcete-li si být jisti, kolik zařízení může být k telefonní lince připojeno na základěčísel REN, obraťte se na místní telefonní společnost. U výrobků schválených po 23. červenci 2001 je číslo REN součástí identifikátoru výrobku ve formátu US:AAAEQ##TXXXX. Číslice označené symboly ## představují číslo REN bez desetinné čárky (například kód 03 představuje číslo REN 0,3). U výrobků z dřívější doby je číslo REN uvedeno samostatně na štítku.

Aby bylo možné objednat správnou službu od místní telefonní společnosti, je někdy nutné uvést následující kódy:

- Facility Interface Code (FIC) = 02LS2
- Service Order Code (SOC) = 9.0Y

**UPOZORNĚNÍ:** U místní telefonní společnosti zjistěte typ zásuvky používaný u telefonní linky. Při připojení tohoto přístroje k neschválené zásuvce může dojít k poškození zařízení telefonní společnosti. Veškerou odpovědnost za jakékoli poškození způsobené připojením tohoto přístroje k neschválené zásuvce nenese společnost Xerox, ale uživatel.

Pokud toto zařízení společnosti Xerox® poškozuje telefonní síť, telefonní společnost může dočasně přerušit dodávku služeb na telefonní linku, k níž je zařízení připojeno. Nebude-li prakticky možné upozornit uživatele předem, telefonní společnost vás uvědomí, jakmile to bude možné. Jestliže telefonní společnost přeruší dodávku služeb, budete poučeni o svém právu podat stížnost u Federálního komunikačního výboru (FCC), pokud to budete považovat za nutné.

Telefonní společnost může provést změny svého vybavení, zařízení, provozu nebo postupů, které mohou mít vliv na provoz zařízení. Pokud telefonní společnost provede změny, které ovlivní činnost zařízení, měla by vám předem podat oznámení, abyste mohli provést nezbytné úpravy k zajištění nepřerušené služby.

Pokud budete mít s tímto zařízením společnosti Xerox® problémy, obraťte se na příslušné servisní centrum, které vám poskytne informace o opravách nebo záruce. Kontaktníúdaje se nacházejí v nabídce Machine Status (Stav přístroje) na tiskárně a na konci oddílu Řešení problémů v *Uživatelské příručce*. Pokud zařízení poškozuje telefonní síť, telefonní společnost může požadovat, abyste zařízení až do vyřešení problému odpojili.

Opravy tiskárny může provádět pouze servisní zástupce společnosti Xerox nebo poskytovatel servisních služeb autorizovaný společností Xerox. Toto ustanovení platí po celou záruční dobu i po jejím uplynutí. Pokud bude provedena neautorizovaná oprava, bude zbývající záruční doba zneplatněna.

Toto zařízení nelze použít na skupinových přípojkách. Pro skupinové přípojky platí státní tarify. Další informace vám poskytne státní komise pro veřejné služby, komise pro veřejné služby nebo komise pro společnosti.

Vaše kancelář může mít na telefonní linku připojeno poplašné zařízení se zvláštním zapojením. Zajistěte, aby instalace tohoto zařízení společnosti Xerox® nevyřadila poplašné zařízení z provozu.

Pokud budete mít dotazy v souvislosti s tím, co by mohlo vyřadit poplašné zařízení z provozu, obraťte se na telefonníspolečnost nebo na odborného pracovníka.

#### Kanada

Tento výrobek splňuje příslušné technické specifikace organizace Industry Canada.

Opravy certifikovaných zařízení by měly být prováděny pod dohledem zástupce určeného dodavatelem. Opravy nebo úpravy tohoto zařízení provedené uživatelem a případně také poruchy zařízení mohou být pro telefonní společnost důvodem k tomu, aby vyžadovala odpojení tohoto zařízení.

Z důvodů ochrany uživatelů se ujistěte, že tiskárna je správně uzemněná. Musí být propojeno uzemnění napájecího zdroje, telefonních linek a vnitřního kovového vodovodního potrubí, pokud se v místě instalace zařízení vyskytuje. Toto preventivní opatření může být zvlášť důležité ve venkovských oblastech.

**VAROVÁNÍ:** Nepokoušejte se provádět taková připojení sami. Se žádostí o uzemnění se obraťte na příslušný revizní orgán nebo na školeného elektrotechnika.

Číslo REN přiřazené každému koncovému zařízení udává maximální povolený počet koncových zařízení připojených k telefonnímu rozhraní. Ukončení na rozhraní může sestávat z jakékoli kombinace zařízení. Počet zařízení je omezen pouze tím, že součet čísel REN všech těchto zařízení nesmí překročit hodnotu 5. Kanadská hodnota REN je uvedena na štítku na zařízení.

# Evropská unie

#### **Směrnice o rádiových zařízeních a telekomunikačních koncových zařízeních**

Tento fax byl schválen v souladu s rozhodnutím rady č. 1999/5/ES o jediném koncovém zařízení pro připojení k veřejné komutované telefonní síti (PSTN) v celé Evropě. Avšak vzhledem k rozdílům mezi jednotlivými veřejnými telefonními sítěmi provozovanými v různých zemích toto schválení nezaručuje úspěšný provoz v koncovém bodě každé veřejné telefonní sítě.

Při potížích se obraťte na autorizovaného místního prodejce.

Tento výrobek byl testován a shledán vyhovujícím normě ES 203 021-1, -2, -3, jež představuje technické specifikace koncových bodů používaných v analogových telefonních sítích Evropského hospodářského prostoru. Tento výrobek umožňuje uživatelské nastavení směrového čísla země. Směrové číslo země je třeba nastavit ještě před připojením výrobku k síti. Pokyny k nastavení směrového čísla země najdete v uživatelské dokumentaci.

Poznámka: Ačkoliv tento výrobek umožňuje používat také pulzní volbu, doporučujeme nastavit ho na tónovou volbu, která zajišťuje spolehlivé a rychlejší navázání hovoru. Jestliže bude tento výrobek jakkoli upraven nebo připojen k externímu řídicímu softwaru nebo zařízení, které není schváleno společností Xerox®, toto osvědčení pozbude platnosti.

#### Jižní Afrika

Tento modem musí být používán společně se schváleným zařízením na ochranu proti přepětí.

### Nový Zéland

1. Udělení povolení Telepermit pro jakékoli koncové zařízení je jen vyjádřením souhlasu společnosti Telecom s tím, že zařízení splňuje minimální podmínky pro připojení do sítě společnosti. Nevyjadřuje podporu výrobku společností Telecom ani udělení jakékoli záruky a nevyplývá z něj kompatibilita výrobku, který získal povolení Telepermit, se všemi službami poskytovanými v síti společnosti Telecom. Zejména nezaručuje, že zařízení bude všech ohledech správně fungovat při použití s jiným modelem zařízení nebo zařízením jiného výrobce opatřeným povolením Telepermit.

Toto zařízení nemusí být schopno správného provozu při vyšších udávaných rychlostech přenosu dat. Při připojení k některým implementacím veřejné telefonní sítě budou rychlosti spojení 33,6 kb/s a 56 kb/s pravděpodobně omezeny na nižší rychlosti. Společnost Telecom nepřijímážádnou odpovědnost za potíže, ke kterým dojde za těchto okolností.

- 2. Dojde-li k fyzickému poškození zařízení, ihned je odpojte a zajistěte jeho likvidaci nebo opravu.
- 3. Tento modem nesmí být používán způsobem, který by obtěžoval jiné zákazníky společnosti Telecom.
- 4. Toto zařízení je vybaveno pulzní volbou, zatímco standardem společnosti Telecom je tónová volba DTMF. Není zaručeno, že linky společnosti Telecom budou neustále podporovat pulzní volbu.
- 5. Použití pulzní volby, pokud je toto zařízení připojeno ke stejné lince jako jiné zařízení, může způsobit "cinkání zvonku" či hluk a může způsobit falešný příjem volání. Dojde-li k těmto potížím, neobracejte se na poruchovou službu společnosti Telecom.
- 6. Upřednostňovaným způsobem vytáčení je použití tónů DTMF, protože tento způsob je rychlejší než pulzní (dekadická) volba a je k dispozici téměř ve všech telefonních ústřednách na Novém Zélandu.

 $\mathbb{A}$ **VAROVÁNÍ:** Během výpadku elektrické energie nelze z tohoto zařízení volat číslo 111 ani jináčísla.

- 7. Toto zařízení nemusí umožňovat předávání hovorů na jiné zařízení připojené ke stejné lince.
- 8. Některé parametry vyžadované ke splnění požadavků povolení Telepermit společnosti Telecom závisí na zařízení (počítači), které je k tomuto zařízení připojeno. Aby připojené zařízení splňovalo specifikace společnosti Telecom, musí být nastaveno k provozu za následujících podmínek:

Opakované volání stejného čísla:

- − U každého ručně zahájeného volání smí být během intervalu 30 minut provedeno nejvýše 10 pokusů o vytočení stejného čísla.
- − Mezi ukončením jednoho pokusu a zahájením dalšího musí zařízení zavěsit na dobu nejméně 30 sekund.

Automatické volání různých čísel:

Zařízení musí být nastaveno tak, aby při automatickém volání různých čísel uplynulo mezi ukončením jednoho pokusu o volání a zahájením dalšího nejméně pět sekund.

9. V zájmu zajištění správného provozu by neměl součet čísel RN všech zařízení připojených k jedné lince přesáhnout hodnotu 5.

# <span id="page-205-0"></span>Material Safety Data Sheets (bezpečnostní specifikace materiálu)

Bezpečnostní specifikace materiálu pro tiskárnu najdete na adrese:

- Severní Amerika: [www.xerox.com/msds](http://www.office.xerox.com/cgi-bin/printer.pl?APP=udpdfs&Page=color&Model=WorkCentre+WC3655&PgName=msdsna&Language=Czech)
- Evropská unie: [www.xerox.com/environment\\_europe](http://www.office.xerox.com/cgi-bin/printer.pl?APP=udpdfs&Page=color&Model=WorkCentre+WC3655&PgName=environmenteu&Language=Czech)

Telefonní čísla střediska podpory zákazníků najdete na adrese [www.xerox.com/office/worldcontacts](http://www.office.xerox.com/cgi-bin/printer.pl?APP=udpdfs&Page=color&Model=WorkCentre+WC3655&PgName=customersupport&Language=Czech).

# Recyklace a likvidace

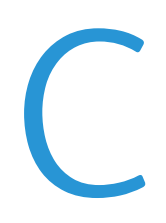

#### Obsahu dodatku:

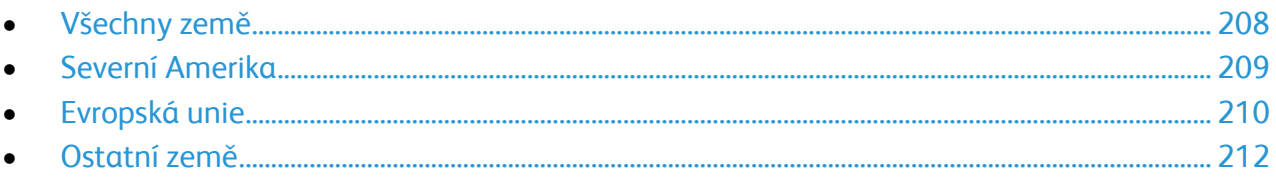

# <span id="page-207-0"></span>Všechny země

Pokud máte na starosti likvidaci tohoto výrobku společnosti Xerox, mějte prosím na paměti, že tato tiskárna může obsahovat olovo, rtuť, chloristan a další materiály, jejichž likvidace může podléhat zákonným předpisům na ochranu životního prostředí. Přítomnost těchto materiálů je plně v souladu s mezinárodními předpisy platnými v době uvedení výrobku na trh. Informace o recyklaci a likvidaci vám poskytnou místníúřady. Materiál s chloristanem: Tento výrobek může obsahovat jedno nebo více zařízení obsahující chloristan, např. baterie. Může být vyžadováno zvláštní zacházení. Bližší informace si přečtěte na stránce [www.dtsc.ca.gov/hazardouswaste/perchlorate](http://www.dtsc.ca.gov/hazardouswaste/perchlorate).

# <span id="page-208-0"></span>Severní Amerika

Společnost Xerox uplatňuje program zpětného převzetí zařízení a jeho opětovného využití či recyklace. Informace o tom, zda je toto zařízení Xerox součástí tohoto programu, získáte od obchodního zástupce společnosti Xerox (1-800-ASK-XEROX). Další informace o ekologických programech společnosti Xerox získáte na adrese [www.xerox.com/environment.](http://www.office.xerox.com/cgi-bin/printer.pl?APP=udpdfs&Page=color&Model=WorkCentre+WC3655&PgName=environmentna&Language=Czech) Informace o recyklaci a likvidaci výrobků vám poskytnou orgány místní samosprávy.

# <span id="page-209-0"></span>Evropská unie

Některá zařízení mohou být používána jak v domácnostech, tak v profesionálním a podnikovém prostředí.

### Domácí prostředí

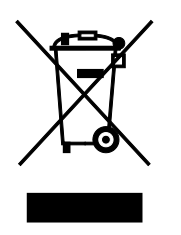

Tento symbol uvedený na vašem zařízení udává, že zařízení nesmíte likvidovat společně s běžným domovním odpadem.

V souladu s evropskou legislativou musí být elektrická a elektronická zařízení po skončení životnosti zlikvidována odděleně od domácího odpadu.

Soukromé domácnosti v členských státech EU mohou bezplatně vrátit použitá elektrická a elektronická zařízení na určených sběrných místech. Informace vám poskytne místní orgán zodpovědný za likvidaci odpadu.

V některých členských státech platí, že při koupi nového zařízení od vás musí místní prodejce bezplatně převzít staré zařízení. Informace vám poskytne místní prodejce.

# Profesionální a podnikové prostředí

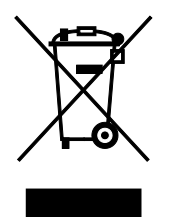

Tento symbol na vašem zařízení udává, že zařízení musíte zlikvidovat v souladu se schválenými celostátními postupy.

V souladu s evropskou legislativou musí být s elektrickými a elektronickými zařízeními po skončení životnosti při likvidaci naloženo podle odsouhlasených postupů.

Než přistoupíte k likvidaci, vyžádejte si u místního prodejce nebo zástupce společnosti Xerox informace o zpětném převzetí po skončeníživotnosti.

### Sběr a likvidace vybavení a baterií

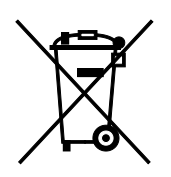

Tyto symboly na výrobcích anebo v doprovodné dokumentaci udávají, že použité elektrické a elektronické výrobky a baterie se nemají míchat se směsným domovním odpadem.

Abyste zajistili správné zacházení, obnovu a recyklaci starých výrobků a použitých baterií, odneste je na příslušná sběrná místa v souladu s vnitrostátními předpisy a směrnicí 2002/96/ES a 2006/66/ES.

Správnou likvidací těchto výrobků a baterií pomáháte chránit vzácné zdroje a zabraňujete potenciálním negativním důsledkům pro lidské zdraví a životní prostředí, které by mohly vzniknout z nesprávného zacházení s odpadem.

Více informací o sběru a recyklaci starých výrobků a baterií vám poskytnou místní úřady, služby zajišťující svoz odpadu nebo prodejce, od kterého jste výrobky či baterie zakoupili.

Nesprávná likvidace tohoto odpadu může být v souladu s vnitrostátními předpisy trestná.

#### **Podnikatelé v Evropské unii**

Pokud chcete vyřadit z provozu elektrické nebo elektronické zařízení, vyžádejte si další informace od svého prodejce či dodavatele.

#### **Likvidace mimo Evropskou unii**

Tyto symboly jsou platné pouze v Evropské unii. Pokud chcete tyto výrobky vyřadit z provozu, obraťte se na místní úřady nebo na prodejce a informujte se o správné metodě likvidace.

### Poznámka k symbolu baterií

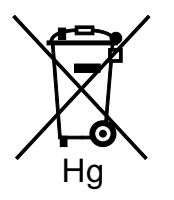

Symbol pojízdné popelnice může být použit v kombinaci s chemickým symbolem. Je tak zajištěn soulad s požadavky stanovenými příslušnou směrnicí.

# Vyjmutí baterie

Baterie by mělo vyměňovat jen VÝROBCEM schválené servisní pracoviště.

# <span id="page-211-0"></span>Ostatní země

Obraťte se na místní orgán zodpovědný za odpadové hospodářství a vyžádejte si pokyny k likvidaci.